Merci d'avoir fait l'acquisition de cet appareil numérique PENTAX. Veuillez lire le mode d'emploi préalablement à l'utilisation de l'appareil afin de tirer le meilleur parti des fonctions de ce produit. Ce document, qui est à conserver après lecture, sera un outil précieux pour vous aider à comprendre l'ensemble des caractéristiques de l'appareil.

#### **Droits d'auteur**

Les images prises à l'aide de l'appareil photo numérique PENTAX destinées à un usage autre que privé ne peuvent être utilisées sans autorisation préalable, tel que défini par le Copyright Act (législation relative aux droits d'auteur en vigueur aux États-Unis). Soyez particulièrement attentif aux restrictions concernant l'usage privé de certains types d'images, prises lors de manifestations ou de spectacles ou destinées à être exposées. Les images prises dans le but d'obtenir des droits d'auteur ne peuvent être utilisées autrement que dans le cadre des droits d'auteur définis par le Copyright Act, et une vigilance particulière est également recommandée à cet égard.

#### **Marques déposées**

- PENTAX, Optio et smc PENTAX sont des marques de fabrique de HOYA **CORPORATION**
- Le logo SDHC ( $\sum$ ) est une marque de fabrique.
- ©2008 ACD Systems Ltd. Tous droits réservés. ACDSee et le logo ACDSee sont des marques de fabrique d'ACD Systems Ltd. au Canada, aux États-Unis, en Europe, au Japon ainsi que dans d'autres pays.
- Microsoft et Windows sont des marques déposées de Microsoft Corporation aux États-Unis et dans d'autres pays. Windows Vista est une marque déposée ou une marque de fabrique de Microsoft Corporation aux États-Unis et/ou dans d'autres pays.
- Macintosh et Mac OS sont des marques de fabrique d'Apple Inc., enregistrées aux États-Unis et dans d'autres pays.
- Ce produit est compatible avec PRINT Image Matching III ; les appareils photo numériques, imprimantes et logiciels dotés de la technologie PRINT Image Matching permettent aux utilisateurs de réaliser des photos qui sont plus fidèles à leurs intentions. Certaines fonctions sont indisponibles sur les imprimantes non compatibles avec Print Image Matching III.

Copyright 2001 Seiko Epson Corporation. Tous droits réservés.

PRINT Image Matching est une marque de fabrique de Seiko Epson Corporation. Le logo PRINT Image Matching et une marque de fabrique de Seiko Epson Corporation.

• Toutes les autres marques ou noms de produits sont des marques déposées de leurs sociétés respectives.

#### **« PictBridge »**

« PictBridge » permet à l'utilisateur de raccorder directement l'imprimante et l'appareil photo numérique grâce à la norme unifiée d'impression directe des images. Quelques étapes simples suffiront à imprimer vos images directement depuis l'appareil photo.

#### **À propos de l'enregistrement de ce produit**

Afin de vous fournir un meilleur service, nous vous recommandons de compléter le formulaire d'enregistrement du produit, que vous trouverez sur le CD-ROM livré avec l'appareil ou sur le site PENTAX. Nous vous remercions de votre collaboration.

Reportez-vous à [« Branchement aux ordinateurs » \(p.215\)](#page-215-0) pour en savoir plus.

#### **À l'attention des utilisateurs de cet appareil**

- Évitez d'utiliser ou de stocker l'appareil à proximité d'un équipement qui génère de forts rayonnements électromagnétiques ou des champs magnétiques. Les fortes charges d'électricité statique ou les champs magnétiques générés par des équipements comme les émetteurs radio risquent d'interférer avec le moniteur, d'endommager les données enregistrées dans la carte mémoire ou d'affecter les circuits internes de l'appareil, provoquant un dysfonctionnement.
- L'écran à cristaux liquides utilisé dans l'affichage a été conçu grâce à une technologie de très haute précision. Bien que le taux de pixels effectifs soit d'au minimum 99,99 %, il est possible que 0,01 % ou moins des pixels restent inactifs ou au contraire soient actifs alors qu'ils ne devraient pas l'être. Ceci n'a toutefois aucun effet sur l'image enregistrée.
- Il est possible que les illustrations et l'écran d'affichage figurant dans le présent manuel diffèrent du produit réel.
- Les cartes mémoire SD et SDHC sont indifféremment désignées comme des cartes mémoire SD dans le présent manuel.
- Dans ce manuel, le terme générique « ordinateur » fait aussi bien référence à un PC Windows qu'à un Macintosh.

# <span id="page-1-0"></span>**UTILISATION DE VOTRE APPAREIL EN TOUTE SÉCURITÉ**

Nous avons tout mis en œuvre au cours de la conception de cet appareil pour en assurer l'utilisation en toute sécurité. Nous vous demandons donc d'être particulièrement vigilants quant aux points précédés des symboles suivants.

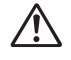

**Danger** Ce symbole indique que le non-respect de ce point peut engendrer des blessures corporelles graves. **Attention** peut provoquer des blessures corporelles mineures Ce symbole indique que le non-respect de ce point à moyennement graves ou des dégâts matériels.

#### **À propos de votre appareil**

# **Danger**

- N'essayez jamais de démonter ou de modifier l'appareil car l'appareil contient des pièces sous haute tension et il existe un risque de décharge électrique.
- N'essayez jamais de toucher les parties internes de l'appareil visibles à la suite d'une chute ou pour toute autre raison car il existe un risque de décharge électrique.
- Afin d'éviter tout risque d'ingestion accidentelle, maintenez la carte mémoire SD hors de portée des jeunes enfants ; faites immédiatement appel à un médecin en cas d'ingestion accidentelle.
- Il est dangereux d'enrouler la courroie de l'appareil autour du cou. Soyez particulièrement vigilant avec les enfants en bas âge.
- Veillez à utiliser un adaptateur secteur de tension et voltage correspondant à l'appareil. Il existe un risque d'incendie ou de décharge électrique en cas d'utilisation d'un d'adaptateur secteur autre que celui précisé pour l'appareil.
- Retirez immédiatement la batterie de l'appareil et contactez votre centre de réparation PENTAX le plus proche en cas de fumée, d'odeur suspecte ou d'un quelconque dysfonctionnement. Prolonger l'utilisation de l'appareil dans ces conditions peut résulter en des risques d'incendie ou de décharge électrique.

# **Attention**

- Ne chargez jamais des piles autres que les piles lithium-ion rechargeables D-LI88 car elles pourraient exploser ou s'enflammer.
- Ne placez pas votre doigt sur le flash lors de son déclenchement car cela comporte un risque de brûlure.
- Ne déclenchez pas le flash s'il est en contact avec vos vêtements, sous peine de décoloration de ces derniers.
- En cas de fuite de la batterie et de contact avec les yeux, ne les frottez pas. Rincez-les à l'eau claire et consultez immédiatement un médecin. Vous pourriez encourir des troubles visuels sérieux.
- Tout contact avec la peau ou les vêtements peut provoquer une irritation de la peau. Lavez les zones affectées avec de l'eau.
- Précautions pour l'utilisation de la batterie D-LI88 :
	- LA BATTERIE PEUT EXPLOSER OU S'ENFLAMMER SI ELLE N'EST PAS CORRECTEMENT MANIPULÉE.
	- NE DÉMONTEZ JAMAIS LA BATTERIE ET NE LA JETEZ PAS AU FEU.
	- CHARGEZ-LA UNIQUEMENT DANS LES CONDITIONS DE CHARGE SPÉCIFIÉES.
	- NE L'EXPOSEZ PAS À UNE TEMPÉRATURE SUPÉRIEURE À 60°C OU NE LA METTEZ PAS EN COURT-CIRCUIT.
	- NE L'ÉCRASEZ PAS OU NE LA DÉFORMEZ PAS.
- Retirez immédiatement les batteries de l'appareil si elles chauffent ou commencent à fumer. Veillez à ne pas vous brûler pendant cette opération.
- Certaines parties de l'appareil chauffent pendant l'utilisation de l'appareil. Soyez vigilant, de légères brûlures étant possibles en cas de maniement prolongé.
- Si l'écran LCD est endommagé, faites attention aux morceaux de verre. De même, veillez à ce que le cristal liquide n'entre pas en contact avec la peau, les yeux ou la bouche.
- En fonction de facteurs qui sont propres à chaque individu ou de votre condition physique, l'utilisation de l'appareil photo peut provoquer des démangeaisons, des éruptions ou des cloques. En présence de troubles anormaux, cessez l'utilisation de l'appareil et prenez immédiatement un avis médical.

#### **À propos du chargeur de batterie et de l'adaptateur secteur**

# **Danger**

- Veillez à utiliser le voltage exclusivement spécifié pour ce produit. Il existe un risque d'incendie ou de décharge électrique en cas d'utilisation d'une alimentation ou d'un voltage autre que celui spécifié. Le voltage spécifié est 100-240 V CA.
- Ne démontez pas et ne modifiez pas ce produit, sous peine d'incendie ou de décharge électrique.
- Arrêtez immédiatement l'appareil et contactez un centre de réparation PENTAX en cas de fumée, d'odeur suspecte ou d'un quelconque dysfonctionnement. Toute utilisation prolongée dans ces conditions peut provoquer un incendie ou une décharge électrique.
- En cas de pénétration d'eau à l'intérieur de l'appareil, contactez un centre de réparation PENTAX. Toute utilisation prolongée dans ces conditions peut provoquer un incendie ou une décharge électrique.
- En cas d'orage en cours d'utilisation du chargeur ou de l'adaptateur secteur, débranchez le cordon d'alimentation et arrêtez l'appareil. Toute utilisation prolongée dans ces conditions peut provoquer des dommages, un incendie ou une décharge électrique.
- Essuyez la prise du cordon d'alimentation en présence de poussière. Cela pourrait en effet provoquer un incendie.

# **Attention**

- Ne posez pas d'objet lourd sur le cordon d'alimentation secteur, ne laissez pas d'objet lourd choir sur ce cordon et évitez toute déformation excessive susceptible de le détériorer. Si le cordon d'alimentation secteur est endommagé, contactez un centre de réparation PENTAX.
- Ne court-circuitez pas et ne touchez pas les sorties du produit lorsqu'il est sous tension.
- Ne branchez pas le cordon d'alimentation secteur avec les mains mouillées. Cela pourrait provoquer une décharge électrique.
- Ne soumettez pas le produit à des chocs importants et ne le laissez pas tomber sur une surface dure, sous peine de dysfonctionnement.
- N'utilisez pas le chargeur pour des batteries autres que la batterie lithium-ion rechargeable D-LI88, sous peine de surchauffe, d'explosion ou de dysfonctionnement.
- Pour limiter les risques, n'utilisez que des cordons d'alimentation électrique certifiés CSA/UL de type SPT-2 ou supérieur, fil cuivre de calibre AWG 18, munis à une extrémité d'une prise mâle moulée (de configuration NEMA) et à l'autre extrémité d'un connecteur femelle moulé (de configuration non industrielle CEI) ou équivalent.

# <span id="page-4-0"></span>**Précautions d'utilisation**

- Lorsque vous voyagez, munissez-vous de la liste du réseau de service après-vente international incluse dans la boîte. Elle vous sera utile en cas de problèmes.
- Lorsque l'appareil n'a pas été utilisé pendant une longue période, vérifiez qu'il fonctionne toujours correctement, notamment avant de prendre des photos importantes (telles que des photos de mariage ou de voyages). Le contenu des enregistrements ne peut être garanti si l'enregistrement, la lecture ou le transfert des données vers un ordinateur, etc. n'est pas possible en raison d'un dysfonctionnement de votre appareil ou du support d'enregistrement (carte mémoire SD), etc.

- L'objectif de cet appareil n'est ni interchangeable ni amovible.
- N'utilisez jamais de solvants tels que diluants, alcool ou essence pour nettoyer l'appareil.
- Évitez de conserver l'appareil dans des endroits où la température est élevée ou dans des endroits humides. Soyez particulièrement vigilant à l'égard des véhicules où des températures très importantes sont possibles.
- Cet appareil n'est pas étanche. Protégez-le contre la pluie, l'eau ou tout autre liquide.
- Évitez de stocker l'appareil dans une pièce où se trouvent des pesticides ou des produits chimiques. Retirez l'appareil de sa housse et stockez-le dans un endroit bien ventilé pour éviter la formation de moisissures.
- Assurez-vous que l'appareil n'est pas soumis à des chocs ou vibrations importantes ou à de fortes pressions, qui pourraient endommager l'appareil ou générer un dysfonctionnement. Protégez-le par un sac matelassé lorsque l'appareil est soumis aux vibrations d'une motocyclette, voiture, bateau, etc. Si l'appareil a été soumis à des chocs ou vibrations importantes ou à de fortes pressions, faites vérifier votre appareil auprès du centre de réparation PENTAX le plus proche.
- La fourchette de température d'utilisation de l'appareil est comprise entre  $0^{\circ}$ C et 40 $^{\circ}$ C.
- L'écran à cristaux liquides (écran LCD) s'assombrit à température élevée mais redevient normal à une température normale.
- L'affichage de l'écran à cristaux liquides s'effectue plus lentement par basse température. Ceci fait partie des propriétés de tout écran à cristaux liquides et ne constitue pas un défaut de fonctionnement.
- Pour que votre appareil conserve ses performances optimales, nous vous conseillons de le faire réviser tous les ans ou tous les deux ans.
- Les brusques changements de température peuvent entraîner la formation de gouttelettes de condensation à l'intérieur comme à l'extérieur de l'appareil. Dans un tel cas, mettez l'appareil dans un sac ou une poche plastique. Sortez-le seulement lorsqu'il aura atteint la température ambiante.
- Reportez-vous aux [« Précautions d'utilisation d'une carte mémoire SD »](#page-39-0)  [\(p.39\)](#page-39-0) pour la carte mémoire SD.
- Veuillez noter que le formatage de la carte mémoire SD ou de la mémoire intégrée supprimera l'intégralité des données. Ces données pourront toutefois être récupérées à l'aide d'un logiciel disponible dans le commerce. Vous êtes seul responsable de l'usage que vous faites de la mémoire de votre appareil.

**5**

• N'appuyez pas fortement sur l'écran car cela pourrait l'endommager ou conduire à un dysfonctionnement.

**6**

- Veillez à ne pas vous asseoir avec l'appareil rangé dans votre poche arrière, sous peine de détérioration de ce dernier ou de l'écran.
- Si vous placez l'appareil sur un pied, veillez à ne pas serrer excessivement la vis du filetage du pied sur l'appareil.
- Le cordon d'alimentation secteur fourni avec l'appareil est prévu pour être exclusivement utilisé avec le chargeur D-BC88. Ne l'utilisez pas avec un autre équipement.
- Si la batterie est stockée alors qu'elle est totalement chargée, ses performances risquent d'en être affectées. Évitez par ailleurs de la stocker à des températures élevées.

Si la batterie reste dans l'appareil pendant une longue période de non-utilisation, elle se décharge de manière excessive et sa durée de vie s'en trouve réduite.

• Il est conseillé de charger la batterie la veille ou le jour même de son utilisation.

# <span id="page-7-0"></span>**Table des matières**

**Contract** 

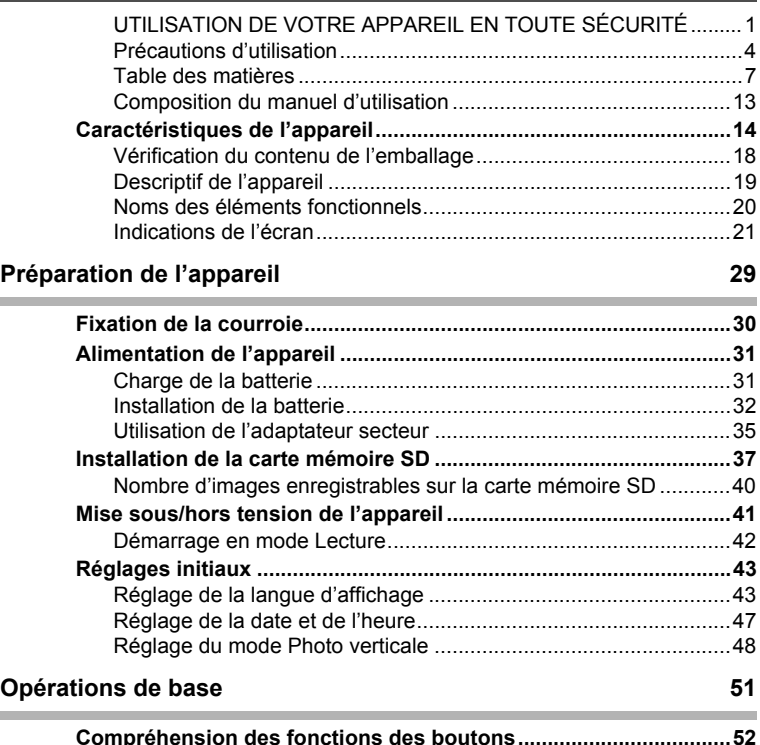

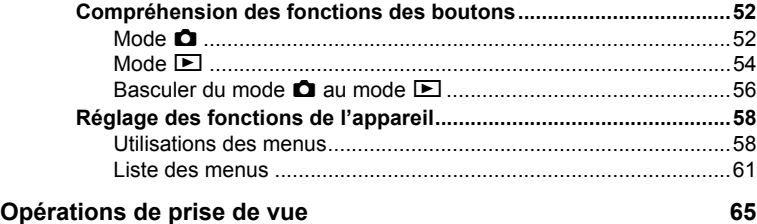

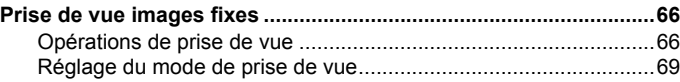

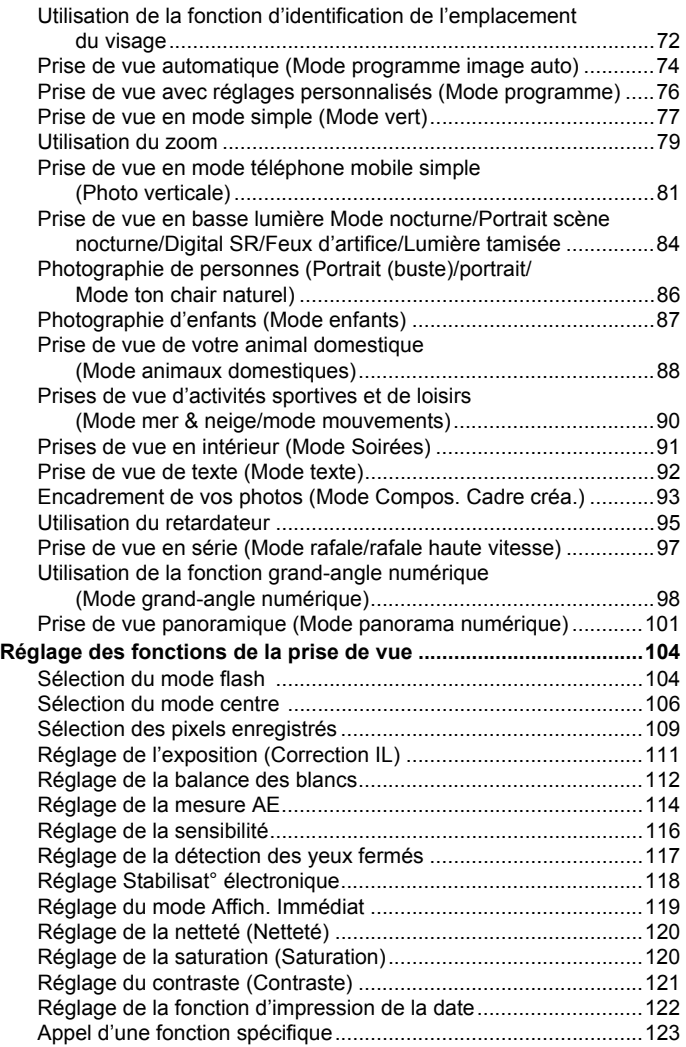

♦

 $\overline{\bigcirc}$ 

3

₫

**8**

♦

«

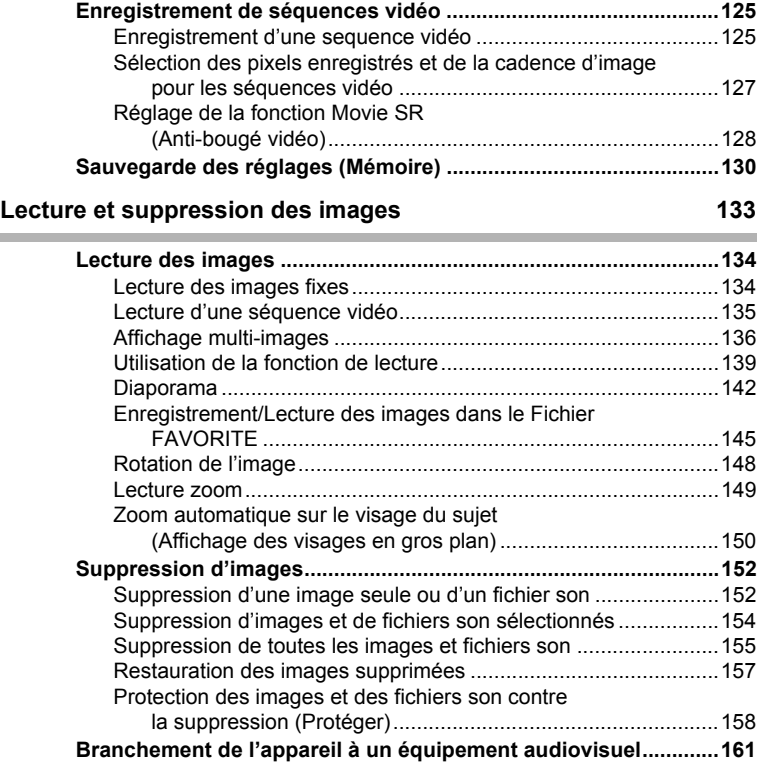

# **[Édition et impression d'images 163](#page-163-0)**

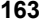

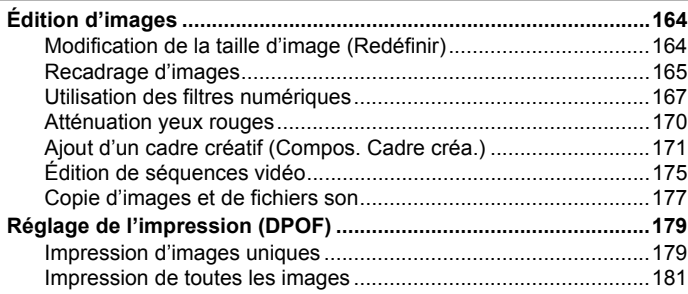

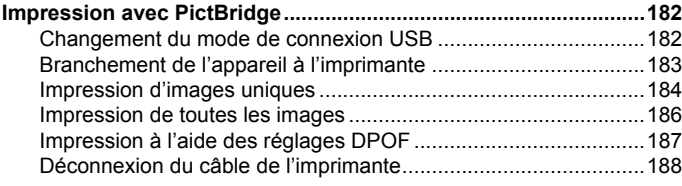

# **[Enregistrement et lecture du son 189](#page-189-0)**

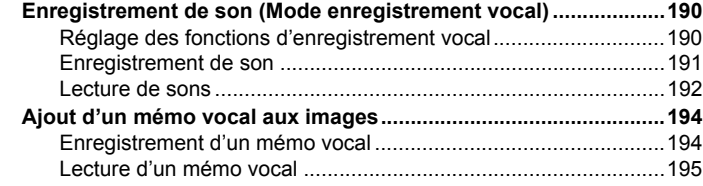

# Réglages **197**

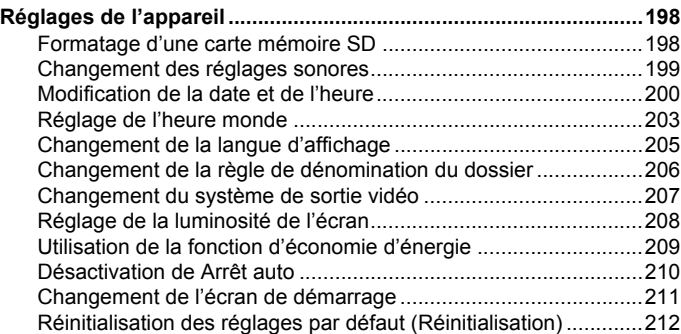

## **[Branchement aux ordinateurs 215](#page-215-1)**

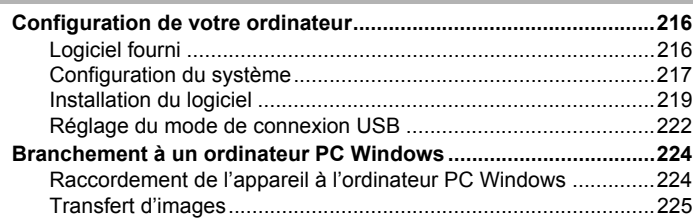

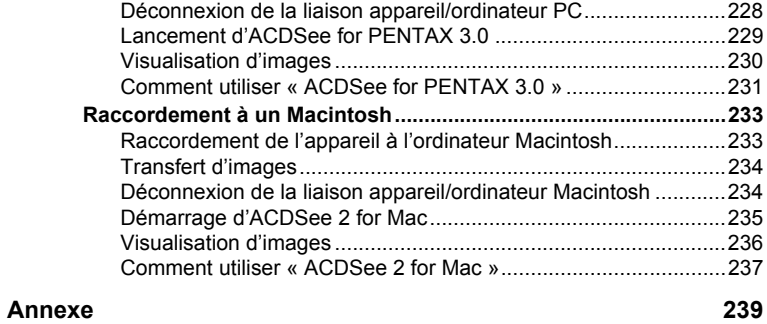

 $\textcolor{red}{\blacklozenge}$ 

Z

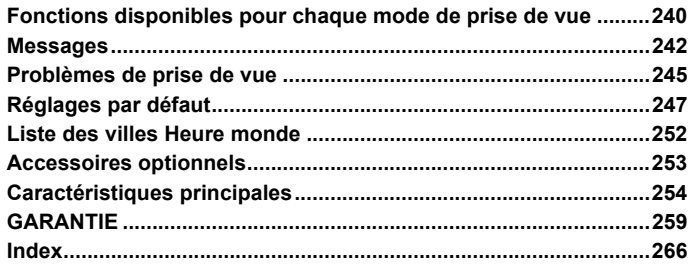

**11**

 $\bf \bigoplus$ 

 $\mathbb{Z}$ 

e\_kb475.book Page 12 Friday, January 23, 2009 9:14 AM

Dans ce manuel, l'utilisation du bouton de navigation est illustrée comme suit.

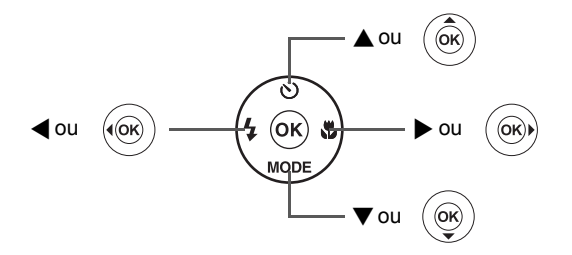

La signification des symboles utilisés dans le mode d'emploi est présentée ci-dessous.

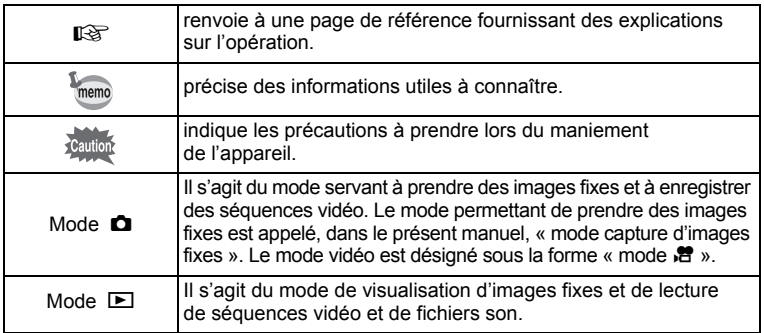

# <span id="page-13-0"></span>**Composition du manuel d'utilisation**

Ce mode d'emploi est constitué des chapitres suivants.

#### **1 [Préparation de l'appareil](#page-29-1) ––––––––––––––––––––––––––––––––**

Ce chapitre explique ce que vous devez faire avant d'effectuer les premières photos. Il est important que vous en preniez connaissance et que vous suiviez les instructions qui y sont données.

#### **2 [Opérations de base](#page-51-1) –––––––––––––––––––––––––––––––––––––**

Ce chapitre explique les opérations de base comme les fonctions des boutons ainsi que l'utilisation des menus. Pour plus de renseignements, reportez-vous respectivement aux chapitres ci-dessous.

#### **3 [Opérations de prise de vue](#page-65-1) ––––––––––––––––––––––––––––––**

Ce chapitre détaille les différentes manières de capturer les images en expliquant comment régler les fonctions correspondantes.

#### **4 [Lecture et suppression des images](#page-133-1) –––––––––––––––––––––––**

Ce chapitre indique comment lire les images fixes et les séquences vidéo sur l'appareil ou un téléviseur et comment supprimer des images sur l'appareil.

### **5 [Édition et impression d'images](#page-163-1) –––––––––––––––––––––––––––**

Ce chapitre détaille les différentes manières d'imprimer des images fixes et de retoucher des images avec l'appareil.

#### **6 [Enregistrement et lecture du son](#page-189-1) –––––––––––––––––––––––––**

Ce chapitre explique comment enregistrer des fichiers ne comportant que du son ou ajouter du son (mémo vocal) à une image puis comment lire les messages vocaux.

#### **7 [Réglages](#page-197-1) –––––––––––––––––––––––––––––––––––––––––––––**

Ce chapitre explique comment régler les fonctions annexes de l'appareil.

#### **8 [Branchement aux ordinateurs](#page-215-0) ––––––––––––––––––––––––––––**

Ce chapitre indique comment raccorder l'appareil à un ordinateur et comporte les instructions d'installation ainsi qu'une présentation générale du logiciel fourni.

#### **9 [Annexe](#page-239-1) –––––––––––––––––––––––––––––––––––––––––––––––**

Ce chapitre donne des solutions de dépannage et répertorie les accessoires optionnels.

1

3

 $\left[ 4 \right]$ 

5

6

7

8

9

# <span id="page-14-0"></span>**Caractéristiques de l'appareil**

En plus de la prise de vue classique, l'Optio P70 dispose de divers modes de prise de vue répondant à différentes situations. Ce chapitre vous explique comment profiter pleinement des principales caractéristiques de votre appareil.

# **Facilité d'enregistrement et de lecture !**

Vous pouvez également le tenir verticalement pour réaliser des photos comme s'il s'agissait d'un téléphone mobile. Même les boutons fonctionnent comme ceux d'un téléphone mobile, facilitant ainsi la prise de vue de manière optimale. L'Optio P70 facilite également l'enregistrement de vos images favorites afin que vous puissiez les partager avec vos amis.

- **Prise de vue en mode téléphone mobile [\(p.81](#page-81-1))**
- **Stockage et lecture simple des vues favorites ([p.145\)](#page-145-1)**

# **Fonctions de capture et de lecture faciles d'accès !**

La convivialité de l'Optio P70 est telle qu'il fonctionne simplement, à l'aide de quelques boutons. Il suffit de choisir l'icône correspondante pour sélectionner le mode de prise de vue [\(p.69\)](#page-69-1) parfaitement adapté à la situation ou le mode lecture [\(p.139,](#page-139-1) [p.164](#page-164-2)) doté de nombreuses fonctions de lecture et d'édition. Le guide apparaissant sur l'écran permet de vérifier les fonctions disponibles pour chaque mode et indique comment les utiliser.

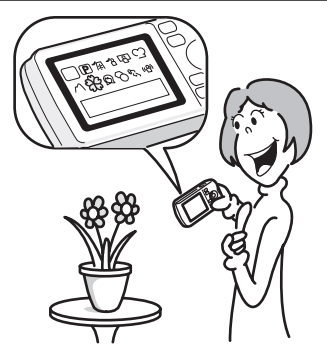

- **L'aide du mode de prise de vue est affichée dans la palette du mode capture et l'aide du mode de lecture est affichée dans la palette du mode lecture [\(p.69](#page-69-1), [p.139](#page-139-1)).**
- **Utilisez le mode vert pour prendre facilement des photos à l'aide des réglages standard [\(p.77](#page-77-1)).**

# **Idéal pour les portraits !**

L'Optio P70 est doté de la fonction de reconnaissance du visage qui détermine l'emplacement du visage et règle automatiquement la mise au point et l'exposition des visages. Il peut reconnaître jusqu'à 32 personnes par photo (\*), ainsi il vous aidera à réussir vos photos de groupe. Le déclencheur s'actionne automatiquement lorsque les gens sourient et, si une personne cligne des yeux, l'appareil vous le signale afin que vous puissiez refaire la photo jusqu'à ce qu'elle soit parfaite. Il possède également une caractéristique qui permet d'élargir les visages durant la lecture. Ainsi vous pourrez voir l'expression de chacun.

\* L'appareil peut afficher jusqu'à 15 cadres d'identification de visage sur l'écran.

- **Fonction d'identification de l'emplacement du visage [\(p.72\)](#page-72-1)**
- **Modes pour prendre des portraits stupéfiants ([p.86\)](#page-86-1)**
- **Prise de vue des visages en gros plan pour une vérification facile durant la lecture [\(p.150](#page-150-1))**

# **Ajoutez des cadres variés à vos photos !**

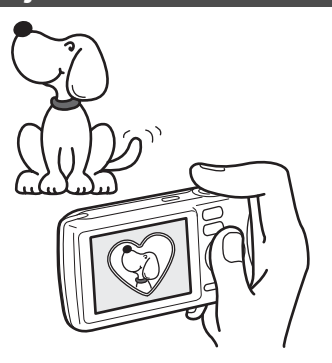

Grâce à l'Optio P70, vous pouvez choisir parmi une large gamme de cadres amusants pour créer des photos originales [\(p.93\)](#page-93-1). Vous pouvez également ajouter ce cadre à une photo déjà prise. Ajustez la position du sujet de la photo ou réduisez ou agrandissez la taille de la photo en fonction de la taille et de la forme du cadre. Vous n'avez plus à vous inquiéter d'un mauvais centrage du sujet dans le cadre [\(p.171\)](#page-171-1).

 **Vous permet d'ajouter un cadre décoratif à vos images**

# **Créez un calendrier d'images et de sons !**

Avec l'Optio P70, vous pouvez afficher les images et fichiers son enregistrés par date (format calendaire) [\(p.137\)](#page-137-0). Vous retrouvez ainsi rapidement l'image ou le fichier son que vous souhaitez lire.

# **Fonctions avancées d'enregistrement vidéo**

L'Optio P70 dispose d'une fonction anti-bougé qui réduit les vibrations de l'appareil au cours de l'enregistrement de séquences vidéo ([p.128](#page-128-1)). Il est également compatible avec le format d'image 1280×720 HDTV qui vous permet de profiter de vos stupéfiants enregistrements vidéo au format grand écran.

 **Utilisez l'appareil pour filmer des séquences vidéo amusantes de vos enfants ou de vos animaux à l'instar d'un journal visuel de leur développement [\(p.125](#page-125-2)).**

**L'appareil est doté d'une multitude de fonctions qui vous permettent de profiter de vos photos sans qu'un ordinateur ne soit nécessaire !**

L'Optio P70 dispose de diverses fonctions qui vous permettent de lire et de retoucher les images sans avoir à raccorder l'appareil à un ordinateur et à y transférer les images. L'appareil est tout ce dont vous avez besoin pour prendre des images fixes et des séquences vidéo et les modifier ([p.164](#page-164-2)). En outre, plus d'inquiétude quant à la suppression accidentelle d'images, puisque vous pouvez maintenant les récupérer [\(p.157](#page-157-1)) !

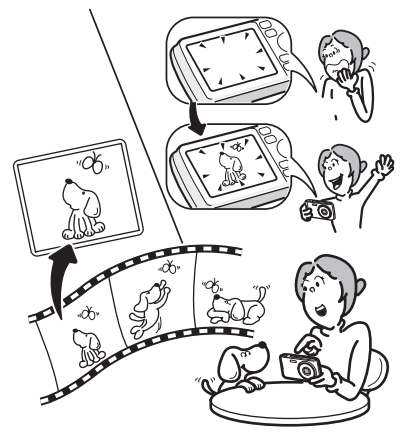

- **Vous pouvez utiliser Redéfinir [\(p.164](#page-164-3)), Recadrage [\(p.165](#page-165-1)) et Atténuation yeux rouges ([p.170\)](#page-170-1) lorsque l'image est affichée en mode lecture.**
- **Vous pouvez diviser une séquence vidéo en deux ou sélectionner l'image d'une séquence vidéo afin de l'enregistrer comme image fixe ([p.175\)](#page-175-1).**

 $\overline{e}$  kb475.book Page 18 Friday, January 23, 2009 9:14 AM

# <span id="page-18-0"></span>**Vérification du contenu de l'emballage**

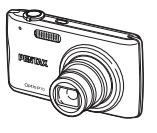

Appareil Optio P70

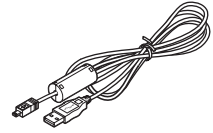

Câble USB I-USB7 (\*) Câble AV I-AVC7 (\*)

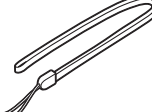

Dragonne O-ST51 (\*)

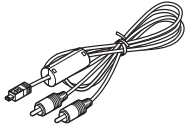

(réf. 39553)

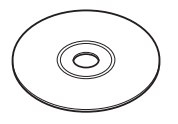

Logiciel (CD-ROM) S-SW87

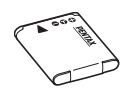

Batterie lithium-ion rechargeable D-LI88 (\*)

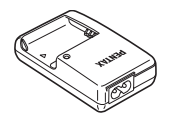

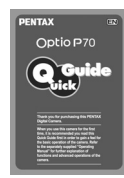

Guide rapide

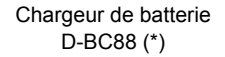

Cordon d'alimentation secteur

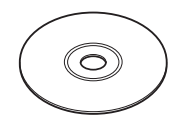

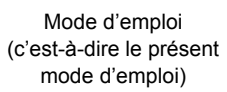

Les articles suivis d'un astérisque (\*) sont également disponibles comme accessoires optionnels.

Le chargeur de batterie et le cordon d'alimentation secteur ne sont pas vendus séparément (kit de chargeur K-BC88.)

Pour les autres accessoires optionnels, reportez-vous à [« Accessoires optionnels »](#page-253-1)  [\(p.253\).](#page-253-1)

# <span id="page-19-0"></span>**Descriptif de l'appareil**

## **Vue avant**

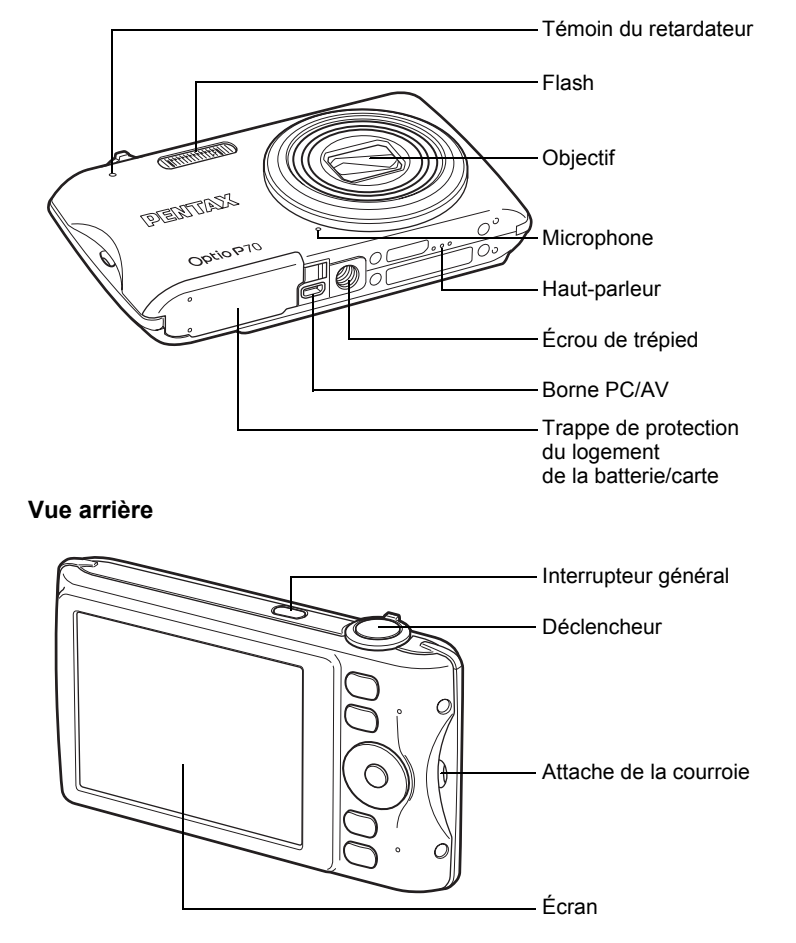

e\_kb475.book Page 20 Friday, January 23, 2009 9:14 AM

**20**

memo

# <span id="page-20-0"></span>**Noms des éléments fonctionnels**

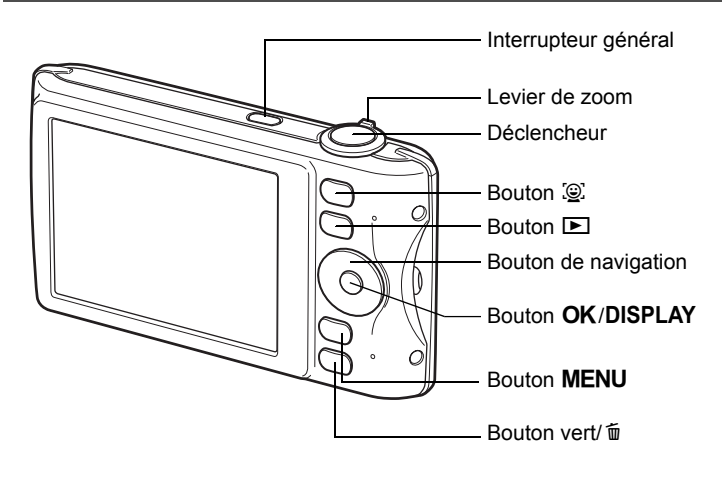

Reportez-vous à [« Compréhension des fonctions des boutons »](#page-52-2)  ([p.52](#page-52-2) - [p.55\)](#page-55-0) pour connaître la fonction de chaque bouton.

 $\overline{\text{kb}}$ 475.book Page 21 Friday, January 23, 2009 9:14 AM

# <span id="page-21-0"></span>**Indications de l'écran**

#### **Affichage en mode** A

L'affichage indique les paramètres tels que les conditions de prise de vue de l'image en mode capture. L'écran affiche les éléments suivants dans l'ordre indiqué chaque fois que vous appuyez sur le bouton OK/DISPLAY : Affichage normal, Histogramme + Info et Aucun aff. d'info.

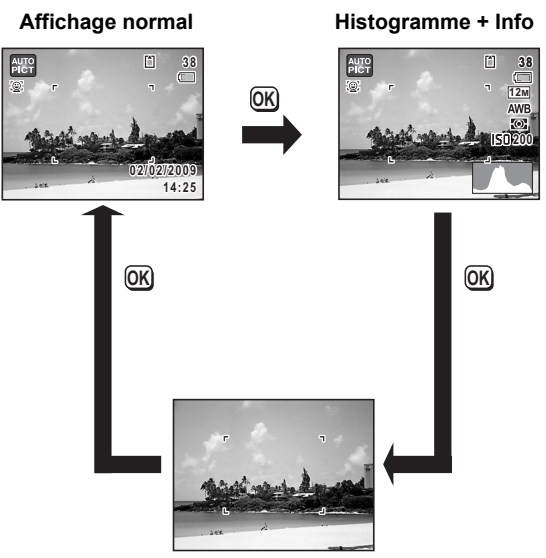

**Aucun aff. d'info**

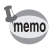

Lorsque le mode de prise de vue est réglé sur le mode  $\bullet$  (vert), l'affichage de l'écran est similaire à celui indiqué à droite. Il n'est pas possible de modifier les informations sur l'affichage en appuyant sur les boutons OK/DISPLAY.

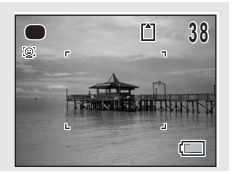

**Affichage normal en mode capture d'images fixes**

#### **+1.0 14:25 02/02/2009 2/02/2009 1/250 <sup>14</sup> F3.5 16 17 9 7**

- Mode de prise de vue ([p.69](#page-69-1))
- Icône Priorité visage ([p.72](#page-72-1))
- Icône Stabilisat° électronique ([p.118](#page-118-1))
- Vitesse d'obturation
- Ouverture
- Mode flash [\(p.104\)](#page-104-2)
- Mode Pr.de vues [\(p.95](#page-95-1), [p.97](#page-97-1))
- Mode centre [\(p.106\)](#page-106-1)
- Icône de zoom numérique/ de zoom intelligent [\(p.79\)](#page-79-1)
- État de la mémoire ([p.41](#page-41-1))
- Capacité de stockage des images restante
- Témoin d'usure de la pile ([p.35](#page-35-1))
- Mire de mise au point [\(p.66\)](#page-66-2)
- Date et heure ([p.47](#page-47-1))
- Correction IL ([p.111](#page-111-1))
- Réglage de l'impression de la date ([p.122](#page-122-1))
- Réglage de l'heure monde ([p.203](#page-203-1))
- \* Pour 3, ‱ apparaît si le déclencheur est enfoncé à mi-course lorsque [Stabilisat<sup>°</sup> électronique] du menu [ $\Box$ ] Mode enregistrt] est réglé sur [Auto]. ( apparaît lorsque [Stabilisat° électronique] est réglé sur [Arrêt].
- \* 4 et 5 n'apparaissent que lorsque le déclencheur est enfoncé à mi-course.
- $*$  Pour 8, lorsque le mode centre est réglé sur  $AF$  et la fonction Auto-Macro est activée,  $\ddot{\mathbf{v}}$  apparaît à l'écran [\(p.106\)](#page-106-1).
- \* Certaines indications peuvent ne pas apparaître en fonction du mode de prise de vue.

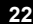

#### **Affichage Histogramme + Info/Aucun aff. d'info en mode capture d'images fixes**

A1 à A17 et B1 apparaissent lorsque Histogramme + Info est sélectionné. Seul B1 apparaît lorsque Aucun Aff. d'info n'est sélectionné.

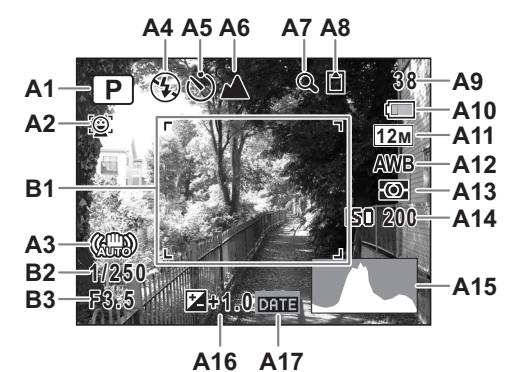

- **A1** Mode de prise de vue [\(p.69\)](#page-69-1)
- **A2** Icône Priorité visage [\(p.72\)](#page-72-1)
- **A3** Icône stabilisat° électronique ([p.118](#page-118-1))
- **A4** Mode Flash ([p.104](#page-104-2))
- **A5** Mode Pr.de vues [\(p.95,](#page-95-1) [p.97\)](#page-97-1)
- **A6** Mode centre ([p.106](#page-106-1))
- **A7** Icône de zoom numérique/ de zoom intelligent [\(p.79](#page-79-1))
- **A8** État de la mémoire [\(p.41](#page-41-1))
- **A9** Capacité de stockage des images restantes
- **A10** Témoin d'usure de la pile [\(p.35](#page-35-1))
- **A11** Pixels enregistrés ([p.109](#page-109-1))
- **A12** Balance blancs ([p.112](#page-112-1))
- **A13** Mesure AE [\(p.114\)](#page-114-1)
- **A14** Sensibilité ([p.116](#page-116-1))
- **A15** Histogramme [\(p.26\)](#page-26-0)
- **A16** Correction IL [\(p.111\)](#page-111-1)
- **A17** Réglage de l'impression de la date ([p.122\)](#page-122-1)
- **B1** Mire de mise au point ([p.66](#page-66-3))
- **B2** Vitesse d'obturation
- **B3** Ouverture
- \* Pour A3, (...) apparaît si le déclencheur est enfoncé à mi-course lorsque [Stabilisat° électronique] du menu [ $\Box$  Mode enregistrt] est réglé sur [Auto]. (الله) apparaît lorsque [Stabilisat° électronique] est réglé sur [Arrêt].
- \* B2 et B3 n'apparaissent que lorsque le déclencheur est enfoncé à mi-course.
- \* Lorsque le mode prise de vue est **biligo** (Programme image auto) et si vous enfoncez le déclencheur à mi-course, le mode de prise

de vue automatiquement sélectionné apparaît dans A1 même lorsqu'aucun aff. d'info est sélectionné ([p.74](#page-74-1)).

\* Certaines indications peuvent ne pas apparaître en fonction du mode de prise de vue.

#### **Affichage en mode**  $\blacksquare$

**24**

L'affichage indique les paramètres de la prise de vue de l'image en mode lecture. L'écran affiche les éléments suivants dans l'ordre indiqué chaque fois que vous appuyez sur le bouton OK/DISPLAY : Affichage normal, Histogramme + Info et Aucun aff. d'info.

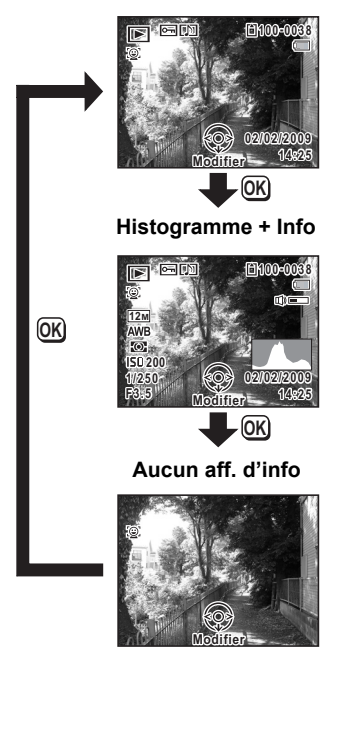

**Affichage normal**

#### **Affichage normal/Histogramme + Info en mode lecture (L'ensemble des éléments d'affichage ne sont donnés qu'à titre explicatif.)**

L'affichage prévoit des informations comme les conditions de prise de vue. A1 à A11 apparaissent lorsque Affichage normal ou Histogramme + Info est sélectionné. Les mentions B1 à B7 n'apparaissent que lorsque Histogramme + Info est sélectionné.

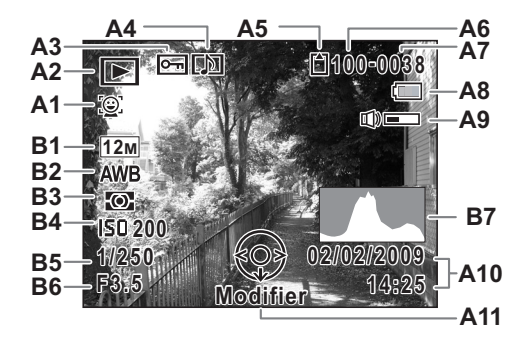

- **A1** Icône Priorité visage [\(p.72\)](#page-72-1)
- **A2** Mode lecture
	- $\Box$  : Image fixe ([p.134\)](#page-134-2)
	- $\mathbb{E}_{\mathbf{g}}$  : Vidéo ([p.135\)](#page-135-1)
	- $E_0$  : Son ([p.192\)](#page-192-1)
- **A3** Icône de protection [\(p.158\)](#page-158-1)
- **A4** Icône de mémo vocal [\(p.195\)](#page-195-1)
- **A5** État de la mémoire [\(p.41](#page-41-1))
- **A6** Numéro de dossier ([p.206](#page-206-1))
- **A7** Numéro de fichier
- A8 Témoin d'usure de la pile [\(p.35](#page-35-1)) **B7 B7** Histogramme [\(p.26\)](#page-26-0)
- \* A1 n'apparaît que si la fonction de reconnaissance du visage était active pendant la prise de vue.
- \* En mode d'affichage normal, A8 et A10 disparaissent si aucune opération n'est effectuée pendant deux secondes.
- \* A9 n'apparaît que si le volume est réglé durant la lecture des séquences vidéo, des fichiers son ou des mémos vocaux. ([p.135](#page-135-1), [p.192,](#page-192-1) [p.195](#page-195-1))
- **A9** Icône de volume
- **A10** Date et heure capturées ([p.47\)](#page-47-1)
- **A11** Bouton de navigation
- **B1** Pixels enregistrés ([p.109](#page-109-1))
- **B2** Balance blancs ([p.112](#page-112-1))
- **B3** Mesure AE [\(p.114\)](#page-114-1)
- **B4** Sensibilité ([p.116](#page-116-1))
- **B5** Vitesse d'obturation
- **B6** Ouverture

\* A11 apparaît même si Aucun aff. d'info est sélectionné mais disparaît si aucune opération n'est effectuée dans un laps de temps de 2 secondes. Sous Affichage normal ou Histogramme + Info, seul Modifier disparaît.

#### **Guide des opérations**

Un guide pour chacun des boutons apparaît comme suit sur l'écran en cours d'utilisation.

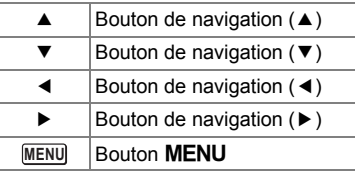

#### <span id="page-26-0"></span>**Utilisation de l'histogramme**

Un histogramme montre la distribution de luminosité de l'image. L'axe horizontal indique la luminosité (sombre à gauche et clair à droite) et l'axe vertical représente le nombre de pixels. La forme de l'histogramme avant et après la prise de vue vous indique si la luminosité et le contraste sont corrects

**26**

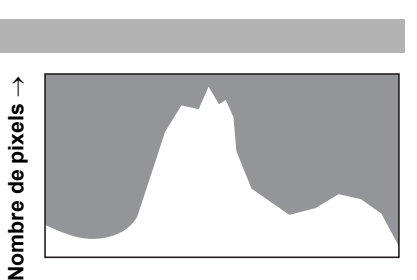

 $\overline{Q}$  Levier de zoom

 $\bullet$ .  $\overline{\mathbf{w}}$  Bouton vert/ $\overline{\mathbf{w}}$  $\circledR$  Bouton  $\circledR$ 

**OK SHUTTER**

) Déclencheur

Bouton OK/DISPLAY

**(Sombre) (Lumineux)** ← **Luminosité** →

ou non. En fonction de cela, vous pouvez choisir d'utiliser la correction IL ou de prendre à nouveau la photo.

[Réglage de l'exposition \(Correction IL\)](#page-111-1) <sup>1</sup> [p.111](#page-111-1)

#### **La luminosité**

Si la luminosité est correcte, le graphique forme un pic au milieu. Le pic se trouve à gauche si l'image est trop sombre, et à droite si elle est trop claire.

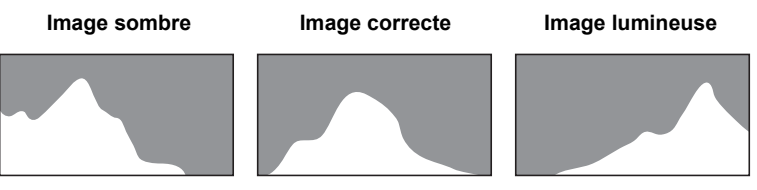

Lorsque l'image est trop sombre, la partie gauche est coupée (parties sombres) et lorsque l'image est trop claire la partie droite est coupée (parties lumineuses).

#### **Le contraste**

La graphique forme un pic régulier pour les images au contraste équilibré. Le graphique forme un pic de chaque côté mais reste creux au milieu pour les images comportant une forte différence de contraste et des quantités faibles de luminosité moyenne.

 $\clubsuit$ e\_kb475.book Page 28 Friday, January 23, 2009 9:14 AM

# **Aide-mémoire**

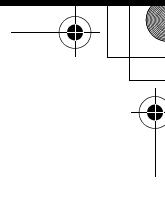

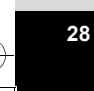

♦

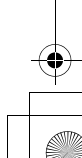

# <span id="page-29-1"></span><span id="page-29-0"></span>1 **Préparation de l'appareil**

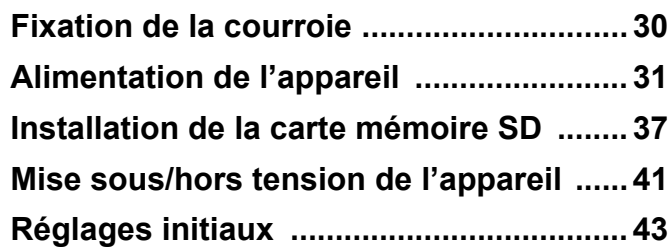

# <span id="page-30-0"></span>**Fixation de la courroie**

Mettez en place la courroie (O-ST51) fournie avec l'appareil.

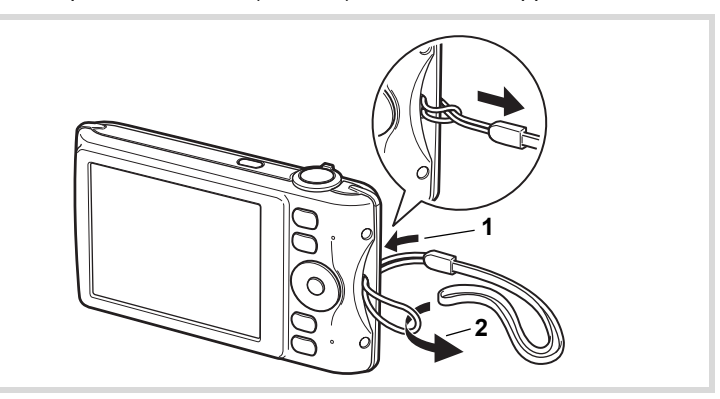

- 1 **Glissez l'extrémité étroite de la courroie dans l'attache de la courroie.**
- 2 **Passez l'autre extrémité dans la boucle et tirez pour l'ajuster.**

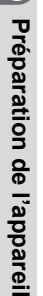

1

e\_kb475.book Page 31 Friday, January 23, 2009 9:14 AM

# <span id="page-31-0"></span>**Alimentation de l'appareil**

# <span id="page-31-1"></span>**Charge de la batterie**

Utilisez le chargeur (D-BC88) fourni pour recharger la batterie lithium-ion (D-LI88) également fournie avant d'utiliser l'appareil pour la première fois, suite à une longue période de non-utilisation ou si le message [Piles épuisées] apparaît.

Remarque : cordon d'alimentation secteur « homologué, type SPT-2 ou NISPT-2, cordon souple 18/2, puissance nominale 125 V, 7 A, longueur minimale 1,8 m »

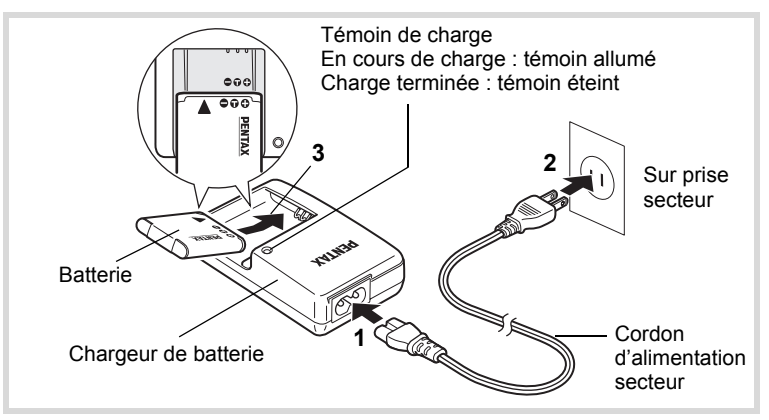

- 1 **Branchez le cordon d'alimentation secteur sur le chargeur de batterie.**
- 2 **Branchez le cordon d'alimentation secteur dans la prise secteur.**
- 3 **Placez la batterie dans le chargeur de manière à ce que le logo PENTAX soit dirigé vers le haut.**

Le témoin de charge s'allume pendant la charge ; il s'éteint lorsque la batterie est chargée.

1

**Préparation de**

 **l'appareil**

# 4 **Une fois la charge terminée, retirez la batterie du chargeur.**

- Le chargeur (D-BC88) fourni avec l'appareil ne doit pas servir à recharger des batteries autres que les batteries lithium-ion rechargeables D-LI88 sous peine de surchauffe ou de détérioration du chargeur.
	- La batterie atteint la fin de sa durée de vie lorsqu'elle commence à se décharger peu de temps après la charge. Remplacez-la par une nouvelle batterie.
- La batterie peut être défectueuse si le témoin de charge ne s'allume pas alors que la batterie est placée correctement. Remplacez-la par une nouvelle batterie.

Le temps nécessaire à une charge complète est d'environ 120 minutes maximum. (Le temps de charge peut varier en fonction de la température ambiante et des conditions de charge.) La plage de température ambiante pour une charge correcte de la batterie est comprise entre 0°C et 40°C.

# <span id="page-32-0"></span>**Installation de la batterie**

Utilisez la batterie rechargeable lithium-ion D-LI88 fournie avec l'appareil. Chargez-la avant de l'utiliser pour la première fois.

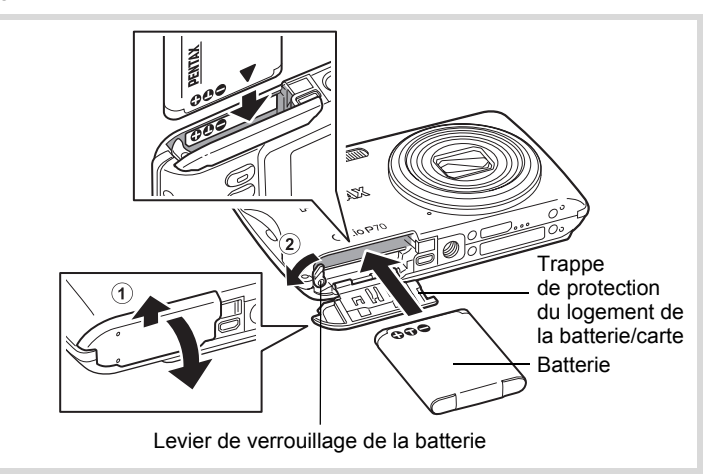

memo

de la carte en direction de l'objectif  $(1)$ ).

# 1**Préparation de l'appareil**

**carte.**

en place.

Vérifiez que le logo PENTAX est bien dirigé vers l'écran ; une mauvaise orientation de la batterie risque d'entraîner des dysfonctionnements.

1 **Ouvrez la trappe de protection du logement de la batterie/**

Faites glisser la trappe de protection du logement de la batterie/

**dans le sens** 2 **puis introduisez la batterie en veillant à ce que le logo PENTAX soit orienté face à l'écran.** Comparez les repères sur les batteries à ceux qui se trouvent à l'intérieur du logement puis enfoncez la batterie jusqu'à ce qu'elle soit parfaitement

2 **Actionnez le levier de verrouillage de la batterie** 

3 **Fermez la trappe de protection du logement de la batterie/ carte.**

Fermez la trappe de protection du logement de la batterie/carte puis faites-la glisser vers l'écran.

## <span id="page-33-0"></span>**Retrait de la batterie**

- 1 **Ouvrez la trappe de protection du logement de la batterie/ carte.**
- 2 **Actionnez le levier de verrouillage de la batterie dans le sens** 2**.**

La batterie est éjectée. Faites attention à ne pas la laisser tomber lors de son extraction.

- Cet appareil utilise une batterie rechargeable lithium-ion D-LI88. L'utilisation de tout autre type de batterie risque d'endommager l'appareil et de provoquer un dysfonctionnement.
- Veillez à introduire correctement la batterie. Une mauvaise orientation peut provoquer un dysfonctionnement.
- Ne tentez pas d'extraire la batterie alors que l'appareil est sous tension.
- Lorsque vous stockez la batterie pendant plus de 6 mois, chargez-la pendant 30 minutes à l'aide du chargeur et rangez-la à part. Veillez à recharger la batterie tous les 6 à 12 mois. Évitez de la soumettre à des températures élevées ; une température inférieure à la température ambiante est idéale.
- Si la batterie est retirée pendant une longue période, il est possible que la date et l'heure reprennent leur valeur par défaut.
- Soyez vigilant lorsque vous utilisez l'appareil en continu pendant une longue période ; la batterie ou l'appareil est susceptible de chauffer.
- **Capacité de stockage des images, durée d'enregistrement d'une séquence vidéo, durée d'enregistrement du son et durée de lecture (à 23** °**C avec écran allumé et piles entièrement chargées)**

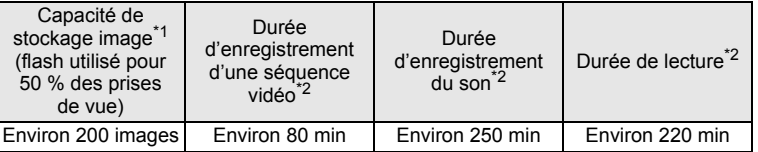

- \*1 La capacité d'enregistrement est le nombre approximatif de prises de vue effectuées lors des tests de conformité CIPA (écran allumé, flash utilisé pour 50 % des prises de vue et 23 °C). Les performances réelles peuvent varier en fonction des conditions de fonctionnement.
- \*2 Selon le résultat des tests effectués en interne.
	- En règle générale, les performances de la batterie peuvent s'amenuiser temporairement lorsque la température baisse.
	- Veillez à emporter une batterie de rechange lorsque vous voyagez à l'étranger, dans un pays froid ou encore si vous avez l'intention de prendre de nombreuses photos.

**34**

memo

## <span id="page-35-1"></span>**• Témoin d'usure des piles**

Vous pouvez vérifier le niveau des piles à l'aide du témoin sur l'écran.

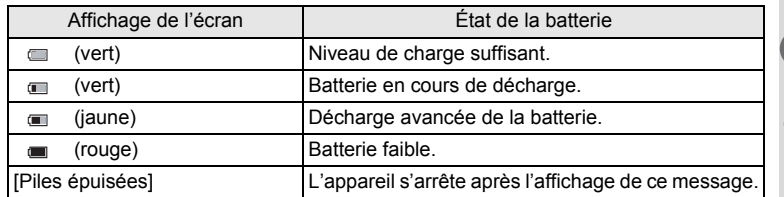

# <span id="page-35-0"></span>**Utilisation de l'adaptateur secteur**

Il est recommandé d'utiliser le kit d'adaptateur secteur K-AC88 (en option) en cas d'utilisation prolongée de l'appareil ou de la connexion de celui-ci à un ordinateur.

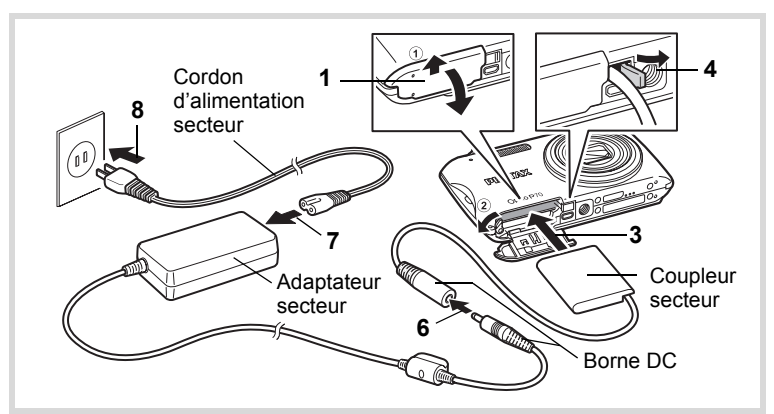

1 **Veillez à ce que l'appareil soit hors tension puis ouvrez la trappe de protection du logement de la batterie/carte.**

# 2 **Retirez la batterie.**

Reportez-vous aux [p.32](#page-32-0) - [p.33](#page-33-0) concernant l'ouverture ou la fermeture de la trappe de protection du logement de la batterie/carte et le retrait de la batterie.

1

**Préparation de**

 **l'appareil**
# 3 **Introduisez le coupleur secteur.**

Actionnez le levier de verrouillage de la trappe de protection du logement de la batterie puis insérez le coupleur. Vérifiez qu'il est parfaitement en place.

# 4 **Dégagez le cordon du coupleur secteur.**

Tirez sur la languette qui se trouve au niveau de la charnière de l'appareil et de la trappe de protection du logement de la batterie/carte de sorte que le cordon du coupleur puisse en être extrait.

- 5 **Fermez la trappe de protection du logement de la batterie/ carte.**
- 6 **Connectez la borne DC de l'adaptateur secteur au port DC du coupleur secteur.**
- 7 **Branchez le cordon d'alimentation sur l'adaptateur secteur.**
- 8 **Branchez le cordon d'alimentation secteur dans la prise secteur.**
	- Vérifiez que l'appareil est hors tension avant de brancher ou de débrancher l'adaptateur secteur.
	- Veillez à ce que le cordon d'alimentation secteur et le cordon d'alimentation reliant l'adaptateur secteur à l'appareil soient correctement raccordés. Si l'un des deux se débranche lors de l'enregistrement des données sur la carte mémoire SD ou la mémoire intégrée, les données risquent d'être perdues.
	- Utilisez l'adaptateur secteur avec soin afin d'éviter tout risque d'incendie ou de décharge électrique. Veillez à lire [« À propos du chargeur de](#page-3-0)  [batterie et de l'adaptateur secteur » \(p.3\)](#page-3-0) avant utilisation de l'adaptateur.
	- Avant toute utilisation du kit d'adaptateur secteur K-AC88, il est impératif de lire son mode d'emploi.
	- Lorsque vous raccordez l'adaptateur secteur, veillez à ne pas poser l'appareil debout sur la table car le cordon du coupleur est extrait par le bas de l'appareil. En outre, ne faites pas reposer l'appareil sur l'objectif car celui-ci sort à la mise sous tension de l'appareil. Tenez l'appareil dans votre main ou utilisez un trépied lors du raccordement de l'adaptateur secteur et de la confirmation de l'affichage pour prendre des photos, les visualiser ou effectuer le réglage de l'appareil.

e\_kb475.book Page 37 Friday, January 23, 2009 9:14 AM

# **Installation de la carte mémoire SD**

Cet appareil utilise soit une carte mémoire SD soit une carte mémoire SDHC (toutes deux sont désignées par l'appellation carte mémoire SD ci-après). Les images capturées et les fichiers son sont enregistrés sur la carte mémoire SD si elle est insérée dans l'appareil. Ces données sont enregistrées dans la mémoire intégrée si aucune carte n'est insérée [\(p.41](#page-41-0)).

memo

- **Assurez-vous d'utiliser cet appareil pour formater (initialiser) une carte mémoire SD non utilisée ou ayant servi sur un autre appareil photo ou dispositif numérique. Reportez-vous à [« Formatage](#page-198-0)  [d'une carte mémoire SD »](#page-198-0) [\(p.198\)](#page-198-0) pour connaître les consignes de formatage.**
- Veillez à ce que l'appareil photo soit hors tension avant d'introduire ou de retirer la carte mémoire SD.
- La capacité de stockage en images fixes varie en fonction de la capacité de la carte mémoire SD, du nombre de pixels enregistrés sélectionné ainsi que du niveau de qualité [\(p.40](#page-40-0)).
	- Le témoin du retardateur clignote lors de la lecture de la carte mémoire SD (enregistrement ou lecture des données en cours).

#### **Sauvegarde des données**

En cas de dysfonctionnement, il vous sera peut-être impossible d'accéder aux données stockées dans la mémoire intégrée de l'appareil. Utilisez un ordinateur ou autre dispositif pour sauvegarder les données importantes sur un autre support. 1

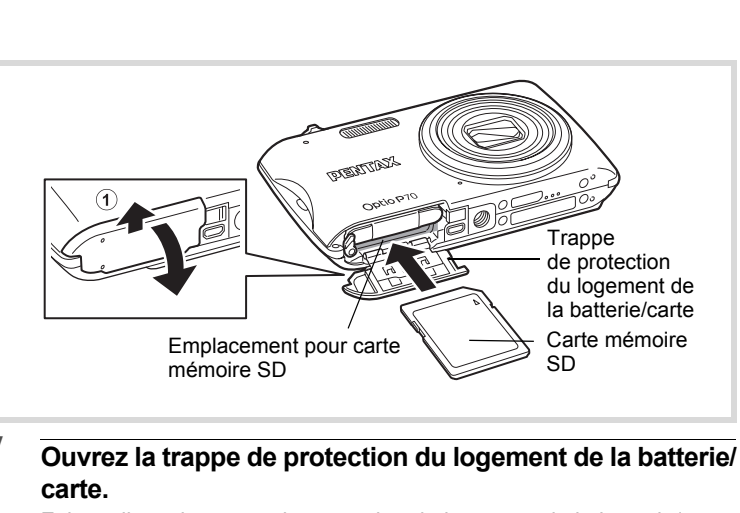

Faites glisser la trappe de protection du logement de la batterie/ de la carte en direction de l'objectif  $(1)$ .

2 **Insérez la carte mémoire SD dans le logement prévu à cet effet de sorte que l'étiquette soit dirigée vers l'avant de l'appareil (à savoir côté objectif).**

Enfoncez la carte à fond. Si la carte n'est pas insérée comme il se doit, les données peuvent ne pas être correctement enregistrées.

# 3 **Fermez la trappe de protection du logement de la batterie/ carte.**

Fermez la trappe de protection du logement de la batterie/carte puis faites-la glisser vers l'écran.

#### **Retrait de la carte mémoire SD**

- 1 **Ouvrez la trappe de protection du logement de la batterie/ carte.**
- 2 **Enfoncez la carte dans son logement pour l'éjecter.** Retirez la carte.

#### <span id="page-39-0"></span>**Précautions d'utilisation d'une carte mémoire SD**

• La carte mémoire SD est dotée d'un commutateur écriture-protection. Placez le commutateur en position VERROUILLAGE pour empêcher l'enregistrement de nouvelles données sur la carte, la suppression des données existantes et le formatage de la carte par l'appareil ou l'ordinateur. r apparaît sur l'écran lorsque la carte est protégée en écriture.

**Commutateur** écriture-protection

- Une carte mémoire SD pouvant être très chaude immédiatement après utilisation de l'appareil, retirez-la avec précaution.
- Ne tentez pas de retirer la carte mémoire SD ou de mettre l'appareil hors tension pendant la lecture ou la sauvegarde de données, ou lorsque l'appareil est connecté à un ordinateur à l'aide d'un câble USB, des données pouvant être perdues ou la carte endommagée.
- Ne déformez pas la carte mémoire SD et évitez-lui tout choc important. Veillez à ce qu'elle n'entre pas en contact avec de l'eau et à ce qu'elle ne soit pas soumise à des températures élevées.
- Ne retirez pas la carte mémoire SD en cours de formatage, sous peine de l'endommager et de la rendre inutilisable.
- Il existe un risque de suppression des données contenues dans la carte mémoire SD dans les cas de figure suivants. En aucun cas, nous ne saurions être tenus responsables de la suppression des données.
	- (1) mauvaise manipulation de la carte mémoire SD.
	- (2) carte mémoire SD placée à proximité d'éléments susceptibles de générer de l'électricité statique ou des interférences électriques.
	- (3) en cas de non-utilisation prolongée de la carte.
	- (4) en cas de carte éjectée ou de pile extraite de l'appareil lors de l'enregistrement ou de la lecture de données.
- Les données sauvegardées peuvent être endommagées si la carte reste inutilisée pendant trop longtemps. Assurez-vous d'effectuer régulièrement les sauvegardes nécessaires sur un ordinateur.
- Évitez d'utiliser ou de ranger la carte à proximité d'éléments générateurs d'électricité statique ou d'interférence électrique.
- Évitez d'utiliser ou de stocker la carte dans des endroits sujets à des variations de température brutales ou à la condensation, et veillez à ne pas la laisser exposée en plein soleil.
- Si vous utilisez une carte mémoire SD à faible débit, il se peut que l'enregistrement s'arrête lorsque vous prenez des séquences vidéo, même s'il reste suffisamment d'espace mémoire, ou que les prises de vue et la lecture nécessitent plus de temps.
- Pour toute information relative aux cartes mémoire SD compatibles, visitez le site Internet de PENTAX.
- Veillez à formater toute carte mémoire SD non utilisée ou ayant servi sur un autre appareil. Reportez-vous à [« Formatage d'une carte mémoire SD » \(p.198\).](#page-198-0)
- Notez que le formatage de la carte mémoire SD ne supprime pas nécessairement les données, qui pourraient éventuellement être récupérées grâce à certains logiciels disponibles dans le commerce. Envisagez de vous procurer un logiciel spécialement conçu pour la suppression sûre des données. Lorsque vous jetez, cédez ou vendez votre carte mémoire SD, veillez à en supprimer l'ensemble des données ou à détruire la carte elle-même si elle contient des informations sensibles ou privées. Dans tous les cas, vous êtes pleinement responsable de la gestion des données présentes sur la carte.

 $\boxed{1}$ 

# <span id="page-40-0"></span>**Nombre d'images enregistrables sur la carte mémoire SD**

Les tailles des images enregistrées diffèrent selon le nombre de pixels enregistrés, ce qui explique la variation de la quantité d'images enregistrées sur la carte mémoire SD.

Sélectionnez le nombre de pixels enregistrés qui conviennent aux images fixes dans le menu  $\square$  Mode enregistrt ].

[Sélection des pixels enregistrés](#page-109-0) <sup>19</sup> [p.109](#page-109-0)

Sélectionnez dans le menu [Vidéo], ou dans le menu [ $\Box$  Mode enregistrt], le nombre de pixels enregistrés et la cadence d'image qui conviennent.

[Sélection des pixels enregistrés et de la cadence d'image pour les](#page-127-0)  [séquences vidéo](#page-127-0) <sup>13</sup>[p.127](#page-127-0)

Pour une indication approximative du nombre d'images ou de la durée des séquences vidéo pouvant être enregistrées sur la carte mémoire SD, reportez-vous à [« Caractéristiques principales » \(p.254\)](#page-254-0).

# <span id="page-41-1"></span>**Mise sous/hors tension de l'appareil**

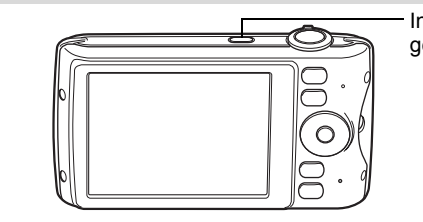

Interrupteur général

 $\boxed{1}$ 

**Préparation de**

 **l'appareil**

### 1 **Pressez l'interrupteur général.**

L'appareil est mis sous tension et l'écran s'allume. Lorsque l'appareil est mis sous tension, le cache-objectif s'ouvre et l'objectif se déploie.

Si l'écran [Language/言語] ou l'écran [Réglage date] apparaît lors de la mise sous tension de l'appareil, procédez comme indiqué à la [p.43](#page-43-0) pour régler la langue d'affichage et/ou la date et l'heure.

# 2 **Pressez de nouveau l'interrupteur général.**

L'écran s'éteint, l'objectif se ferme et l'appareil est mis hors tension.

[Prise de vue images fixes](#page-66-0) <sup>1</sup>[p.66](#page-66-0)

#### <span id="page-41-0"></span>**Vérification de la carte mémoire**

La carte mémoire est vérifiée à la mise sous tension de l'appareil et l'état de la mémoire s'affiche.

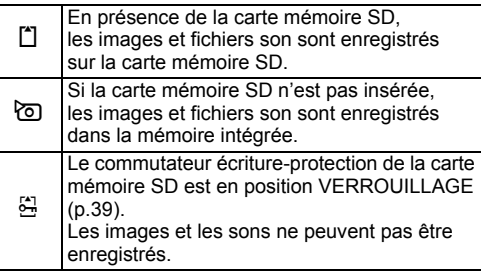

État de la mémoire

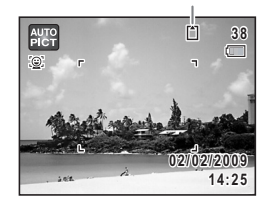

# **Démarrage en mode Lecture**

Utilisez ce mode lorsque vous souhaitez directement lire des images ou des fichiers son, sans prendre d'autres photos.

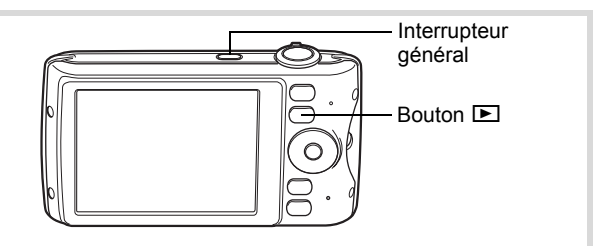

**Préparation de l'appareil**

1

#### 1 **Appuyez en même temps sur l'interrupteur général et sur le bouton** Q**.**

L'écran s'allume, l'objectif est rétracté et l'appareil est mis sous tension en mode lecture.

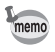

Pour passer du mode lecture au mode capture, appuyez sur le bouton **□** ou appuyez sur le déclencheur à mi-course.

[Lecture des images fixes](#page-134-0)  $\infty$  [p.134](#page-134-0)

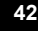

# <span id="page-43-0"></span>**Réglages initiaux**

L'écran [Language/言語] apparaît lorsque vous allumez l'appareil pour la première fois. Suivez les instructions de la section [« Réglage de la langue](#page-43-1)  [d'affichage »](#page-43-1) ci-dessous pour sélectionner la langue et de la section [« Réglage de la date et de l'heure » \(p.47\)](#page-47-0) pour mettre l'heure et la date à jour.

Vous pouvez modifier la langue, la date et l'heure ultérieurement. Reportez-vous aux instructions figurant aux pages suivantes.

- Pour changer la langue, suivez les étapes de la section [« Changement](#page-205-0)  [de la langue d'affichage »](#page-205-0) ( $\approx$  [p.205](#page-205-0)).
- Pour changer la date et l'heure, suivez les étapes de la section [« Modification](#page-200-0)  [de la date et de l'heure »](#page-200-0) (<sup>13</sup>P.200).

# <span id="page-43-1"></span>**Réglage de la langue d'affichage**

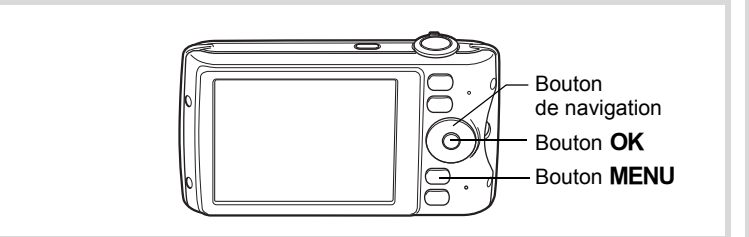

1 **Utilisez le bouton de navigation (**2345**) pour sélectionner la langue d'affichage.**

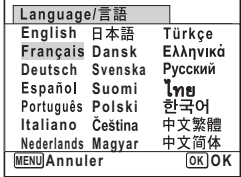

**Préparation de l'appareil**

1

# **2** Appuyez sur le bouton OK.

L'écran [Réglages initiaux] apparaît dans la langue sélectionnée. Si les réglages de [Ville résidence] et de [DST] (horaire d'été) sont tels que souhaités, appuyez  $\dot{a}$  nouveau sur le bouton  $OK$  pour faire apparaître l'écran [Réglage date]. Passez à [« Réglage de la date et de l'heure » \(p.47\).](#page-47-0) Passez à l'étape 3 de [« Réglage de la ville](#page-46-0)  [de résidence et de l'horaire d'été » \(p.46\)](#page-46-0) si les réglages souhaités n'apparaissent pas.

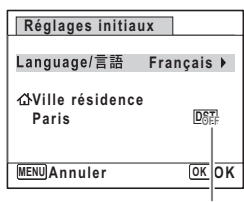

Horaire d'été

Si par accident vous sélectionnez une autre langue puis passez à l'opération suivante, procédez comme suit pour régler à nouveau la langue souhaitée.

**Lorsqu'une autre langue a été sélectionnée par inadvertance**

- 1 **Appuyez sur le bouton de navigation (**5**).**
- 2 **Sélectionnez la langue à l'aide du bouton de navigation (**2345**) puis appuyez sur le bouton** 4**.**

L'écran [Réglages initiaux] apparaît dans la langue sélectionnée.

**Lorsque l'écran suivant l'étape 2 apparaît dans une autre langue**

- **1** Appuyez sur le bouton OK.
- **2** Appuyez sur le bouton MENU.

3 **Appuyez sur le bouton de navigation (**5**).**

- **4** Utilisez le bouton de navigation (▼▲) pour sélectionner [Language/言語]
- **5** Appuyez sur le bouton de navigation ( $\blacktriangleright$ ). L'écran [Language/言語] apparaît.
- 6 **Sélectionnez la langue à l'aide du bouton de navigation**   $(4 \vee 4)$ .
- $\lambda$  Appuyez sur le bouton  $\alpha$ **K**. Le menu [ Réglages] apparaît dans la langue sélectionnée.

L'appareil revient à la langue souhaitée. Pour les consignes relatives

- à [Ville résidence], [Date] et [Heure], reportez-vous aux pages ci-après.
- Pour changer [Ville résidence], suivez les étapes de la section [« Réglage](#page-203-0)  [de l'heure monde »](#page-203-0) ( $\sqrt{np}$ .203).
- Pour changer [Date] et [Heure], suivez les étapes de la section [« Modification](#page-200-0)  [de la date et de l'heure »](#page-200-0) ( $\approx$  [p.200](#page-200-0)).

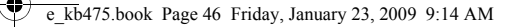

<span id="page-46-0"></span>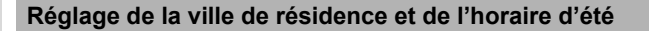

**3** Appuyez sur le bouton de navigation (▼). Le cadre passe sur [Ville résidence].

4 **Appuyez sur le bouton de navigation (**5**).** L'écran [Ville résidence] apparaît.

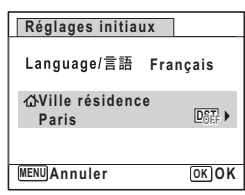

**Préparation de l'appareil**

1

5 **Utilisez le bouton de navigation (**45**) pour choisir la ville.**

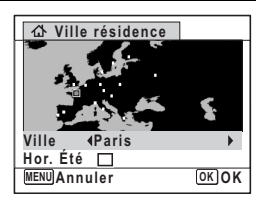

#### $\boldsymbol{\widehat{b}}$  Appuyez sur le bouton de navigation ( $\boldsymbol{\triangledown}$ ). Le cadre passe sur [Hor. Été] (horaire d'été).

**7** Activez **<b>Ⅳ** (Oui) ou désactivez □ (Arrêt) la fonction **à l'aide du bouton de navigation (**45**).**

#### **8** Appuyez sur le bouton OK. L'écran [Réglages initiaux] apparaît.

# **9** Appuyez sur le bouton OK.

L'écran [Réglage date] apparaît, suite à quoi vous réglez la date et l'heure.

Le format de sortie vidéo (NTSC/PAL) est défini en fonction de la ville sélectionnée dans [Ville résidence] sur l'écran [Réglages initiaux]. Reportez-vous à [« Liste](#page-252-0)  [des villes Heure monde » \(p.252\)](#page-252-0) pour connaître le format de sortie vidéo affecté à chaque ville paramétrée dans les réglages initiaux et à [« Changement](#page-207-0)  [du système de sortie vidéo » \(p.207\)](#page-207-0) pour modifier ce paramètre.

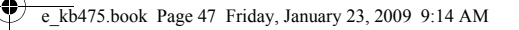

# <span id="page-47-0"></span>**Réglage de la date et de l'heure**

Réglez la date et l'heure ainsi que le format d'affichage.

- 1 **Appuyez sur le bouton de navigation (**5**).** Le cadre passe sur [JJ/MM/AA].
- 2 **Utilisez le bouton de navigation (**23**) pour sélectionner le format d'affichage de la date et de l'heure.** Choisissez parmi [JJ/MM/AA], [MM/JJ/AA] ou [AA/MM/JJ].

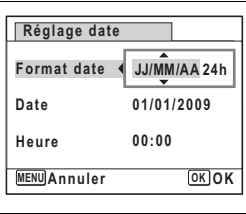

 $\boxed{1}$ 

**Préparation de**

 **l'appareil**

# 3 **Appuyez sur le bouton de navigation (**5**).** Le cadre se déplace sur [24h].

4 **Utilisez le bouton de navigation (**23**) pour sélectionner [24h] (affichage 24 heures) ou [12h] (affichage 12 heures).**

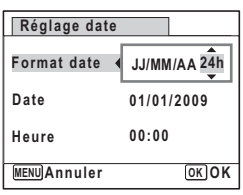

- $\overline{\boldsymbol{J}}$  Appuyez sur le bouton de navigation ( $\blacktriangleright$ ). Le cadre revient à [Format date].
- $\boldsymbol{\widehat{g}}$  Appuyez sur le bouton de navigation ( $\boldsymbol{\triangledown}$ ). Le cadre passe sur [Date].
- 7 **Appuyez sur le bouton de navigation (**5**).** Le cadre se déplace sur le mois.

**Réglage date MENU Annuler Format date Date 01/01/2009 Heure 00:00 OK OK JJ MM AA / / 24h**

#### 8 **Modifiez le mois à l'aide du bouton**  de navigation  $(4 \nabla)$ .

Modifiez de la même façon le jour et l'année. Ensuite, modifiez l'heure. Si [12h] a été sélectionné à l'étape 4, le paramètre bascule respectivement

sur AM ou PM en fonction de l'heure.

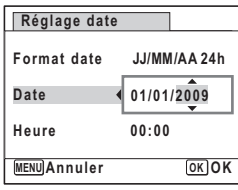

memo

# **9** Appuyez sur le bouton OK.

Cette opération vous permet de valider la date et l'heure. Ensuite, procédez à la configuration du mode Photo verticale.

Lorsque vous appuyez sur le bouton  $OK$  à l'étape 9, l'horloge de l'appareil est réinitialisée à 00 seconde. Pour régler l'heure exacte, appuyez sur le bouton  $\overline{OK}$  lorsque le bip (à la télévision, à la radio, etc.) atteint 00 seconde.

# **Réglage du mode Photo verticale**

La fonction « Photo verticale» vous permet de prendre des photos en tenant l'appareil verticalement, comme s'il s'agissait d'un téléphone mobile. Pour utiliser cette fonction, commencez par configurer le mode « Photo verticale ».

Reportez-vous à [« Prise de vue en mode téléphone mobile simple](#page-81-0)  [\(Photo verticale\) » \(p.81\)](#page-81-0) pour en savoir plus.

1 **Utilisez le bouton de navigation (**23**) pour sélectionner [Marche] ou [Annuler].**

- Marche Permet de prendre des photos verticales.
- Annuler Désactive le réglage mode Photo verticale.

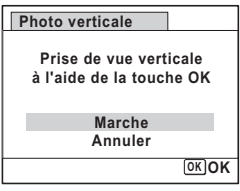

# **2** Appuyez sur le bouton OK.

Cette opération permet de valider la configuration du mode Photo verticale en fin de réglage initial. L'appareil repasse en mode capture.

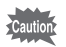

Lorsque l'écran [Réglages initiaux] ou [Réglage date] s'affiche, il est possible d'annuler cette étape et de passer en mode capture en appuyant sur le bouton MENU. En procédant ainsi, l'écran [Réglages initiaux] réapparaît lors de la mise sous tension suivante de l'appareil.

Vous pouvez modifier [Language/言語], [Date], [Heure], [Ville résidence], [Hor. Été] et [Photo verticale]. Pour cela, reportez-vous aux instructions figurant sur les pages ci-après.

- Pour changer la langue, suivez les étapes de la section [« Changement](#page-205-0)  [de la langue d'affichage »](#page-205-0) ( $\approx$  [p.205](#page-205-0)).
- Pour changer la date et l'heure, suivez les étapes de la section [« Modification](#page-200-0)  [de la date et de l'heure »](#page-200-0) (<sub>188</sub> p. 200).
- Pour modifier la ville ou activer ou désactiver Hor. Été, suivez les instructions de la section [« Réglage de l'heure monde »](#page-203-0) ( $\mathbb{F}$ [p.203](#page-203-0)).
- Pour modifier le mode Photo verticale, suivez les instructions de la section [« Pour sélectionner le réglage du mode Photo verticale »](#page-83-0) (<sup>198</sup> [p.83](#page-83-0)).

 $\hat{J}$ **Préparation de l'appareil**

 $\clubsuit$ e\_kb475.book Page 50 Friday, January 23, 2009 9:14 AM

#### **Aide-mémoire**

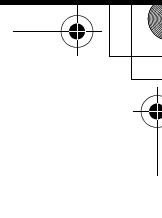

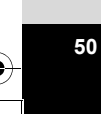

♦

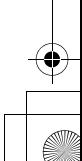

# 2 **Opérations de base**

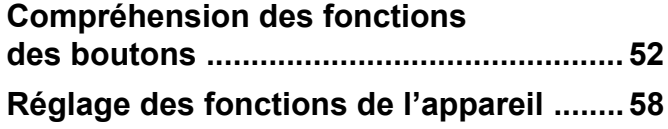

# <span id="page-52-0"></span>**Compréhension des fonctions des boutons**

# Mode  $\bullet$

operations de base **Opérations de base**

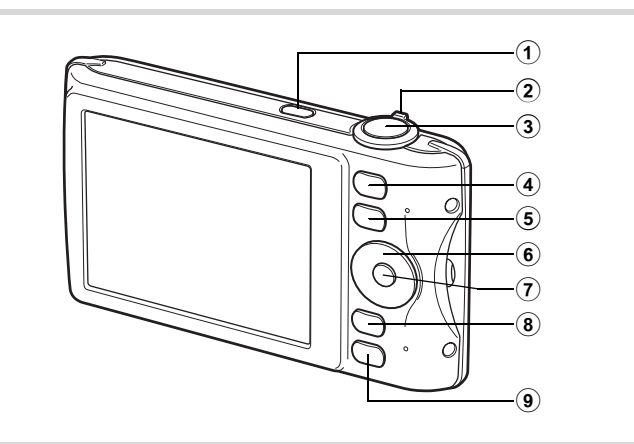

#### 1 **Interrupteur général** Met l'appareil sous et hors tension ([p.41](#page-41-1)).

#### 2 **Levier de zoom**

Modifie la zone capturée [\(p.79\)](#page-79-0).

#### 3 **Déclencheur**

Fait la mise au point sur le sujet lorsqu'il est enfoncé à mi-course en mode capture d'images fixes. (Sauf en modes  $PF$ ,  $\triangle$  et  $MF$ .) Capture l'image fixe lorsqu'il est enfoncé à fond [\(p.67\)](#page-67-0). Permet de démarrer et d'arrêter l'enregistrement de la séquence vidéo en mode  $\mathbf{\hat{E}}$  (Vidéo) [\(p.125\)](#page-125-0). Permet de démarrer et d'arrêter l'enregistrement de fichier son en mode

Enregistrement vocal ([p.191](#page-191-0)).

#### 4 **Bouton** I

Fait défiler les différentes valeurs de la fonction d'identification de l'emplacement des visages ([p.72](#page-72-0)). À chaque pression du bouton  $\mathbb{Q}$ , les valeurs défilent comme suit : Smile Capture  $\rightarrow$  Priorité visage désactivée  $\rightarrow$  Priorité visage activée

 $\overline{kb}$ 475.book Page 53 Friday, January 23, 2009 9:14 AM

# 5 **Bouton** Q

Bascule en mode  $\boxed{\triangleright}$  ([p.56](#page-56-0)).

#### 6 **Bouton de navigation**

- ( $\triangle$ ) Modifie le mode prise de vues [\(p.95,](#page-95-0) [p.97\)](#page-97-0).
- $(\blacktriangledown)$  Affiche la palette du mode capture [\(p.69\)](#page-69-0).
- (4) Change le mode de flash ([p.104\)](#page-104-0).
- (5) Change le mode centre ([p.106\)](#page-106-0).
- $(A \triangledown)$  Règle MF en mode MF. ([p.107](#page-107-0))

#### **7** Bouton OK/DISPLAY

Modifie les informations affichées sur l'écran ([p.21](#page-21-0)). Permet de mettre l'appareil sous tension et de prendre des photos en mode Photo verticale [\(p.81\)](#page-81-0).

#### 8 **Bouton**  3

Affiche le menu [ $\Box$  Mode enregistrt] ([p.58](#page-58-1)). Bascule du mode flash au mode Photo verticale ([p.83](#page-83-0)).

#### 9 **Bouton vert**

Bascule en mode  $\bullet$  (vert) ([p.77](#page-77-0)). Appelle la fonction attribuée [\(p.123\)](#page-123-0).

# Mode<sup>[D]</sup>

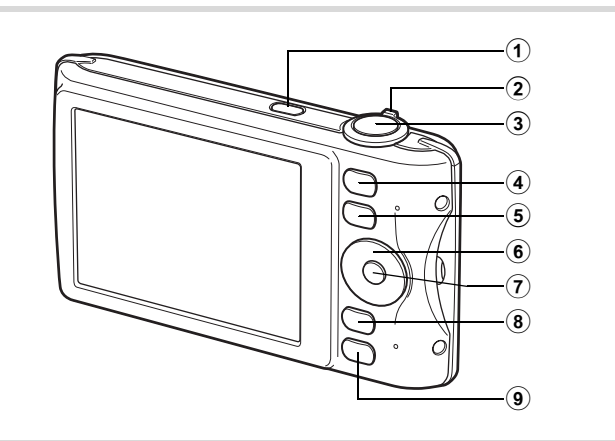

#### 1 **Interrupteur général**

Met l'appareil sous et hors tension ([p.41](#page-41-1)).

#### 2 **Levier de zoom**

Actionnez le levier vers la gauche ( $\blacksquare$ ) pendant l'affichage image par image pour passer à l'affichage quatre images. Actionnez de nouveau le levier vers la gauche pour passer à l'affichage neuf images. Revient à l'affichage précédent lorsque l'on actionne le levier vers la droite  $(Q)$ [\(p.136](#page-136-0)).

Agrandit l'image lorsque le levier est actionné vers la droite  $(Q)$ au cours de l'affichage image par image. Revient à l'affichage précédent lorsque le levier est actionné vers la gauche (**E)** ([p.149\)](#page-149-0). Actionnez le levier vers la gauche ( $\square$ ) pendant l'affichage neuf images pour passer à l'écran d'affichage par dossier ou calendaire [\(p.137](#page-137-0)). Actionnez le levier vers la droite  $(Q)$  pendant l'affichage par dossier/ calendaire pour passer à l'affichage neuf images [\(p.137\)](#page-137-0). Règle le volume pendant la lecture des séquences vidéo, des fichiers son ou des mémos vocaux ([p.135](#page-135-0), [p.192,](#page-192-0) [p.195\)](#page-195-0).

#### 3 **Déclencheur**

Bascule en mode  $\Box$  ([p.56](#page-56-1)).

**54**

opérations de base **Opérations de base**

#### 4 **Bouton** I

Zoome sur les visages des sujets selon l'ordre de reconnaissance des visages pendant la prise de vue (affichage des visages en gros plan) [\(p.150](#page-150-0)).

#### 5 Q **Bouton**

Bascule en mode  $\Box$  ([p.56](#page-56-2)).

#### 6 **Bouton de navigation**

- $(A)$  Permet de lire et de mettre en pause une séquence vidéo ou un fichier son ([p.135,](#page-135-0) [p.192\)](#page-192-0).
- $\sqrt{3}$  Affiche la palette du mode lecture [\(p.141\)](#page-141-0). Arrête la lecture d'une séquence vidéo ou d'un fichier son ([p.135](#page-135-0), [p.192\)](#page-192-0).
- (45) Affiche l'image et le fichier son précédent ou suivant au cours de l'affichage image par image [\(p.134\)](#page-134-1). Avance rapide, lecture arrière en accéléré, vue suivante, vue précédente, lecture arrière d'une séquence vidéo et avance d'une séquence vidéo pendant la lecture [\(p.135](#page-135-0)). Avance rapide, lecture arrière en accéléré et passage à l'index suivant en lecture de fichier son [\(p.192](#page-192-0)).
- Déplace la zone d'affichage pendant la lecture zoom ([p.149\)](#page-149-0). Sélectionne une image en affichage quatre images/neuf images, un dossier en affichage par dossier et une date en affichage calendaire [\(p.136](#page-136-1), [p.137](#page-137-0)). Déplace l'image lorsque la fonction Compos. Cadre créa. est utilisée [\(p.171](#page-171-0)).

# **7** Bouton OK/DISPLAY

Modifie les informations affichées sur l'écran ([p.24](#page-24-0)). Revient à l'affichage image par image à partir de la lecture zoom ou de l'affichage quatre images/neuf images [\(p.136,](#page-136-0) [p.149\)](#page-149-0). Bascule en affichage neuf images du dossier sélectionné au cours de l'affichage par dossier [\(p.137](#page-137-0)).

Bascule en affichage image par image de la date sélectionnée en affichage calendaire [\(p.138\)](#page-138-0).

#### 8 **Bouton**  3

Affiche le menu [ Réglages] au cours de l'affichage image par image [\(p.58\)](#page-58-0).

Revient à l'affichage image par image au cours de l'affichage de la palette du mode lecture ([p.139](#page-139-0)).

Revient à l'affichage image par image à partir de la lecture zoom ou de l'affichage quatre images/neuf images [\(p.136\)](#page-136-0).

Bascule en affichage neuf images du dossier sélectionné au cours de l'affichage par dossier [\(p.137](#page-137-0)).

Passe à l'affichage neuf images de la date sélectionnée au cours de l'affichage calendaire [\(p.137](#page-137-0)).

#### **9 Bouton vert/** 而

Passe de l'affichage image par image à l'écran de suppression [\(p.152](#page-152-0)). Passe de l'affichage quatre images/neuf images à l'écran de sélection et suppression (Sélect. & suppr.) ([p.154](#page-154-0)).

Passe de l'écran d'affichage par dossier à celui du calendrier ([p.137\)](#page-137-0). Passe de l'écran d'affichage calendaire à celui par dossier ([p.137](#page-137-0)).

# <span id="page-56-0"></span>**Basculer du mode**  $\Box$  **au mode**  $\Box$

Dans ce manuel, le mode capture, permettant notamment la prise d'images fixes, est appelé « mode  $\bullet$  » (mode capture). Le mode lecture, permettant notamment d'afficher les images capturées sur l'écran, est appelé « mode  $\blacktriangleright$  » (mode lecture). En mode  $\blacktriangleright$ , vous pouvez procéder à des opérations d'édition simples sur les images lues. Procédez comme suit pour naviguer entre les modes  $\bullet$  et  $\blacktriangleright$ .

#### <span id="page-56-2"></span>**Pour basculer du mode**  $\bullet$  **au mode**  $\bullet$

*1* Appuyez sur le bouton  $\boxed{\blacktriangleright}$ . L'appareil bascule en mode  $\blacksquare$ .

<span id="page-56-1"></span>**Pour basculer du mode <b>▶** au mode **△** 

#### 1 **Appuyez sur le bouton** Q **ou pressez le déclencheur à mi-course.**

L'appareil bascule en mode  $\Box$ .

**Affichage des données enregistrées dans la mémoire intégrée** En présence d'une carte mémoire SD dans l'appareil, les images, séquences vidéo et sons lus sont ceux de la carte mémoire. Pour lire les images, séquences vidéo et sons de la mémoire intégrée, vous devez éteindre l'appareil et retirer la carte mémoire SD ou procéder comme suit pour utiliser la fonction Affichage des données de la mémoire intégrée.

Veillez à ce que l'appareil photo soit hors tension avant d'introduire ou de retirer la carte mémoire SD.

- **Visionnage des images de la mémoire intégrée en présence d'une carte mémoire SD (affichage des données de la mémoire intégrée)**
	- Lorsque vous appuyez sur le bouton  $\blacktriangleright$  et le maintenez enfoncé pendant plus d'une seconde en mode  $\Box$ , l'objectif est rétracté. Après l'affichage du message [Afficher image/son dans mémoire intégrée], les images, séquences vidéo et fichiers son stockés dans la mémoire intégrée sont affichés.
	- Lorsque vous affichez les données de la mémoire intégrée, vous avez la possibilité de lire des images fixes (zoom inclus) [\(p.134](#page-134-0), [p.149](#page-149-0)), séquences vidéo [\(p.135](#page-135-0)) et sons [\(p.192](#page-192-0)), ainsi que de basculer entre l'affichage quatre images/neuf images, l'affichage des dossiers et l'affichage calendaire [\(p.136](#page-136-0)).
	- Lorsque vous affichez les données de la mémoire intégrée, vous ne pouvez en revanche pas supprimer de données, supprimer une sélection ni afficher la palette du mode lecture ou le menu. Ces opérations nécessitent de retirer d'abord la carte mémoire SD.

2Opérations de base **Opérations de base**

# <span id="page-58-0"></span>**Réglage des fonctions de l'appareil**

Pour modifier les réglages de l'appareil, appuyez sur le bouton MENU de manière à faire apparaître les menus [ $\Box$  Mode enregistrt] ou [W Réglages]. Les menus permettant de lire et d'éditer les images et fichiers son sont affichés à partir de la palette du mode lecture.

# <span id="page-58-1"></span>**Utilisations des menus**

**58**

2

**Opérations de base**

Operations de base

En mode  $\Box$ , appuyez sur le bouton **MENU** de manière à faire apparaître le menu [✿ Mode enregistrt]. En mode ▶, appuyez sur le bouton MENU de manière à faire apparaître le menu [ Réglages].

Utilisez le bouton de navigation  $(4)$ ) pour passer du menu  $\square$  Mode enregistrt] au menu [ Réglages].

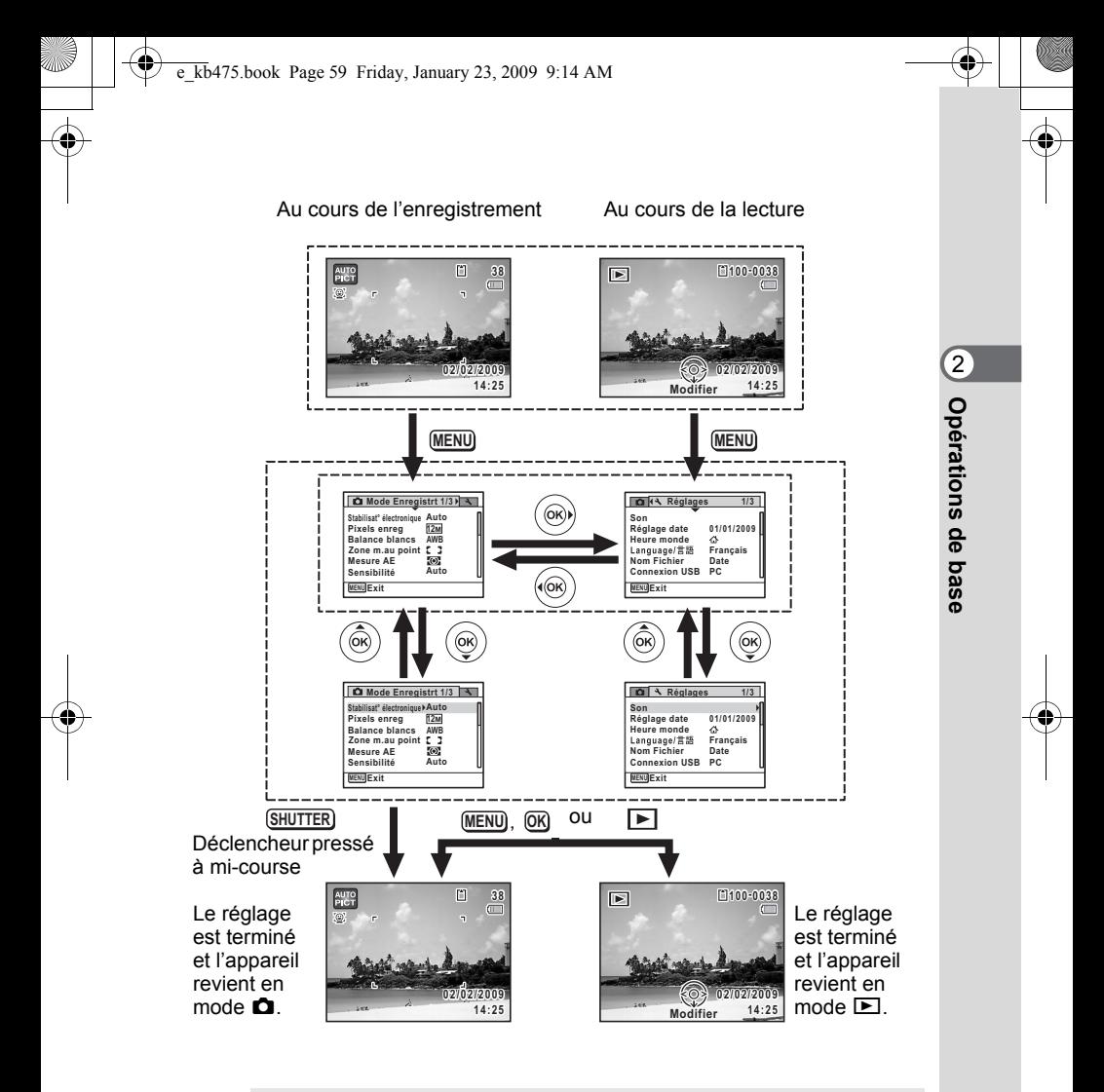

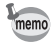

Le fonctionnement des boutons apparaît sur l'écran en cours d'utilisation du menu.

**Ex.) Pour régler le [Zone m.au point] dans le menu [** $\Omega$  **Mode enregistrt]** 

#### **1** Appuyez sur le bouton MENU en mode  $\Omega$ . Le menu [ $\Box$  Mode enregistrt] apparaît.

# 2 **Appuyez sur le bouton**  de navigation (▼).

Le cadre passe sur [Stabilisat° électronique].

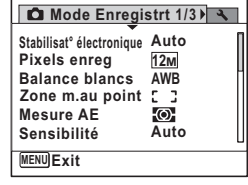

#### 3 **Appuyez trois fois sur le bouton de navigation (**3**).** Le cadre passe sur [Zone m.au point].

#### 4 **Appuyez sur le bouton de navigation (**5**).**

Un menu déroulant apparaît avec les paramètres menu pouvant être sélectionnés.

Le menu déroulant affiche seulement les paramètres qui peuvent être sélectionnés avec les réglages actuels de l'appareil.

#### **Mode Enregistrt 1/3 Stabilisat° électronique Auto**

**12M Pixels enreg Balance blancs AWB Zone m.au point Mesure AE** ė **Sensibilité Auto MENU Exit**

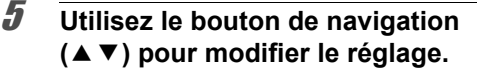

La zone de mise au point change à chaque pression sur le bouton de navigation ( $\blacktriangle \blacktriangledown$ ).

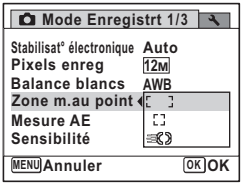

# **6** Appuyez sur le bouton OK ou le bouton de navigation  $(4)$ .

Le réglage est sauvegardé et l'appareil est prêt pour le paramétrage des autres fonctions. Pour sortir du menu des réglages, appuyez sur le bouton MENU.

Pour une autre utilisation, reportez-vous aux options de l'étape 6 sur la page suivante.

#### **Permet de sauvegarder le réglage et de commencer à prendre des photos**

# 6 **Pressez le déclencheur à mi-course.**

Le réglage est sauvegardé et l'appareil revient au mode capture. Lorsque le déclencheur est pressé à fond, la photo est prise.

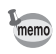

Lorsque le menu  $N$  Réglages] est affiché à partir du mode  $\blacksquare$ . vous pouvez passer en mode  $\bullet$  à l'aide du bouton  $\bullet$ .

**Permet de sauvegarder le réglage et de commencer la lecture des images**

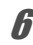

# $\boldsymbol{\theta}$  Appuyez sur le bouton  $\boldsymbol{\Xi}$ .

Lorsque le menu  $\square$  Mode enregistr $\square$  est affiché à partir du mode  $\square$ , le réglage est sauvegardé et l'appareil revient au mode lecture.

**Permet d'annuler les modifications et de poursuivre l'utilisation du menu**

# **6** Appuyez sur le bouton MENU.

Les modifications sont annulées et l'écran revient à celui de l'étape 3.

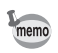

La fonction du bouton **MENU** est différente selon l'écran. Référez-vous aux indications du guide.

Quitte le menu et retourne à l'écran d'origine. **MENU**

> Revient à l'écran précédent avec le réglage en cours.

**MENU**

Annule la sélection en cours, quitte le menu et retourne à l'écran précédent.

# **Liste des menus**

**MENU**

Affiche les paramètres qui peuvent être définis avec les menus et en donne la description. Reportez-vous à la liste des réglages par défaut à l'Annexe [« Réglages par défaut »](#page-247-0) ([p.247](#page-247-0)) pour choisir si vous voulez que les réglages soient sauvegardés lorsque l'appareil est hors tension ou si vous souhaitez que les réglages reprennent leurs valeurs par défaut lorsque l'appareil est réinitialisé.

#### **Menu [**A **Mode enregistrt]**

Ce menu présente les fonctions liées à la prise d'images fixes et à l'enregistrement de séquences vidéo.

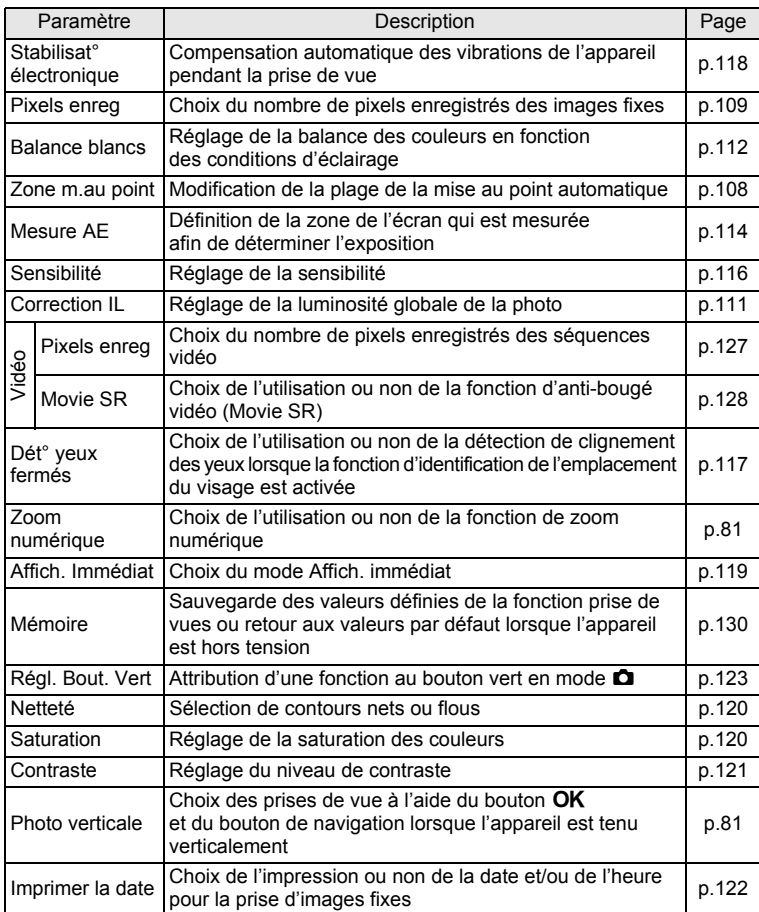

opérations de base **Opérations de base**

#### **[**A **Mode enregistrt] Menu 1**

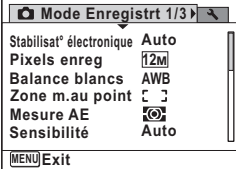

#### **[**A **Mode enregistrt] Menu 3**

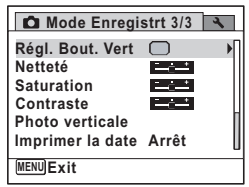

#### **[**A **Mode enregistrt] Menu 2**

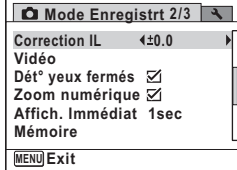

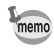

- Utilisez le mode  $\bullet$  (vert) pour profiter de la simplicité de la prise de vue à l'aide de réglages standard, indépendamment des réglages du menu [A Mode enregistrt] [\(p.77\)](#page-77-0).
- L'attribution de fonctions couramment utilisées au bouton vert vous permet d'accéder directement au menu ([p.123](#page-123-0)).

#### **Menu [**W **Réglages]**

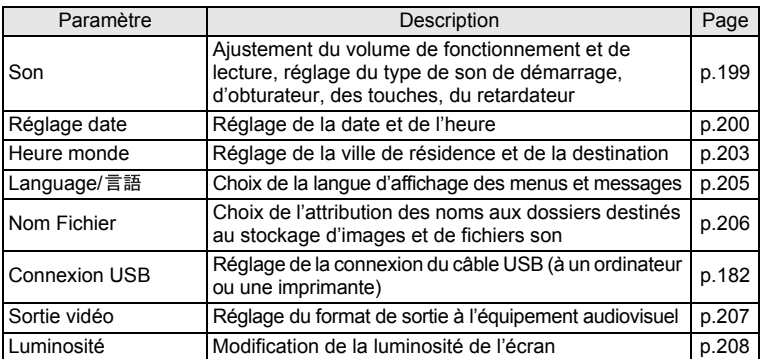

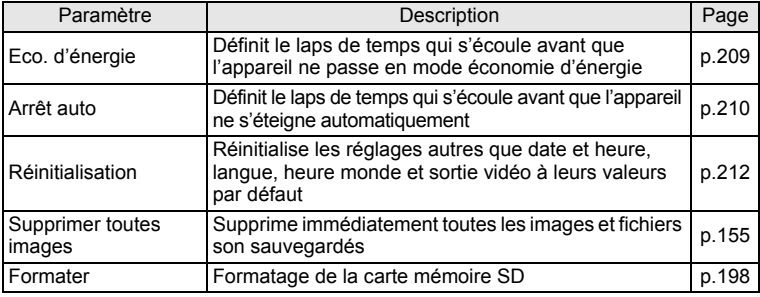

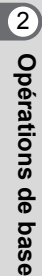

# **[**W **Réglages] menu 1**

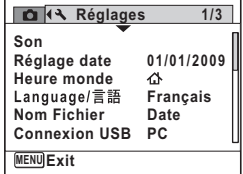

# **[**W **Réglages] menu 3**

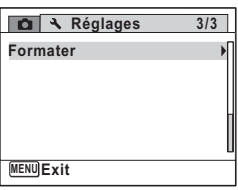

#### **[**W **Réglages] menu 2**

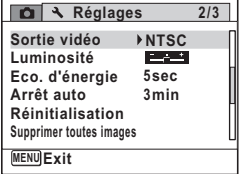

# 3 **Opérations de prise de vue**

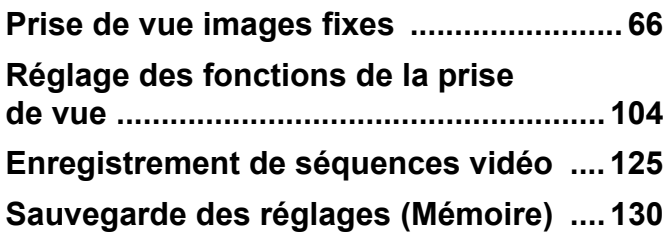

# <span id="page-66-1"></span><span id="page-66-0"></span>**Prise de vue images fixes**

# **Opérations de prise de vue**

L'Optio P70 dispose d'une gamme étendue de modes de prise de vue pour photographier n'importe quel sujet ou scène. Ce chapitre est consacré aux opérations de prise de vue avec les réglages standard (réglages initiaux par défaut).

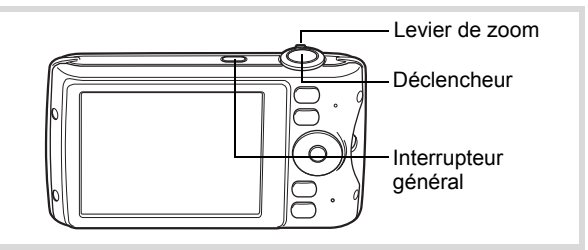

# 1 **Pressez l'interrupteur général.**

L'appareil est sous tension et prêt à prendre des images fixes. Dans ce manuel, il s'agit du mode capture d'images fixes.

# 2 **Confirmez le sujet et les paramètres de la prise de vue sur l'écran.**

La mire de mise au point au centre de l'écran correspond à la zone de mise au point automatique.

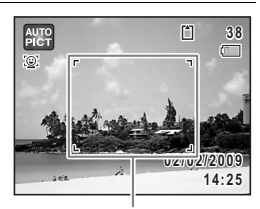

Mire de mise au point

Lorsque l'appareil identifie le visage d'une personne, la fonction d'identification de l'emplacement du visage est activée et l'image de reconnaissance du visage apparaît ([p.72](#page-72-1)).

Il est possible de modifier la zone capturée en actionnant le levier de zoom vers la gauche ou la droite. ([p.79\)](#page-79-1).

Vers la droite  $(4)$  Agrandit le sujet.

Vers la gauche (444) Élargit la zone

capturée par l'appareil.

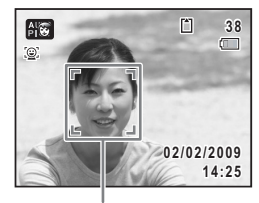

Image d'identification de l'emplacement du visage

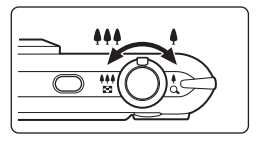

 $\hat{\textcircled{\scriptsize{3}}}$ 

**Opérations de prise de vue**

Opérations de prise de vue

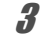

#### 3 **Pressez le déclencheur à mi-course.**

La mire de mise au point (ou la mire de reconnaissance du visage) de l'écran apparaît en vert lorsque l'appareil effectue la mise au point du sujet à la bonne distance.

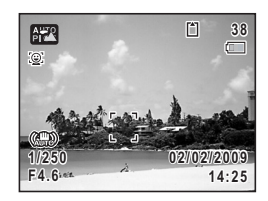

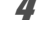

#### <span id="page-67-0"></span>4 **Appuyez sur le déclencheur à fond.**

La photo est prise.

Le flash se décharge automatiquement en fonction des conditions d'éclairage.

L'image s'affiche sur l'écran pendant une seconde (Affich. Immédiat: [p.69\)](#page-69-1) et est sauvegardée sur la carte mémoire SD ou dans la mémoire intégrée.

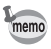

Appuyez sur le bouton vert pour basculer en mode  $\bullet$  (vert) et laissez l'appareil régler automatiquement toutes les fonctions de prise de vue ([p.77](#page-77-1)).

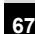

#### **Utilisation du déclencheur**

Le déclencheur fonctionne en deux temps, comme décrit ci-dessous.

#### **Pression à mi-course**

Ceci signifie que lorsque le déclencheur est enfoncé jusqu'au premier niveau, le réglage de la mise au point et l'exposition sont verrouillés. La mire de mise au point verte s'allume sur l'écran lorsque le déclencheur est pressé à mi-course et la mise au point correcte. Dans le cas contraire, la mire est blanche.

#### **Pression à fond**

Ceci signifie que lorsque le déclencheur est complètement enfoncé, une photo est prise.

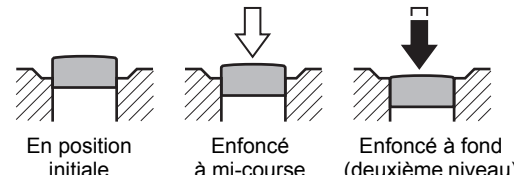

initiale

(premier niveau) (deuxième niveau)

#### **Mauvaises conditions de mise au point**

L'appareil ne peut pas réaliser de mise au point dans les conditions suivantes. Dans ces cas, verrouillez la mise au point sur un objectif à la même distance que le sujet (en enfonçant et en maintenant le déclencheur à mi-course), puis cadrez l'appareil sur votre sujet et appuyez sur le déclencheur à fond.

- Objets faiblement contrastés tels qu'un ciel bleu ou un mur blanc comme arrière-plan
- Endroits ou objets sombres, ou conditions nuisant à la réflexion de la lumière
- Lignes horizontales ou motifs élaborés
- Objets en mouvement
- Présence d'un objet de premier plan et d'un objet d'arrière-plan dans la zone capturée
- Intense réflexion de lumière ou contre-jour (arrière-plan très lumineux)

#### <span id="page-69-1"></span>**Affich. immédiat et Dét° yeux fermés**

memo

L'image apparaît à l'écran pendant une seconde (Affich. Immédiat) immédiatement après la prise de vue. Si l'appareil détecte que le sujet a les yeux fermés lorsque la fonction de reconnaissance du visage [\(p.72](#page-72-1)) est active, le message [Yeux fermés détectés] apparaît pendant 3 secondes (Dét° yeux fermés).

- Lorsque la fonction de reconnaissance du visage n'est pas active, celle de détection du clignement des yeux est également inactive. Même si les visages des sujets sont reconnus et selon leur état, la détection du clignement pourrait ne pas fonctionner.
	- Vous pouvez également désactiver la fonction de détection du clignement des yeux ([p.117\)](#page-117-1).

# <span id="page-69-0"></span>**Réglage du mode de prise de vue**

L'Optio P70 dispose d'un grand nombre de modes de prise de vue qui vous permettent de prendre des photos ou d'enregistrer des séquences vidéo dans diverses situations ; il vous suffit pour cela de choisir le mode approprié à la situation particulière à partir de la palette du mode capture.

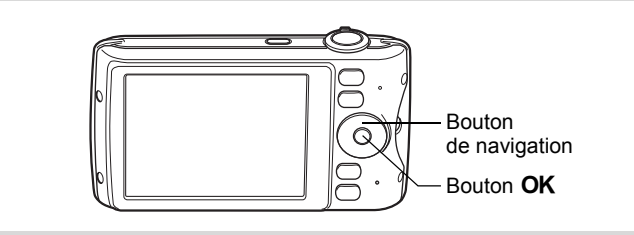

1 **Appuyez sur le bouton de navigation (**3**) en mode** A**.** La palette du mode capture apparaît.

3Opérations de prise de vue **Opérations de prise de vue**

# 2 **Utilisez le bouton de navigation (**2345**) pour sélectionner un mode de prise de vue.**

Lorsqu'une icône est sélectionnée dans la palette du mode capture, les instructions relatives au mode de prise de vue sélectionné apparaissent.

**3** Appuyez sur le bouton OK.

Le mode de prise de vue est sélectionné et l'appareil revient au mode capture.

#### Vingt-quatre modes sont disponibles.

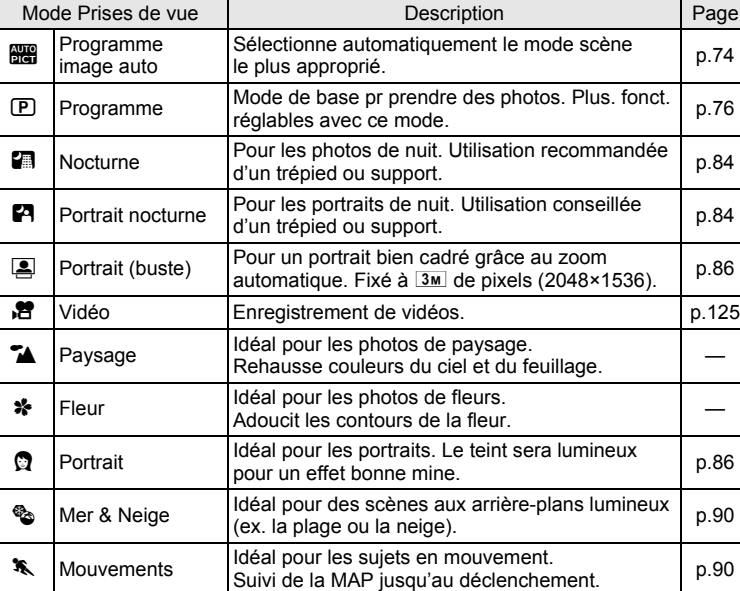

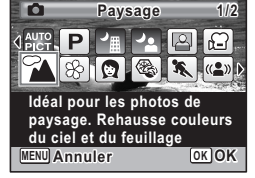

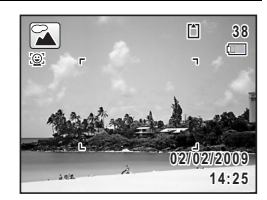

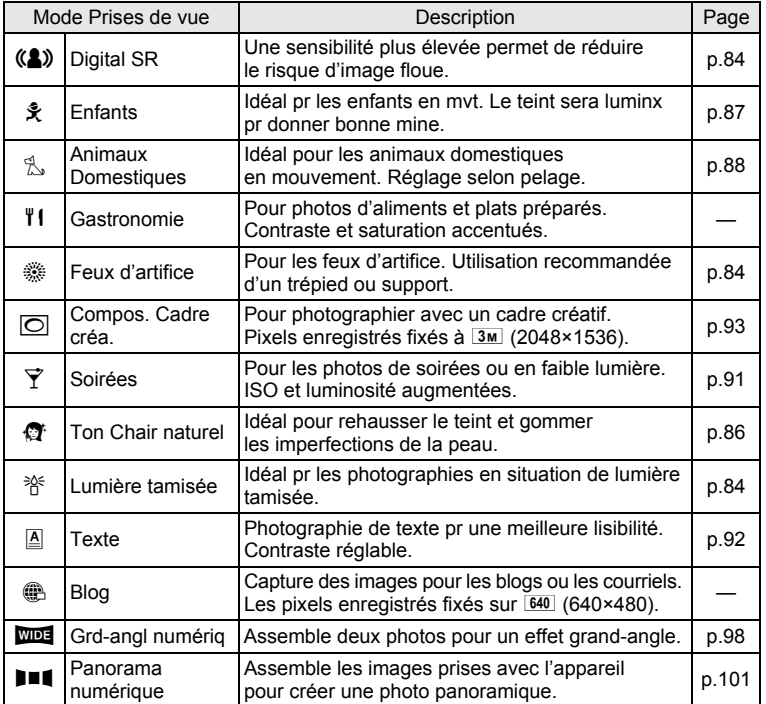

m Opérations de prise de vue **Opérations de prise de vue**

memo

• Dans les modes de prise de vue autres que  $\mathbb{E}$ ,  $\blacksquare$ ,  $\blacksquare$ ,  $\blacksquare$ ,  $\Box$ ),  $\Box$ ,  $\blacksquare$ et **FII**, la saturation, le contraste, la netteté, la balance des blancs, etc. sont automatiquement réglés de manière optimale pour le mode sélectionné.

• Certaines fonctions ne sont pas disponibles ou ne s'activent pas totalement selon le mode de prise de vue sélectionné. Pour plus de précisions, reportez-vous à [« Fonctions disponibles](#page-240-0)  [pour chaque mode de prise de vue »](#page-240-0) [\(p.240](#page-240-0)).
$\overline{\text{kb}}$ 475.book Page 72 Friday, January 23, 2009 9:14 AM

#### <span id="page-72-0"></span>**Utilisation de la fonction d'identification de l'emplacement du visage**

Avec l'Optio P70, la fonction d'identification de l'emplacement du visage est disponible dans tous les modes de prise de vue. Lorsque l'appareil détecte un visage dans l'image, une mire jaune d'identification de l'emplacement du visage apparaît autour du visage sur l'écran. La mise au point est réglée (reconnaissance AF du visage) et l'exposition est corrigée (reconnaissance AE du visage). Si le sujet qui se trouve dans la mire d'identification de l'emplacement du visage bouge, le cadre se déplace également et s'ajuste à la taille du visage.

La fonction d'identification de l'emplacement des visages peut identifier jusqu'à 32 visages. Si plusieurs visages sont identifiés, l'appareil affiche une mire jaune sur le visage principal et des mires blanches sur les autres visages. Au total, il peut afficher jusqu'à 15 mires, dont la principale.

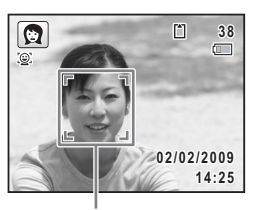

Image d'identification de l'emplacement du visage

Lorsque plusieurs visages sont identifiés

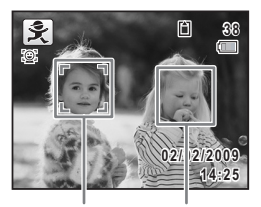

Cadre principal Cadre blanc

- Les reconnaissances AF et AE du visage peuvent ne pas fonctionner si le sujet porte des lunettes de soleil, s'il ne regarde pas en direction de l'appareil ou si une partie de son visage est recouverte.
- Si l'appareil n'est pas en mesure de déterminer l'emplacement du visage du sujet, il effectue la mise au point à l'aide du réglage sélectionné dans [Zone m.au point].
- Lorsque la fonction Smile Capture est activée, le déclencheur peut ne pas être actionné automatiquement car la fonction Smile Capture peut ne pas fonctionner dans certaines situations, lorsque par exemple le visage identifié est trop petit.

3Operations de prise de vue **Opérations de prise de vue**

**72**

memo

#### **Sélection de la fonction d'identification de l'emplacement du visage**

Par défaut, la fonction de reconnaissance des visages est réglée sur Pr. visage activée. Vous pouvez basculer dans la fonction Fonction Smile Capture pour déclencher automatiquement le déclencheur lorsque le sujet sourit. La fonction de reconnaissance des visages se déclenche de la manière suivante chaque fois que le bouton  $\mathcal{L}$  est enfoncé : Smile Capture  $\rightarrow$  Priorité visage désactivée  $\rightarrow$  Priorité visage activée

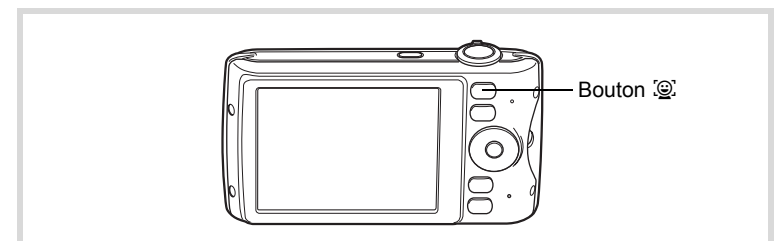

Une icône indiquant soit Priorité visage activée soit Smile Capture apparaît à l'écran. (L'icône n'apparaît pas lorsque la fonction d'identification de l'emplacement du visage n'est pas activée.)

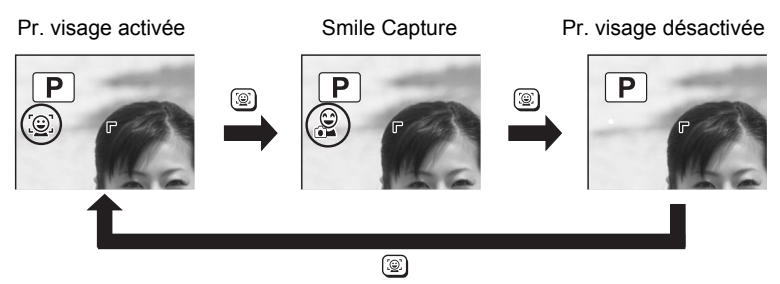

**73**

- La fonction d'identification de l'emplacement du visage ne peut pas être désactivée en mode **be** (Programme image auto), <sup>2</sup> (Portrait nocturne), **E** (Portrait (buste)), **Q** (Portrait),  $\hat{\mathbf{x}}$  (Enfants) ou  $\hat{\mathbf{q}}$  (Ton Chair naturel). Vous pouvez sélectionner soit Priorité visage activée soit Smile Capture activée dans ces modes.
- Priorité visage activée est automatiquement sélectionnée en mode 9 (vert), b (Programme image auto), B (Portrait nocturne), **图** (Portrait (buste)), 曾 (Vidéo), Q (Portrait), え (Enfants) ou 母 (Ton Chair naturel). Lorsque vous passez à un autre mode à partir de ceux-ci, le réglage de l'identification de l'emplacement du visage revient au réglage précédent.
- Si vous utilisez la fonction de reconnaissance des visages lorsque le mode de flash est réglé sur  $\frac{1}{4}$  (Auto),  $\frac{1}{4}$  (Flash+Yeux rouges) est automatiquement sélectionné.

#### **Prise de vue automatique (Mode programme image auto)**

En mode **b (Programme image auto)**, l'appareil sélectionne automatiquement le mode qui convient le mieux selon les situations et les sujets.

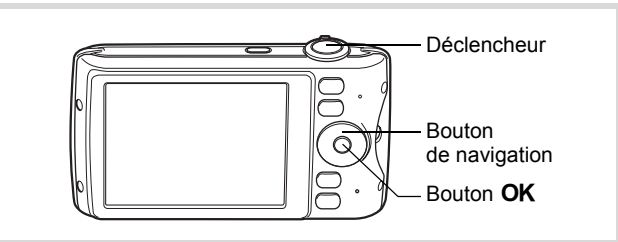

- **1** Appuyez sur le bouton de navigation  $(\nabla)$  en mode  $\Delta$ . La palette du mode capture apparaît.
- **2 Utilisez le bouton de navigation (▲▼ ◀▶) pour sélectionner** b**.**

m Opérations de prise de vue **Opérations de prise de vue**

memo

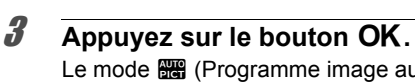

Le mode **b (Programme image auto)** est sélectionné et l'appareil revient au mode capture.

Lorsque l'appareil identifie le visage d'une personne, la fonction d'identification de l'emplacement du visage est activée et l'image de reconnaissance du visage apparaît ([p.72](#page-72-0)).

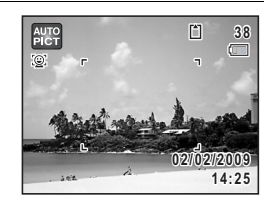

#### 4 **Pressez le déclencheur à mi-course.**

Le mode de prise de vue sélectionné s'affiche en partie supérieure gauche de l'écran.

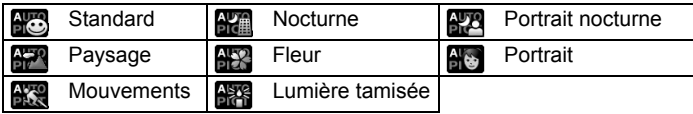

La mire de mise au point de l'écran apparaît en vert lorsque l'appareil effectue la mise au point du sujet à la bonne distance.

## 5 **Pressez le déclencheur à fond.**

La photo est prise.

memo

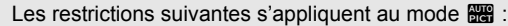

- Vous ne pouvez pas désactiver la fonction d'identification de l'emplacement du visage.
- Le réglage de la zone de mise au point est fixé sur  $\lceil \frac{1}{2} \rceil$  (Multiple).
- Le mode  $\frac{1}{2}$  (Fleur) ne peut être sélectionné lorsque le zoom numérique ou le zoom intelligent est utilisé.
- Si le mode  $\mathbb{R}$  (Nocturne) est sélectionné lorsque le mode flash est  $\frac{1}{4}$  (Auto) ou  $\frac{1}{4}$  (Auto+Yeux rouges), le mode flash passe automatiquement en  $\mathcal D$  (Flash Éteint).
- Si le mode  $\mathbb{R}^n$  (Portrait nocturne) est sélectionné lorsque le mode flash est  $\frac{1}{4}$  (Auto), le mode flash passe automatiquement en  $\frac{1}{4}$  (Flash+Yeux rouges) lorsque l'appareil reconnaît un visage et détermine que le flash est nécessaire.
- L'appareil effectue automatiquement la mise au point lorsque le mode centre est réglé sur  $AF$  (Standard) ou  $\mathcal$  (Macro).

Opérations de prise de vue **Opérations de prise de vue**

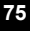

#### **Prise de vue avec réglages personnalisés (Mode programme)**

En mode  $\mathbb D$  (Programme), l'appareil règle automatiquement la vitesse d'obturation et l'ouverture pour prendre des images fixes. Cependant, vous pouvez sélectionner d'autres fonctions telles que mode flash et pixels enregistrés.

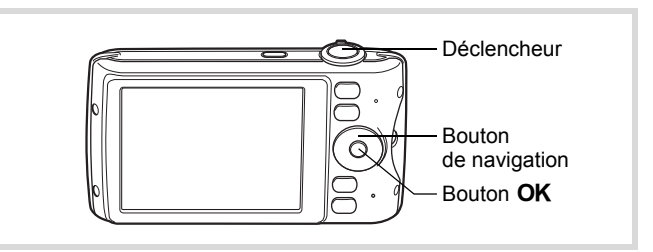

1 **Appuyez sur le bouton de navigation (**3**) en mode** A**.** La palette du mode capture apparaît.

2 **Sélectionnez** R **à l'aide du bouton de navigation**   $(4 \vee 4)$ .

## **3** Appuyez sur le bouton OK.

Le mode  $\mathbf D$  (Programme) est sélectionné et l'appareil revient au mode capture. Lorsque l'appareil identifie le visage d'une personne, la fonction d'identification de l'emplacement du visage est activée et l'image de reconnaissance du visage apparaît ([p.72](#page-72-0)).

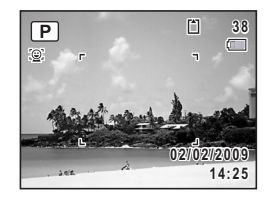

4 **Réglez les fonctions que vous souhaitez modifier.** Pour plus de détails, reportez-vous à [« Réglage des fonctions](#page-104-0)  [de la prise de vue »](#page-104-0) ([p.104](#page-104-0) - [p.124\)](#page-124-0).

## 5 **Pressez le déclencheur à mi-course.**

La mire de mise au point de l'écran apparaît en vert lorsque l'appareil effectue la mise au point du sujet à la bonne distance.

# 6 **Appuyez sur le déclencheur à fond.**

La photo est prise.

#### **Prise de vue en mode simple (Mode vert)**

En mode  $\bullet$  (vert), vous pouvez profiter de la simplicité de la prise de vue à l'aide de réglages standard, indépendamment des réglages du menu [ $\Box$  Mode enregistrt].

Les réglages du mode  $\bullet$  sont comme suit.

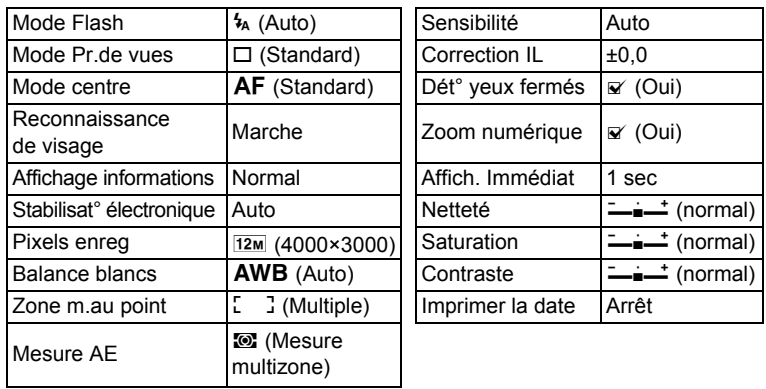

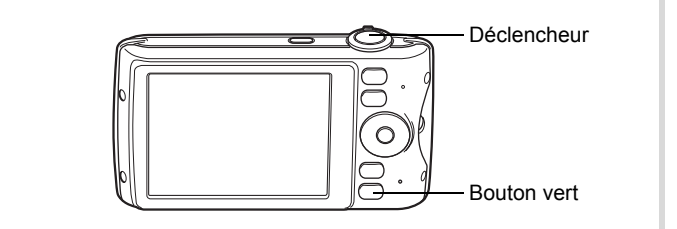

#### 1 **Appuyez sur le bouton vert en mode** A**.**

L'appareil passe en mode  $\bullet$ .

**Appuyez à nouveau sur le bouton vert pour revenir au mode sélectionné avant le mode** 9**.**

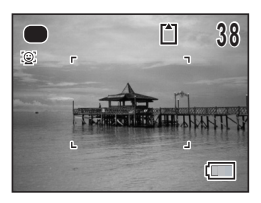

Lorsque l'appareil identifie le visage

d'une personne, la fonction d'identification de l'emplacement du visage est activée et l'image de reconnaissance du visage apparaît ([p.72](#page-72-0)).

#### 2 **Pressez le déclencheur à mi-course.**

La mire de mise au point de l'écran apparaît en vert lorsque l'appareil effectue la mise au point du sujet à la bonne distance.

## 3 **Pressez le déclencheur à fond.**

La photo est prise.

- Attribuez le mode  $\bullet$  au [Régl. Bout. Vert] en  $\bullet$  Mode enregistrt] pour utiliser le mode  $\bullet$  [\(p.123](#page-123-0)). (Le réglage par défaut est en mode  $\bullet$ .)
- $\cdot$  En mode  $\bullet$ , le bouton OK/DISPLAY ne vous permet pas de modifier les informations affichées sur l'écran.
- Appuyez sur le bouton **MENU** en mode  $\bullet$  pour afficher le menu [N] Réglage]. Le menu [ $\Box$  Mode enregistrt] ne peut être affiché.
- Si l'appareil est éteint en mode  $\bullet$ , il s'allume dans ce même mode à la mise sous tension suivante.

memo

## <span id="page-79-0"></span>**Utilisation du zoom**

#### Vous pouvez utiliser le zoom pour modifier la zone capturée.

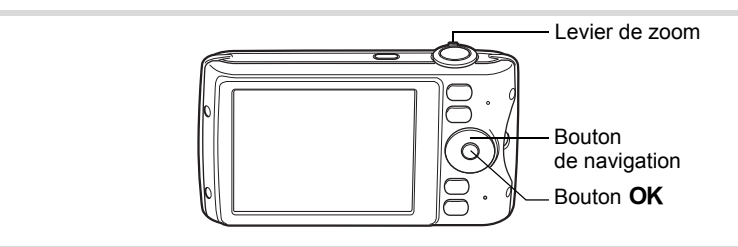

#### 1 **Actionnez le levier de zoom en mode** A**.**

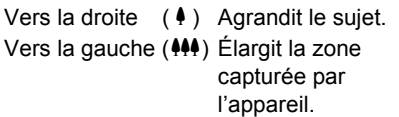

Lorsque vous continuez d'actionner le levier vers la droite ( $\blacklozenge$ ), l'appareil passe automatiquement du zoom optique au zoom intelligent.

Lorsque vous relâchez le levier et l'actionnez de nouveau, l'appareil passe en Zoom numérique.

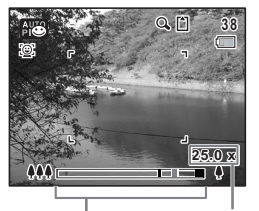

Barre zoom Rapport de grossissement

La barre zoom s'affiche ainsi.

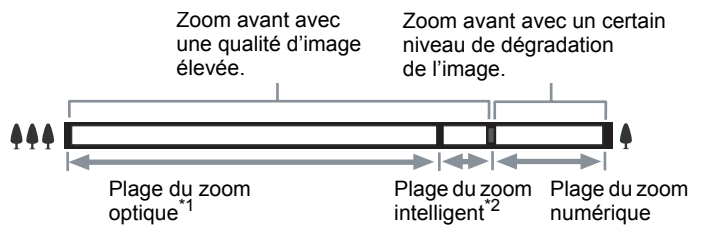

- \*1 Vous pouvez effectuer un zoom avant jusqu'à 4 fois avec le zoom optique.
- \*2 La plage du zoom intelligent dépend du nombre de pixels enregistrés. Reportez-vous au tableau suivant.

#### **Nombre de pixels enregistrés et rapport de grossissement maximum**

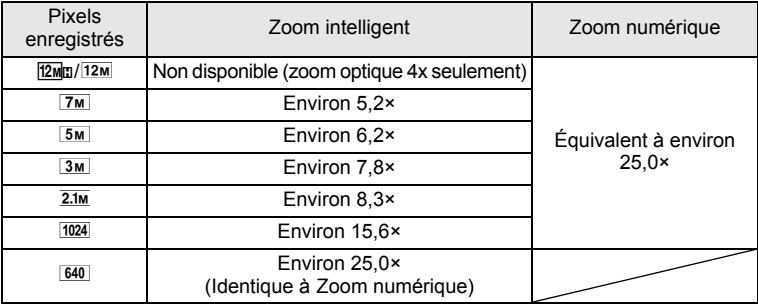

m Opérations de prise de vue **Opérations de prise de vue**

memo

- Il est recommandé d'utiliser un trépied pour éviter tout risque de bougé de l'appareil lors de la prise de vue à un fort taux de grossissement.
- Le grain des photos prises dans la plage du zoom numérique est plus fin que celui des photos prises dans la plage du zoom optique.
- Le zoom intelligent n'est pas disponible dans les cas suivants :
	- lorsque les pixels enregistrés sont réglés sur  $\frac{12}{20}$ / $\frac{12}{20}$ (zoom optique 4× disponible)
	- en mode  $(\triangle)$  (Digital SR)
	- lorsque la sensibilité est réglée sur 3200 ou 6400
- L'image agrandie avec le zoom intelligent peut sembler grossière sur l'écran mais ceci n'affecte pas la qualité de l'image enregistrée.
- En mode 者 (Vidéo), seul le zoom numérique est disponible pendant l'enregistrement.

#### **Réglage du zoom numérique**

Le zoom numérique est réglé sur  $\le$  (Oui) dans les paramètres par défaut. Pour prendre des photos uniquement avec le zoom optique et le zoom intelligent, réglez le zoom numérique sur  $\Box$  (Arrêt).

- *1* **Appuyez sur le bouton MENU en mode**  $\Omega$ **.** Le menu [ $\Box$  Mode enregistrt] apparaît.
- **2 Utilisez le bouton de navigation (▲▼) pour sélectionner [Zoom numérique].**
- **3** Activez  $\le$  (Oui) ou désactivez □ (Arrêt) à l'aide du bouton **de navigation (**45**).**
	- $\mathbf{F}'(O$ ui) Utilisation du zoom numérique
	- $\Box$  (Arrêt) Utilise seulement le zoom optique et Intelligent Zoom

Le réglage est sauvegardé.

- **Mode Enregistrt 2/3 Affich. Immédiat 1sec Mémoire MENU Exit Vidéo Dét° yeux fermés Zoom numérique Correction IL**  $\pm 0.0$
- Appuyez sur le bouton **MENU**.

L'appareil revient au mode capture.

[Sauvegarde du réglage de la fonction du zoom numérique](#page-130-0) <sup>130</sup>

#### **Prise de vue en mode téléphone mobile simple (Photo verticale)**

La photo verticale vous permet de tenir l'appareil verticalement comme un téléphone mobile afin de réaliser des prises de vue en utilisant le bouton  $OK$  et le bouton de navigation.

Si vous avez sélectionné [Oui] lors du [« Réglage du mode Photo verticale »](#page-48-0)  [\(p.48\)](#page-48-0) réglage initial, vous pouvez immédiatement faire usage des prises de vue en mode téléphone mobile en vous conformant à la procédure suivante. Si vous avez sélectionné [Annuler], vous pouvez régler l'appareil pour réaliser ultérieurement des prises de vue en mode téléphone mobile à l'aide des fonctions du menu. Pour en savoir plus sur les instructions de réglage, reportez-vous à [« Pour sélectionner le réglage du mode Photo](#page-83-0)  [verticale » \(p.83\)](#page-83-0).

3

**Opérations de prise de vue**

Opérations de prise de vue

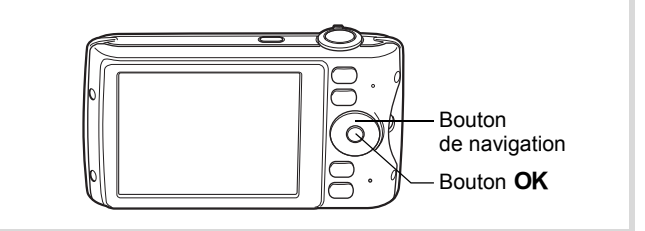

#### 1 **Veillez à ce que l'appareil soit hors tension.**

**2** Appuyez sur le bouton OK en le maintenant enfoncé. L'appareil démarre en mode Photo verticale.

#### 3 **Tournez l'appareil dans le sens horaire en le tenant en position verticale.**

En mode Photo verticale, le contenu de l'écran s'affiche à la verticale. Lorsque l'appareil identifie le visage d'une personne, la fonction d'identification de l'emplacement du visage est activée et l'image de reconnaissance du visage apparaît ([p.72](#page-72-0)).

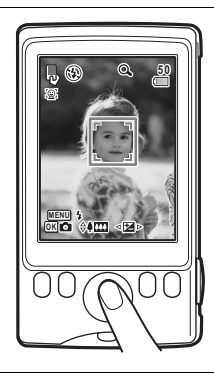

m Opérations de prise de vue **Opérations de prise de vue**

> 4 **Utilisez le bouton de navigation (**2345**) pour régler le zoom et l'exposition.**

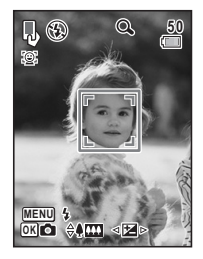

Les directions qui figurent sur le bouton de navigation s'adaptent également lorsque vous tenez l'appareil à la verticale :

Bouton de navigation ( $\triangle$ / $\frac{1}{2}$ ) Télé

Bouton de navigation ( $\nabla/\Psi$ ) Grand-angle

Bouton de navigation (4/MODE) Compensation d'exposition (-)

Bouton de navigation ( $\blacktriangleright$ / $\circlearrowright$ ) Compensation d'exposition (+)

[Utilisation du zoom](#page-79-0)  $\infty$ [p.79](#page-79-0) [Réglage de l'exposition \(Correction IL\)](#page-111-0) <sup>133</sup> [p.111](#page-111-0)

## $\overline{\boldsymbol{5}}$  Appuyez sur le bouton OK.

La photo est prise.

#### 6 **Pour sortir du mode Photo verticale, appuyez sur l'interrupteur.**

L'appareil se met hors tension. Appuyez de nouveau sur l'interrupteur pour réaliser une prise de vue en mode prise de vue normal.

- Les réglages suivants sont fixes en mode Photo verticale :
	- Mode centre **PF** (Hyperfocale)

memo

- 
- Mode Pr.de vues  $\Box$  (Standard)
	-
- Pixels enregistrés  $5M/(2592\times1944)$ 
	-
- Vous pouvez également utiliser le déclencheur pour réaliser des prises de vue en mode Photo verticale. Lorsque vous enfoncez le déclencheur à mi-course pour effectuer la mise au point, l'appareil effectue la prise de vue selon le réglage  $AF$  (Standard). Si la mise au point n'est pas correcte, l'appareil effectue la prise de vue selon le réglage PF (Hyperfocale).
- Le réglage par défaut du mode flash pour le mode Photo verticale est  $\circledA$  (Flash Éteint). Le fait d'appuyer sur le bouton **MENU** vous permet de basculer entre  $\lambda$  (Auto) et  $\hat{\Phi}$  (Flash Éteint).
- Veillez à ne pas couvrir le flash de votre main pendant les prises de vue nécessitant l'intervention du flash en mode Photo verticale.
- Le bouton vert et le levier de zoom sont inactifs en mode Photo verticale.
- L'appareil se met automatiquement hors tension s'il n'est pas utilisé pendant 5 minutes en mode Photo verticale.

<span id="page-83-0"></span>**Pour sélectionner le réglage du mode Photo verticale**

# Appuyez sur le bouton **MENU** en mode  $\Omega$ .

Le menu  $[\Box$  Mode enregistrt] apparaît.

 $\hat{\mathcal{S}}$ 

#### **2 Utilisez le bouton de navigation (▲▼) pour sélectionner [Photo verticale].**

3 **Appuyez sur le bouton de navigation (**5**).** L'écran [Photo verticale] apparaît.

#### 4 **Utilisez le bouton de navigation (**23**) pour sélectionner [Marche] ou [Annuler].**

- Marche Permet de prendre des photos verticales.
- Annuler Désactive le réglage mode Photo verticale.

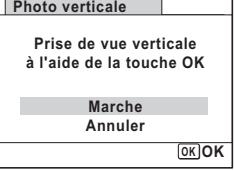

# $\overline{5}$  Appuyez sur le bouton OK.

Le réglage est sauvegardé.

#### **6** Appuyez sur le bouton MENU.

L'appareil revient au mode capture.

## **Prise de vue en basse lumière Mode nocturne/ Portrait scène nocturne/Digital SR/Feux d'artifice/ Lumière tamisée**

Vous pouvez choisir les réglages appropriés pour la prise de vue en basse lumière (scènes de nuit par exemple).

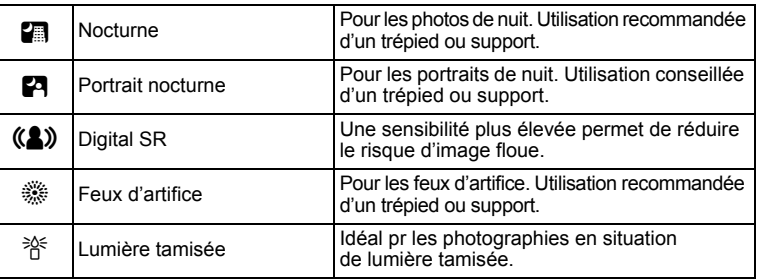

contained as prise de vue **Opérations de prise de vue**

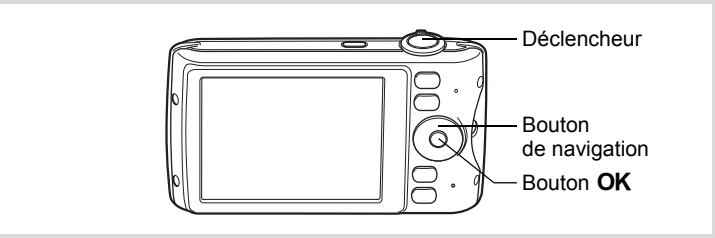

- 1 **Appuyez sur le bouton de navigation (**3**) en mode** A**.** La palette du mode capture apparaît.
- **2** Utilisez le bouton de navigation ( $\blacktriangle$   $\blacktriangledown$   $\blacktriangle$   $\blacktriangleright$ ) **pour sélectionner 圖, 四, 《4》, ▒ ou 音.**

## **3** Appuyez sur le bouton OK.

Le mode de prise de vue est sélectionné et l'appareil revient au mode capture.

Lorsque l'appareil identifie le visage d'une personne, la fonction d'identification de l'emplacement du visage est activée et l'image de reconnaissance du visage apparaît [\(p.72\)](#page-72-0).

#### 4 **Pressez le déclencheur à mi-course.**

La mire de mise au point de l'écran apparaît en vert lorsque l'appareil effectue la mise au point du sujet à la bonne distance.

## 5 **Pressez le déclencheur à fond.**

La photo est prise.

memo

- La vitesse de déclenchement a tendance à être plus lente lors de la prise de vue de nuit.
- Pour éviter tout risque de bougé de l'appareil, réglez la fonction stabilisat° électronique [\(p.118](#page-118-0)) ou utilisez un trépied et/ou la fonction retardateur [\(p.95\)](#page-95-0).
- En mode ((A) la sensibilité est automatiquement réglée sur Auto et le nombre de pixels enregistrés est fixé à  $5M$  (2592 × 1944).
- En mode ... la sensibilité est réglée à son minimum.
- Si vous utilisez la fonction de reconnaissance des visages lorsque le mode de flash est réglé sur  $\frac{1}{4}$  (Auto) en mode  $\overline{[A]}$ ,  $\frac{1}{4}$  (Flash+Yeux rouges) est automatiquement sélectionné.

Opérations de prise de vue **Opérations de prise de vue**

#### **Photographie de personnes (Portrait (buste)/ portrait/Mode ton chair naturel)**

Les modes  $\triangleq$  (Portrait (buste)),  $\triangleq$  (Portrait) et  $\triangleleft$  (Ton Chair naturel) sont idéaux pour photographier des personnes. La reconnaissance du visage ([p.72](#page-72-0)) fonctionne dans ces modes de prise de vue et facilite le centrage de la photo sur le visage du sujet.

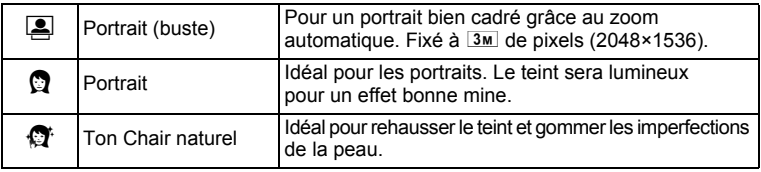

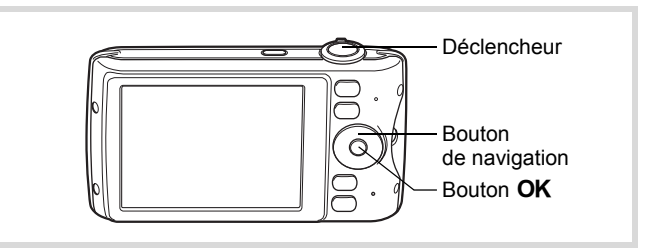

- 1 **Appuyez sur le bouton de navigation (**3**) en mode** A**.** La palette du mode capture apparaît.
- 2 **Appuyez sur le bouton**  de navigation (▲▼**4**▶) **pour sélectionner A**, Q ou Q<sup>+</sup> et appuyez sur le bouton OK. Le mode de prise de vue est sélectionné

et l'appareil revient au mode capture. Lorsque l'appareil identifie le visage

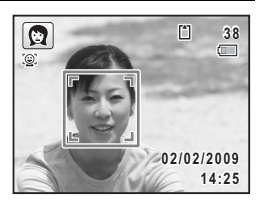

d'une personne, la fonction d'identification de l'emplacement du visage est activée et l'image de reconnaissance du visage apparaît ([p.72](#page-72-0)). Si l'appareil identifie un visage en mode [8], une mire orange apparaît indiquant la zone sur laquelle effectuer un zoom avant.

m Operations de prise de vue **Opérations de prise de vue**

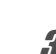

## 3 **Pressez le déclencheur à mi-course.**

La mire de mise au point de l'écran apparaît en vert lorsque l'appareil effectue la mise au point du sujet à la bonne distance.

Si l'appareil identifie un visage en mode [8], il effectue automatiquement un zoom avant pour agrandir la zone de la mire orange comme indiqué à l'étape 2.

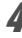

#### 4 **Appuyez sur le déclencheur à fond.** La photo est prise.

## **Photographie d'enfants (Mode enfants)**

Le mode  $\hat{\mathbf{x}}$  (Enfants) est adapté pour photographier les enfants pleins de vie. Il rend également parfaitement les teints éclatants de santé. La fonction de reconnaissance du visage [\(p.72\)](#page-72-0) est automatique pour ce mode, facilitant la mise en avant des visages lors de la prise de vue.

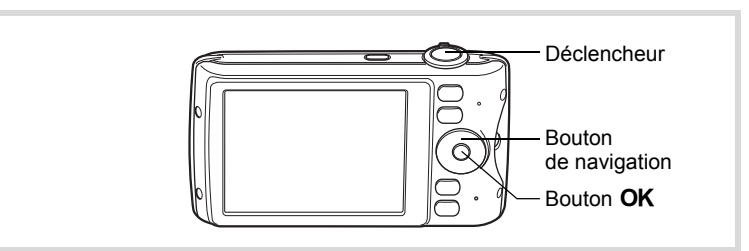

- **1** Appuyez sur le bouton de navigation  $(\nabla)$  en mode  $\Omega$ . La palette du mode capture apparaît.
- 2 **Sélectionnez** R **à l'aide du bouton de navigation**   $(4 \vee 4)$ .

## **3** Appuyez sur le bouton OK.

Le mode え (Enfants) est sélectionné et l'appareil revient au mode capture. Lorsque l'appareil identifie le visage d'une personne, la fonction d'identification de l'emplacement du visage est activée et l'image de reconnaissance du visage apparaît ([p.72](#page-72-0)).

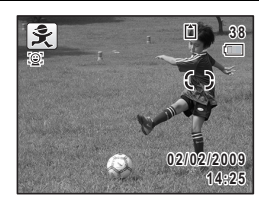

Opérations de prise de vue **Opérations de prise de vue**

3

#### 4 **Pressez le déclencheur à mi-course.**

La mire de mise au point de l'écran apparaît en vert lorsque l'appareil effectue la mise au point du sujet à la bonne distance.

## 5 **Pressez le déclencheur à fond.**

La photo est prise.

## **Prise de vue de votre animal domestique (Mode animaux domestiques)**

Utilisez ce mode pour faire la mise au point sur l'animal en mouvement. Choisissez l'icône correspondant à la couleur du pelage de votre animal favori (plutôt blanc, plutôt noir ou entre les deux).

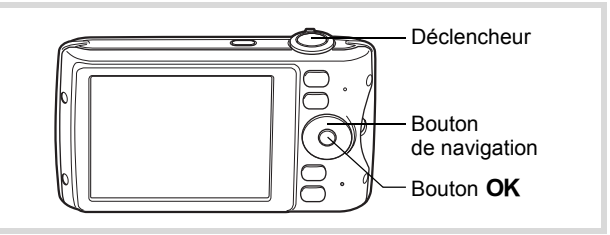

- 1 **Appuyez sur le bouton de navigation (**3**) en mode** A**.** La palette du mode capture apparaît.
- **2 Utilisez le bouton de navigation (▲▼ ◀▶) pour sélectionner** Y**.**
- **3** Appuyez sur le bouton OK. L'écran de sélection du mode animaux domestiques apparaît.
- 4 **Utilisez le bouton de navigation (**23**) pour sélectionner** Y**,** Z**,** Z**,**   $\mathbb{Z}$ .  $\blacktriangleright$  ou  $\blacktriangleright$ .

Il y a deux sortes d'icônes : une icône représentant un chat et une autre représentant un chien. Choisir l'icône du chat ou celle du chien n'affecte en rien le résultat de la photo ; choisissez celle que vous préférez.

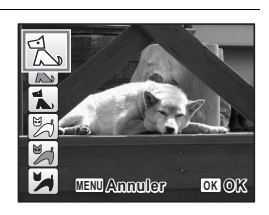

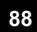

Choisissez l'icône (blanc, gris ou noir) dont la teinte correspond le mieux au pelage ou à la fourrure de votre animal.

## $\overline{\boldsymbol{5}}$  Appuyez sur le bouton OK.

Le mode animaux domestiques est sélectionné et l'appareil revient au mode capture.

Lorsque l'appareil identifie le visage d'une personne, la fonction d'identification de l'emplacement du visage est activée et l'image de reconnaissance du visage apparaît ([p.72](#page-72-0)).

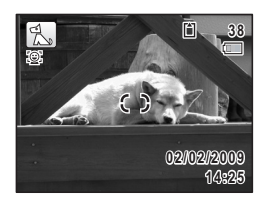

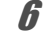

#### 6 **Pressez le déclencheur à mi-course.**

La mire de mise au point de l'écran apparaît en vert lorsque l'appareil effectue la mise au point du sujet à la bonne distance. La mire de mise au point suit le sujet lorsque le déclencheur est enfoncé à mi-course.

## 7 **Pressez le déclencheur à fond.**

La photo est prise.

## **Prises de vue d'activités sportives et de loisirs (Mode mer & neige/mode mouvements)**

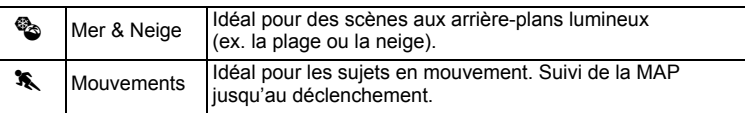

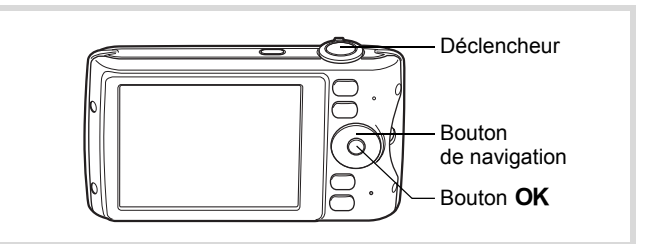

1 **Appuyez sur le bouton de navigation (**3**) en mode** A**.** La palette du mode capture apparaît.

**2 Utilisez le bouton de navigation (▲▼ ◀▶) pour sélectionner**  $\&$  ou  $\&$ .

## **3** Appuyez sur le bouton OK.

Le mode de prise de vue est sélectionné et l'appareil revient au mode capture. Lorsque l'appareil identifie le visage d'une personne, la fonction d'identification de l'emplacement du visage est activée et l'image de reconnaissance du visage apparaît ([p.72](#page-72-0)).

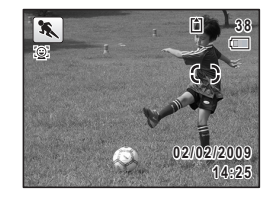

## 4 **Pressez le déclencheur à mi-course.**

La mire de mise au point de l'écran apparaît en vert lorsque l'appareil effectue la mise au point du sujet à la bonne distance. Lorsque le mode mouvements est sélectionné, la mire de mise au point suit le sujet lorsque le déclencheur est enfoncé à mi-course.

m Operations de prise de vue **Opérations de prise de vue**

## 5 **Appuyez sur le déclencheur à fond.** La photo est prise.

## **Prises de vue en intérieur (Mode Soirées)**

 $\overrightarrow{T}$  Le mode (Soirées) est idéal pour réaliser des prises de vue en intérieur, comme des photos prises lors de soirées.

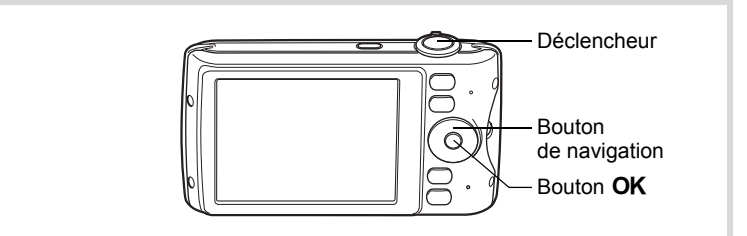

- 1 **Appuyez sur le bouton de navigation (**3**) en mode** A**.** La palette du mode capture apparaît.
- **2** Utilisez le bouton de navigation ( $\blacktriangle \blacktriangledown \blacktriangle \blacktriangleright$ ) **pour sélectionner**  $\vec{\mathsf{T}}$ .

## **3** Appuyez sur le bouton OK.

Le mode Soirées est sélectionné et l'appareil revient au mode capture. Lorsque l'appareil identifie le visage d'une personne, la fonction d'identification de l'emplacement du visage est activée et l'image de reconnaissance du visage apparaît [\(p.72\)](#page-72-0).

## 4 **Pressez le déclencheur à mi-course.**

La mire de mise au point de l'écran apparaît en vert lorsque l'appareil effectue la mise au point du sujet à la bonne distance.

#### 5 **Pressez le déclencheur à fond.**

La photo est prise.

m Opérations de prise de vue **Opérations de prise de vue**

#### **Prise de vue de texte (Mode texte)**

Ce mode permet de prendre des photos nettes de textes écrits. Il est également pratique pour obtenir une copie numérique d'un document important ou améliorer la lisibilité des petits caractères.

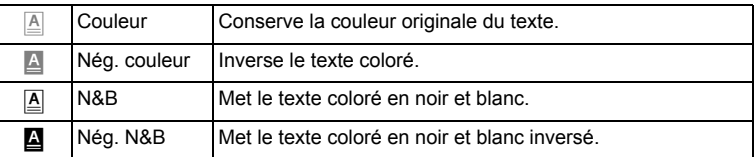

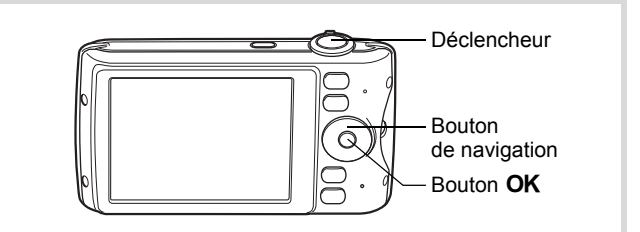

- 1 **Appuyez sur le bouton de navigation (**3**) en mode** A**.** La palette du mode capture apparaît.
- **2 Utilisez le bouton de navigation (▲▼ ◀▶) pour sélectionner** *A***</u>.**
- **3** Appuyez sur le bouton OK. L'écran de sélection du mode texte apparaît.

**92**

3

**Opérations de prise de vue**

Operations de prise de vue

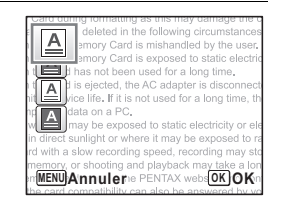

4 **Utilisez le bouton de navigation (**23**) pour sélectionner**  c**,** d**,** c **ou** d**.**

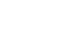

#### $\overline{5}$  Appuyez sur le bouton OK. A Le mode texte souhaité est sélectionné et l'appareil revient au mode capture. Lorsque l'appareil identifie le visage

d'une personne, la fonction d'identification de l'emplacement du visage est activée et l'image de reconnaissance du visage apparaît ([p.72](#page-72-0)).

**38** ory Card is mishandled b pory Card is exposed to not been used for a lo time card is elected, the AC adapter is discon vice life, If it is not used for a long time data on a PC. may be exposed to static electricity or ct sunlight or where it may be exposed to ith a slo<del>b</del> recording speer **ory, or shooting and playb.02/02/2009** Card, access the PENTAX websito 4:25

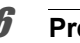

## 6 **Pressez le déclencheur à mi-course.**

La mire de mise au point de l'écran apparaît en vert lorsque l'appareil effectue la mise au point du sujet à la bonne distance.

## 7 **Pressez le déclencheur à fond.**

La photo est prise.

#### **Encadrement de vos photos (Mode Compos. Cadre créa.)**

En mode  $\overline{\odot}$  (Compos. Cadre créa.), vous pouvez prendre des photos à l'aide des cadres pré-enregistrés dans l'appareil.

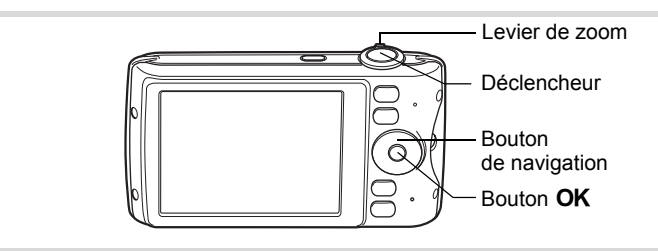

- **1** Appuyez sur le bouton de navigation ( $\blacktriangledown$ ) en mode  $\blacktriangle$ . La palette du mode capture apparaît.
- **2** Utilisez le bouton de navigation (▲▼◀▶) pour  $s$ électionner  $\Box$  puis appuyez sur le bouton OK. L'affichage neuf images apparaît sur l'écran.

 $\hat{3}$ 

#### 3 **Utilisez le bouton de navigation (**2345**) pour choisir le cadre que vous souhaitez utiliser.**

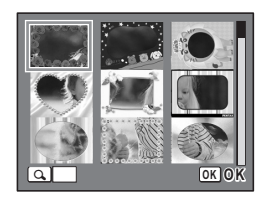

#### 4 **Actionnez le levier de zoom vers**   $l$ a droite  $(Q_l)$ .

Le cadre sélectionné apparaît en affichage image par image.

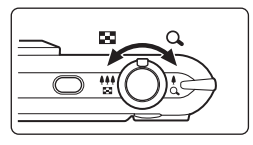

Pour choisir un cadre différent, procédez selon l'une des méthodes suivantes.

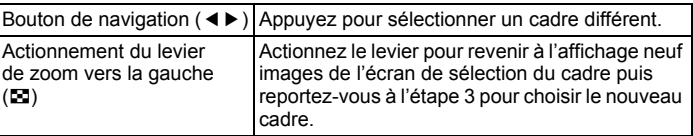

## $\overline{\boldsymbol{5}}$  Appuyez sur le bouton OK.

Le cadre apparaît à l'écran Lorsque l'appareil identifie le visage d'une personne, la fonction d'identification de l'emplacement du visage est activée et l'image de reconnaissance du visage apparaît ([p.72](#page-72-0)).

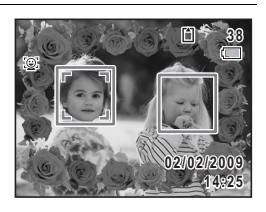

## 6 **Pressez le déclencheur à mi-course.**

La mire de mise au point de l'écran apparaît en vert lorsque l'appareil effectue la mise au point du sujet à la bonne distance.

#### 7 **Pressez le déclencheur à fond.**

La photo est prise.

- En mode  $\overline{O}$ , les pixels enregistrés sont fixés à  $\overline{3m}$  (2048 × 1536).
	- À sa sortie de l'usine, l'appareil contient 3 cadres définis par défaut et 87 cadres optionnels. (Le CD-ROM fourni comporte plus de 90 cadres, dont ceux par défaut.)

**94**

memo

#### **Cadres optionnels**

Les cadres optionnels sont enregistrés dans la mémoire intégrée de l'Optio P70. Ils sont supprimés si les fichiers de la mémoire intégrée sont supprimés par ordinateur ou si la mémoire intégrée est formatée. Pour recharger les cadres optionnels dans la mémoire intégrée, copiez les fichiers du CD-ROM (S-SW87) fourni avec l'appareil ([p.174\)](#page-174-0).

[Ajout d'un cadre à une photo enregistrée](#page-171-0) <sup>13</sup> [p.171](#page-171-0)

## <span id="page-95-0"></span>**Utilisation du retardateur**

En mode retardateur, le déclenchement intervient dix secondes ou deux secondes après la pression du déclencheur.

Lors d'une prise de vue avec retardateur, stabilisez l'appareil sur un trépied ou un autre support.

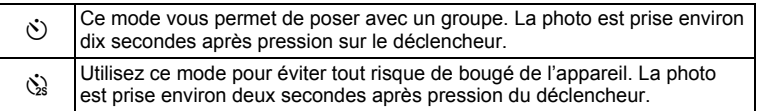

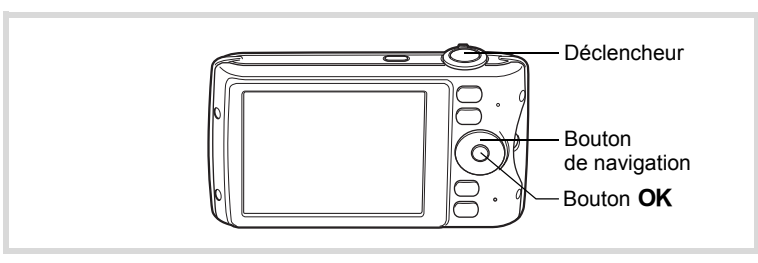

1 **Appuyez sur le bouton de navigation (**2**) en mode** A**.**

L'appareil est prêt à photographier au moyen du retardateur. Lorsque l'appareil identifie le visage

d'une personne, la fonction d'identification

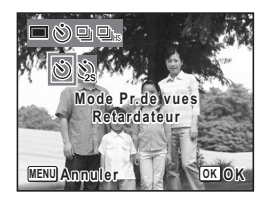

de l'emplacement du visage est activée et l'image de reconnaissance du visage apparaît [\(p.72](#page-72-0)).

## 3 **Pressez le déclencheur à mi-course.**

La mire de mise au point de l'écran apparaît en vert lorsque l'appareil effectue la mise au point du sujet à la bonne distance.

#### 4 **Appuyez sur le déclencheur à fond.**

Le déclenchement intervient dix secondes ou deux secondes après.

La mise au point peut être faussée si vous déplacez l'appareil alors que le témoin du retardateur clignote lors de la prise d'images fixes.

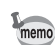

- En mode  $\mathbb{R}$  (Vidéo), l'enregistrement commence dix secondes (ou deux secondes) après.
- Lorsque le retardateur est enclenché, appuyez sur le déclencheur à mi-course pour arrêter le compte à rebours et à fond pour le relancer.
- $\cdot$   $\&$  n'est pas disponible lorsque  $\bullet$  (vert) est réglé par défaut. Sélectionnez  $\dot{\omega}$  dans un autre mode de prise de vue, puis rebasculez  $sur$ .
- Vous ne pouvez utiliser le retardateur pour prendre des photos en mode Photo verticale.

m Operations de prise de vue **Opérations de prise de vue**

#### **Prise de vue en série (Mode rafale/rafale haute vitesse)**

La prise de vue se poursuit aussi longtemps que le déclencheur est enfoncé.

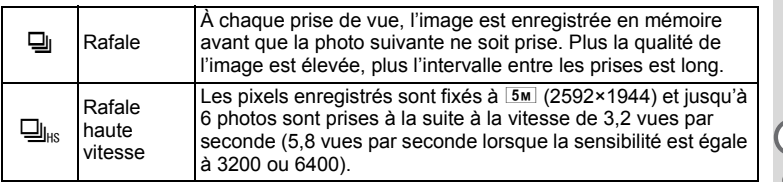

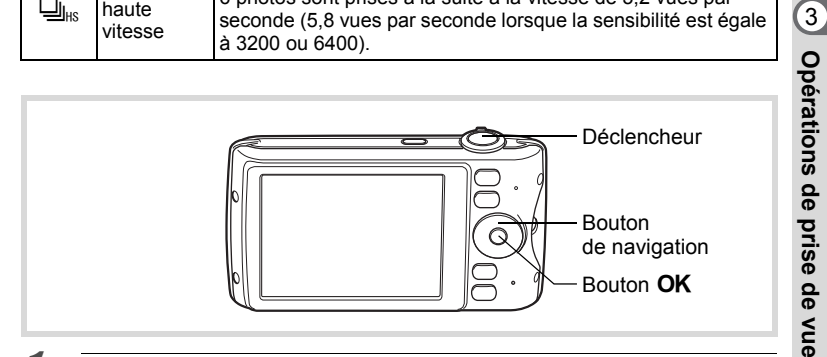

- **1** Appuyez sur le bouton de navigation ( $\triangle$ ) en mode  $\triangle$ .
- 2 **Appuyez sur le bouton de navigation (**45**) pour sélectionner J** ou  $\Box$ K puis appuyez sur le bouton OK.

L'appareil est prêt à prendre une série de photos.

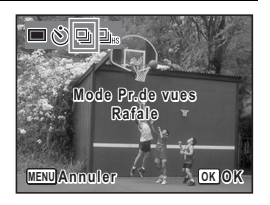

#### 3 **Pressez le déclencheur à mi-course.**

La mire de mise au point de l'écran apparaît en vert lorsque l'appareil effectue la mise au point du sujet à la bonne distance.

4 **Pressez le déclencheur à fond.** La prise de vue se poursuit aussi longtemps que le déclencheur est enfoncé.

• Le flash ne se déclenche pas en modes  $\Box$  et  $\Box$ <sub>is</sub>.

- $\Box$  et  $\Box$  is ne peuvent pas être sélectionnés en modes  $\blacksquare$  (vert), **B (Programme image auto), A** (Nocturne), <sup>S</sup> (Vidéo), ※ (Feux d'artifice), O (Compos. Cadre créa.), **XIII (Grd-angl numériq)**, **FII** (Panorama numérique) ou mode Photo verticale.
- En mode  $\mathcal{Q}_1$ , vous pouvez poursuivre la prise de vue jusqu'à ce que la capacité de la carte mémoire SD ou de la mémoire intégrée soit pleine.
- L'intervalle entre  $\Box$  (Rafale) diffère selon les réglages des pixels enregistrés et du niveau de qualité.
- La mise au point, l'exposition et la balance des blancs sont verrouillées avec la première photographie.
- Si la fonction de reconnaissance du visage est activée ([p.72](#page-72-0)), elle n'est opérationnelle que pour la première photo.
- La fonction de détection yeux fermés ne fonctionne que pour la dernière photo.

#### **Utilisation de la fonction grand-angle numérique (Mode grand-angle numérique)**

En mode **WEE** (Grd-angl numériq), vous pouvez coller deux images prises dans un seul cadre équivalent à environ 21 mm (soit 35 mm pour la vidéo).

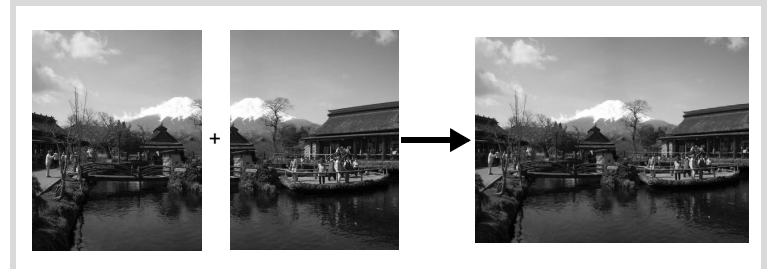

m Operations de prise de vue **Opérations de prise de vue** memo

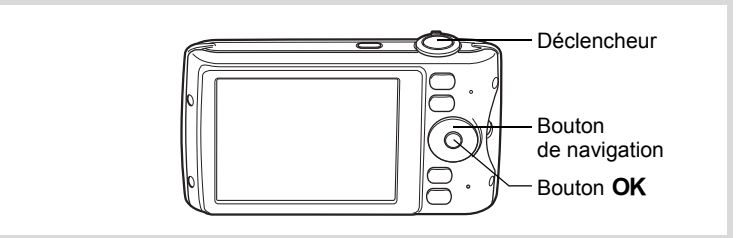

- 1 **Appuyez sur le bouton de navigation (**3**) en mode** A**.** La palette du mode capture apparaît.
- **2** Sélectionnez **WDE** à l'aide du bouton de navigation  $(A \vee A)$ .

#### **3** Appuyez sur le bouton OK. L'appareil entre en mode **WDE**. Tournez l'appareil de 90º dans le sens inverse des aiguilles d'une montre puis centrez votre première prise de vue. Lorsque l'appareil identifie le visage d'une personne, la fonction d'identification

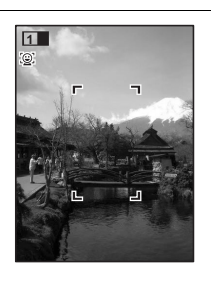

#### 4 **Pressez le déclencheur à mi-course.**

de l'emplacement du visage est activée et l'image de reconnaissance du visage

La mire de mise au point de l'écran apparaît en vert lorsque l'appareil effectue la mise au point du sujet à la bonne distance.

<span id="page-99-0"></span>5 **Appuyez sur le déclencheur à fond.**

apparaît ([p.72](#page-72-0)).

La première image prise est sauvegardée temporairement, et l'écran de prise de vue pour la seconde image s'affiche.

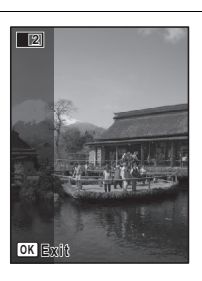

co Opérations de prise de vue **Opérations de prise de vue**

#### 6 **Prenez une deuxième image.**

Superposez l'image sur le guide de prévisualisation situé à gauche de l'écran pour composer votre seconde image. Répétez les étapes 4 et 5 pour prendre la seconde image.

La combinaison de la première et de la seconde image s'affiche sur l'écran pendant une seconde (Affich. Immédiat) puis elle est sauvegardée.

- Pour minimiser la distorsion lors de la prise de la seconde image, tournez l'appareil de sorte qu'il puisse pivoter autour du bord droit du guide de prévisualisation sur l'écran.
- Une certaine distorsion peut provenir d'objets en mouvement, de motifs répétitifs ou bien s'il n'y a rien lorsque vous superposez la première et la seconde image sur le guide de prévisualisation.
- Si la fonction de reconnaissance du visage est activée ([p.72\)](#page-72-0), elle n'est opérationnelle que pour la première image.
- Le nombre de pixels enregistrés pour les images prises en mode **WDE** est fixé sur  $\frac{5m}{2592} \times 1944$ ).

#### **Annulation après la première prise de vue**

1 **Lorsque l'écran de prise de vue pour la seconde image**  est affiché à l'étape 5 de [p.99,](#page-99-0) appuyez sur le bouton OK. Une boîte de confirmation apparaît.

#### 2 **Utilisez le bouton de navigation (**23**) pour sélectionner une option**  puis appuyez sur le bouton OK.

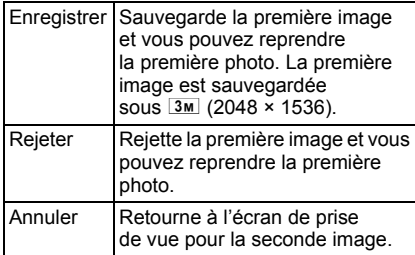

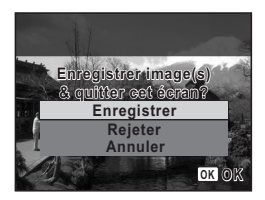

3Operations de prise de vue **Opérations de prise de vue** memo

#### **Prise de vue panoramique (Mode panorama numérique)**

En mode  $II$  (Panorama numérique), vous pouvez coller deux ou trois images prises afin de créer une photographie panoramique.

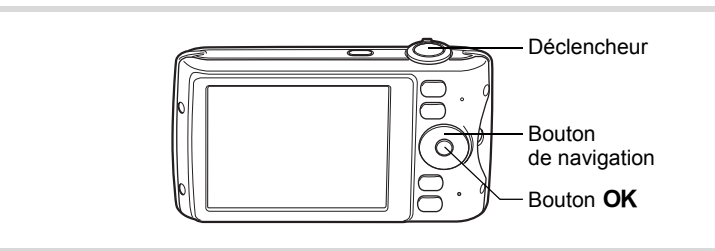

- 1 **Appuyez sur le bouton de navigation (**3**) en mode** A**.** La palette du mode capture apparaît.
- **2 Utilisez le bouton de navigation (▲▼ ◀▶) pour sélectionner** F**.**

## **3** Appuyez sur le bouton OK.

L'appareil entre en mode  $\Pi$  is et le message [Choix du sens d'assemblage] s'affiche.

4 **Utilisez le bouton de navigation (**45**) pour choisir la direction dans laquelle les images seront assemblées.**

> L'écran de prise de la première vue apparaît.

Lorsque l'appareil identifie le visage d'une personne, la fonction d'identification de l'emplacement du visage est activée et l'image de reconnaissance du visage apparaît ([p.72](#page-72-0)).

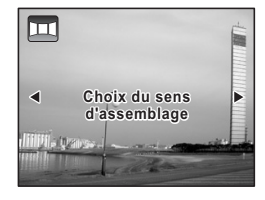

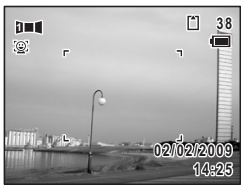

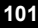

## 5 **Pressez le déclencheur à mi-course.**

La mire de mise au point de l'écran apparaît en vert lorsque l'appareil effectue la mise au point du sujet à la bonne distance.

## <span id="page-102-0"></span>6 **Appuyez sur le déclencheur à fond.**

L'écran de prise de la deuxième vue apparaît lorsque vous avez pris la première.

#### **Si vous avez sélectionné le côté droit (**5**) à l'étape 4 :**

Le bord droit de la première image apparaît en semi-transparence à gauche de l'écran.

#### **Si vous avez sélectionné le côté gauche (**4**) à l'étape 4 :** Le bord gauche de la première image apparaît en semi-transparence

à droite de l'écran.

#### Prenez la seconde image.

Déplacez l'appareil de sorte que l'image en semi-transparence et l'image en cours se chevauchent puis appuyez sur le déclencheur.

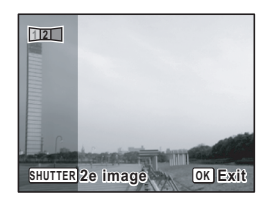

#### 8 **Prenez la troisième image.**

Répétez les étapes 5 à 7 pour prendre la troisième image. L'assemblage panoramique débute et la troisième image assemblée apparaît.

L'image assemblée n'apparaît pas lorsque la fonction d'affichage immédiat [\(p.69,](#page-69-0) [p.119\)](#page-119-0) est désactivée.

- Une certaine distorsion peut provenir d'objets en mouvement, de motifs répétitifs ou bien s'il n'y a rien lorsque vous superposez la première et la seconde image ou la seconde et la troisième image sur le guide de prévisualisation.
	- Si la fonction de reconnaissance du visage est activée ([p.72\)](#page-72-0), elle n'est opérationnelle que pour la première image.

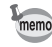

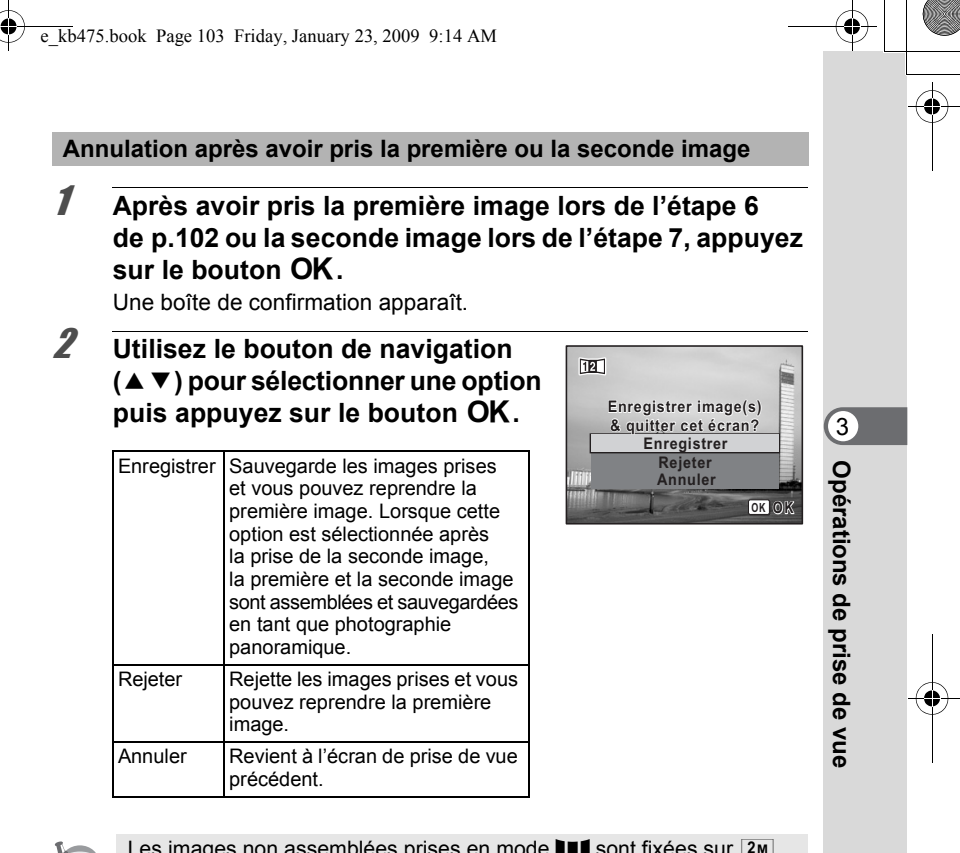

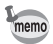

Les images non assemblées prises en mode III sont fixées sur <sup>2M</sup> (1600×1200).

## <span id="page-104-0"></span>**Réglage des fonctions de la prise de vue**

## **Sélection du mode flash**

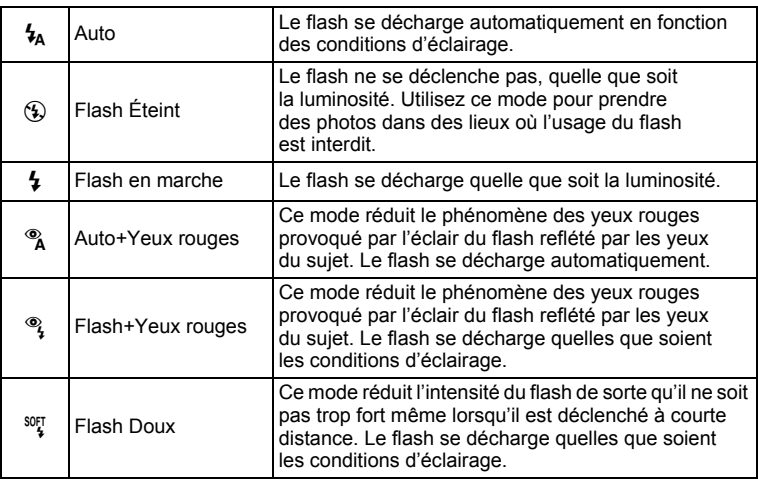

- $\cdot$  Le mode flash est fixé sur  $\Omega$  dans les situations suivantes :
	- Lorsque 者 (Vidéo) ou : (Feux d'artifice) est sélectionné comme mode capture
	- Lorsque 델 (Rafale) ou 델 (Rafale haute vitesse) est sélectionné comme mode Pr. de vues
	- Lorsque  $\triangle$  (Infini) est sélectionné comme mode Centre.
	- En mode  $\bullet$  (vert), vous ne pouvez sélectionner que  $\lambda$  ou  $\circledast$ .
	- En mode  $\blacksquare$  (Nocturne), vous ne pouvez pas sélectionner  $\mathcal{L}_A$  et  $\mathcal{R}_A$ .
	- Si vous utilisez la fonction de reconnaissance des visages lorsque  $\frac{1}{4}$  est sélectionné, le mode se règle automatiquement sur  $\frac{1}{4}$ .
	- Un pré-flash se déclenche lors de l'utilisation de la fonction réduction des yeux rouges.

memo

**104**

L'utilisation du flash lors de la capture d'images à faible distance peut provoquer des irrégularités dues à la répartition de la lumière.

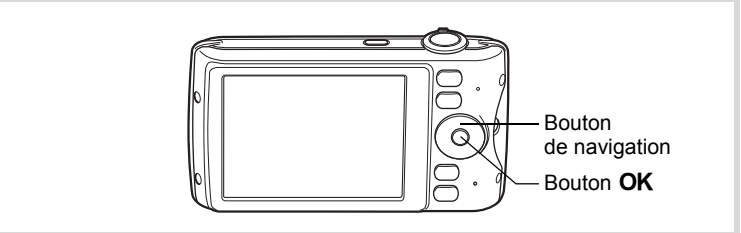

## 1 **Appuyez sur le bouton de navigation (**4**) en mode** A**.**

Le mode flash change à chaque pression sur le bouton. Vous pouvez également modifier le réglage à l'aide du bouton de navigation ( $\blacktriangle \blacktriangledown$ ).

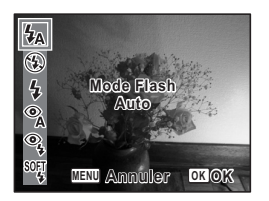

#### **2** Appuyez sur le bouton OK.

Le réglage est sauvegardé et l'appareil revient au mode capture.

#### **À propos du phénomène des yeux rouges**

Lors de la prise de vue avec flash, les yeux du sujet risquent d'être rouges sur la photo. Ce phénomène se produit lorsque la lumière du flash se reflète dans les yeux du sujet. Pour l'atténuer, éclairez la zone autour du sujet ou rapprochez-vous de celui-ci et effectuez un zoom arrière afin d'augmenter l'angle. Le réglage du mode flash sur  $\alpha$  ou  $\alpha$  est aussi un moyen efficace de minimiser ce phénomène.

Si, malgré cela, les yeux du sujet restent rouges, utilisez la fonction atténuation yeux rouges [\(p.170](#page-170-0)).

[Sauvegarde du réglage du mode flash](#page-130-0) <sup>130</sup>

## **Sélection du mode centre**

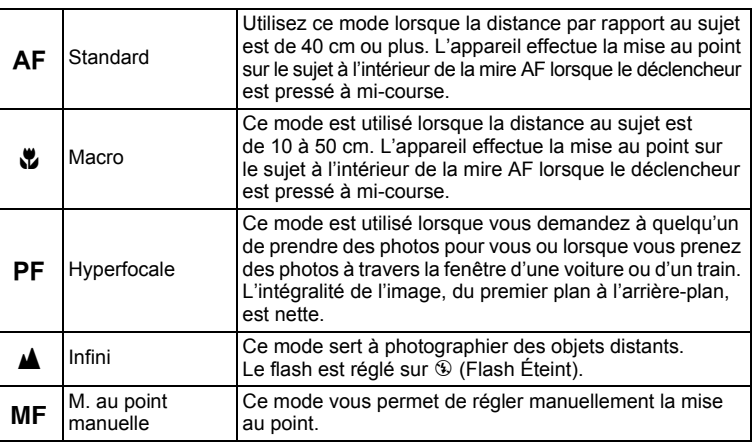

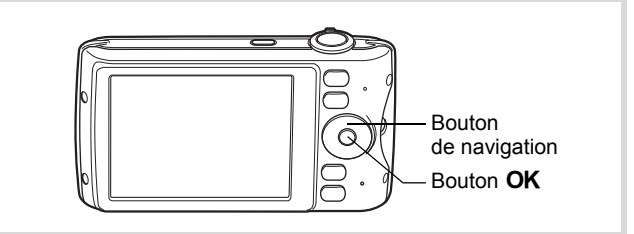

#### 1 **Appuyez sur le bouton de navigation (▶) en mode <b>△**. Le mode centre change à chaque pression sur le bouton. Vous pouvez également

modifier le réglage à l'aide du bouton de navigation ( $\blacktriangle \blacktriangledown$ ).

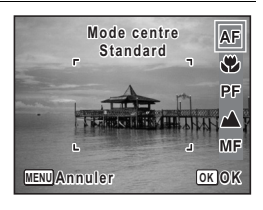

## **2** Appuyez sur le bouton OK.

Le réglage est sauvegardé et l'appareil revient au mode capture.

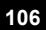

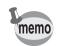

- En mode  $\bullet$  (vert), vous ne pouvez sélectionner que  $AF$ ,  $\bullet$  ou  $PF$ .
- Le mode Centre est fixé sur  $\triangle$  en mode  $\hat{\mathcal{C}}$  (Feux d'artifice) et PF en mode Photo verticale.
- Lorsque  $AF$  (Standard) est sélectionné et que le sujet est à moins de 40 cm, l'appareil effectue automatiquement la mise au point à partir de 10 cm (Fonction Auto-Macro). Dans ce cas,  $\ddot{\mathbf{v}}$  s'affiche.
- Lorsque vous effectuez des prises de vue en sélectionnant  $\ddot{\mathbf{v}}$ , si le sujet se tient à plus de 50 cm, l'appareil effectue automatiquement la mise au point sur ∞ (Infini). Le fait d'appuyer à fond sur le déclencheur vous permet également de prendre une photo, même lorsque la mise au point n'est pas réglée.

[Sauvegarde du réglage du mode centre](#page-130-0) <sup>130</sup>

#### **Réglage de la mise au point manuelle**

La procédure permettant de régler manuellement la mise au point ( $\angle M$ F) est décrite ci-dessous.

- 1 **Appuyez sur le bouton de navigation (**5**) en mode** A**.**
- 2 **Utilisez le bouton de navigation (**5**) pour sélectionner** \**.**
- **3** Appuyez sur le bouton OK. La partie centrale de l'image est agrandie de façon à remplir l'écran.

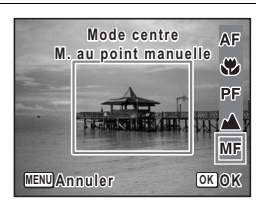

#### 4 **Appuyez sur le bouton**  de navigation  $(4 \nabla)$ .

L'indicateur MF apparaît sur l'écran. indiquant la distance approximative du sujet. En utilisant le bouton de navigation (▲ ▼), réglez la mise au point avec l'indicateur comme guide.

- pour une mise au point distante
- pour une mise au point plus rapprochée

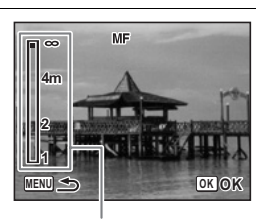

**Témoin MF**
# $\overline{5}$  Appuyez sur le bouton OK.

La mise au point est fixe et l'appareil revient au mode capture. Une fois la mise au point mémorisée, appuyez une nouvelle fois sur le bouton de navigation ( $\blacktriangleright$ ) pour afficher l'indicateur MF et reprendre le réglage de la mise au point.

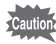

Le mode de prise de vue ne peut être modifié lorsque l'indicateur MF est visible.

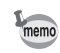

3

**Opérations de prise de vue**

Opérations de prise de vue

Pour passer de MF à un autre mode centre, appuyez sur le bouton de navigation  $($   $\blacktriangleright$   $)$  lorsque l'indicateur MF est visible.

#### **Réglage de la zone de mise au point**

Vous pouvez changer la zone de mise au point (Zone m.au point).

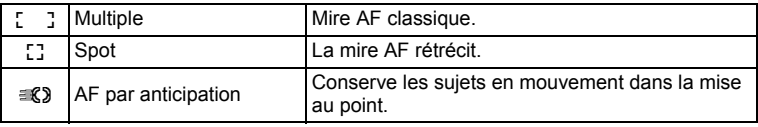

#### **1** Appuyez sur le bouton MENU en mode  $\bullet$ . Le menu [ $\Box$  Mode enregistrt] apparaît.

- **2 Utilisez le bouton de navigation (▲▼) pour sélectionner [Zone m.au point].**
- 3 **Appuyez sur le bouton de navigation (**5**).** Un menu déroulant apparaît.
- 4 **Utilisez le bouton de navigation (**23**) afin de modifier le réglage de la zone de mise au point.**

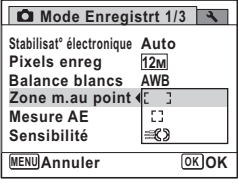

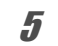

memo

# $\overline{5}$  Appuyez sur le bouton OK.

Le réglage est sauvegardé.

**6** Appuyez sur le bouton MENU.

L'appareil revient au mode capture.

- En modes  $\mathbb{B}$  (Vidéo) et  $\overline{\odot}$  (Compos. Cadre créa.), la zone de mise au point ne peut pas être réglée sur  $\mathcal{R}$ .
- En modes 9 (vert) et b (Programme image auto), la zone de mise au point est fixée sur  $1$ .
- Si vous modifiez fréquemment le réglage de [Zone m.au point], gagnez du temps en l'attribuant au réglage du bouton vert ([p.123\)](#page-123-0).

## **Sélection des pixels enregistrés**

Vous pouvez choisir parmi huit réglages de pixels enregistrés pour les images fixes.

Plus les pixels enregistrés sont grands, plus les détails apparaissent nets lors de l'impression de votre photo. La qualité de l'image imprimée dépend de la qualité de l'image, du contrôle d'exposition, de la résolution de l'imprimante et d'autres facteurs ; c'est pourquoi vous n'avez pas besoin de sélectionner plus de pixels que le nombre requis de pixels enregistrés. 3M est suffisant pour des impressions au format carte postale. Plus il y a de pixels, plus la photo est grande et la taille du fichier importante.

Reportez-vous au tableau suivant pour les réglages appropriés en fonction de l'usage.

 $\overline{e}$  kb475.book Page 110 Friday, January 23, 2009 9:14 AM

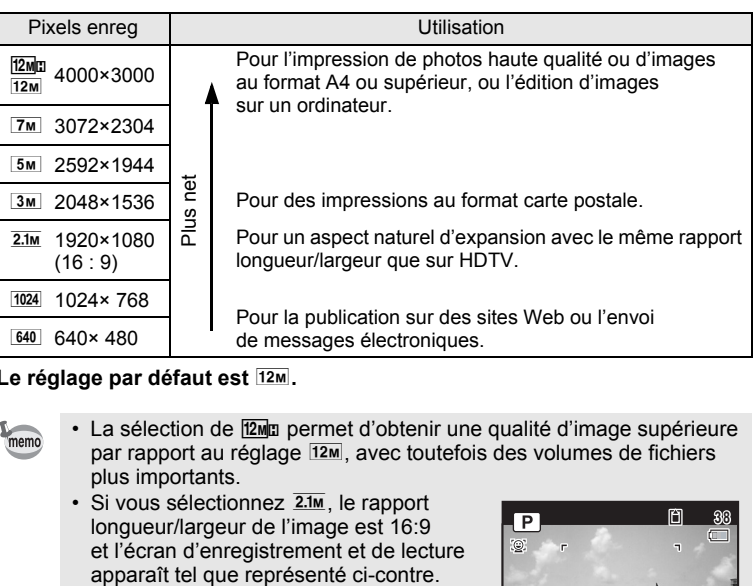

#### Le réglage par défaut est <sup>[12M]</sup>.

- La sélection de <sup>[2</sup><sub>0</sub>] permet d'obtenir une qualité d'image supérieure memo par rapport au réglage  $\overline{12m}$ , avec toutefois des volumes de fichiers plus importants.
	- Si vous sélectionnez 2.1M, le rapport longueur/largeur de l'image est 16:9 et l'écran d'enregistrement et de lecture

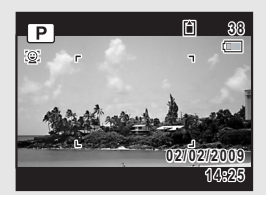

- **1** Appuyez sur le bouton MENU en mode  $\Omega$ . Le menu [ $\Box$  Mode enregistrt] apparaît.
- **2 Utilisez le bouton de navigation (▲▼) pour sélectionner [Pixels enreg].**
- 3 **Appuyez sur le bouton de navigation (**5**).** Un menu déroulant apparaît.

**110**

m Opérations de prise de vue **Opérations de prise de vue**

#### 4 **Utilisez le bouton de navigation (**23**) pour changer le nombre de pixels enregistrés.**

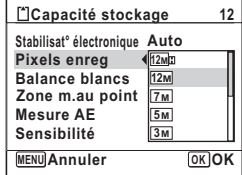

 $\overline{5}$  Appuyez sur le bouton OK.

Le réglage est sauvegardé.

#### **6** Appuyez sur le bouton MENU.

L'appareil revient au mode capture.

- memo
- Le nombre de pixels enregistrés pour les images capturées en mode  $\bullet$  (vert) est fixé sur  $\boxed{12M}$ .
- Le nombre de pixels enregistrés pour les images capturées en mode **P** (Portrait (buste)) ou  $\Omega$  (Compos. Cadre créa.) est fixé sur  $\mathbf{3M}$ .
- Le nombre de pixels enregistrés pour les images capturées en mode **(2)** Digital SR ou **WH** Grd-angl numérig est fixé à [5M]. (Le nombre de pixels enregistrés sera  $3M$  si vous quittez le mode grand-angle numérique sans prendre de deuxième photo.)
- Le nombre de pixels enregistrés pour les images capturées en mode  $\circledR$  (Blog) est fixé sur  $640$ .
- Si vous modifiez fréquemment le réglage de [Pixels enreg], gagnez du temps en l'attribuant au bouton vert [\(p.123](#page-123-0)).

# <span id="page-111-0"></span>**Réglage de l'exposition (Correction IL)**

Vous avez la possibilité de régler la luminosité globale de la photo. Vous pouvez ainsi prendre des photos intentionnellement surexposées ou sous-exposées.

- **1** Appuyez sur le bouton MENU en mode  $\Omega$ . Le menu [ $\Box$  Mode enregistrt] apparaît.
- **2 Utilisez le bouton de navigation (▲▼) pour sélectionner [Correction IL].**

Opérations de prise de vue **Opérations de prise de vue**

 $\hat{\odot}$ 

Pour augmenter la luminosité, sélectionnez une valeur positive (+). Pour diminuer la luminosité, sélectionnez une valeur négative (–).

**Mode Enregistrt 2/3 MENU Exit Affich. Immédiat 1sec Mémoire Vidéo Dét° yeux fermés Zoom numérique Correction IL 0.0**

Vous pouvez sélectionner le réglage d'exposition de –2,0 IL à +2,0 IL par pas de 1/3 IL.

#### Appuyez sur le bouton **MENU**.

L'appareil revient au mode capture.

- Lorsque l'histogramme est affiché en mode Capture image fixe/mode lecture, vous pouvez vérifier l'exposition [\(p.26\)](#page-26-0).
- $\cdot$  La fonction de correction IL est inutilisable en mode  $\bullet$  (vert) ou **b (B)** (Programme image auto).
- Si vous modifiez fréquemment le réglage de la [Correction IL], gagnez du temps en l'attribuant au bouton vert ([p.123\)](#page-123-0).

[Sauvegarde du réglage de la valeur de la correction d'exposition](#page-130-0)  $\infty$ [p.130](#page-130-0)

## <span id="page-112-0"></span>**Réglage de la balance des blancs**

Il est possible d'obtenir un bon rendu des couleurs en réglant la balance des blancs en fonction des conditions d'éclairage au moment de la prise de vue.

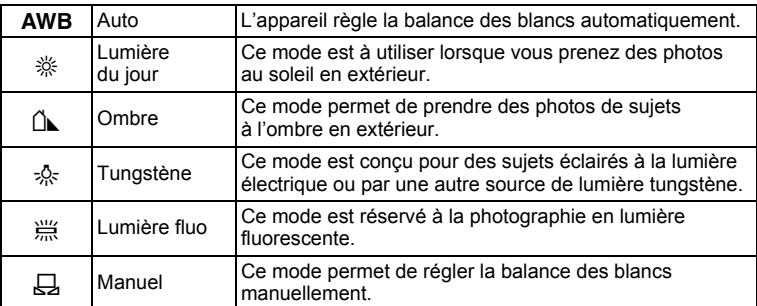

co Opérations de prise de vue **Opérations de prise de vue**

memo

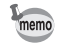

- Définissez une autre balance des blancs si vous n'êtes pas satisfait de la balance des couleurs des photos prises avec le réglage AWB.
- En fonction du mode de prise de vue sélectionné, le réglage de la balance des blancs peut ne pas être modifié. Reportez-vous aux [« Fonctions disponibles pour chaque mode de prise de vue » \(p.240\)](#page-240-0)  pour plus de détails.
- **1** Appuyez sur le bouton MENU en mode  $\Omega$ . Le menu [ $\Box$  Mode enregistrt] apparaît.
- **2 Utilisez le bouton de navigation (▲▼) pour sélectionner [Balance blancs].**
- 3 **Appuyez sur le bouton de navigation (**5**).** L'écran [Balance blancs] apparaît.
- 4 **Utilisez le bouton de navigation (**23**) pour modifier le réglage.**

Vous pouvez vérifier les résultats de la balance des blancs disponible sur l'image de prévisualisation chaque fois que vous appuyez sur le bouton de navigation ( $\blacktriangle \blacktriangledown$ ).

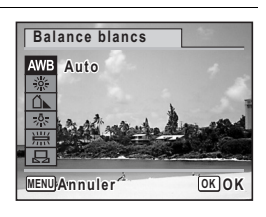

 $\overline{\boldsymbol{5}}$  Appuyez sur le bouton OK. Le réglage est sauvegardé.

#### **6** Appuyez sur le bouton MENU.

L'appareil revient au mode capture.

Reportez-vous à [« Réglage manuel »](#page-114-0) ci-après pour les instructions concernant le réglage manuel de la balance des blancs.

memo

Si vous modifiez fréquemment le réglage de la [Balance blancs], gagnez du temps en l'attribuant au bouton vert ([p.123\)](#page-123-0).

[Sauvegarde du réglage de la balance des blancs](#page-130-0) <sup>130</sup>

#### <span id="page-114-0"></span>**Réglage manuel**

Prévoyez une feuille de papier blanc ou un support identique.

- 1 **Sur l'écran de [Balance blancs], utiliser le bouton**  de navigation ( $\blacktriangle$   $\blacktriangledown$ ) pour sélectionner  $\boxplus$  (Manuel).
- 2 **Pointez l'appareil vers la feuille de papier blanc (ou autre support) et faites en sorte que celle-ci occupe la mire qui apparaît au centre de l'écran.**

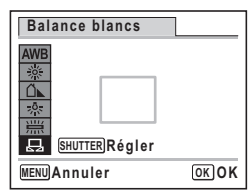

3 **Pressez le déclencheur à fond.** La balance des blancs est réglée automatiquement. 4 **Appuyez sur le bouton** 4**.**

Le réglage est sauvegardé et l'écran revient au menu [ $\Box$  Mode enregistrt].

#### **5** Appuyez sur le bouton MENU. L'appareil revient au mode capture.

## <span id="page-114-1"></span>**Réglage de la mesure AE**

Il est possible de définir la zone de l'écran où la luminosité est mesurée en vue de déterminer l'exposition.

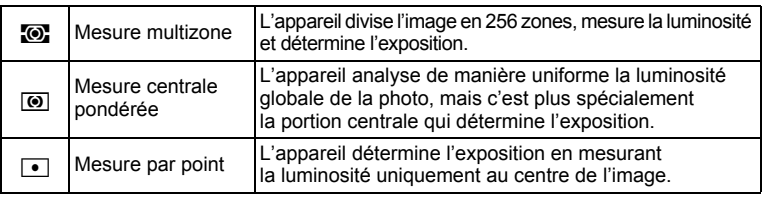

#### **1** Appuyez sur le bouton MENU en mode  $\Omega$ . Le menu [ $\Box$  Mode enregistrt] apparaît.

- **2 Utilisez le bouton de navigation (▲▼) pour sélectionner [Mesure AE].**
- 3 **Appuyez sur le bouton de navigation (**5**).** Un menu déroulant apparaît.
- 4 **Sélectionnez le réglage de la mesure de l'exposition à l'aide du bouton de navigation (**23**).**

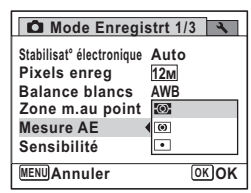

# $\overline{\boldsymbol{5}}$  Appuyez sur le bouton OK.

memo

Le réglage est sauvegardé.

## **6** Appuyez sur le bouton MENU.

L'appareil revient au mode capture.

- La luminosité est mesurée et l'exposition déterminée lorsque le déclencheur est enfoncé à mi-course.
- Si le sujet est situé en dehors de la zone de mise au point et que vous souhaitez effectuer une mesure AE ponctuelle, pointez l'appareil vers votre sujet et pressez le déclencheur à mi-course pour verrouiller l'exposition, puis composez votre cliché et pressez le déclencheur à fond.
- En fonction du mode de prise de vue sélectionné, le réglage de la mesure AE peut ne pas être modifié. Reportez-vous aux [« Fonctions](#page-240-0)  [disponibles pour chaque mode de prise de vue » \(p.240\)](#page-240-0) pour plus de détails.
- Si vous modifiez fréquemment le réglage de la [Mesure AE], gagnez du temps en l'attribuant au bouton vert [\(p.123](#page-123-0)).

[Sauvegarde du réglage de la mesure AE](#page-130-0) <sup>130</sup>

## <span id="page-116-0"></span>**Réglage de la sensibilité**

Vous pouvez sélectionner la sensibilité pour régler la luminosité de l'environnement.

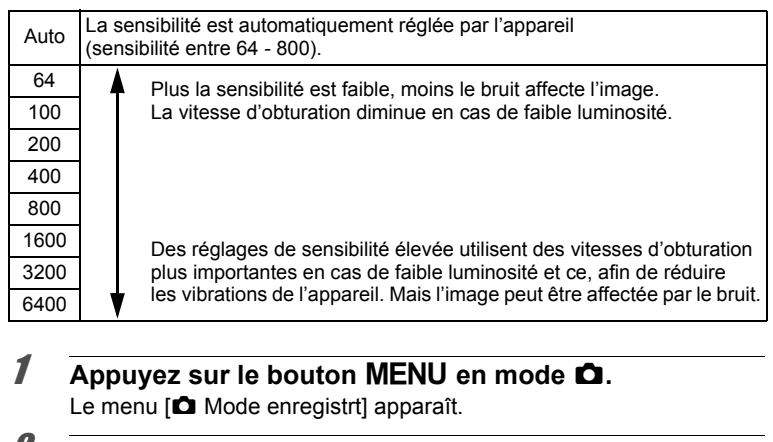

2 **Utilisez le bouton de navigation (**23**) pour sélectionner [Sensibilité].**

3 **Appuyez sur le bouton de navigation (**5**).** Un menu déroulant apparaît.

4 **Utilisez le bouton de navigation (**23**) pour modifier la sensibilité.**

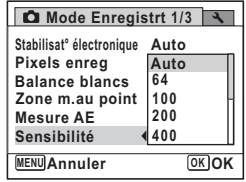

 $\overline{\boldsymbol{5}}$  Appuyez sur le bouton OK.

Le réglage est sauvegardé.

**6** Appuyez sur le bouton MENU.

L'appareil revient au mode capture.

m Opérations de prise de vue **Opérations de prise de vue**

- memo
- Lorsque la sensibilité est réglée sur 3200 ou 6400, le nombre de pixels enregistrés est fixé sur  $\overline{5m}$  (2592×1944).
- Lorsque le mode  $\bullet$  (vert) ou  $\bullet$  (Vidéo) est sélectionné, seul Auto (sensibilité 64-800) est disponible.
- Lorsque le mode ((2) (Digital SR) est sélectionné, seul Auto (sensibilité 64-6400) est disponible.
- Lorsque le mode : (Feux d'artifice) est sélectionné, la sensibilité est réglée à son minimum.
- Si vous modifiez fréquemment la fonction [Sensibilité], gagnez du temps en l'attribuant au bouton vert [\(p.123](#page-123-0)).

[Sauvegarde du réglage de la sensibilité](#page-130-0) <sup>1</sup>[p.130](#page-130-0)

## **Réglage de la détection des yeux fermés**

Cela indique si la détection des yeux fermés fonctionne lorsque vous utilisez la fonction de reconnaissance des visages. Le réglage par défaut est  $\mathbf{v}$  (Oui).

- Appuyez sur le bouton MENU en mode  $\Omega$ . Le menu [ $\Box$  Mode enregistrt] apparaît.
- **2 Utilisez le bouton de navigation (▲▼) pour sélectionner [Dét° yeux fermés].**
- **3** Activez  $\le$  (Oui) ou désactivez P **(Arrêt) à l'aide du bouton de navigation (**45**).**
	- $\mathbf{F}'$  (Oui) La fonction de détection du clignement des yeux fonctionne.

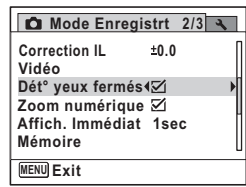

 $\Box$  (Arrêt) La fonction de détection du clignement des yeux ne fonctionne pas.

Le réglage est sauvegardé.

#### **4** Appuyez sur le bouton MENU.

L'appareil revient au mode capture.

Dét° yeux fermés <sup>1</sup>[p.69](#page-69-0)

**117**

3

**Opérations de prise de vue**

Opérations de prise de vue

## **Réglage Stabilisat° électronique**

Vous pouvez régler cette fonction pour compenser les vibrations de l'appareil en cours de prise de vue. Si vous réglez le mode stabilisat° électronique, l'appareil corrige automatiquement la moindre vibration de l'appareil au niveau des photos que vous prenez. Le réglage par défaut est [Auto].

- **1** Appuyez sur le bouton MENU en mode  $\Omega$ . Le menu [ $\Box$  Mode enregistrt] apparaît.
- m Opérations de prise de vue **Opérations de prise de vue**

**2 Utilisez le bouton de navigation (▲▼) pour sélectionner [Stabilisat° électronique].**

- 3 **Appuyez sur le bouton (**5**).** Un menu déroulant apparaît.
- 4 **Utilisez le bouton de navigation (**23**) pour sélectionner [Auto] ou [Arrêt].**
	- Auto Compense automatiquement les vibrations de l'appareil.
	- Arrêt Aucune compensation des vibrations de l'appareil.

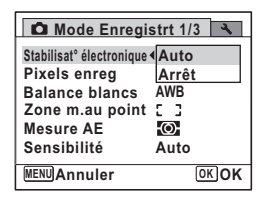

 $\overline{\boldsymbol{5}}$  Appuyez sur le bouton OK.

Le réglage est sauvegardé.

#### **6** Appuyez sur le bouton MENU.

L'appareil revient au mode capture.

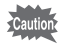

Le mode stabilisat° électronique ne fonctionne pas dans les situations suivantes :

- Lorsque **C** (Portrait (buste)),  $\overline{O}$  (Compos. Cadre créa.), **WEE** (Grd-angl numérig) ou **FEE** (Panorama numérique) est sélectionné comme mode de prise de vue
- Lorsque  $\circlearrowright$  (Retardateur),  $\mathbb Q$  (Rafale) ou  $\mathbb Q_{\text{fs}}$  (Rafale haute vitesse) est sélectionné comme mode Pr. de vues
- Lorsque le flash se déclenche
- Lorsque la sensibilité est réglée sur 1600 ou plus
- En cours de séquence vidéo ou d'enregistrement vocal

## **Réglage du mode Affich. Immédiat**

Utilisez ce réglage pour indiquer si le mode Affichage immédiat s'affiche immédiatement après les prises de vue. Le réglage par défaut est [1s] (affiche l'image pendant 1 seconde).

- Appuyez sur le bouton MENU en mode  $\Delta$ . Le menu [ $\Box$  Mode enregistrt] apparaît.
- **2 Utilisez le bouton de navigation (▲▼) pour sélectionner [Affich. Immédiat].**
- 3 **Appuyez sur le bouton de navigation (**5**).** Un menu déroulant apparaît.

#### 4 **Utilisez le bouton de navigation (**23**) pour sélectionner [1s] ou [Arrêt].**

- 1s L'affichage immédiat s'affiche pendant 1 seconde.
- Arrêt L'affichage immédiat ne s'affiche pas.

# $\overline{5}$  Appuyez sur le bouton OK.

Le réglage est sauvegardé.

## **6** Appuyez sur le bouton MENU.

L'appareil revient au mode capture.

Affich. Immédiat <sup>186</sup> [p.69](#page-69-0)

memo

Si la fonction de détection du clignement des yeux était active pendant la prise de vue, [Yeux fermés détectés] apparaît pendant 3 secondes durant l'affichage immédiat.

**Mode Enregistrt 2/3 MENU Annuler Affich. Immédiat 1sec Mémoire Vidéo Dét° yeux fermés Zoom numérique Correction IL**  $\pm 0.0$ **OK OK Arrêt**

m Opérations de prise de vue **Opérations de prise de vue**

# **Réglage de la netteté (Netteté)**

Vous pouvez donner à l'image des contours nets ou flous.

- **1** Appuyez sur le bouton MENU en mode  $\Omega$ . Le menu [ $\Box$  Mode enregistrt] apparaît.
- **2 Utilisez le bouton de navigation (▲▼) pour sélectionner [Netteté].**
- 3 **Utilisez le bouton de navigation (**45**) pour modifier le niveau de netteté.**
	- <u>. .</u> Doux
	- ٹدفت Normal
	- غضت Net

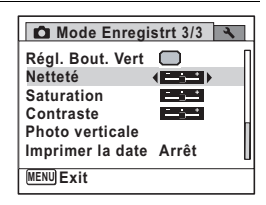

#### 4 Appuyez sur le bouton MENU.

Le réglage est sauvegardé et l'appareil revient au mode capture.

Si vous modifiez fréquemment le réglage de [Netteté], gagnez du temps en l'attribuant au réglage du bouton vert [\(p.123](#page-123-0)).

## **Réglage de la saturation (Saturation)**

Vous pouvez régler la saturation.

- **1** Appuyez sur le bouton MENU en mode  $\Omega$ . Le menu [ $\Box$  Mode enregistrt] apparaît.
- **2 Utilisez le bouton de navigation (▲▼) pour sélectionner [Saturation].**

conditions de prise de vue **Opérations de prise de vue**

memo

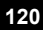

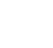

#### 3 **Utilisez le bouton de navigation (**45**) pour modifier le niveau de saturation.**

- i<br>Timografi faible
- ٹدفت Normal
- غضت élevé

#### **Mode Enregistrt 3/3 Régl. Bout. Vert Netteté SAMPLE Saturation** المتبعد **Contraste Photo verticale Imprimer la date Arrêt MENU Exit**

#### **4** Appuyez sur le bouton MENU.

Le réglage est sauvegardé et l'appareil revient au mode capture.

memo

memo

Si vous modifiez fréquemment le réglage de la [Saturation], gagnez du temps en l'attribuant au bouton vert ([p.123\)](#page-123-0).

# **Réglage du contraste (Contraste)**

Vous pouvez régler le niveau de contraste.

- **1** Appuyez sur le bouton MENU en mode  $\Omega$ . Le menu [ $\Box$  Mode enregistrt] apparaît.
- **2 Utilisez le bouton de navigation (▲▼) pour sélectionner [Contraste].**
- 3 **Utilisez le bouton de navigation (**45**) pour modifier le niveau de contraste.**
	- **■** faible
	- ٹدفت Normal
	- غضت élevé

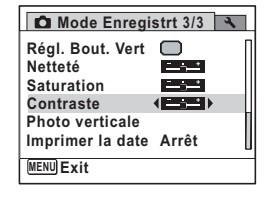

#### 4 Appuyez sur le bouton MENU.

Le réglage est sauvegardé et l'appareil revient au mode capture.

Si vous modifiez fréquemment le réglage du [Contraste], gagnez du temps en l'attribuant au bouton vert ([p.123\)](#page-123-0).

## **Réglage de la fonction d'impression de la date**

Vous pouvez choisir ou non d'imprimer la date et/ou l'heure pour la prise d'images fixes.

- **1** Appuyez sur le bouton MENU en mode  $\bullet$ . Le [ $\Box$  Mode enregistrt] apparaît.
- **2 Utilisez le bouton de navigation (▲▼) pour sélectionner [Imprimer la date].**
- 3 **Appuyez sur le bouton de navigation (**5**).** Un menu déroulant apparaît.
- 4 **Utilisez le bouton de navigation (**23**) pour sélectionner les détails d'impression de la date.**

Choisissez [Date], [Date&heure], [Heure] ou [Arrêt].

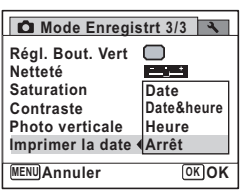

## $\overline{5}$  Appuyez sur le bouton OK.

Le réglage est sauvegardé.

## **6** Appuyez sur le bouton MENU.

L'appareil revient au mode capture.

- 
- La date et/ou l'heure imprimée à l'aide de la fonction Imprimer la date ne peut pas être supprimée.
- Veuillez noter que si l'imprimante ou le logiciel de retouche d'images est réglé pour imprimer la date et que les images à imprimer comportent déjà la date et/ou l'heure, il se peut que ces données se superposent.
- memo

**122**

- $\cdot$  **EXII** apparaît sur l'écran en mode  $\bullet$  lorsque [Imprimer la date] est sélectionné.
- La date et/ou l'heure est imprimée sur l'image selon le format défini à l'écran [Réglage date] [\(p.47\)](#page-47-0).

3Opérations de prise de vue **Opérations de prise de vue**

## <span id="page-123-0"></span>**Appel d'une fonction spécifique**

Attribuez une fonction au bouton vert et rappelez-la en appuyant simplement sur ce bouton. Cela est utile pour accéder rapidement aux écrans de réglage des fonctions couramment utilisées.

Les fonctions suivantes peuvent être attribuées au bouton vert.

- Mode  $\bullet$  (Vert)
- Pixels enreg
- Balance blancs
- Mesure AE
- Sensibilité

memo

• Correction II

- Zone m.au point
- Netteté
- Saturation
- Contraste
- Enregistrement vocal
- Le réglage du bouton vert peut reprendre sa valeur par défaut lorsque [Réinitialisation] est sélectionné dans le menu [₹ Réglage].
	- Les fonctions autres que le mode  $\bullet$  (Vert) et l'enregistrement vocal peuvent être réglées de manière habituelle dans le menu [A Mode enregistrt].
	- Vous ne pouvez pas sauvegarder différents réglages d'une même fonction sur le bouton vert et dans le menu [ $\Box$  Mode enregistrt].

#### **Attribution d'une fonction au bouton vert**

- **Appuyez sur le bouton MENU en mode**  $\bullet$ **.** Le menu [ $\Box$  Mode enregistrt] apparaît.
- **2** Utilisez le bouton de navigation (▲▼) pour sélectionner **[Régl. Bout. Vert].**
- **3** Appuyez sur le bouton de navigation ( $\blacktriangleright$ ). Un menu déroulant apparaît.

m Opérations de prise de vue **Opérations de prise de vue**

4 **Utilisez le bouton de navigation (**23**) pour sélectionner une fonction** puis appuyez sur le bouton OK.

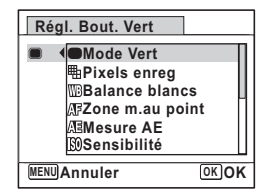

# $\overline{\boldsymbol{5}}$  Appuyez sur le bouton MENU.

La fonction sélectionnée est attribuée au bouton vert.

#### **Utilisation du bouton vert**

## **1** Appuyez sur le bouton vert en mode  $\Omega$ .

La fonction attribuée au bouton vert est appelée.

2 **Utilisez le bouton de navigation (**45**) pour modifier les réglages**  puis appuyez sur le bouton OK.

L'appareil revient au mode capture.

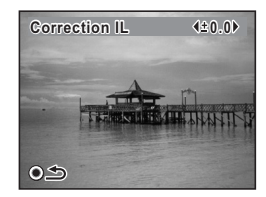

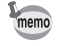

Si une fonction autre que le mode  $\bullet$  (vert) a été attribuée au bouton vert, l'appareil revient à l'écran d'origine si aucune opération n'est effectuée dans la minute qui suit la pression du bouton vert.

# **Enregistrement de séquences vidéo**

## **Enregistrement d'une sequence vidéo**

Ce mode vous permet d'enregistrer des séquences vidéo. Le son peut également être enregistré en même temps.

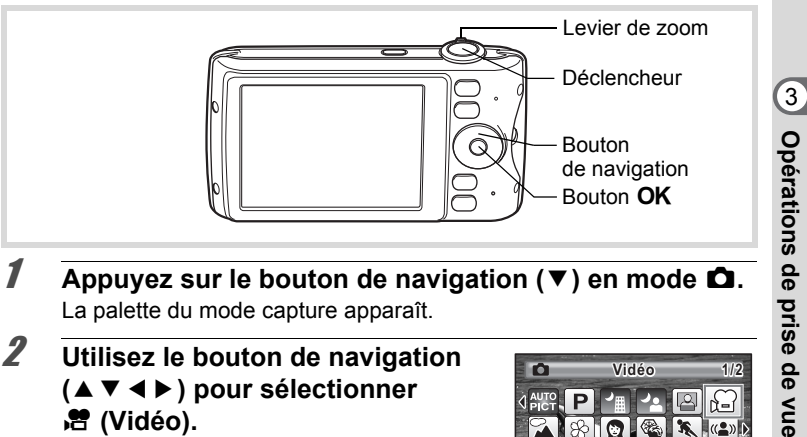

- 1 **Appuyez sur le bouton de navigation (**3**) en mode** A**.** La palette du mode capture apparaît.
- 2 **Utilisez le bouton de navigation (**2345**) pour sélectionner**  C **(Vidéo).**

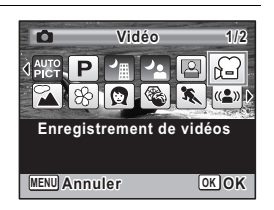

## **3** Appuyez sur le bouton OK.

Le mode 者 (Vidéo) est sélectionné et l'appareil revient au mode capture.

Les informations suivantes sont indiquées par l'écran.

- **1** Icône du mode vidéo
- **2** Témoin d'enregistrement (clignote pendant l'enregistrement)
- **3** Durée d'enregistrement restante
- **4** Mire de mise au point (n'apparaît pas au cours de l'enregistrement)
- **5** Icône de la fonction anti-bougé vidéo

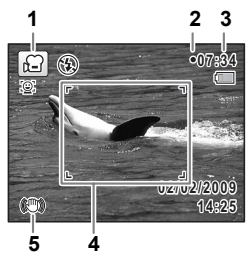

Il est possible de modifier la zone capturée en actionnant le levier de zoom vers la gauche ou la droite.

Vers la droite  $(\lambda)$  Agrandit le sujet. Vers la gauche  $(\frac{444}{1})$  Élargit la zone capturée par l'appareil.

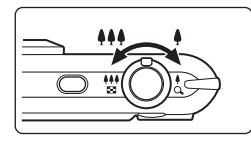

#### 4 **Pressez le déclencheur à fond.**

L'enregistrement démarre et peut se poursuivre jusqu'à ce que la mémoire intégrée ou la carte mémoire SD soit saturée, ou que la séquence vidéo enregistrée atteigne 2 Go.

## 5 **Pressez le déclencheur à fond.**

L'enregistrement s'arrête.

[Lecture d'une séquence vidéo](#page-135-0) <sup>135</sup> [p.135](#page-135-0)

- Le flash ne se déclenche pas en mode . (Vidéo).
- Le mode centre peut être modifié avant que l'enregistrement ne débute.
- Lorsque le mode centre est défini sur  $MF(M)$ , au point manuelle), vous pouvez régler la mise au point avant le début de l'enregistrement.
- Vous ne pouvez utiliser le zoom optique qu'avant l'enregistrement. tandis que le zoom numérique est disponible à la fois avant et pendant l'enregistrement.
- Le changement de mode d'affichage de l'écran par pression sur le bouton OK/DISPLAY pendant l'enregistrement d'une séquence vidéo ne fait pas apparaître l'histogramme.
- Lorsque le mode de prise de vue est réglé sur  $\mathbb{S}$  (Vidéo), la fonction Priorité visage est automatiquement activée. Vous pouvez sélectionner Smile Capture ou Priorité visage désactivée à l'aide du bouton  $\mathbb{Q}$ . avant de commencer à enregistrer une séquence vidéo ([p.72](#page-72-0)). Lorsque Smile Capture est activée, l'enregistrement de la séquence vidéo démarre automatiquement lorsque l'appareil identifie le sourire du sujet. Cependant, selon l'état des visages identifiés, l'enregistrement risque de ne pas démarrer automatiquement puisque la fonction Smile Capture n'est pas opérationnelle. Si tel est le cas, appuyez sur le déclencheur pour démarrer l'enregistrement de la séquence vidéo.

memo

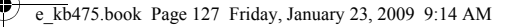

#### **Maintien du doigt sur le déclencheur**

Si vous maintenez le déclencheur enfoncé pendant plus d'une seconde, l'enregistrement se poursuit. Il s'arrête lorsque vous relâchez le déclencheur.

#### **Sélection des pixels enregistrés et de la cadence d'image pour les séquences vidéo**

Vous pouvez choisir les réglages des pixels enregistrés et une cadence d'images pour les séquences vidéo.

Plus le nombre de pixels est élevé, plus les détails sont nets et plus le volume du fichier est important. Plus le nombre d'images par seconde est élevé, plus la qualité de la séquence vidéo est fine, avec toutefois l'inconvénient d'un fichier volumineux.

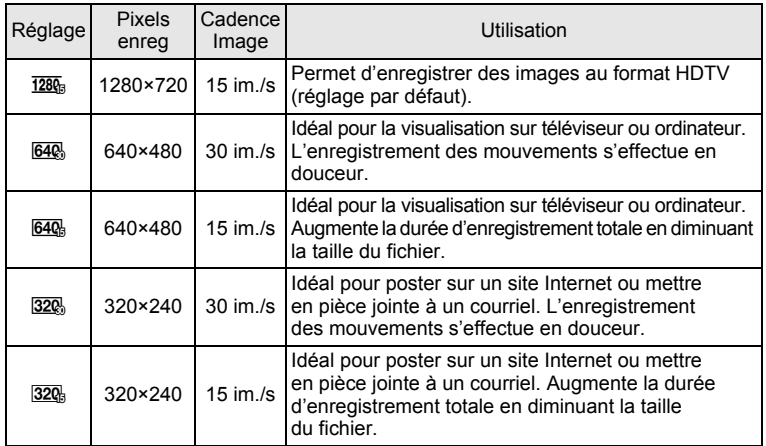

\* Le réglage de la cadence d'image (im./s) indique le nombre d'images par seconde.

#### *1* **Appuyez sur le bouton MENU en mode**  $\Omega$ **.** Le menu [ $\Box$  Mode enregistrt] apparaît.

**2** Utilisez le bouton de navigation (▲▼) pour sélectionner **[Vidéo].**

3Opérations de prise de vue **Opérations de prise de vue**

- 3 **Appuyez sur le bouton de navigation (**5**).** L'écran [Vidéo] apparaît.
- **4 Utilisez le bouton de navigation (▲▼) pour sélectionner [Pixels enreg].**
- $\overline{\boldsymbol{J}}$  Appuyez sur le bouton de navigation ( $\blacktriangleright$ ). Un menu déroulant apparaît.
- 6 **Utilisez le bouton de navigation (**23**) pour changer le nombre de pixels enregistrés et la cadence d'images.**

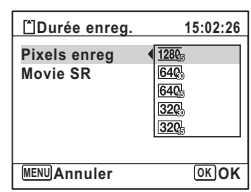

#### *A* Appuyez sur le bouton OK.

Le réglage est sauvegardé.

**8** Appuyez deux fois sur le bouton MENU. L'appareil revient au mode capture.

### **Réglage de la fonction Movie SR (Anti-bougé vidéo)**

En mode 赠 (Vidéo), vous avez la possibilité de compenser les vibrations de l'appareil en cours d'enregistrement de séquences vidéo grâce à la fonction Movie SR (anti-bougé vidéo).

- **1** Appuyez sur le bouton MENU en mode  $\Omega$ . Le menu [ $\Box$  Mode enregistrt] apparaît.
- **2 Utilisez le bouton de navigation (▲▼) pour sélectionner [Vidéo].**
- 3 **Appuyez sur le bouton de navigation (**5**).** L'écran [Vidéo] apparaît.

conditions de prise de vue **Opérations de prise de vue**

- **4 Utilisez le bouton de navigation (▲▼) pour sélectionner [Movie SR].**
- $\overline{\bm{5}}$  **Activez**  $\overline{\bm{\alpha}}$  (Oui) ou désactivez P **(Arrêt) à l'aide du bouton de navigation (**45**).**
	- $\mathbf{F}'$  (Oui) Compense automatiquement les vibrations de l'appareil.
	- $\Box$  (Arrêt) Pas de compensation des vibrations de l'appareil.

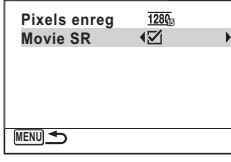

**Vidéo**

Le réglage est sauvegardé.

**6** Appuyez deux fois sur le bouton MENU. L'appareil revient au mode capture.

m Opérations de prise de vue **Opérations de prise de vue**

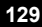

# <span id="page-130-0"></span>**Sauvegarde des réglages (Mémoire)**

La fonction mémoire permet d'enregistrer les réglages en cours de l'appareil lorsque celui-ci est mis sous tension.

Pour certains réglages de l'appareil, la fonction Mémoire est toujours réglée sur  $\mathbb Z$  (Oui) (les réglages sont sauvegardés lors de la mise hors tension de l'appareil) tandis que pour d'autres, vous pouvez choisir Oui ou Arrêt (selon que les réglages doivent être sauvegardés ou non lors de la mise hors tension). Les éléments dont la fonction Mémoire peut être réglée sur  $\mathbf{F}$  (Oui) ou  $\Box$  (Arrêt) sont répertoriés dans le tableau ci-après. (Ceux qui n'y apparaissent pas sont sauvegardés dans les réglages sélectionnés lors de la mise hors tension de l'appareil.) La sélection de  $\mathbb{Z}$  (Oui) permet de sauvegarder les réglages tels qu'ils étaient juste avant que l'appareil ne soit éteint. Les paramètres retournent aux valeurs par défaut si  $\Box$  (Arrêt) est sélectionné lorsque l'appareil est mis hors tension. Le tableau ci-après indique également si le réglage par défaut Mémoire de chaque élément est Oui ou Arrêt.

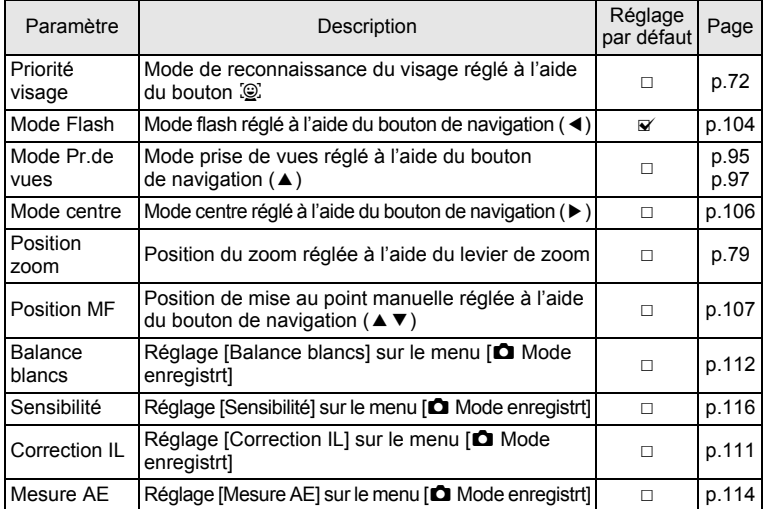

3Operations de prise de vue **Opérations de prise de vue**

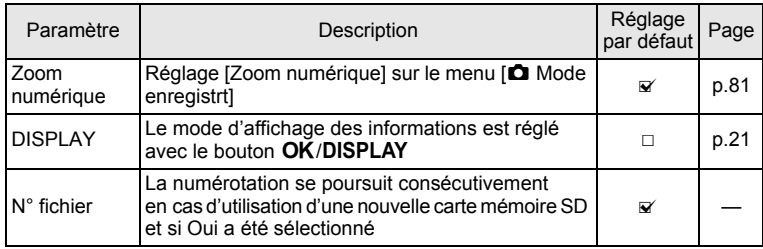

#### **1** Appuyez sur le bouton MENU en mode  $\Omega$ . Le menu [ $\Box$  Mode enregistrt] apparaît.

- **2 Utilisez le bouton de navigation (▲▼) pour sélectionner [Mémoire].**
- **3** Appuyez sur le bouton de navigation ( $\blacktriangleright$ ). L'écran [Mémoire] apparaît.
- 4 **Choisissez un élément à l'aide**  du bouton de navigation (▲ ▼).

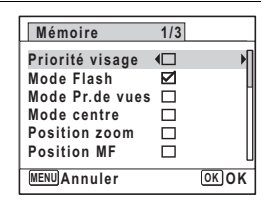

- **5** Activez **<b>Ⅳ** (Oui) ou désactivez □ (Arrêt) la fonction **à l'aide du bouton de navigation (**45**).**
- **6** Appuyez sur le bouton OK. Le réglage est sauvegardé.
- **7** Appuyez sur le bouton MENU. L'appareil revient au mode capture.

m Opérations de prise de vue **Opérations de prise de vue**

 $\bigoplus$ e\_kb475.book Page 132 Friday, January 23, 2009 9:14 AM

#### **Aide-mémoire**

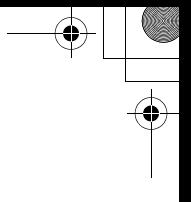

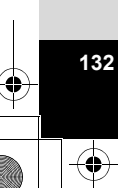

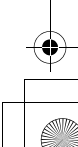

# 4 **Lecture et suppression des images**

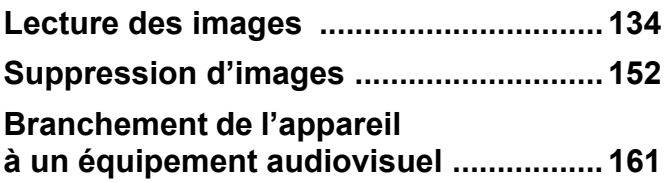

# <span id="page-134-0"></span>**Lecture des images**

# **Lecture des images fixes**

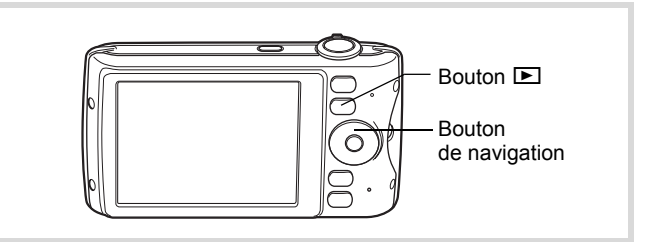

### **1** Appuyez sur le bouton **D après avoir pris une photo.**

L'appareil accède au mode D et l'image apparaît sur l'écran. L'affichage d'une seule image dans son intégralité en mode **D** (réglage par défaut du mode Q) est appelé affichage image par image.

Numéro de fichier

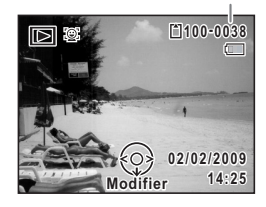

#### **Pour lire l'image précédente ou suivante**

#### 2 **Appuyez sur le bouton de navigation (**45**).** L'image précédente ou suivante apparaît.

#### **Pour supprimer l'image affichée**

L'image étant affichée, appuyez sur le bouton  $\tilde{w}$ pour faire apparaître l'écran de suppression. Utilisez le bouton de navigation (2) pour sélectionner [Supprimer] puis appuyez sur le bouton OK.

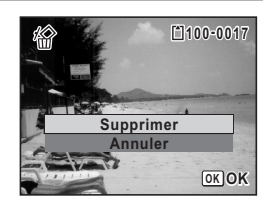

Pour des informations sur les autres procédures de suppression  $\exp 152$ 

**Lecture etsuppression des images**

4

## <span id="page-135-0"></span>**Lecture d'une séquence vidéo**

Vous avez la possibilité de lire les séquences vidéo que vous avez réalisées. Le son est lu en même temps.

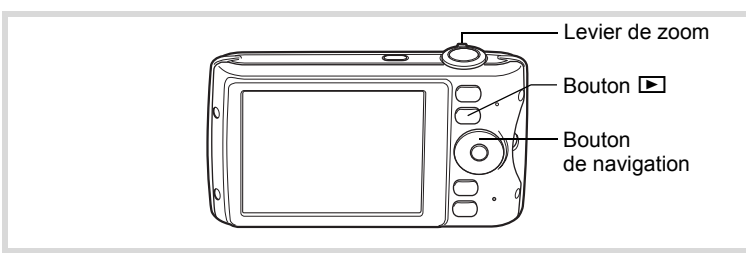

- 1 **Accédez au mode** Q **et choisissez la séquence vidéo que vous souhaitez lire à l'aide du bouton de navigation**   $(4)$ .
- 2 **Appuyez sur le bouton**  de navigation (▲). La lecture démarre.

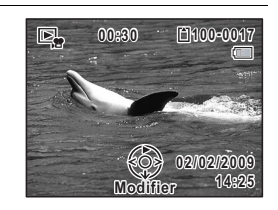

**En mode lecture, il est possible d'effectuer les opérations suivantes.**

Levier de zoom actionné vers la droite  $(\lambda)$  Augmente le volume

Levier de zoom actionné vers la gauche (444) Réduit le volume

Bouton de navigation (4) Lecture arrière

Bouton de navigation  $(4)$  Marque une pause dans la lecture

Bouton de navigation  $(\triangleright)$  Lecture rapide lorsque le bouton est enfoncé

> Lecture arrière en accéléré lorsque le bouton est enfoncé

4

#### **Lorsque la lecture est interrompue, il est possible d'effectuer les opérations suivantes.**

Bouton de navigation  $(4)$  Reprise de la lecture

Bouton de navigation  $(\triangleright)$  Lecture avant de l'image

Bouton de navigation (4) Lecture arrière de l'image

## **3** Appuyez sur le bouton de navigation ( $\blacktriangledown$ ).

La lecture s'arrête.

#### **Affichage multi-images**

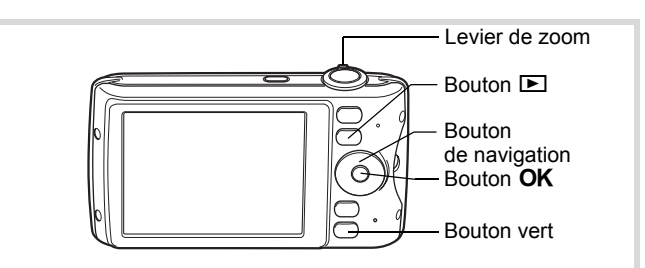

#### **Affichage quatre images/Affichage neuf images**

Vous pouvez afficher simultanément quatre ou neuf vignettes d'images capturées.

## 1 **En mode** Q**, actionnez le levier de zoom vers la gauche (**f**).**

L'affichage de quatre images apparaît indiquant une page comportant quatre vignettes. Actionnez de nouveau le levier de zoom vers la gauche ( $\square$ ) pour basculer en affichage neuf images.

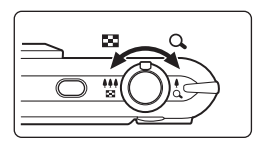

**Lecture etsuppression des images**

4

 $\overline{k}b$ 475.book Page 137 Friday, January 23, 2009 9:14 AM

Une page comportant quatre ou neuf vignettes apparaît. Les images défilent quatre par quatre ou neuf par neuf. Utilisez le bouton de navigation ( $\blacktriangle \blacktriangledown \blacktriangle \blacktriangleright$ ) pour déplacer la vue. Si une page comporte trop d'images, le fait d'appuyer sur le bouton de navigation (▲ 4) lors de la sélection de l'image  $\bigcirc$  provoque l'affichage de la page précédente. De même, si vous choisissez l'image  $(2)$  et que vous appuyez sur le bouton de navigation ( $\nabla$ ), la page suivante apparaît.

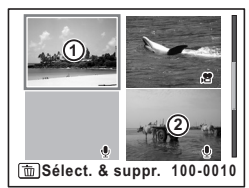

Affichage quatre images

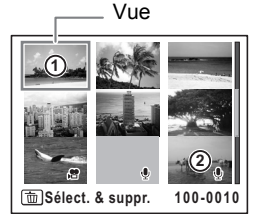

Affichage neuf images

Les icônes qui apparaissent sur les images indiquent ce qui suit :

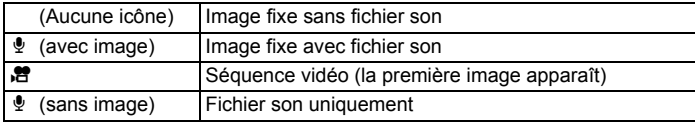

Appuyez sur le bouton  $\overline{OK}$  pour passer en affichage image par image de l'image sélectionnée.

Appuyez sur le bouton  $\blacktriangleright$  pour passer en mode  $\blacktriangle$ .

#### **Affichage par dossier/Affichage calendaire**

En affichage neuf images, actionnez le levier de zoom vers la gauche (**E)** pour passer en affichage par dossier ou calendaire. Appuyez sur le bouton vert pour basculer d'affichage par dossier à affichage calendaire et inversement.

4

**1** En mode **D**, effectuez deux fois **une rotation du levier de zoom vers la gauche (**f**).**

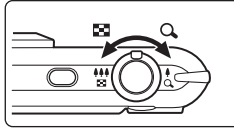

L'écran passe en affichage neuf images.

# 2 **Actionnez le levier de zoom vers la gauche (**f**).**

L'écran passe en affichage par dossier ou calendaire.

#### **Affichage par dossier**

Apparaît la liste des dossiers avec les images et les fichiers Son enregistrés. Déplacez le cadre à l'aide du bouton de navigation ( $\blacktriangle \blacktriangledown \blacktriangle \blacktriangleright$ ).

Appuyez sur le bouton  $OK$  ou actionnez le levier de zoom vers la droite  $(Q)$  pour afficher les images du dossier sélectionné en mode neuf images.

#### Vue **100 101 102 103 104**  $\blacksquare$ **100\_0707**

#### **Affichage calendaire**

Les images et fichiers Son enregistrés sont affichés par date, sous forme de calendrier. La première image enregistrée à une certaine date apparaît pour cette date sur le calendrier.  $\Phi$  apparaît pour les dates auxquelles un fichier son a été le premier fichier enregistré. Déplacez le cadre vers une date différente

à l'aide du bouton de navigation ( $\blacktriangle \blacktriangledown \blacktriangle \blacktriangleright$ ). Actionnez le levier de zoom vers la droite  $(Q)$ 

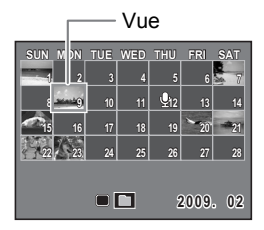

pour afficher les images d'une date en mode affichage neuf images. Sélectionnez une date et appuyez sur le bouton  $OK$  pour passer en affichage image par image de la première image enregistrée à cette date.

- En affichage par dossier ou calendaire, appuyez sur le bouton  $\sf MENU$ pour basculer vers l'affichage neuf images.
- Appuyez sur le bouton  $\blacksquare$  ou enfoncez le déclencheur à mi-course en affichage par dossier ou affichage calendaire pour basculer en mode  $\Box$ .

memo

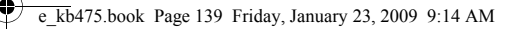

## **Utilisation de la fonction de lecture**

- **1** Appuyez sur le bouton de navigation ( $\blacktriangledown$ ) en mode  $\blacktriangleright$ . La palette du mode lecture apparaît.
- **2 Utilisez le bouton de navigation (▲▼ ◀▶) pour choisir une icône.**

Le guide de la fonction sélectionnée apparaît ci-après.

**3** Appuyez sur le bouton OK. La fonction lecture est rappelée.

4

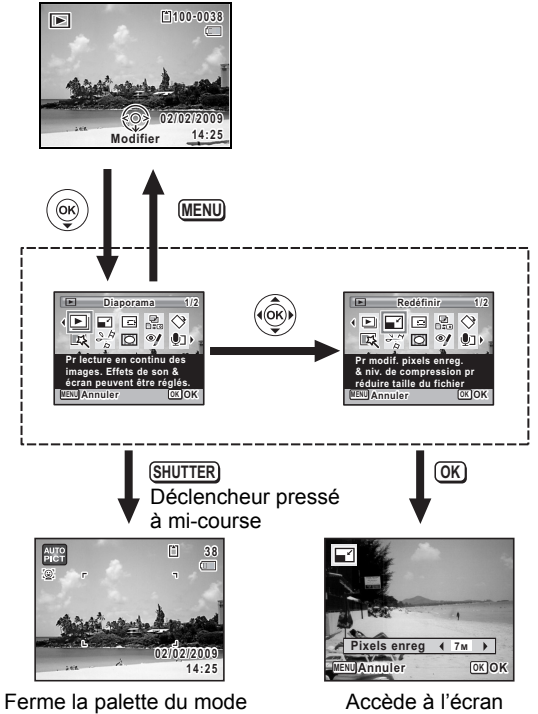

lecture et passe en mode  $\Box$ .

**140**

4

**Lecture et**

**suppression des**

 **images**

de la fonction de lecture sélectionnée.

#### **Palette du mode lecture**

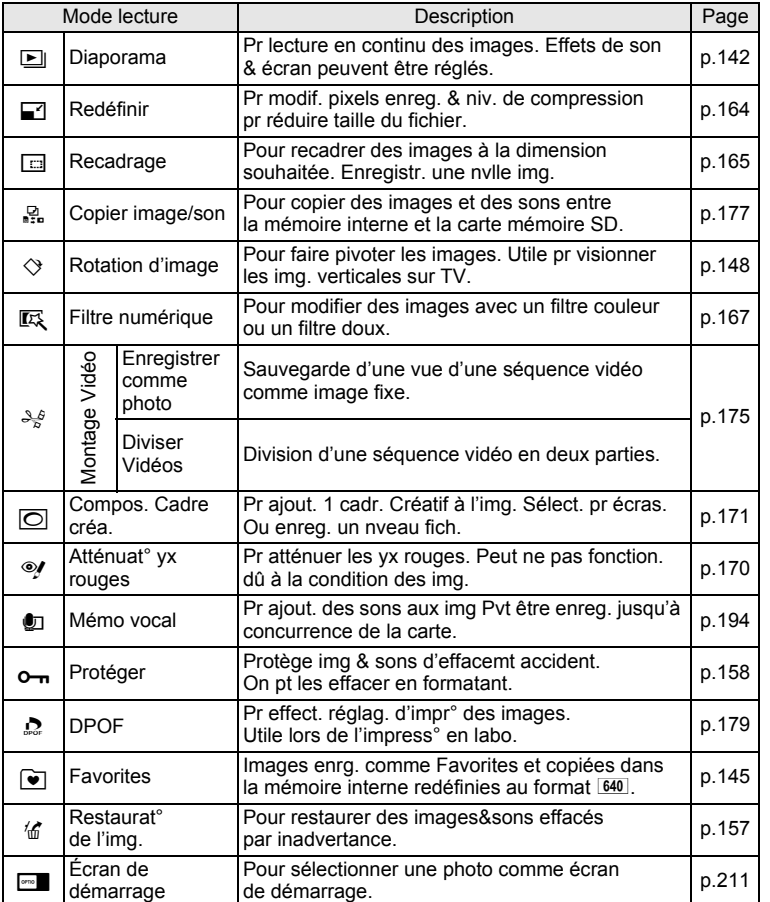

**Lecture etsuppression des images**

4

#### <span id="page-142-0"></span>**Diaporama**

Vous avez la possibilité de lire successivement les images enregistrées.

- 1 **Accédez au mode** Q **et choisissez l'image à partir de laquelle vous souhaitez lancer le diaporama à l'aide du bouton de navigation (**45**).**
- 2 **Appuyez sur le bouton de navigation (**3**).** La palette du mode lecture apparaît.
- 3 **Utilisez le bouton de navigation (**2345**) pour sélectionner E** (Diaporama).

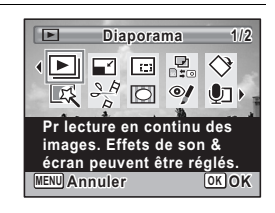

#### 4 **Appuyez sur le bouton** 4**.**

L'écran de réglage du diaporama apparaît.

## <span id="page-142-1"></span> $\overline{\boldsymbol{5}}$  Appuyez sur le bouton OK.

Le diaporama commence. Une pression sur le bouton  $OK$  met le diaporama en pause. Pour le relancer, appuyez à nouveau dessus.

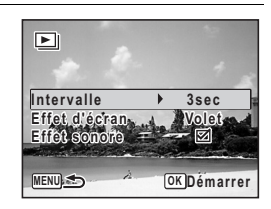

#### 6 **Appuyez sur n'importe quel bouton autre que le bouton**4**.**

Le diaporama s'interrompt.

#### **Réglage des conditions du diaporama**

Vous pouvez définir l'intervalle de lecture ainsi que des effets d'écran et sonores lorsque l'on passe d'une image à l'autre.

1 **Utilisez le bouton de navigation (**23**) pour sélectionner [Intervalle] à l'étape 5 dans [p.142](#page-142-1).**

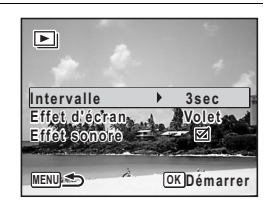

#### 2 **Appuyez sur le bouton de navigation (**5**).** Un menu déroulant apparaît.

**3 Utilisez le bouton de navigation (▲▼) pour modifier** l'intervalle puis appuyez sur le bouton OK.

Choisissez parmi [3s], [5s], [10s], [20s] ou [30s].

**4** Utilisez le bouton de navigation (▲▼) pour sélectionner **[Effet d'écran].**

Après avoir sélectionné [Effet d'écran], appuyez sur le bouton de navigation ( $\blacktriangleright$ ). Un menu déroulant apparaît affichant les éléments suivants. Utilisez le bouton de navigation ( $\blacktriangle$   $\blacktriangledown$ ) pour sélectionner un élément puis appuyez sur le bouton  $OK$ .

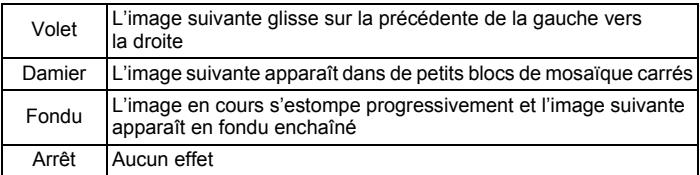

**5** Utilisez le bouton de navigation (▲▼) pour sélectionner **[Effet sonore].**

4
#### **6** Activez **<b>☆** (Oui) ou désactivez □ (Arrêt) la fonction **à l'aide du bouton de navigation (**45**).**

Sauf lorsque l' [Effet d'écran] est réglé sur Arrêt, vous pouvez choisir de lire  $\mathbf{v}'$  (Oui) ou non  $\Box$  (Arrêt) le son lorsque vous passez d'une image à l'autre.

#### *Appuyez sur le bouton OK.*

Le diaporama commence en fonction de l'intervalle et de l'effet sélectionnés.

- Le diaporama continue jusqu'à ce que vous appuyiez sur n'importe quel bouton autre que le bouton OK.
- Les séquences vidéo ou les images avec son sont normalement lues jusqu'à la fin avant de passer à l'image suivante, quel que soit l'intervalle paramétré. Toutefois, si vous appuyez sur le bouton de navigation (5) en cours de lecture d'une séquence vidéo ou d'une image avec son, vous pourrez passer à l'image suivante.
- Les fichiers son enregistrés en mode enregistrement vocal ne sont pas lus dans le diaporama.
- Les images panoramiques défilent de gauche à droite pendant 4 secondes avant le passage à la photo suivante, indépendamment des valeurs des réglages Intervalle ou Effet d'écran.

[Branchement de l'appareil à un équipement audiovisuel](#page-161-0)  $\infty$ [p.161](#page-161-0)

**Lecture etsuppression des images**

4

memo

#### **Enregistrement/Lecture des images dans le Fichier FAVORITE**

Vous pouvez sélectionner vos images favorites parmi les photos que vous avez prises et les enregistrer dans le dossier FAVORITE pour en faciliter la lecture ultérieure.

#### **Permet d'enregistrer les images dans le dossier FAVORITE**

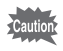

Vous ne pouvez enregistrer que les photos prises avec cet appareil dans le dossier FAVORITE. Vous ne pouvez pas enregistrer les types de fichier suivants.

- Séquences vidéo/son
- Photos prises au format  $\overline{2.1m}$  (1920×1080)
- Images numériques larges/panorama
- Images enregistrées comme des images fixes à partir de séquences vidéo enregistrées au format 1280<sub>5</sub>.
- 1 **Accédez au mode** Q **puis sélectionnez l'image à enregistrer comme favorite à l'aide du bouton de navigation (**45**).**
- 2 **Appuyez sur le bouton de navigation (**3**).** La palette du mode lecture apparaît.
- 3 **Utilisez le bouton de navigation (**2345**) pour sélectionner**  A **(Favorites).**

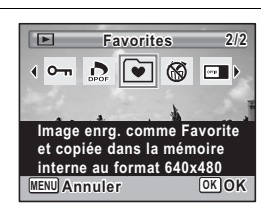

**145**

4

**Lecture et**

**suppression des**

 **images**

4 **Appuyez sur le bouton** 4**.** L'écran permettant de sélectionner [Lecture des Favorites] ou [Enregist.comme Favorite] apparaît.

<span id="page-146-0"></span>5 **Utilisez le bouton de navigation (**23**) pour sélectionner [Enregist.comme Favorite].**

 $\bullet$ **Lecture des Favorites Enregist.comme Favorite MENU <b>DE** 

#### **6** Appuyez sur le bouton OK.

Le message [Enregistrer cette image comme Favorite] apparaît. Pour enregistrer une autre image, utilisez le bouton de navigation (45) pour sélectionner l'image concernée.

#### **Sélectionnez**  $\mathbf{\nabla}$  (Oui) ou □ (Arrêt) **à l'aide du bouton de navigation**   $(4 \nabla).$

- $\mathbf{F}'$  (Oui) Enregistrer comme favorite.
- $\Box$  (Arrêt) Ne pas enregistrer comme favorite.

Pour enregistrer d'autres images, renouvelez les étapes 6 et 7.

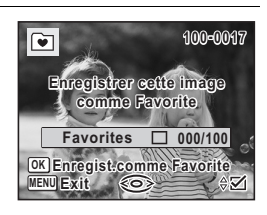

#### **8** Appuyez sur le bouton OK.

L'image est enregistrée comme favorite.

- Les images enregistrées comme favorites sont copiées au format 640 (640×480) puis enregistrées dans le dossier FAVORITE de la mémoire intégrée. (Les images source sont conservées dans leur format original.)
	- Les images peuvent être enregistrées comme Favorites jusqu'à saturation de la mémoire intégrée.
	- Toutes les images enregistrées dans le dossier FAVORITE sont supprimées en cas de formatage de la mémoire intégrée lorsqu'une erreur survient.

#### **Permet de lire les images du dossier FAVORITE**

Utilisez cette procédure pour lire les images que vous avez enregistrées dans le dossier FAVORITE. Si vous regardez les images une par une, vous pouvez également les regarder quatre par quatre ou neuf par neuf ou bien sous la forme de diaporama.

4**Lecture etsuppression des images**

memo

1 **Sélectionnez [Lecture des Favorites] à l'étape 5, [p.146](#page-146-0).** La première image enregistrée apparaît.

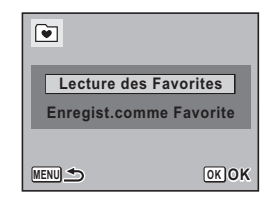

**MENU OK** 

囨

#### 2 **Utilisez le bouton de navigation (**45**) pour sélectionner les images.**

Le tableau suivant indique les actions possibles en cours de lecture des images.

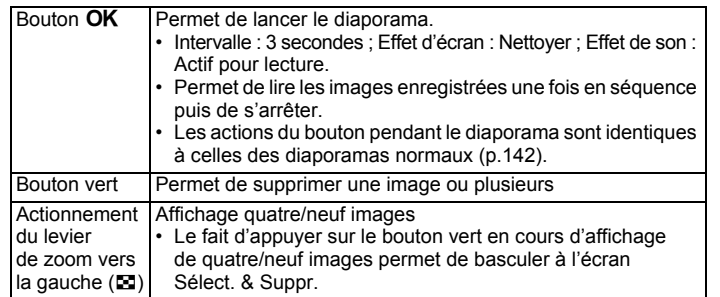

#### **3** Appuyez trois fois sur le bouton MENU.

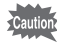

- Vous ne pouvez pas lire les images enregistrées dans le dossier FAVORITE à l'aide du mode de lecture normale ni les modifier à l'aide du mode palette du mode lecture.
- Vous ne pouvez pas configurer les paramètres DPOF pour les images enregistrées dans le dossier FAVORITE ou imprimer ces images en connectant l'appareil directement à une imprimante (PictBridge).

**Lecture etsuppression des images**

4

**1/5**

START

#### **Rotation de l'image**

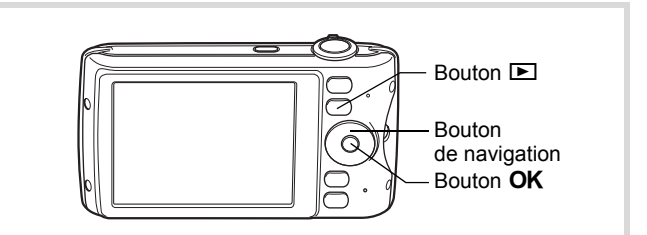

- **1** Appuyez sur le bouton **D** après avoir pris une photo. L'image apparaît sur l'écran.
- 2 **Appuyez sur le bouton de navigation (**3**).** La palette du mode lecture apparaît.
- **3** Utilisez le bouton de navigation (▲▼ ◀ ▶) pour **sélectionner** s **(Rotation d'image) et appuyez**  sur le bouton OK.

Apparaît l'écran de sélection de la rotation (0°, 90° à droite, 90° à gauche ou 180°).

#### 4 **Utilisez le bouton de navigation (**2345**) pour sélectionner le sens de rotation puis appuyez**  sur le bouton OK.

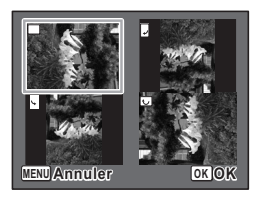

L'image retournée est sauvegardée.

• Les images panoramiques et les séquences vidéo ne peuvent être retournées.

• Les images protégées peuvent être retournées mais ne peuvent pas être enregistrées dans cet état.

4**Lecture etsuppression des images**

#### **Lecture zoom**

#### Vous pouvez agrandir une image jusqu'à dix fois sa taille.

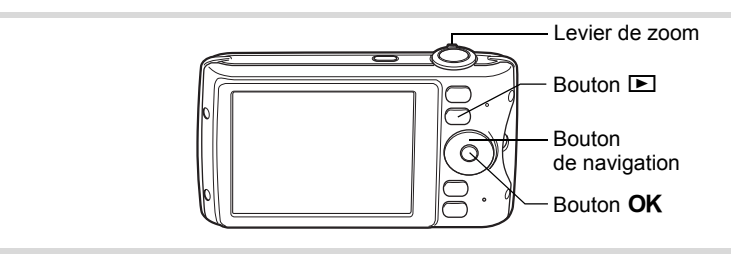

#### 1 **Accédez au mode** Q **puis choisissez l'image que vous souhaitez agrandir à l'aide du bouton de navigation (**45**).**

#### 2 **Actionnez le levier de zoom vers la droite (Q).**

L'image est grossie (de 1,1× à 10×). Le fait de continuer à amener le levier de zoom vers la droite  $(Q_i)$  fait varier le grossissement en continu.

Vous pouvez utiliser le symbole + du guide qui se trouve en bas à gauche de l'écran pour vérifier quelle partie de l'image est grossie.

#### **Lorsque l'image grossie est affichée à l'écran, il est possible d'effectuer les opérations suivantes.**

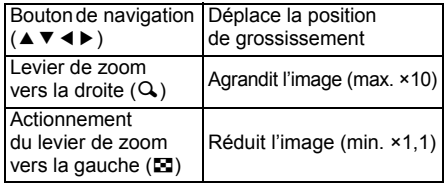

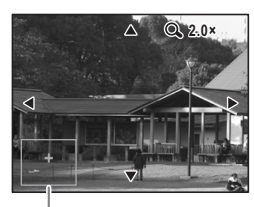

Guide

# **Lecture etsuppression des images**

4

#### **3** Appuyez sur le bouton OK.

L'on revient en affichage image par image.

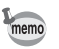

Il est impossible d'agrandir les séquences vidéo.

#### **Zoom automatique sur le visage du sujet (Affichage des visages en gros plan)**

Lorsque vous regardez vos photos, vous avez la possibilité de zoomer automatiquement sur les visages des sujets par simple pression sur le bouton  $\mathbb{Q}^2$  (Affichage des visages en gros plan) si la fonction Reconnaissance du visage était active lors de la prise de vue.

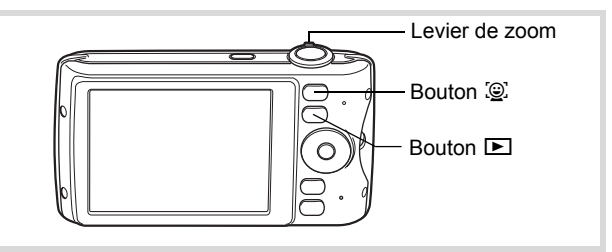

#### 1 **Accédez au mode** Q **puis choisissez l'image que vous souhaitez agrandir à l'aide du bouton de navigation (**45**).**

#### 2 **Confirmez que l'icône** I **apparaît sur l'image puis appuyez sur le bouton** I**.**

L'image est agrandie autour du premier visage identifié lors de la prise de vue.

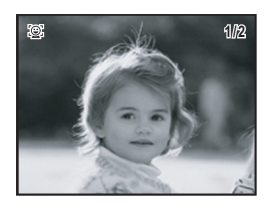

**Lecture etsuppression des images**

4

Si plusieurs visages ont été identifiés à la prise de vue, ils sont agrandis à chaque pression sur le bouton  $\mathbb{Q}$ , dans l'ordre de leur reconnaissance lors de la prise de vue.

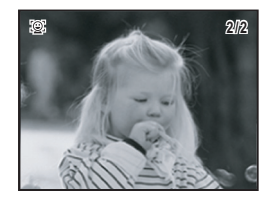

#### **En mode lecture des visages en gros plan, il est possible d'effectuer les opérations suivantes.**

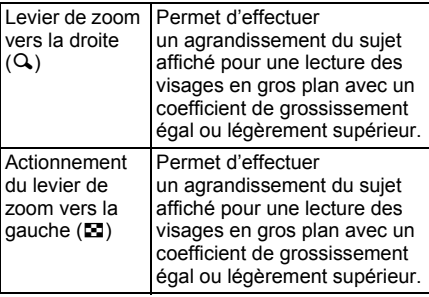

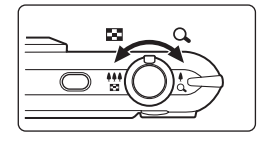

#### **3** Appuyez sur le bouton OK.

L'on revient en affichage image par image.

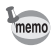

Le coefficient de grossissement pour la fonction Affichage des visages en gros plan peut varier, notamment en fonction de la taille du visage identifié lors de la prise de vue.

**Lecture etsuppression des images**

#### **Suppression d'images**

Supprimez les images et les fichiers son défectueux ou que vous ne souhaitez pas conserver.

#### **Suppression des images ou des fichiers son par inadvertance**

Les images et les fichiers son effacés peuvent être restaurés avec l'Optio P70 [\(p.157](#page-157-0)).

Les images et les fichiers son effacés peuvent être restaurés même si l'appareil a été mis hors tension suite à la suppression dès lors que la carte mémoire SD n'a pas été retirée. Cependant, les images et les fichiers son effacés ne peuvent être restaurés après des opérations d'écriture de données comme prise de vue, enregistrement de séquences vidéo, protection des images, sauvegarde des réglages DPOF, redéfinition, recadrage, enregistrement des images comme favorites, effacement des images sauvegardées comme favorites ou formatage des images.

#### **Suppression d'une image seule ou d'un fichier son**

Vous pouvez supprimer une image seule ou un fichier son.

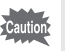

4

**Lecture et**

**suppression des**

 **images**

Il n'est pas possible de supprimer les images et les fichiers son protégés ([p.158\)](#page-158-0).

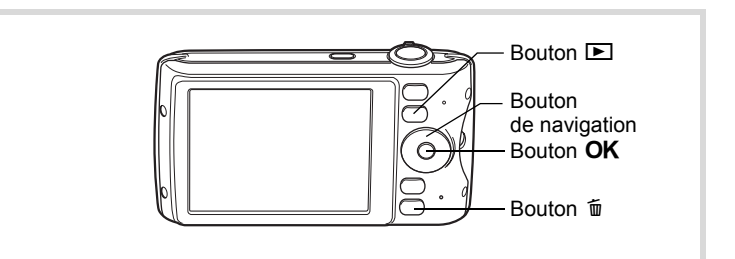

**1** Accédez au mode  $\blacktriangleright$  et utilisez le bouton de navigation **(**45**) pour choisir l'image/fichier son que vous souhaitez supprimer.**

- **2** Appuyez sur le bouton  $\tilde{w}$ . Un écran de confirmation apparaît.
- 3 **Utilisez le bouton de navigation (**23**) pour sélectionner [Supprimer].**

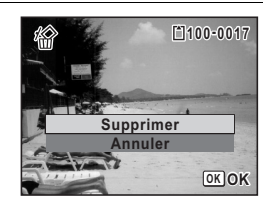

#### 4 **Appuyez sur le bouton** 4**.**

L'image ou le fichier son est supprimé.

[Restauration des images supprimées](#page-157-0) <sup>157</sup>

#### **Suppression d'un fichier son**

Si du son (mémo vocal) a été enregistré avec une image [\(p.194\)](#page-194-0), vous pouvez supprimer le son sans supprimer l'image.

- 1 **Accédez au mode** Q **et choisissez l'image avec son à l'aide du bouton de navigation (**45**).**
- **2** Appuyez sur le bouton  $\tilde{p}$ . Un écran de confirmation apparaît.
- 3 **Utilisez le bouton de navigation (**23**) pour sélectionner [Supprimer son].**

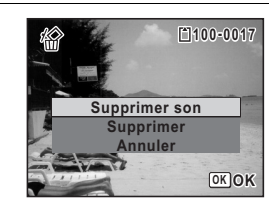

**153**

4

**Lecture et**

**suppression des**

 **images**

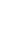

4 **Appuyez sur le bouton** 4**.** Le fichier son est supprimé.

- Sélectionnez [Supprimer] à l'étape 3 ci-dessus pour supprimer à la fois l'image et le fichier son.
	- Vous ne pouvez pas supprimer uniquement le son d'une séquence vidéo.

#### **Suppression d'images et de fichiers son sélectionnés**

Vous pouvez supprimer plusieurs images/fichiers son sélectionnés en même temps à partir de l'affichage quatre/neuf images.

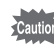

memo

Il n'est pas possible de supprimer les images et les fichiers son protégés ([p.158\)](#page-158-0).

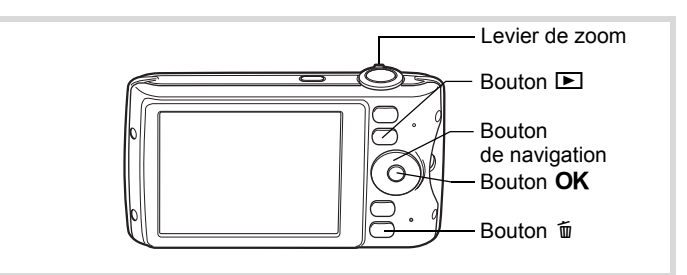

# **Lecture etsuppression des images**

4

1 **En mode** Q**, effectuez une ou deux rotations du levier de zoom vers la gauche (**f**).** L'affichage quatre ou neuf images apparaît.

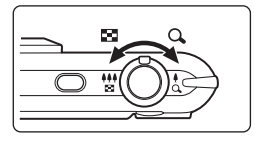

#### **2** Appuyez sur le bouton  $\overline{w}$ .

 $\Box$  apparaît sur les images et les fichiers son.

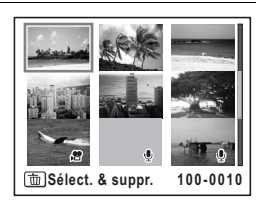

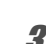

#### 3 **Utilisez le bouton de navigation (**2345**) pour choisir les images et les fichiers son que vous souhaitez supprimer et appuyez**  sur le bouton OK.

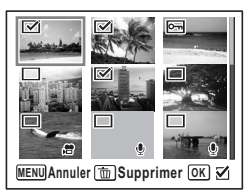

 $\Box$  apparaît sur les images et les fichiers son sélectionnés.

Si vous sélectionnez une image et actionnez le levier de zoom vers la droite  $(Q)$ , l'image sélectionnée apparaît en affichage image par image aussi longtemps que le levier est actionné, ce qui vous permet de vérifier si vous souhaitez réellement la supprimer. (L'affichage repasse en affichage quatre/neuf images lorsque vous relâchez le levier.) L'affichage image par image des images protégées est néanmoins impossible. **s**<br> **Solution Solution Solution Solution Solution Solution Solution Solution Solution Solution Solution Solution Solution Solution Solution Solution CALC <b>CALC CALC CALC CALC CALC CALC C** 

**4** Appuyez sur le bouton  $\overline{w}$ . Une boîte de confirmation apparaît.

5 **Utilisez le bouton de navigation (**23**) pour sélectionner [Sélect. & suppr.].**

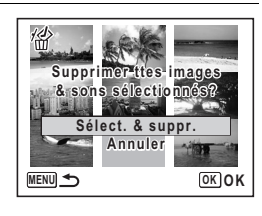

#### **6** Appuyez sur le bouton OK.

Les images et fichiers son sélectionnés sont supprimés

#### **Suppression de toutes les images et fichiers son**

Il est possible de supprimer simultanément l'ensemble des images et fichiers son.

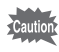

Il n'est pas possible de supprimer les images et les fichiers son protégés ([p.158\)](#page-158-0).

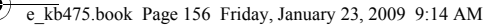

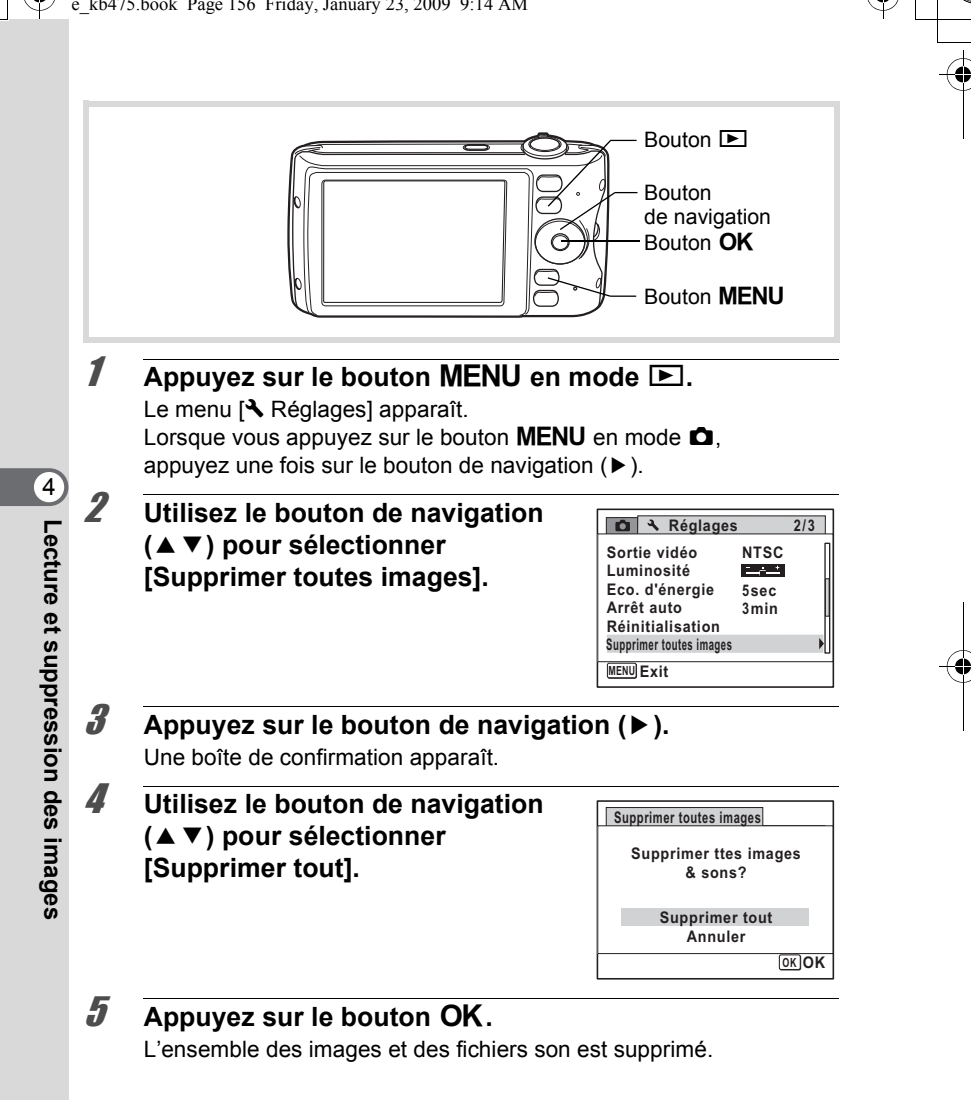

#### <span id="page-157-0"></span>**Restauration des images supprimées**

Vous pouvez restaurer des images ou fichiers son pris avec cet appareil puis effacés.

Après la suppression d'une image, des opérations d'écriture de données Caution comme prise de vue, enregistrement de séquences vidéo, protection des images, sauvegarde des réglages DPOF, redéfinition, recadrage, enregistrement d'images comme favorites, suppression des images sauvegardées comme favorites ou formatage ou le retrait de la carte mémoire SD, le message [Pas d'image à traiter] apparaît lors de l'étape 3 et les images et fichiers son ne peuvent plus être restaurés.

#### 1 **Après suppression d'un fichier, appuyez sur le bouton**  de navigation (▼).

La palette du mode lecture apparaît.

2 **Utilisez le bouton de navigation (**2345**) pour sélectionner**  ] **(Restaurat° de l'img.).**

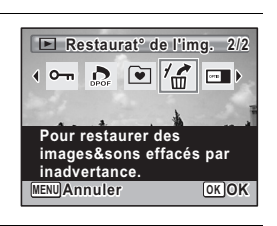

### **3** Appuyez sur le bouton OK.

Le nombre d'images récupérables apparaît. Si aucune image n'est récupérable, le message [Pas d'image à traiter] apparaît.

4 **Utilisez le bouton de navigation (**23**) pour sélectionner [Restaurer].**

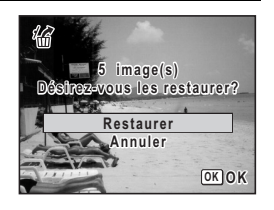

**157**

4

**Lecture et**

**suppression des**

 **images**

#### $\overline{\boldsymbol{5}}$  Appuyez sur le bouton OK.

Les fichiers sont restaurés.

- Les images et fichiers son restaurés ont le même nom de fichier qu'avant leur suppression.
	- Il est possible de restaurer un maximum de 999 images supprimées.
	- Les images supprimées du dossier favorites ne peuvent être restaurées.

#### <span id="page-158-0"></span>**Protection des images et des fichiers son contre la suppression (Protéger)**

Il est possible de prévenir toute suppression accidentelle d'image ou de fichier son enregistré.

1 **Accédez au mode** Q **et choisissez l'image que vous souhaitez protéger à l'aide du bouton de navigation (**45**).**

- 2 **Appuyez sur le bouton de navigation (**3**).** La palette du mode lecture apparaît.
- 3 **Utilisez le bouton de navigation (**2345**) pour sélectionner**  Z**(Protéger).**

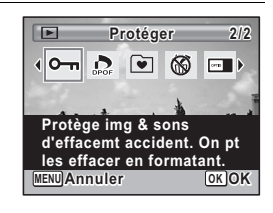

#### Appuyez sur le bouton OK.

L'écran permettant de sélectionner [Une image ou un son] ou [Tout] apparaît.

#### <span id="page-158-1"></span>5 **Utilisez le bouton de navigation (**23**) pour sélectionner [Une image ou un son].**

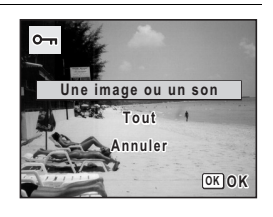

4**Lecture etsuppression des images** memo

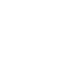

#### **6** Appuyez sur le bouton OK.

Le message [Protéger cette image&son] apparaît. Choisissez une autre image ou un autre son à protéger à l'aide du bouton de navigation  $(4)$ .

7 **Utilisez le bouton de navigation (**23**) pour sélectionner [Protéger].**

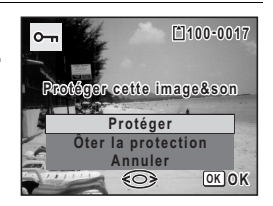

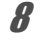

#### **8** Appuyez sur le bouton OK.

L'image ou le fichier son sélectionné est protégé.

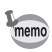

- Sélectionnez [Ôter la protection] à l'étape 7 pour annuler le réglage de la protection.
- $\overline{)}$  apparaît en partie supérieure gauche des images et des fichiers son protégés pendant la lecture.
- Le nombre maximum d'images et de fichiers son que vous pouvez protéger consécutivement avec [Une image ou un son] ne peut être supérieur à 99.

#### **Pour protéger toutes les images et les fichiers son**

1 **Sélectionnez [Tout] à l'étape 5, [p.158.](#page-158-1)**

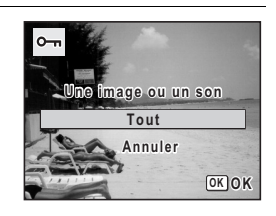

**159**

4

**Lecture et**

**suppression des**

 **images**

**2** Appuyez sur le bouton OK.

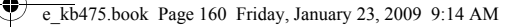

3 **Utilisez le bouton de navigation (**23**) pour sélectionner [Protéger].**

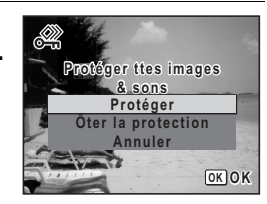

#### 4 **Appuyez sur le bouton** 4**.**

L'ensemble des images et des fichiers son sont protégés.

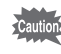

Les images et fichiers son protégés seront supprimés lors du formatage de la carte mémoire SD ([p.198\)](#page-198-0).

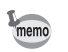

Sélectionnez [Ôter la protection] à l'étape 3 pour annuler le réglage de la protection sur l'ensemble des images et des fichiers son.

4

#### <span id="page-161-0"></span>**Branchement de l'appareil à un équipement audiovisuel**

Le câble AV fourni (I-AVC7) vous permet de visualiser vos images sur un équipement muni d'un connecteur IN vidéo, un téléviseur par exemple.

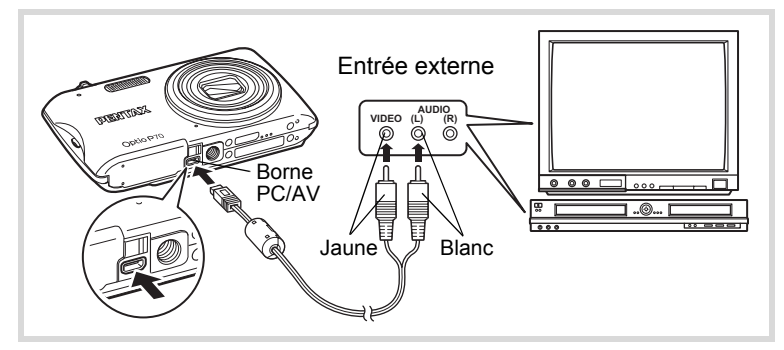

1 **Éteignez l'équipement audiovisuel et l'appareil.**

- 2 **Connectez le câble AV à la borne PC/AV de l'appareil.** Lors du branchement du câble AV, la  $\Leftarrow$  doit être dirigée vers la 4 de la borne PC/AV en fond d'appareil.
- 3 **Raccordez les autres extrémités du câble AV (jaune : vidéo, blanc : audio) à l'entrée vidéo et à l'entrée audio de l'équipement audiovisuel.**

Si vous disposez d'un équipement stéréo, insérez la prise audio dans la prise L (blanche).

#### 4 **Allumez l'équipement audiovisuel.**

Lorsque l'équipement auquel est connecté l'appareil photo et le dispositif de lecture des images sont différents, allumez-les tous les deux. Lorsque vous visualisez des images sur un équipement audiovisuel équipé de multiples prises d'entrée vidéo (comme un téléviseur), reportez-vous au manuel d'utilisation de l'équipement et sélectionnez l'entrée vidéo appropriée pour raccorder l'appareil photo.

**Lecture etsuppression des images**

#### 5 **Mettez l'appareil sous tension.**

- Il est recommandé d'utiliser le kit d'adaptateur secteur K-AC88 (optionnel) en cas d'utilisation prolongée de l'appareil [\(p.35\)](#page-35-0).
	- En fonction du pays, la lecture des images et des fichiers son risque d'échouer si le réglage du format de sortie vidéo diffère de celui utilisé dans le pays concerné. Dans ce cas, il faut en modifier le réglage ([p.207\)](#page-207-0).
	- L'écran de l'appareil s'éteint tant que l'appareil est connecté à un équipement audiovisuel.
	- Le volume ne peut pas être réglé avec le levier de zoom tant que l'appareil est connecté à un équipement audiovisuel.

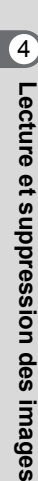

memo

## 5 **Édition et impression d'images**

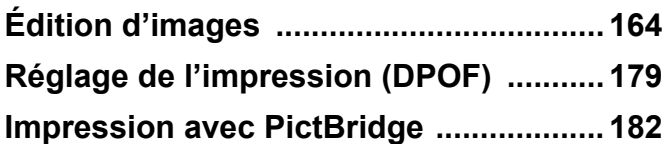

### <span id="page-164-0"></span>**Édition d'images**

#### **Modification de la taille d'image (Redéfinir)**

Si vous changez la taille et la qualité d'une image sélectionnée, le fichier peut devenir moins volumineux. Utilisez cette fonction pour pouvoir poursuivre vos prises de vue si la carte mémoire SD ou la mémoire intégrée est saturée : réduisez la taille des images et écrasez les images originales pour libérer de l'espace.

- 
- Les images prises avec  $\overline{2.1m}$  (1920×1080), les images panoramiques et les séquences vidéo ne peuvent pas être redimensionnées.
- Vous ne pouvez pas sélectionner une meilleure résolution que celle de l'image d'origine.
- 5Edition et impression d'images **Édition et impression d'images**

**164**

1 **Accédez au mode** Q **et choisissez l'image fixe que vous souhaitez redéfinir à l'aide du bouton de navigation (**45**).**

**2** Appuyez sur le bouton de navigation ( $\blacktriangledown$ ). La palette du mode lecture apparaît.

3 **Utilisez le bouton de navigation (**2345**) pour sélectionner**  ■ (Redéfinir).

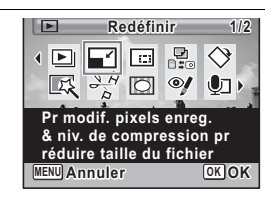

#### Appuyez sur le bouton OK.

L'écran de sélection de la taille des images apparaît.

#### 5 **Utilisez le bouton de navigation (**45**) pour sélectionner [Pixels enreg].**

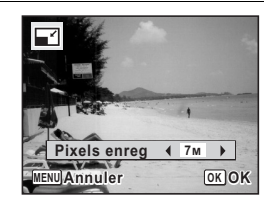

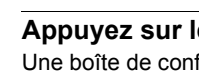

**6** Appuyez sur le bouton OK.

Une boîte de confirmation de l'écrasement de l'image apparaît. Lorsque l'image sélectionnée est protégée, l'image redéfinie sera enregistrée comme nouvelle image sans que la boîte de confirmation ci-après n'apparaisse à l'écran.

#### 7 **Utilisez le bouton de navigation (**23**) pour sélectionner [Écraser] ou [Enregistrer sous].**

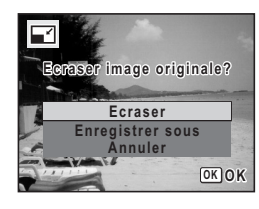

Appuyez sur le bouton OK.

L'image redéfinie est enregistrée.

#### **Recadrage d'images**

Vous pouvez supprimer la partie non souhaitée d'une photo et sauvegarder l'image recadrée comme image séparée.

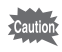

Les images prises avec  $\frac{2.1 \text{M}}{2.1 \text{M}}$  (1920×1080), les images panoramiques et les séquences vidéo ne peuvent être recadrées.

- 1 **Accédez au mode** Q **et choisissez l'image que vous souhaitez recadrer à l'aide du bouton de navigation (**45**).**
- **2** Appuyez sur le bouton de navigation ( $\blacktriangledown$ ). La palette du mode lecture apparaît.

5

3 **Utilisez le bouton de navigation (**2345**) pour sélectionner** 

o **(Recadrage).**

 $\Box$ **Recadrage ecadrage 1/2** ←⊡ n d X. ♦ ाठा  $\odot$ 0t i **Pour recadrer des images à la dimension souhaitée. Enregistr. une nvlle img. MENU Annuler OK OK**

#### 4 **Appuyez sur le bouton** 4**.**

L'écran de recadrage apparaît.

La taille maximale d'une image recadrée s'affiche à l'écran dans un cadre vert. La dimension de l'image recadrée ne peut être supérieure à cette valeur de recadrage.

#### 5 **Choix de la zone de recadrage.**

Les opérations suivantes déplacent le cadre vert et définissent la zone de recadrage à l'écran.

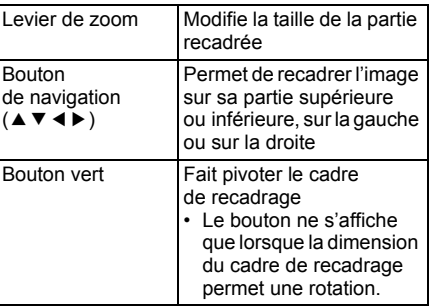

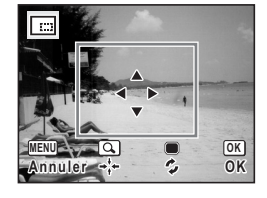

#### **6** Appuyez sur le bouton OK.

L'image recadrée est enregistrée avec un nouveau nom de fichier. La sélection du nombre de pixels enregistrés s'effectue automatiquement selon la taille de la partie recadrée.

5

#### **Utilisation des filtres numériques**

Ce mode vous permet de modifier les nuances de couleurs et de procéder à un traitement spécial de l'image sélectionnée.

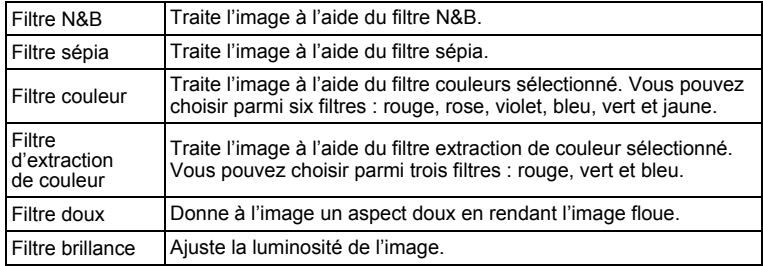

Les images panoramiques, les séquences vidéo ou les images prises avec un autre appareil ne peuvent pas être modifiées à l'aide de la fonction du filtre numérique. Un message d'erreur apparaît si vous choisissez cette fonction à partir de la palette du mode lecture et que vous appuyiez sur le bouton  $OK$ 

- 1 **Accédez au mode** Q **et choisissez l'image que vous souhaitez modifier à l'aide du bouton de navigation (**45**).**
- 2 **Appuyez sur le bouton de navigation (**3**).** La palette du mode lecture apparaît.
- 3 **Aidez-vous du bouton**  de navigation (▲ ▼ **4**  $\blacktriangleright$ ) **pour sélectionner**  P **(Filtre numérique).**

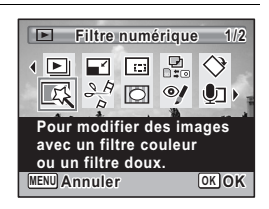

Édition et impression d'images **Édition et impression d'images**

5

#### 4 **Appuyez sur le bouton** 4**.**

L'écran de sélection du filtre numérique apparaît.

- **1** Filtre N&B
- **2** Filtre sépia
- **3** Filtre couleurs
- **4** Filtre extraction de couleur
- **5** Filtre doux
- **6** Filtre brillance

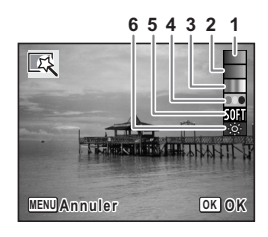

#### **Sélection d'un filtre N&B, sépia ou doux**

#### 5 **Sélectionnez un filtre numérique à l'aide du bouton**  de navigation (▲ ▼).

L'aperçu des résultats de l'effet filtrant apparaît.

#### **6** Appuyez sur le bouton OK.

Une boîte de confirmation de l'écrasement de l'image apparaît. Lorsque l'image sélectionnée est protégée, l'image traitée est enregistrée comme nouvelle image sans que la boîte de confirmation ci-après n'apparaisse à l'écran.

#### 7 **Utilisez le bouton de navigation (**23**) pour sélectionner [Écraser] ou [Enregistrer sous].**

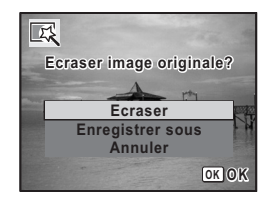

#### Appuyez sur le bouton OK.

Les images traitées à l'aide du filtre sont enregistrées.

**Sélection d'un filtre couleur ou d'extraction de couleur**

5 **Sélectionnez un filtre de type numérique à l'aide**  du bouton de navigation (▲ ▼).

#### 6 **Utilisez le bouton de navigation (**45**) pour choisir l'effet.** Le filtre extraction de couleur change dans l'ordre suivant à chaque fois que vous appuyez sur le bouton de navigation  $(\blacktriangleright)$  : rouge, rose,

violet, bleu, vert et jaune.

Le filtre extraction de couleur change dans l'ordre suivant à chaque fois que vous appuyez sur le bouton de navigation  $(\blacktriangleright)$  : rouge, vert, bleu.

*Appuyez sur le bouton OK.* 

Une boîte de confirmation de l'écrasement de l'image apparaît. Lorsque l'image sélectionnée est protégée, l'image traitée est enregistrée comme nouvelle image sans que la boîte de confirmation ci-après n'apparaisse à l'écran.

#### 8 **Utilisez le bouton de navigation (**23**) pour sélectionner [Écraser] ou [Enregistrer sous].**

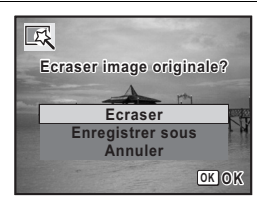

#### Appuyez sur le bouton OK.

Les images traitées à l'aide du filtre sont enregistrées.

#### **Sélection du filtre brillance**

- **5** Utilisez le bouton de navigation (▲▼) pour choisir **le filtre numérique que vous souhaitez utiliser.**
- 6 **Utilisez le bouton de navigation (**45**) pour ajuster l'effet.**

La brillance augmente chaque fois que vous appuyez sur le bouton de navigation  $(\blacktriangleright)$ et diminue à chaque pression sur le bouton de navigation  $(4)$ .

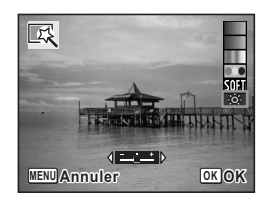

Édition et impression d'images **Édition et impression d'images**

5

#### *Appuyez sur le bouton OK.*

Une boîte de confirmation de l'écrasement de l'image apparaît. Lorsque l'image sélectionnée est protégée, l'image traitée est enregistrée comme nouvelle image sans que la boîte de confirmation ci-après n'apparaisse à l'écran.

#### 8 **Utilisez le bouton de navigation (**23**) pour sélectionner [Écraser] ou [Enregistrer sous].**

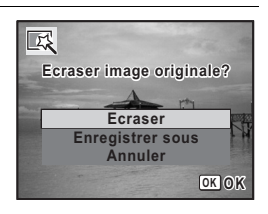

#### **9** Appuyez sur le bouton OK.

Les images traitées à l'aide du filtre sont enregistrées.

#### **Atténuation yeux rouges**

Vous pouvez corriger les images sur lesquelles le sujet apparaît avec les yeux rouges en raison de l'utilisation du flash.

- La fonction atténuation yeux rouges ne peut pas être utilisée pour les images panoramiques, les séquences vidéo ou les images où il est impossible de détecter les yeux rouges sur l'appareil. Un message d'erreur apparaît à l'étape 4.
	- La fonction atténuation yeux rouges ne peut être utilisée qu'avec les images fixes prises avec cet appareil.

1 **Accédez au mode** Q **et choisissez l'image que vous souhaitez corriger à l'aide du bouton de navigation (**45**).**

**2** Appuyez sur le bouton de navigation (▼). La palette du mode lecture apparaît.

3 **Utilisez le bouton de navigation (**2345**) pour sélectionner**  Z **(Atténuat° yx rouges).**

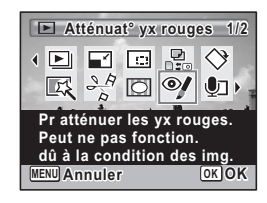

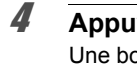

#### 4 **Appuyez sur le bouton** 4**.**

Une boîte de confirmation de l'écrasement de l'image apparaît. Lorsque l'image sélectionnée est protégée, l'image corrigée est enregistrée comme nouvelle image sans que la boîte de confirmation ci-après n'apparaisse à l'écran.

#### 5 **Utilisez le bouton de navigation (**23**) pour sélectionner [Écraser] ou [Enregistrer sous].**

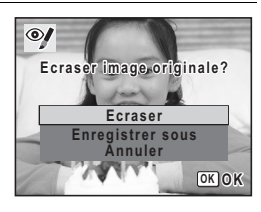

**6** Appuyez sur le bouton OK.

L'image éditée est enregistrée.

#### **Ajout d'un cadre créatif (Compos. Cadre créa.)**

Cette fonction permet d'ajouter un cadre créatif aux images fixes. 90 cadres sont pré-enregistrés dans l'appareil.

 $\sum$ Caution

La fonction de composition de cadres créatifs ne peut pas être utilisée pour les images prises avec  $\overline{2.1M}$  (1920×1080), les images panoramiques, les séquences vidéo ou les images dont la taille est inférieure ou égale à 3M (2048×1536). Un message d'erreur apparaît à l'étape 4.

**1** Accédez au mode **D** et choisissez l'image à laquelle **vous souhaitez ajouter un cadre à l'aide du bouton de navigation (**45**).**

Édition et impression d'images **Édition et impression d'images**

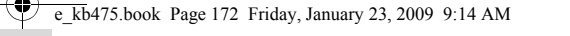

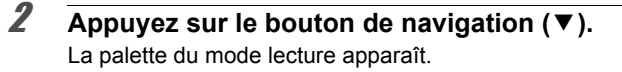

3 **Utilisez le bouton de navigation (**2345**) pour sélectionner**  N **(Compos. Cadre créa.).**

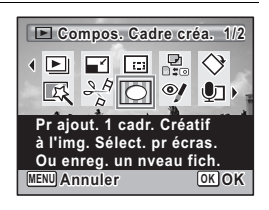

4 **Appuyez sur le bouton** 4**.** L'affichage neuf images apparaît sur l'écran

#### 5 **Utilisez le bouton de navigation (**2345**) pour sélectionner un cadre.**

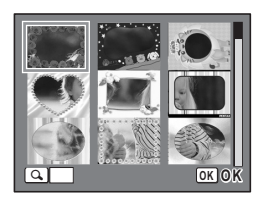

#### 6 **Actionnez le levier de zoom vers la droite**  $(Q_i)$ **.**

Le cadre sélectionné apparaît en affichage image par image.

Pour choisir un cadre différent, procédez selon l'une des méthodes suivantes.

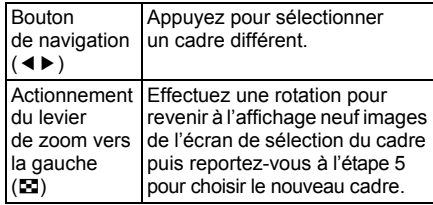

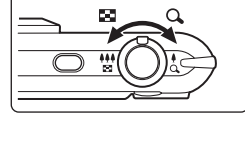

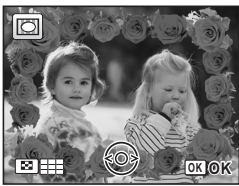

5Edition et impression d'images **Édition et impression d'images**

#### Appuyez sur le bouton OK.

L'écran d'ajustement de la position et de la taille du cadre apparaît. Pour régler l'image, procédez selon l'une des méthodes suivantes.

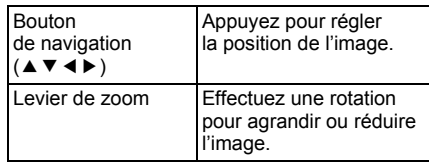

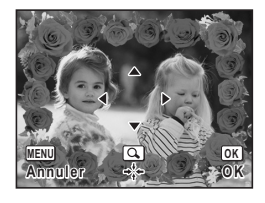

#### **8** Appuyez sur le bouton OK.

Une boîte de confirmation de l'écrasement de l'image apparaît. Lorsque l'image sélectionnée est protégée, l'image traitée est enregistrée comme nouvelle image sans que la boîte de confirmation ci-après n'apparaisse à l'écran.

#### 9 **Utilisez le bouton de navigation (**23**) pour sélectionner [Écraser] ou [Enregistrer sous].**

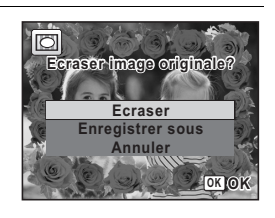

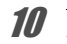

#### 10 Appuyez sur le bouton OK.

L'image modifiée est enregistrée avec **3M** de pixels enregistrés (2048×1536).

Édition et impression d'images **Édition et impression d'images**

5

#### **Cadres optionnels**

Les cadres optionnels sont enregistrés dans la mémoire intégrée de l'Optio P70. Ils sont supprimés si les fichiers de la mémoire intégrée sont supprimés par ordinateur ou bien si la mémoire intégrée est formatée. Pour recharger les cadres optionnels dans la mémoire intégrée, copiez les fichiers du CD-ROM (S-SW87) fourni avec l'appareil.

#### **Copie des cadres**

#### 1 **Retirez la carte mémoire SD de l'appareil.**

Si vous laissez la carte mémoire SD dans l'appareil, les cadres seront copiés sur la carte et non dans la mémoire intégrée.

2 **Branchez l'appareil sur l'ordinateur à l'aide du câble USB (I-USB7) fourni.**

Reportez-vous à [« Branchement aux ordinateurs » \(p.215\)](#page-215-0) concernant les instructions permettant de raccorder l'appareil à un ordinateur.

- 3 **Lorsque la fenêtre de détection de périphériques s'ouvre, cliquez sur [Annuler].**
- 4 **Insérez le CD-ROM (S-SW87) dans le lecteur de CD-ROM.**
- 5 **Lorsque la fenêtre d'installation s'ouvre, cliquez sur [EXIT].**
- 6 **Si le dossier FRAME n'existe pas dans le répertoire racine de l'appareil (disque amovible), créez-en un.**

7 **Copiez les fichiers souhaités depuis le dossier FRAME du répertoire racine du CD-ROM vers le dossier FRAME de l'appareil (disque amovible).** Pour savoir comment travailler avec les fichiers sur votre ordinateur, reportez-vous au manuel d'instructions fourni avec l'ordinateur.

- 8 **Débranchez le câble USB de l'appareil et de l'ordinateur.** Reportez-vous à [« Branchement aux ordinateurs » \(p.215\)](#page-215-0) concernant les instructions permettant de débrancher le câble.
- Les cadres peuvent être enregistrés dans la mémoire intégrée et sur les cartes mémoire SD mais un nombre important de cadres peut ralentir le processus.

5Edition et impression d'images **Édition et impression d'images**

#### **Utilisation d'un nouveau cadre**

memo

Les cadres téléchargés depuis le site Web PENTAX ou depuis une autre source peuvent être utilisés pour l'ajout de cadres aux images.

- Vous pouvez extraire le cadre téléchargé et le copier dans le dossier FRAME de la mémoire intégrée ou de la carte mémoire SD.
- Le dossier FRAME est créé lors du formatage de la carte mémoire SD avec cet appareil.
- Pour de plus amples informations concernant le téléchargement, reportez-vous au site Web de PENTAX.

#### **Édition de séquences vidéo**

Vous pouvez sélectionner l'image de la séquence vidéo enregistrée comme image fixe ou diviser une séquence vidéo en deux.

- 1 **Accédez au mode** Q **et choisissez la séquence vidéo que vous souhaitez modifier à l'aide du bouton de navigation (**45**).**
- 2 **Appuyez sur le bouton de navigation (**3**).** La palette du mode lecture apparaît.
- 3 **Utilisez le bouton de navigation (**2345**) pour sélectionner**   $\frac{18}{26}$  (Montage Vidéo).

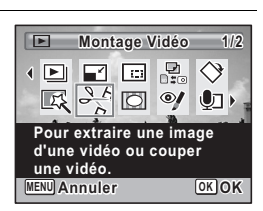

#### 4 **Appuyez sur le bouton** 4**.**

L'écran de sélection du montage des séquences vidéo apparaît. Vous pouvez passez aux étapes suivantes.

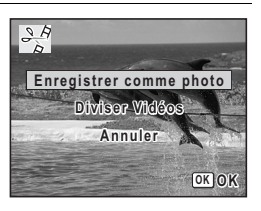

5

**Édition et impression d'images**

Édition et impression d'images

**Sauvegarde de l'image d'une séquence vidéo comme image fixe**

#### 5 **Sélectionnez [Enregistrer comme photo] sur l'écran de sélection du montage des séquences vidéo.**

**6** Appuyez sur le bouton OK.

L'écran de sélection du cadre à enregistrer comme image fixe apparaît.

#### 7 **Utilisez le bouton de navigation (**2345**) pour sélectionner l'image que vous souhaitez enregistrer.**

- lecture ou pause de la séquence vidéo
- interruption de la séquence vidéo et retour à la première image
- lecture arrière de la séquence vidéo, image par image

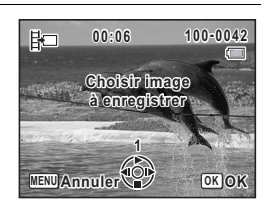

lecture avant de la séquence vidéo, image par image

#### **8** Appuyez sur le bouton OK.

L'image sélectionnée est enregistrée comme image fixe.

#### **Division d'une séquence vidéo**

5 **Sélectionnez [Diviser Vidéos] sur l'écran de sélection du montage des séquences vidéo.**

#### **6** Appuyez sur le bouton OK.

L'écran permettant de choisir la position de la division apparaît.

#### 7 **Utilisez le bouton de navigation (**2345**) pour déterminer la position de division.**

- lecture ou pause de la séquence vidéo
- interruption de la séquence vidéo et retour à la première image
- lecture arrière de la séquence vidéo, image par image

**176**

5

**Édition et impression d'images**

Edition et impression d'images

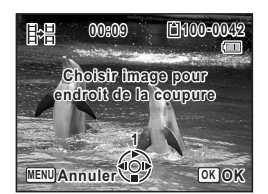

lecture avant de la séquence vidéo, image par image

- **8** Appuyez sur le bouton OK. Une boîte de confirmation apparaît.
- 9 **Utilisez le bouton de navigation (**23**) pour sélectionner [Couper].**

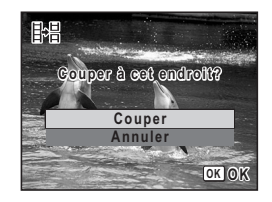

#### 10 **Appuyez sur le bouton OK.**

La séquence est divisée à la position définie, les deux parties sont enregistrées comme nouveaux fichiers et le fichier original est supprimé.

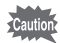

Les séquences vidéo protégées ne peuvent être divisées.

#### **Copie d'images et de fichiers son**

Vous pouvez copier des images et des fichiers son de la mémoire intégrée vers la carte mémoire SD et inversement. Cette fonction n'est toutefois disponible que lorsqu'une carte est présente dans l'appareil.

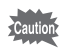

Veillez à ce que l'appareil photo soit hors tension avant d'introduire ou de retirer la carte mémoire SD.

- **1** Appuyez sur le bouton de navigation ( $\blacktriangledown$ ) en mode  $\blacktriangleright$ . La palette du mode lecture apparaît.
- 2 **Aidez-vous du bouton de navigation (**2345**) pour sélectionner P.** (Copier image/son).

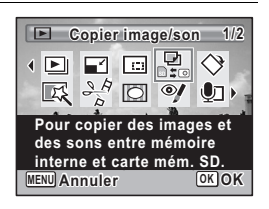

**177**

5

**Édition et impression d'images**

Édition et impression d'images

#### **3** Appuyez sur le bouton OK.

L'écran de sélection de la méthode de copie apparaît.

#### **Copie de fichiers de la mémoire intégrée vers la carte mémoire SD**

L'ensemble des images et fichiers son de la mémoire intégrée est copié en bloc sur la carte mémoire SD. Avant de copier des images, assurezvous qu'il y a suffisamment d'espace sur la carte.

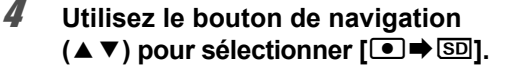

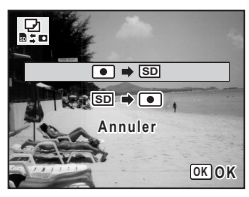

## $\overline{5}$  Appuyez sur le bouton OK.

L'ensemble des images et fichiers son est copié.

#### **Copie de fichiers de la carte mémoire SD vers la mémoire intégrée**

Les images et fichiers son sélectionnés sur la carte mémoire SD sont copiés vers la mémoire intégrée, les uns après les autres.

- **4 Utilisez le bouton de navigation (▲▼) pour sélectionner [**{}2**].**
- $\overline{5}$  Appuyez sur le bouton OK.

6 **Sélectionnez le fichier image/son que vous souhaitez copier à l'aide du bouton de navigation (**45**).**

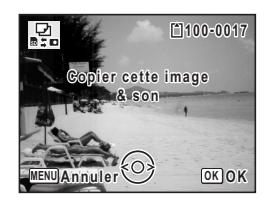

#### **Appuyez sur le bouton OK.**

L'image/le fichier son sélectionné est copié.

- Si un son (mémo voix) a été enregistré avec l'image, le fichier son est copié avec l'image.
	- Lorsqu'un fichier est copié de la carte mémoire SD vers la mémoire intégrée, un nouveau nom de fichier lui est attribué.

Edition et impression d'images **Édition et impression d'images**

5

**178**

memo

e\_kb475.book Page 179 Friday, January 23, 2009 9:14 AM

#### <span id="page-179-0"></span>**Réglage de l'impression (DPOF)**

Le format DPOF (Digital Print Order Format) permet d'enregistrer des données d'impression sur des photos prises par un appareil numérique. Une fois les données enregistrées, les photos peuvent être imprimées conformément aux réglages DPOF à l'aide d'une imprimante compatible DPOF ou par un laboratoire photo.

L'enregistrement de données d'impression est impossible pour les séquences vidéo ou les fichiers son.

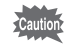

- Si la date et l'heure sont déjà imprimées sur l'image [\(p.122](#page-122-0)), ne réglez  $pas$  [Date] sur  $\triangledown$  (Oui) dans les réglages DPOF. Si vous sélectionnez  $\mathbf{v}$  (Oui), la date et l'heure imprimées risquent de se superposer.
- Vous ne pouvez configurer les réglages DPOF pour les images enregistrées comme favorites. Configurez les réglages pour l'image d'origine.

#### **Impression d'images uniques**

Pour chaque image, procédez aux réglages suivants :

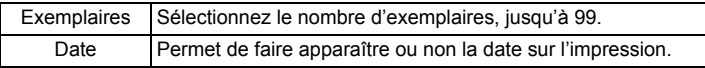

- **1** Appuyez sur le bouton de navigation (▼) en mode **D**. La palette du mode lecture apparaît.
- 2 **Sélectionnez** r **(DPOF) à l'aide du bouton de navigation**   $(A \vee A)$ .

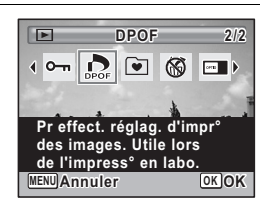

**3** Appuyez sur le bouton OK. L'écran permettant de sélectionner [Choisir une image] ou [Toutes les images] apparaît.

Édition et impression d'images **Édition et impression d'images**
<span id="page-180-0"></span>4 **Utilisez le bouton de navigation (**23**) pour sélectionner [Choisir une image].**

# $\sum_{\text{DPOF}}$ **Choisir une image Toutes les images outes Annuler OK OK**

# $\overline{5}$  Appuyez sur le bouton OK.

Le message [Réglage DPOF pour cette image] apparaît. Pour procéder aux réglages DPOF pour une autre image, utilisez le bouton de navigation (45) pour sélectionner l'image concernée. Si les réglages DPOF ont déjà été effectués pour une image, le nombre d'exemplaires déterminé précédemment et le réglage de la date ( $\le$  ou  $\Box$ ) s'affichent.

#### <span id="page-180-1"></span>6 **Utilisez le bouton de navigation (**23**) pour sélectionner le nombre d'exemplaires.**

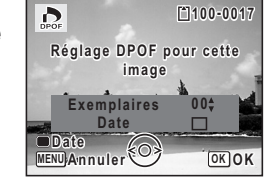

#### 7 **Utilisez le bouton vert pour spécifier si la date doit ou non apparaître.**

 $\mathbf{F}'$  (Oui) : La date est imprimée.

 $\Box$  (Arrêt) : La date n'est pas imprimée. Pour poursuivre la définition des données d'impression DPOF, utilisez le bouton

 $\overline{\mathcal{D}}$ **100-0017 Réglage DPOF pour cette glage image Exemplaires 0 1 Date Date MENU Annuler OK OK**

de navigation (45) pour choisir une autre image puis répétez les étapes 6 et 7.

#### Appuyez sur le bouton OK.

Le réglage est enregistré et l'affichage revient au menu DPOF.

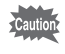

La date peut ne pas être imprimée sur les images selon l'imprimante ou le laboratoire photo même si v (Oui) a été sélectionné dans les réglages DPOF.

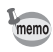

Pour annuler les réglages DPOF, à l'étape 6, affectez la valeur [00] au nombre d'exemplaires et appuyez sur le bouton OK.

# **Impression de toutes les images**

Lorsque vous choisissez le nombre d'exemplaires et que vous insériez ou non la date, les réglages s'appliquent à toutes les images enregistrées dans l'appareil.

1 **Sélectionnez [Toutes les images] à l'étape 4, [p.180.](#page-180-0)**

# **2** Appuyez sur le bouton OK.

Le message [Réglages DPOF pour ttes les images] apparaît.

3 **Sélectionnez le nombre d'exemplaires et indiquez si la date doit ou non apparaître.**

Reportez-vous aux étapes 6 et 7 dans [« Impression d'images uniques »](#page-179-0) ([p.180](#page-180-1)) pour plus de détails sur les réglages.

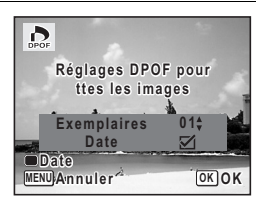

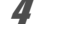

# 4 **Appuyez sur le bouton** 4**.**

Les réglages pour toutes les images sont sauvegardés et l'appareil revient à l'écran des réglages DPOF.

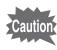

- Le nombre d'exemplaires spécifié dans les réglages DPOF s'applique à toutes les images. Avant l'impression, assurez-vous que ce nombre est correct.
- Les réglages effectués pour des images isolées sont annulés dès lors qu'ils doivent être définis avec [Toutes les images].

Édition et impression d'images **Édition et impression d'images**

5

# **Impression avec PictBridge**

Si vous raccordez l'appareil à une imprimante compatible PictBridge via le câble USB fourni (I-USB7), vous pourrez imprimer les photos directement depuis l'appareil, sans transiter par un ordinateur. Raccordez l'appareil à l'imprimante puis sélectionnez les images à imprimer et le nombre d'exemplaires sur l'appareil.

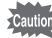

- Il est recommandé d'utiliser le kit d'adaptateur secteur K-AC88 (optionnel) pour connecter l'appareil à une imprimante ([p.35\)](#page-35-0). Il se peut que l'imprimante ne fonctionne pas correctement ou que des données d'images soient perdues si les piles s'épuisent alors que les deux appareils sont connectés.
- Ne débranchez pas le câble USB pendant le transfert.
- Si la date et l'heure sont déjà imprimées sur l'image [\(p.122](#page-122-0)), ne réglez pas [Date] sur  $\mathbb Z$  (Oui) dans les réglages DPOF. Si vous sélectionnez  $\mathbf{v}$  (Oui), la date et l'heure imprimées risquent de se superposer.
- Il est possible que tous les réglages effectués au niveau de l'appareil (comme les réglages d'impression ou DPOF) ne soient pas repris en fonction du modèle d'imprimante.
- Une erreur d'impression peut survenir si plus de 500 exemplaires sont sélectionnées.
- L'impression de l'index des images (impression d'images multiples sur une même feuille) ne peut pas être lancée directement depuis l'appareil. Il convient alors de paramétrer l'impression sur une imprimante dotée d'une fonction d'impression d'index ou de transiter par un ordinateur.
- Vous ne pouvez utiliser PictBridge pour imprimer des images enregistrées comme favorites. Imprimez les images d'origine.

#### **Changement du mode de connexion USB**

Définissez le périphérique auquel l'appareil photo est connecté par câble USB.

Assurez-vous que le mode de connexion USB est sélectionné avant de brancher l'appareil à l'ordinateur ou à l'imprimante. Le réglage suivant ne peut être effectué si votre appareil photo est connecté à l'ordinateur ou à l'imprimante via un câble USB/AV.

5

# Appuyez sur le bouton **MENU** en mode  $\blacktriangleright$ . Le menu [ Réglages] apparaît. Lorsque vous appuyez sur le bouton  $MENU$  en mode  $\bullet$ , appuyez une fois sur le bouton de navigation  $($   $\blacktriangleright$   $)$ .

- **2** Utilisez le bouton de navigation ( $\triangle$   $\blacktriangledown$ ) **pour sélectionner [Connexion USB].**
- 3 **Appuyez sur le bouton de navigation (**5**).** Un menu déroulant apparaît.
- 4 **Utilisez le bouton de navigation (**23**) pour sélectionner [PictBridge].**

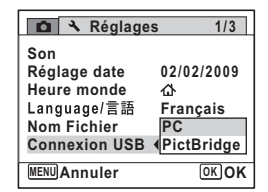

# $\overline{\boldsymbol{5}}$  Appuyez sur le bouton OK.

Le réglage est sauvegardé.

Ne connectez pas l'appareil à votre imprimante lorsque [PC] est sélectionné comme mode de connexion USB.

# **Branchement de l'appareil à l'imprimante**

- 1 **Mettez l'appareil hors tension.**
- 2 **Raccordez l'appareil à l'imprimante à l'aide du câble USB fourni.**
- 3 **Mettez l'imprimante sous tension.**

Édition et impression d'images **Édition et impression d'images**

5

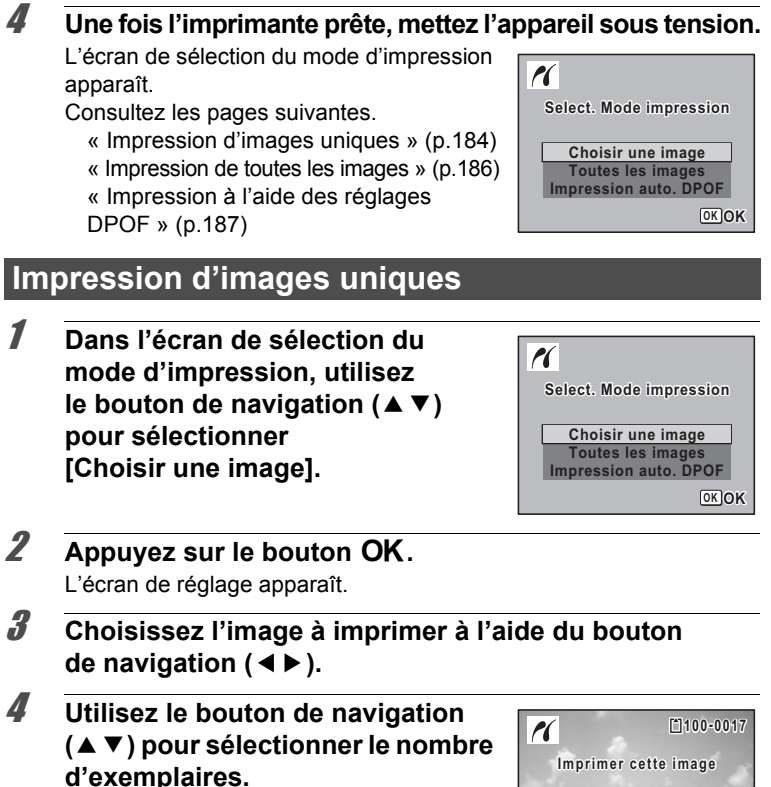

<span id="page-184-1"></span>Il est possible d'imprimer jusqu'à 99 exemplaires.

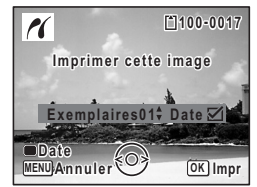

# 5 **Utilisez le bouton vert pour spécifier si la date doit ou non apparaître.**

- $\mathbf{F}'$  (Oui) : La date est imprimée.
- $\Box$  (Arrêt): La date n'est pas imprimée.

Edition et impression d'images **Édition et impression d'images**

<span id="page-184-0"></span>5

<span id="page-185-0"></span>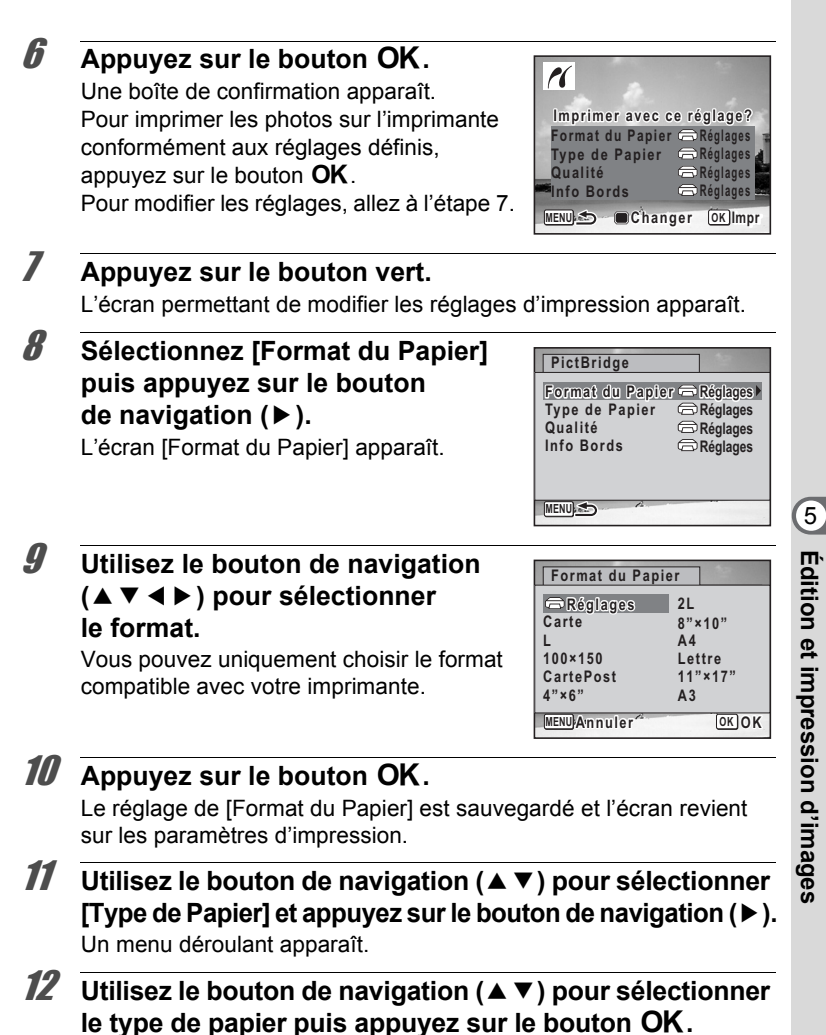

Le réglage du *[Type de Papier] est sauvegardé et l'écran retourne aux* paramètres d'impression. Réglez les options [Qualité] et [Info Bords] conformément aux étapes 11 et 12.

Si vous sélectionnez  $\Box$  Réglages] pour chaque paramètre d'impression, les images sont imprimées conformément à la configuration de l'imprimante.

Le type de papier ayant le plus grand nombre de  $\star$  prend en charge du papier de qualité supérieure.

La qualité ayant le plus grand nombre de  $\star$  indique une qualité d'impression supérieure.

Une boîte de confirmation apparaît après la définition de chaque élément.

memo

# 13 Appuyez sur le bouton MENU.

L'écran revient à la boîte de dialogue de confirmation.

# 14 Appuyez sur le bouton OK.

L'image est imprimée conformément aux réglages. Appuyez sur le bouton **MENU** pour annuler l'impression.

- Le témoin de retardateur s'allume lorsque l'appareil communique avec l'imprimante et clignote lorsque la carte est en cours de lecture puis durant l'impression. Ne débranchez pas le câble USB lorsque le témoin de retardateur s'allume ou clignote.
- Les réglages [Format du Papier], [Type de Papier], [Qualité] et [Info Bords] reprennent leurs valeurs par défaut à la mise hors tension de l'appareil.

# <span id="page-186-0"></span>**Impression de toutes les images**

1 **Dans l'écran de sélection du mode d'impression, utilisez le bouton de navigation (**23**) pour sélectionner [Toutes les images].**

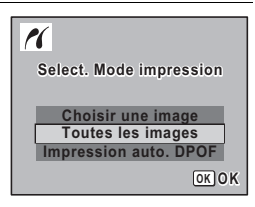

# **2** Appuyez sur le bouton OK.

L'écran de réglage apparaît.

Edition et impression d'images **Édition et impression d'images**

5

3 **Sélectionnez le nombre** 

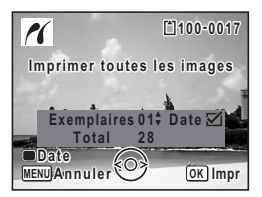

la date que vous sélectionnez s'appliquent à toutes les images. Reportez-vous aux étapes 4 et 5

**d'exemplaires et indiquez si la date doit ou non apparaître.** Le nombre d'exemplaires et le réglage de

dans [« Impression d'images uniques »](#page-184-0) ([p.184\)](#page-184-1) pour plus de détails sur les réglages.

# 4 **Appuyez sur le bouton** 4**.**

Une boîte de confirmation apparaît. Reportez-vous aux étapes 7 à 13 de [« Impression d'images uniques »](#page-184-0)  [\(p.185](#page-185-0)) pour plus de détails sur la modification des réglages d'impression.

#### **5** Appuyez sur le bouton OK à partir de l'écran **de confirmation des réglages d'impression.**

Toutes les images sont imprimées conformément aux réglages. Appuyez sur le bouton **MENU** pour annuler l'impression.

# <span id="page-187-0"></span>**Impression à l'aide des réglages DPOF**

1 **Dans l'écran de sélection du mode d'impression, utilisez le bouton de navigation (**23**) pour sélectionner [Impression auto. DPOF].**

# **2** Appuyez sur le bouton OK.

Les réglages que vous avez effectués apparaissent. À l'aide du bouton de navigation  $(4)$ , vérifiez le nombre d'exemplaires de chaque image, l'insertion ou non de la date et le nombre total d'exemplaires. Reportez-vous à [p.179](#page-179-1) pour plus de détail sur les réglages DPOF.

5

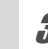

#### **3** Appuyez sur le bouton OK. Une boîte de confirmation apparaît.

Reportez-vous aux étapes 7 à 13 de [« Impression d'images uniques »](#page-184-0) [\(p.185](#page-185-0)) pour plus de détails sur la modification des réglages d'impression.

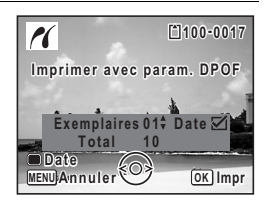

# 4 **Appuyez sur le bouton** 4**.**

Les images sont imprimées conformément aux réglages. Appuyez sur le bouton **MENU** pour annuler l'impression.

# **Déconnexion du câble de l'imprimante**

Débranchez le câble USB de l'appareil et de l'imprimante une fois l'impression terminée.

- 1 **Mettez l'appareil photo et l'imprimante hors tension.**
- 2 **Débranchez le câble USB de l'appareil et de l'imprimante.**

# 6 **Enregistrement et lecture du son**

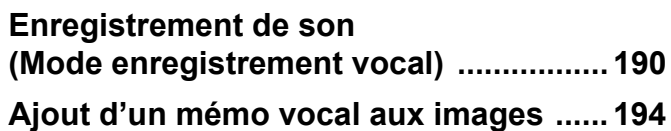

# <span id="page-190-0"></span>**Enregistrement de son (Mode enregistrement vocal)**

Avec cet appareil, vous pouvez enregistrer du son. Le microphone se trouve à l'avant. Placez l'appareil à proximité de la source de sonore afin d'obtenir la meilleure qualité sonore.

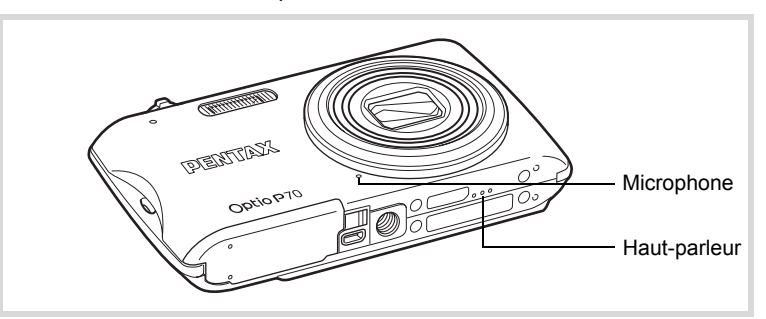

# **Réglage des fonctions d'enregistrement vocal**

Pour utiliser la fonction d'enregistrement vocal, commencez par l'attribuer au bouton vert.

#### **1** Appuyez sur le bouton MENU en mode  $\Omega$ . Le menu [ $\Box$  Mode enregistrt] apparaît.

- **2 Utilisez le bouton de navigation (▲▼) pour sélectionner [Régl. Bout. Vert].**
- 3 **Appuyez sur le bouton de navigation (**5**).** Un menu déroulant apparaît.
- 4 **Utilisez le bouton de navigation (**23**) pour sélectionner [Enregistrement vocal] puis**  appuyez sur le bouton OK.

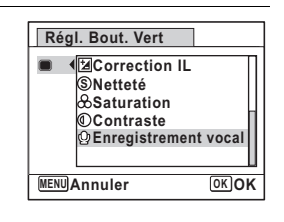

6**Enregistrement etEnregistrement et lecture du son lecture du son**

# $\overline{\boldsymbol{J}}$  Appuyez sur le bouton MENU.

La fonction d'enregistrement vocal est attribuée au bouton vert.

# **Enregistrement de son**

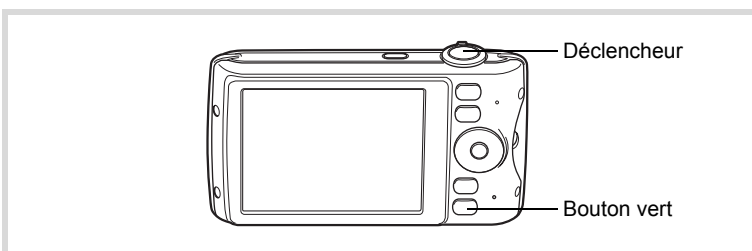

#### 1 **Appuyez sur le bouton vert en mode** A**.**

L'appareil entre dans le mode Enregistrement vocal. La durée d'enregistrement restante d'une part et du fichier en cours d'autre part apparaît sur l'écran.

- **1** Durée d'enregistrement
- **2** Durée d'enregistrement restante

#### 2 **Appuyez sur le déclencheur à fond.**

L'enregistrement démarre. Le témoin du retardateur clignote pendant l'enregistrement.

Vous pouvez enregistrer des sons à raison de 24 heures consécutives au maximum.

Lorsque l'on appuie sur le bouton vert pendant l'enregistrement, l'on peut rajouter un index au fichier son en cours.

# 3 **Pressez le déclencheur à fond.**

L'enregistrement s'arrête.

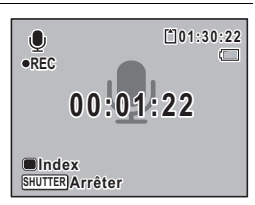

**00:00:00 0:00:00**

**SHUTTER Démarrer**

 $\bullet$ 

6

**01:31:44 1:31:44**

 $\sqrt{1}$ 

**1 2**

**Enregistrement et**

**Enregistrement et lecture du son** 

**lecture du son**

- Si vous appuyez sur le déclencheur et le maintenez enfoncé pendant plus d'une seconde à l'étape 2, l'enregistrement se poursuit jusqu'à ce que vous le relâchiez. Cela est utile pour procéder à de petits enregistrements.
	- Le son est enregistré en fichiers mono WAVE.

#### **Lecture de sons**

memo

**192**

6

**Enregistrement et**

**Enregistrement et lecture du son** 

**lecture du son**

Vous avez la possibilité de lire les fichiers son enregistrés en mode d'enregistrement vocal.

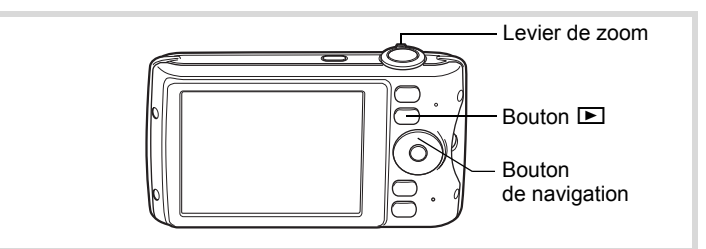

 $\sqrt{ }$  **Appuyez sur le bouton**  $\boxed{\triangleright}$ .

2 **Choisissez le fichier son que vous souhaitez lire à l'aide du bouton de navigation (**45**).**

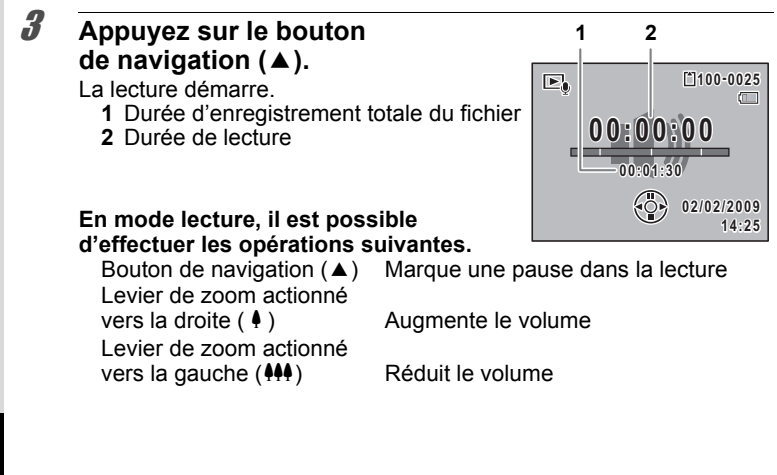

S'il n'y a pas d'index enregistrés :

Bouton de navigation (4) Lecture arrière en accéléré Bouton de navigation  $(\blacktriangleright)$  Lecture rapide Si des index sont enregistrés :

Bouton de navigation (4) Lit à partir de l'index précédent

Bouton de navigation  $($  $\blacktriangleright)$  Lit à partir de l'index suivant

#### **Lorsque la lecture est interrompue, il est possible d'effectuer les opérations suivantes.**

Bouton de navigation  $(4)$  Reprise de la lecture

Bouton de navigation  $(4)$  Rembobine d'environ 5 secondes

Bouton de navigation  $(\blacktriangleright)$  Avance d'environ 5 secondes

4 **Appuyez sur le bouton de navigation (**3**).** La lecture s'arrête.

> 6**Enregistrement etEnregistrement et lecture du son lecture du son**

# <span id="page-194-0"></span>**Ajout d'un mémo vocal aux images**

Vous pouvez ajouter un mémo vocal aux images fixes.

## **Enregistrement d'un mémo vocal**

- 1 **Accédez au mode** Q **et choisissez l'image fixe à laquelle vous souhaitez ajouter un mémo vocal à l'aide du bouton de navigation (**45**).**
- 2 **Appuyez sur le bouton de navigation (**3**).** La palette du mode lecture apparaît.
- 3 **Utilisez le bouton de navigation (**2345**) pour sélectionner**  \ **(Mémo vocal).**

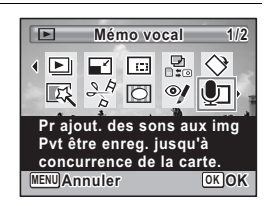

Appuyez sur le bouton OK. L'enregistrement commence. Vous pouvez enregistrer un mémo vocal à raison de 24 heures consécutives au maximum.

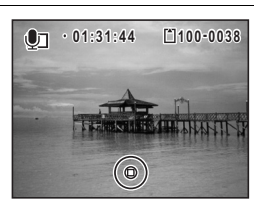

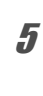

memo

# $\overline{5}$  Appuyez sur le bouton OK.

L'enregistrement s'arrête.

- Un mémo vocal ne peut pas être ajouté à une image qui en dispose déjà d'un. Supprimez l'ancien message pour en enregistrer un nouveau ([p.153\)](#page-153-0).
- Un mémo vocal ne peut pas être ajouté à des images protégées ([p.158\)](#page-158-0).

# **Lecture d'un mémo vocal**

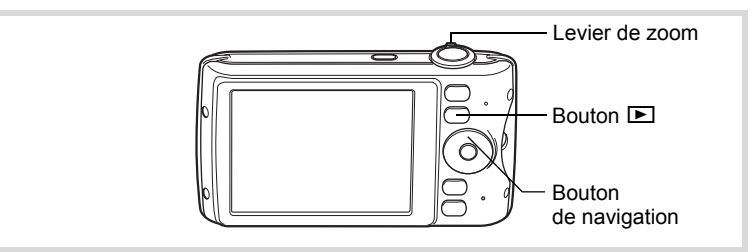

**1** Accédez au mode **▷** et choisissez l'image fixe **avec le mémo vocal que vous souhaitez lire à l'aide du bouton de navigation (**45**).**

U apparaît sur les images accompagnées d'un mémo vocal dans l'affichage image par image.

2 **Appuyez sur le bouton**  de navigation (▲). La lecture démarre.

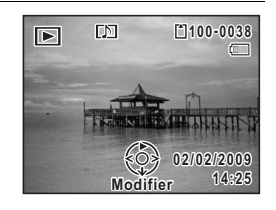

#### **En mode lecture, il est possible d'effectuer les opérations suivantes.**

Levier de zoom actionné vers la droite  $(4)$  Augmente le volume Levier de zoom actionné vers la gauche (444) Réduit le volume

# **3** Appuyez sur le bouton de navigation ( $\blacktriangledown$ ).

La lecture s'arrête.

[Suppression d'un fichier son](#page-153-0)  $\infty$ [p.153](#page-153-0)

6

 $\clubsuit$ e\_kb475.book Page 196 Friday, January 23, 2009 9:14 AM

#### **Aide-mémoire**

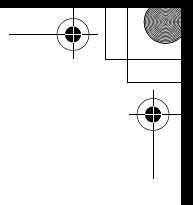

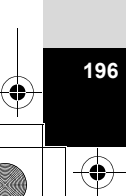

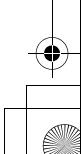

# 7 **Réglages**

**[Réglages de l'appareil](#page-198-0) ............................ [198](#page-198-0)**

# <span id="page-198-0"></span>**Réglages de l'appareil**

# **Formatage d'une carte mémoire SD**

Le formatage supprimera toutes les données sur la carte mémoire SD. Assurez-vous d'utiliser cet appareil pour formater (initialiser) une carte mémoire SD non utilisée ou ayant servi sur un autre appareil photo ou dispositif numérique.

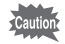

- Ne retirez pas la carte mémoire SD en cours de formatage, sous peine de l'endommager et de la rendre inutilisable.
- Le formatage supprime les images protégées ainsi que les données enregistrées sur la carte par un ordinateur ou par un appareil autre que celui-ci.
- Les cartes mémoire SD formatées sur un ordinateur ou un périphérique autre que l'appareil photo ne peuvent pas être utilisées. Veillez à formater la carte avec l'appareil.
- La mémoire intégrée ne peut pas être formatée excepté lorsqu'une erreur se produit.

#### $\overline{1}$  Appuyez sur le bouton **MENU** en mode  $\overline{P}$ .

Le menu  $[4]$  Réglages] apparaît.

Lorsque vous appuyez sur le bouton  $MENU$  en mode  $\Box$ , appuyez une fois sur le bouton de navigation  $($  $\blacktriangleright)$ .

**Réglages**

7

**198**

#### **2 Utilisez le bouton de navigation (▲▼) pour sélectionner [Formater].**

3 **Appuyez sur le bouton de navigation (**5**).** L'écran [Formater] apparaît.

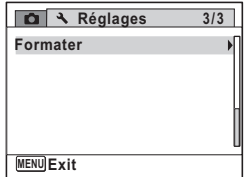

4 **Utilisez le bouton de navigation (**23**) pour sélectionner [Formater].**

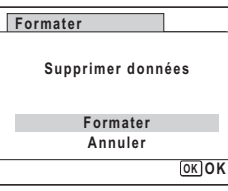

# $\overline{5}$  Appuyez sur le bouton OK.

Le formatage démarre.

Une fois le formatage terminé, l'appareil revient en mode  $\Box$  ou  $\Box$ .

# **Changement des réglages sonores**

Vous avez la possibilité de régler le volume des sons système et en modifier le type.

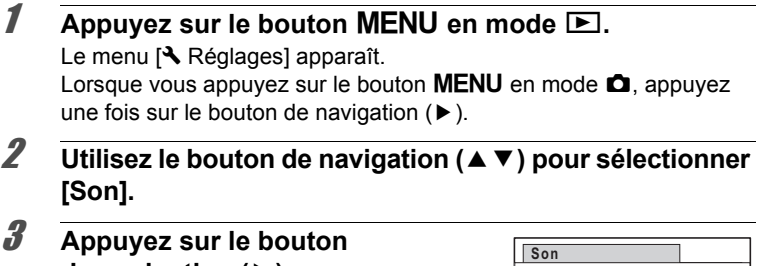

**de navigation (**5**).** L'écran [Son] apparaît.

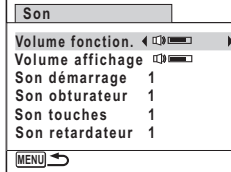

**Ajustement du volume de fonctionnement/volume de lecture**

4 **Utilisez le bouton de navigation (**23**) pour sélectionner [Volume fonction.].**

7

**Réglages**

#### 5 **Utilisez le bouton de navigation (**45**) pour régler le volume.**

Réglez le volume sur « 0 » pour couper le son de démarrage, le son de l'obturateur, le son des touches et le son du retardateur.

6 **Modifiez [Volume affichage] de la même manière qu'aux étapes 4 et 5.**

**Changement de type de son**

- **4** Utilisez le bouton de navigation (▲▼) pour sélectionner **[Son démarrage].**
- 5 **Appuyez sur le bouton de navigation (**5**).** Un menu déroulant apparaît.
- **6** Utilisez le bouton de navigation (▲▼) pour sélectionner **le type de son.**

Choisissez parmi [1], [2], [3] ou [Arrêt].

- *Appuyez sur le bouton OK.*
- 8 **Réglez [Son obturateur], [Son touches] et [Son retardateur] de la même manière qu'aux étapes 4 et 7.**

**9** Appuyez sur le bouton MENU. L'écran revient au menu [ Réglages].

# <span id="page-200-0"></span>**Modification de la date et de l'heure**

Vous avez la possibilité de modifier la date et l'heure initiale [\(p.47\)](#page-47-0). Vous pouvez également définir le format d'affichage de la date sur l'appareil.

#### **Appuyez sur le bouton MENU en mode**  $\blacktriangleright$ **.** Le menu [ Réglages] apparaît. Lorsque vous appuyez sur le bouton  $MENU$  en mode  $\Delta$ , appuyez une fois sur le bouton de navigation  $($   $\blacktriangleright$   $)$ .

**200**

7

**Réglages**

**Z Réglages 2 Utilisez le bouton de navigation (▲▼) pour sélectionner [Réglage date].** 3 **Appuyez sur le bouton de navigation (**5**).** L'écran [Réglage date] apparaît. 4 **Appuyez sur le bouton de navigation (**5**).** Le cadre passe sur [JJ/MM/AA]. Selon le réglage initial ou antérieur. [MM/JJ/AA] ou [AA/MM/JJ] peut être affiché. 5 **Utilisez le bouton de navigation (**23**) pour sélectionner le format d'affichage de la date et de l'heure.** Choisissez parmi [JJ/MM/AA], [MM/JJ/AA] ou [AA/MM/JJ]. **6** Appuyez sur le bouton de navigation  $(\triangleright)$ . Le cadre se déplace sur [24h]. 7 **Utilisez le bouton de navigation (**23**) pour sélectionner [24h] (affichage 24 heures) ou [12h] (affichage 12 heures).** 8 **Appuyez sur le bouton de navigation (**5**).** Le cadre revient à [Format date]. *9* Appuyez sur le bouton de navigation (▼). Le cadre passe sur [Date]. **Réglage date MENU Annuler Format date Date 01/01/2009 Heure 00:00 OK OK / / 24h Réglage date MENU Annuler Format date Date 01/01/2009 Heure 00:00 OK OK JJ MM / /AA 24h Réglage date MENU Annuler Format date Date 01/01/2009 Heure 00:00 OK OK JJ MM AA / / 24h**

# 10 **Appuyez sur le bouton de navigation (**5**).**

Le cadre se déplace vers l'un des éléments suivants, en fonction du format de date défini à l'étape 5.

Mois pour [MM/JJ/AA] Jour pour [JJ/MM/AA] Année pour [AA/MM/JJ]

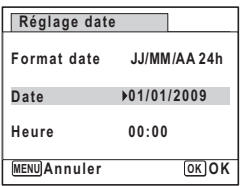

**MENU Annuler**

**Heure 00:00**

**OK OK**

Les opérations et écrans suivants utilisent [JJ/MM/AA] en exemple. Les opérations restent identiques même si un autre format a été sélectionné.

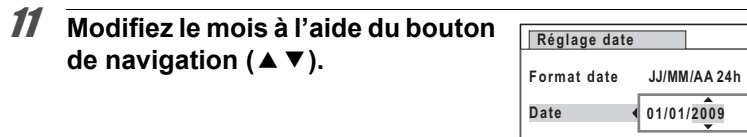

# 12 **Appuyez sur le bouton de navigation (**5**).**

Le cadre se déplace vers le champ jour. Utilisez le bouton de navigation  $(4)$  pour modifier le jour. Procédez de la même manière pour l'année.

#### 13 **Modifiez l'heure de la même manière qu'aux étapes 8 à 12.** Si [12h] a été sélectionné à l'étape 7, le paramètre bascule respectivement sur AM ou PM en fonction de l'heure.

# 14 Appuyez sur le bouton OK.

# 15 Appuyez sur le bouton OK.

Les réglages de la date et de l'heure sont sauvegardés.

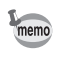

Lorsque vous appuyez sur le bouton  $\overline{OK}$  à l'étape 15, l'horloge de l'appareil est réinitialisée à 00 seconde. Pour régler l'heure exacte, appuyez sur le bouton OK lorsque le bip (à la télévision, à la radio, etc.) atteint 00 seconde.

7**Réglages**

 $\overline{\text{kb}}$ 475.book Page 203 Friday, January 23, 2009 9:14 AM

# **Réglage de l'heure monde**

La date et l'heure sélectionnées dans [« Réglage de la date et de l'heure »](#page-47-0)  [\(p.47\)](#page-47-0) et [« Modification de la date et de l'heure » \(p.200\)](#page-200-0) servent de date et d'heure pour  $\Delta$  (Ville résidence). Grâce à la fonction heure monde, vous avez la possibilité d'afficher l'heure dans une autre ville que votre ville de résidence ( $\rightarrow$  Destination). Cette fonction est utile si vous effectuez des prises de vue dans d'autres fuseaux horaires.

#### **Réglage de la destination**

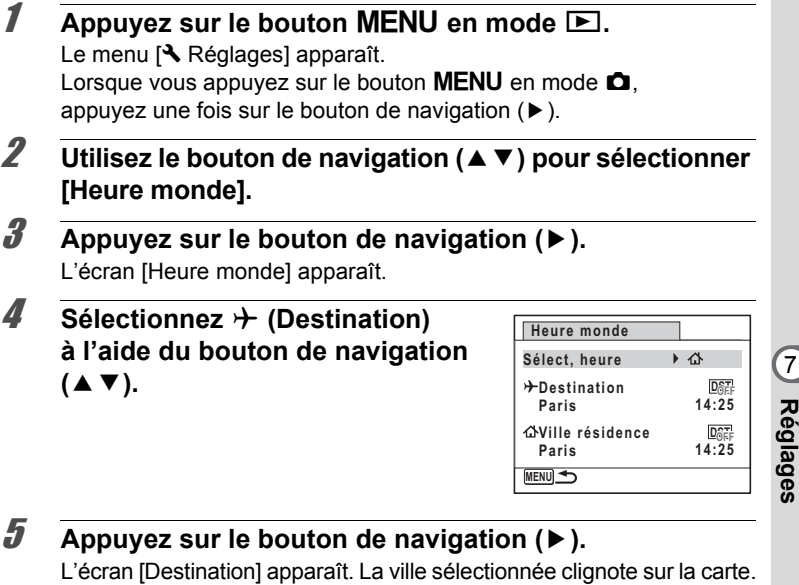

6 **Modifiez la ville de destination à l'aide du bouton de navigation**   $(4)$ .

> L'heure actuelle, l'emplacement et le décalage horaire de la ville sélectionnée apparaissent.

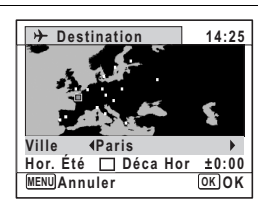

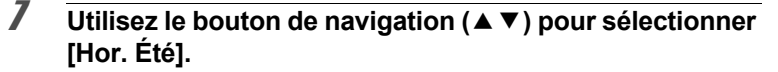

**8 Activez <b>⊘** (Oui) ou désactivez □ (Arrêt) la fonction **à l'aide du bouton de navigation (**45**).**

Sélectionnez  $\mathbb{Z}$  (Oui) si la ville de destination est soumise à l'heure d'été.

**9** Appuyez sur le bouton OK.

Le réglage [Heure monde] est sauvegardé.

# **10** Appuyez deux fois sur le bouton MENU.

L'appareil revient au mode capture avec le réglage actuel.

Sélectionnez  $\Delta$  (Ville résidence) à l'étape 4 pour régler la ville memo et l'horaire d'été (DST) de la ville de résidence.

**204**

7

**Réglages**

**Affichage de l'heure de la destination sur l'écran (Sélect, heure)**

**Appuyez sur le bouton MENU en mode <b>□**. Le menu [ Réglages] apparaît.

Lorsque vous appuyez sur le bouton **MENU** en mode  $\bullet$ , appuyez une fois sur le bouton de navigation  $($   $\blacktriangleright$   $)$ .

- **2** Utilisez le bouton de navigation (▲▼) pour sélectionner **[Heure monde].**
- 3 **Appuyez sur le bouton de navigation (**5**).** L'écran [Heure monde] apparaît.
- 4 **Utilisez le bouton de navigation (**23**) pour sélectionner [Sélect, heure].**

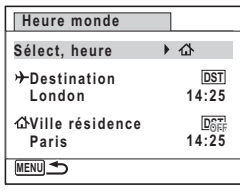

#### **5** Appuyez sur le bouton de navigation ( $\blacktriangleright$ ). Un menu déroulant apparaît.

#### 6 **Utilisez le bouton de navigation (**23**) pour sélectionner**  X **(Destination) ou**  W **(Ville résidence).**

- $\rightarrow$  Affiche l'heure de la ville de destination
- W Affiche l'heure de la ville de résidence

#### Appuyez sur le bouton OK. Le réglage est sauvegardé.

8 **Appuyez deux fois sur le bouton**  MENU.

> L'appareil revient en mode  $\Box$  ou  $\Box$ . Lorsque  $\rightarrow$  (Destination) est sélectionné à l'étape 6, l'icône  $\rightarrow$  apparaît à l'écran pour indiquer que la date et l'heure de la ville de destination sont affichées en mode  $\Box$ .

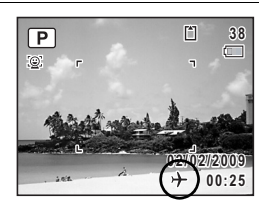

**MENU Annuler**

**Destination Ville résidence**

**London Paris**

**Sélect, heure**

**Heure monde**

**DST**  $D<sub>SE</sub>$ **F** 

**14:25**

**14:25**

⇧

**OK OK**

# **Changement de la langue d'affichage**

Il est possible de changer la langue d'affichage des menus, messages d'erreur, etc.

L'appareil prend en charge les vingt langues suivantes : allemand, anglais, chinois (traditionnel et simplifié), coréen, danois, espagnol, finnois, français, grec, hongrois, italien, japonais, néerlandais, polonais, portugais, russe, suédois, tchèque, thaï et turc.

- **7** Appuyez sur le bouton MENU en mode  $\blacktriangleright$ . Le menu  $\left|\mathbf{\cdot}\right|$  Réglages] apparaît. Lorsque vous appuyez sur le bouton  $MENU$  en mode  $\Delta$ , appuyez une fois sur le bouton de navigation  $($   $\blacktriangleright$   $)$ .
- **2** Utilisez le bouton de navigation (▲▼) pour sélectionner **[Language/言語].**

 $\ddot{\mathbf{z}}$ **Réglages**

3 **Appuyez sur le bouton de navigation (**5**).** L'écran [Language/言語] apparaît.

4 **Sélectionnez la langue à l'aide**  du bouton de navigation ( $\blacktriangle \blacktriangledown \blacktriangle \blacktriangleright$ ).

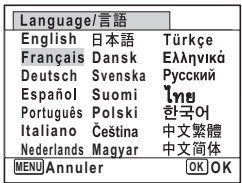

# $\overline{\boldsymbol{5}}$  Appuyez sur le bouton OK.

Les menus et les messages s'affichent dans la langue sélectionnée.

# **Changement de la règle de dénomination du dossier**

Il est possible de remplacer la règle de dénomination du dossier pour enregistrer des images. Lorsque le nom est remplacé par la date, les photos sont sauvegardées dans des dossiers séparés sous la date à laquelle elles ont été prises.

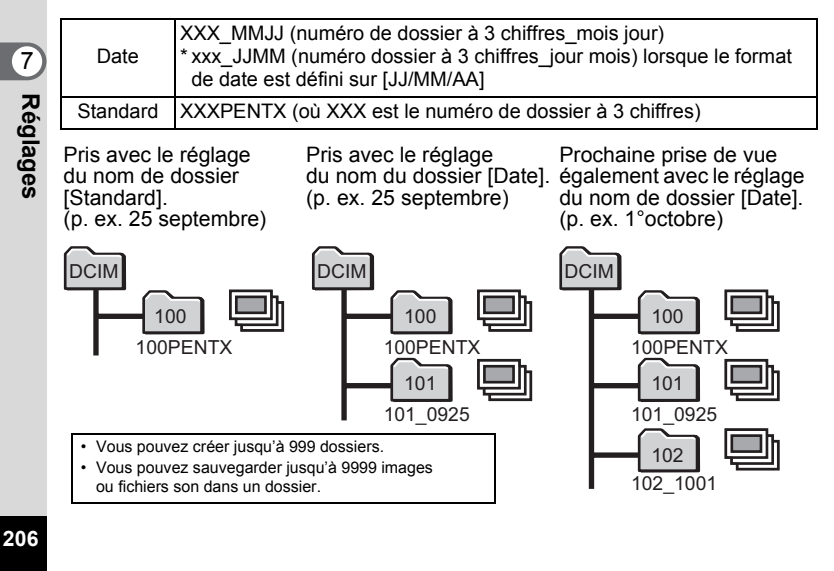

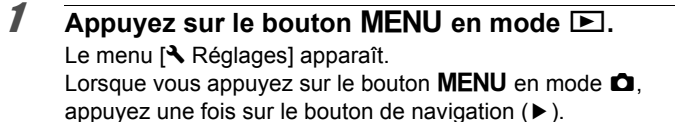

- **2 Utilisez le bouton de navigation (▲▼) pour sélectionner [Nom Fichier].**
- 3 **Appuyez sur le bouton de navigation (**5**).** Un menu déroulant apparaît.
- 4 **Utilisez le bouton de navigation (**23**) pour sélectionner [Standard] ou [Date].**
- $\overline{\boldsymbol{J}}$  Appuyez sur le bouton OK. Le réglage est sauvegardé.

# **Changement du système de sortie vidéo**

Lorsque vous raccordez l'appareil à un équipement audiovisuel, choisissez le système de sortie vidéo approprié (NTSC ou PAL) pour la prise et la lecture d'images.

- *1* Appuyez sur le bouton MENU en mode  $\blacktriangleright$ . Le menu [N] Réglages] apparaît. Lorsque vous appuyez sur le bouton  $MENU$  en mode  $\Delta$ , appuyez une fois sur le bouton de navigation  $($   $\blacktriangleright$   $).$
- **2 Utilisez le bouton de navigation (▲▼) pour sélectionner [Sortie vidéo].**
- **3** Appuyez sur le bouton de navigation ( $\blacktriangleright$ ). Un menu déroulant apparaît.

**207**

**Z** 

**Réglages**

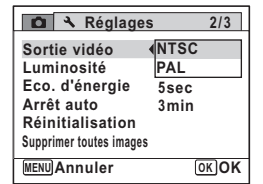

4 **Utilisez le bouton de navigation (**23**) pour sélectionner un système de sortie vidéo.**

> Sélectionnez le système de sortie vidéo correspondant à l'équipement audiovisuel.

# $\overline{5}$  Appuyez sur le bouton OK.

Le réglage est sauvegardé.

En fonction du pays, la lecture des images et des fichiers son risque d'échouer si le réglage du format de sortie vidéo diffère de celui utilisé dans le pays concerné. Dans ce cas, il faut en modifier le réglage.

[Branchement de l'appareil à un équipement audiovisuel](#page-161-0) <sup>1</sup>[p.161](#page-161-0) [Système de sortie vidéo pour chaque ville](#page-252-0) <a>>>>> 0.252

# **Réglage de la luminosité de l'écran**

Vous pouvez régler la luminosité de l'écran.

# $\overline{1}$  **Appuyez sur le bouton MENU en mode**  $\overline{P}$ **.**

Le menu [ Réglages] apparaît.

Lorsque vous appuyez sur le bouton  $MENU$  en mode  $\Delta$ , appuyez une fois sur le bouton de navigation  $($   $\blacktriangleright$   $)$ .

**Réglages**

memo

7

**208**

#### 2 **Sélectionnez [Luminosité] à l'aide du bouton**  de navigation  $(4 \nabla)$ .

- 3 **Utilisez le bouton de navigation (**45 **) pour régler la luminosité.**
	- i<br>Timografi Sombre
	- ٹدفت Normal
	- فضت Lumineux

**Réglages Eco. d'énergie Arrêt auto Réinitialisation 3min 5sec Sortie vidéo Luminosité 2/3 MENU Exit NTSC Supprimer toutes images**

# $\overline{4}$  **Appuyez sur le bouton MENU.**

L'appareil revient en mode  $\Box$  ou  $\Box$ .

La luminosité définie est prise en compte sur l'écran.

# **Utilisation de la fonction d'économie d'énergie**

Pour économiser les piles, réglez l'écran de manière à ce qu'il se mette automatiquement en veille lorsque aucune opération n'est effectuée pendant un laps de temps défini. Une fois la fonction d'économie d'énergie activée, l'écran revient en brillance normale lorsque vous appuyez sur n'importe quel bouton.

#### **1** Appuyez sur le bouton MENU en mode  $\blacktriangleright$ . Le menu [ Réglages] apparaît. Lorsque vous appuyez sur le bouton  $MENU$  en mode  $\Box$ . appuyez une fois sur le bouton de navigation  $($  $\blacktriangleright$   $).$

- **2 Utilisez le bouton de navigation (▲▼) pour sélectionner [Eco. d'énergie].**
- 3 **Appuyez sur le bouton de navigation (**5**).** Un menu déroulant apparaît.
- 4 **Utilisez le bouton de navigation (**23**) pour sélectionner le laps de temps qui s'écoule avant l'activation du mode économie d'énergie.**

**2/3 2min Arrêt Supprimer toutes images 5sec 30sec 1min 15sec Réglages Eco. d'énergie Arrêt auto Réinitialisation Sortie vidéo Luminosité MENU Annuler OK OK**

7**Réglages**

**209**

Choisissez parmi [2min], [1min], [30sec], [15sec], [5sec] ou [Arrêt].

 $\overline{\boldsymbol{5}}$  Appuyez sur le bouton OK. Le réglage est sauvegardé.

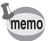

- L'économie d'énergie ne fonctionne pas dans les situations suivantes :
- en prenant des photos en mode rafale
- en mode lecture
- lors de l'enregistrement d'une séquence vidéo
- lorsque l'appareil est raccordé à un ordinateur ou une imprimante
- lors de l'utilisation de l'adaptateur secteur
- lorsqu'un menu est affiché
- En l'absence d'intervention après la mise sous tension de l'appareil, la fonction d'économie d'énergie est activée au bout de 15 secondes même si [5sec] est sélectionné.

# **Désactivation de Arrêt auto**

Il est possible de régler l'appareil de façon à ce qu'il se mette hors tension automatiquement en cas de non-utilisation pendant une durée prédéfinie.

#### **7** Appuyez sur le bouton MENU en mode  $\blacktriangleright$ .

Le menu [ V Réglages] apparaît.

Lorsque vous appuyez sur le bouton  $MENU$  en mode  $\Box$ , appuyez une fois sur le bouton de navigation  $($   $\blacktriangleright$   $)$ .

- **2 Utilisez le bouton de navigation (▲▼) pour sélectionner [Arrêt auto].**
- 3 **Appuyez sur le bouton de navigation (**5**).** Un menu déroulant apparaît.
- 4 **Utilisez le bouton de navigation (**23**) pour définir le laps de temps qui s'écoule avant la mise hors tension automatique de l'appareil.** Choisissez parmi [5min], [3min] ou [Arrêt].

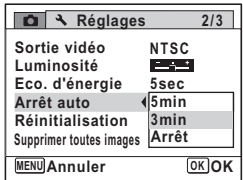

#### $\overline{5}$  Appuyez sur le bouton OK. Le réglage est sauvegardé.

**210**

7

**Réglages**

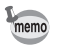

- La mise hors tension automatique ne fonctionne pas dans les situations suivantes :
	- en enregistrant du son en mode enregistrement vocal
	- en prenant des photos en mode rafale
	- lors de l'enregistrement d'une séquence vidéo
	- au cours d'un diaporama ou de la lecture de séquences vidéo/ fichiers son
	- lorsque l'appareil est raccordé à un ordinateur ou une imprimante
- En mode Photo verticale, l'appareil se met hors tension au bout de 5 minutes, même s'il est configuré sur Arrêt auto.

#### **Changement de l'écran de démarrage**

Vous pouvez choisir l'écran de démarrage à la mise sous tension de l'appareil.

Vous pouvez choisir une image parmi celles proposées ci-après comme écran de démarrage :

- L'affichage de l'aide au démarrage indiquant les instructions relatives aux modes de prise de vue et aux boutons
- L'un des 3 logos Optio
- Une de vos images personnelles (uniquement les images compatibles)
- **1** Appuyez sur le bouton de navigation ( $\blacktriangledown$ ) en mode  $\blacktriangleright$ . La palette du mode lecture apparaît.
- 2 **Utilisez le bouton de navigation (**2345**) pour sélectionner Exam de démarrage).**

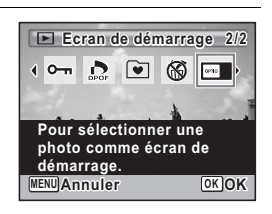

**211**

7

**Réglages**

#### **3** Appuyez sur le bouton OK. L'écran de sélection de l'image apparaît.

4 **Utilisez le bouton de navigation (**45**) pour choisir l'image** 

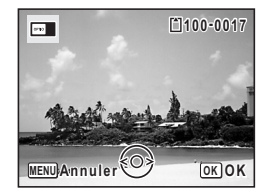

**de l'écran de démarrage.** Seules les images compatibles avec l'écran de démarrage sont affichées. Vous pouvez également choisir l'un des 3 logos ou encore l'affichage de l'aide au démarrage pré-enregistré dans l'appareil.

#### $\overline{\boldsymbol{5}}$  Appuyez sur le bouton OK. Le réglage est sauvegardé.

- Une fois l'écran de démarrage défini, il ne sera pas effacé même si l'image d'origine est supprimée ou si la carte mémoire SD est formatée.
- Sélectionnez [Arrêt] pour masquer l'écran de démarrage.
- L'écran de démarrage n'est pas affiché lorsque vous mettez l'appareil sous tension en mode lecture.

# **Réinitialisation des réglages par défaut (Réinitialisation)**

Il est possible de réinitialiser les réglages de l'appareil à leurs paramètres par défaut. Reportez-vous à [« Réglages par défaut »](#page-247-0)  [\(p.247\)](#page-247-0) pour la réinitialisation.

 $\overline{z}$ **Réglages** memo

#### Appuyez sur le bouton **MENU** en mode  $\blacktriangleright$ .

Le menu [ Réglages] apparaît. Lorsque vous appuyez sur le bouton  $MENU$  en mode  $\Delta$ , appuyez une fois sur le bouton de navigation  $($   $\blacktriangleright$   $)$ .

**2** Utilisez le bouton de navigation (▲▼) pour sélectionner **[Réinitialisation].**

# 3 **Appuyez sur le bouton de navigation (**5**).** L'écran [Réinitialisation] apparaît.

#### 4 **Utilisez le bouton de navigation (**23**) pour sélectionner [Réinitialisation].**

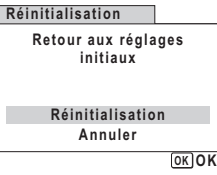

**213**

7

**Réglages**

# $\overline{5}$  Appuyez sur le bouton OK.

Les valeurs par défaut sont restaurées.

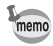

Les réglages suivants ne sont pas affectés par la réinitialisation :

- Réglage date
- Heure monde
- Language/言語
- Sortie vidéo

 $\clubsuit$ e\_kb475.book Page 214 Friday, January 23, 2009 9:14 AM

#### **Aide-mémoire**

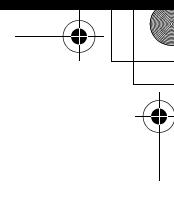

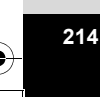

♦

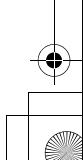

# 8 **Branchement aux ordinateurs**

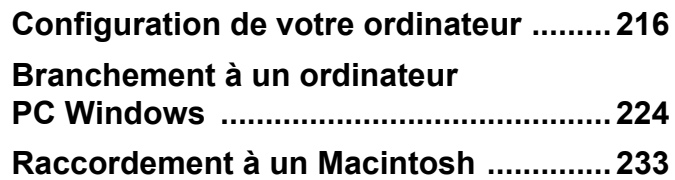
# **Configuration de votre ordinateur**

Vous pouvez transférer les images et les séquences vidéo enregistrées à l'aide de votre appareil sur votre ordinateur pour les afficher et les gérer. Pour ce faire, il vous suffit d'installer le logiciel du CD-ROM fourni et de raccorder l'appareil à votre ordinateur au moyen du câble USB. Cette section détaille la procédure d'installation du logiciel ainsi que tous les autres prérequis pour profiter des images et des séquences vidéo de votre appareil sur votre ordinateur.

# **Logiciel fourni**

Le CD-ROM (S-SW87) fourni contient le logiciel suivant.

#### **Windows**

• Logiciel d'affichage/de gestion/de modification des images « ACDSee for PENTAX 3.0 » (neuf langues : allemand, anglais, chinois [traditionnel et simplifié], coréen, espagnol, français, italien, japonais, russe)

#### **Macintosh**

• Logiciel d'affichage/de gestion des images « ACDSee 2 for Mac » (six langues : allemand, anglais, espagnol, français, italien, japonais).

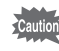

8

**Branchement** 

**Branchement** 

**216**

Il est recommandé d'utiliser le kit d'adaptateur secteur K-AC88 (optionnel) pour connecter l'appareil à un ordinateur [\(p.35](#page-35-0)). Il se peut que les données d'images soient perdues ou endommagées si la batterie s'épuise pendant la transmission.

# **Configuration du système**

La configuration requise pour profiter pleinement des images et des séquences vidéo enregistrées avec votre appareil sur votre ordinateur est la suivante.

#### **Windows**

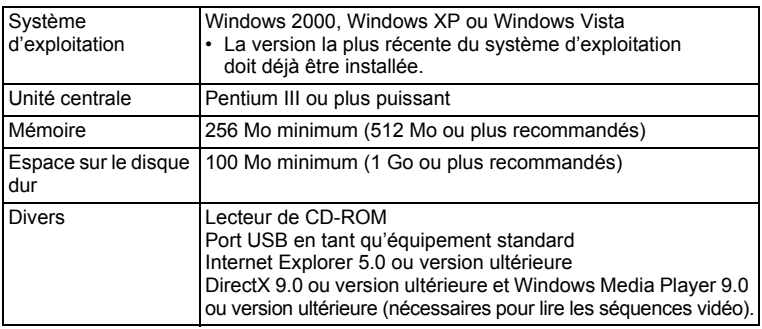

\* La conformité à la configuration requise ne garantit pas pour autant le fonctionnement optimal du logiciel sur tous les ordinateurs.

\* La configuration requise décrit l'environnement minimum indispensable à la lecture et à la retouche des séquences vidéo.

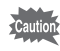

Non compatible avec Windows 95, Windows 98, Windows 98SE, Windows Me et Windows NT.

**217**

8

**Branchement** 

**Branchement** 

memo

Le CD-ROM fourni (S-SW87) n'inclut pas les versions d'Internet Explorer, Windows Media Player et DirectX nécessaires au fonctionnement d'ACDSee pour PENTAX 3,0. Visitez les sites suivants pour télécharger les éléments nécessaires et les installer ou les mettre à jour sur votre ordinateur.

**• Internet Explorer**

http://www.microsoft.com/windows/products/winfamily/ie/default.mspx

**• Windows Media Player**

http://www.microsoft.com/windows/products/winfamily/mediaplayer/ default.mspx

**• DirectX** http://www.microsoft.com/windows/directx/default.mspx

#### **Macintosh**

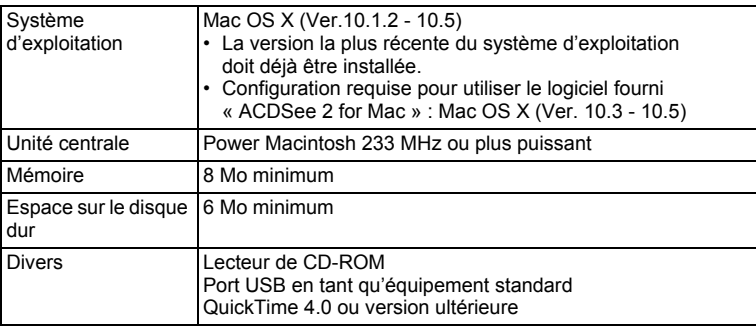

La conformité à la configuration requise ne garantit pas pour autant le fonctionnement optimal du logiciel sur tous les ordinateurs.

8**Branchement Branchement** 

# **Installation du logiciel**

#### **Windows**

Installez le logiciel de visualisation, gestion et retouche d'images (ACDSee for PENTAX 3.0).

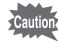

- Assurez-vous que votre ordinateur PC Windows présente la configuration requise avant d'installer le logiciel.
- Si votre configuration Windows 2000, Windows XP ou Windows Vista comprend plusieurs comptes, connectez-vous au compte bénéficiant des droits d'administrateur avant de démarrer l'installation du logiciel.

#### 1 **Allumez votre ordinateur PC Windows.**

#### 2 **Insérez le CD-ROM fourni dans le lecteur prévu à cet effet.** L'écran de sélection de la langue apparaît.

#### **Si vous utilisez Windows Vista**

Lorsque l'écran [Lecture automatique] apparaît, faites apparaître l'écran de sélection de la langue en procédant comme suit.

- 1) Cliquez sur [Exécuter setup.exe].
- 2) Cliquez sur [Autoriser].

#### **Si l'écran de sélection de la langue n'apparaît pas**

Affichez l'écran de sélection de la langue comme suit :

- 1) Double-cliquez sur l'icône [Poste de travail] du bureau.
- 2) Double-cliquez sur l'icône [Lecteur CD-ROM (S-SW87)].
- 3) Double-cliquez sur l'icône [Setup.exe].
- 3 **Sélectionnez une langue sur l'écran qui apparaît.**

L'écran d'installation « ACDSee for PENTAX 3.0 » apparaît.

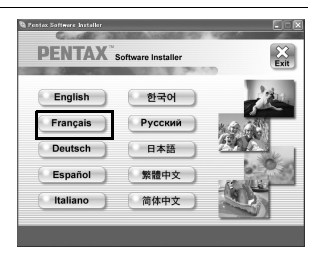

# **Branchement Branchement**

8

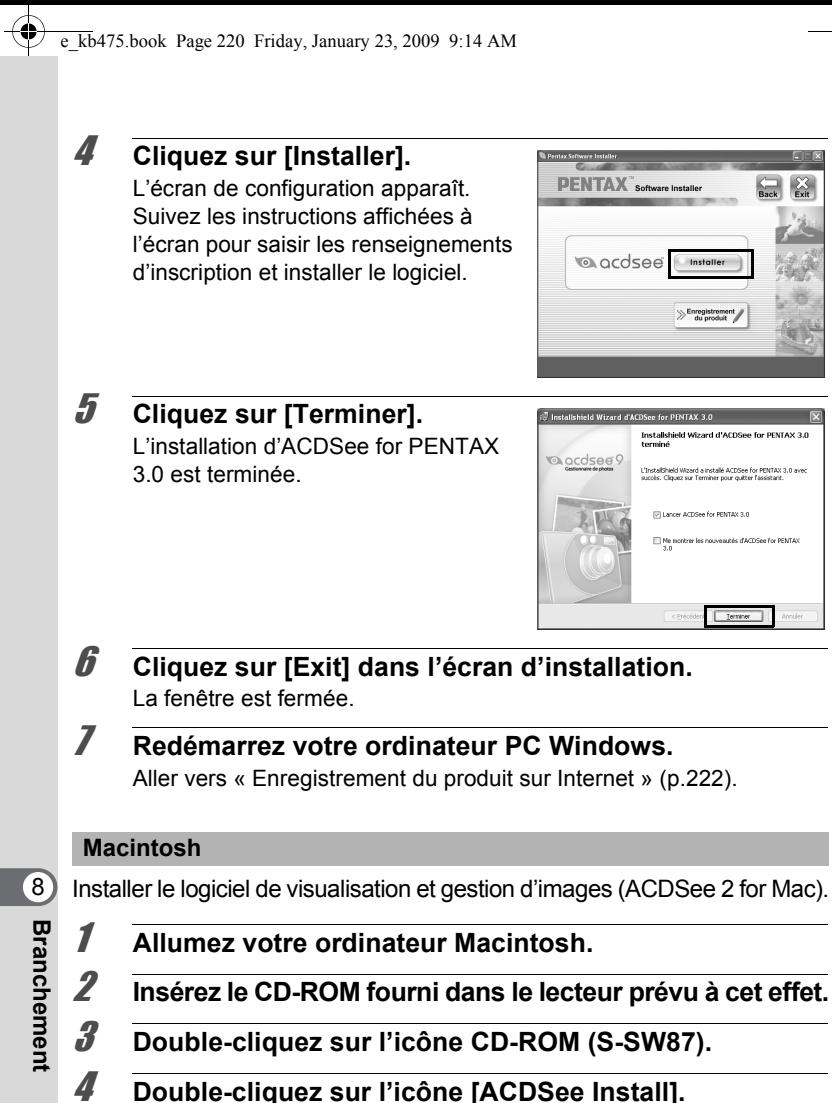

L'écran de sélection de la langue apparaît. Double-cliquez sur l'icône [Master Installer] pour afficher l'écran de sélection de la langue.

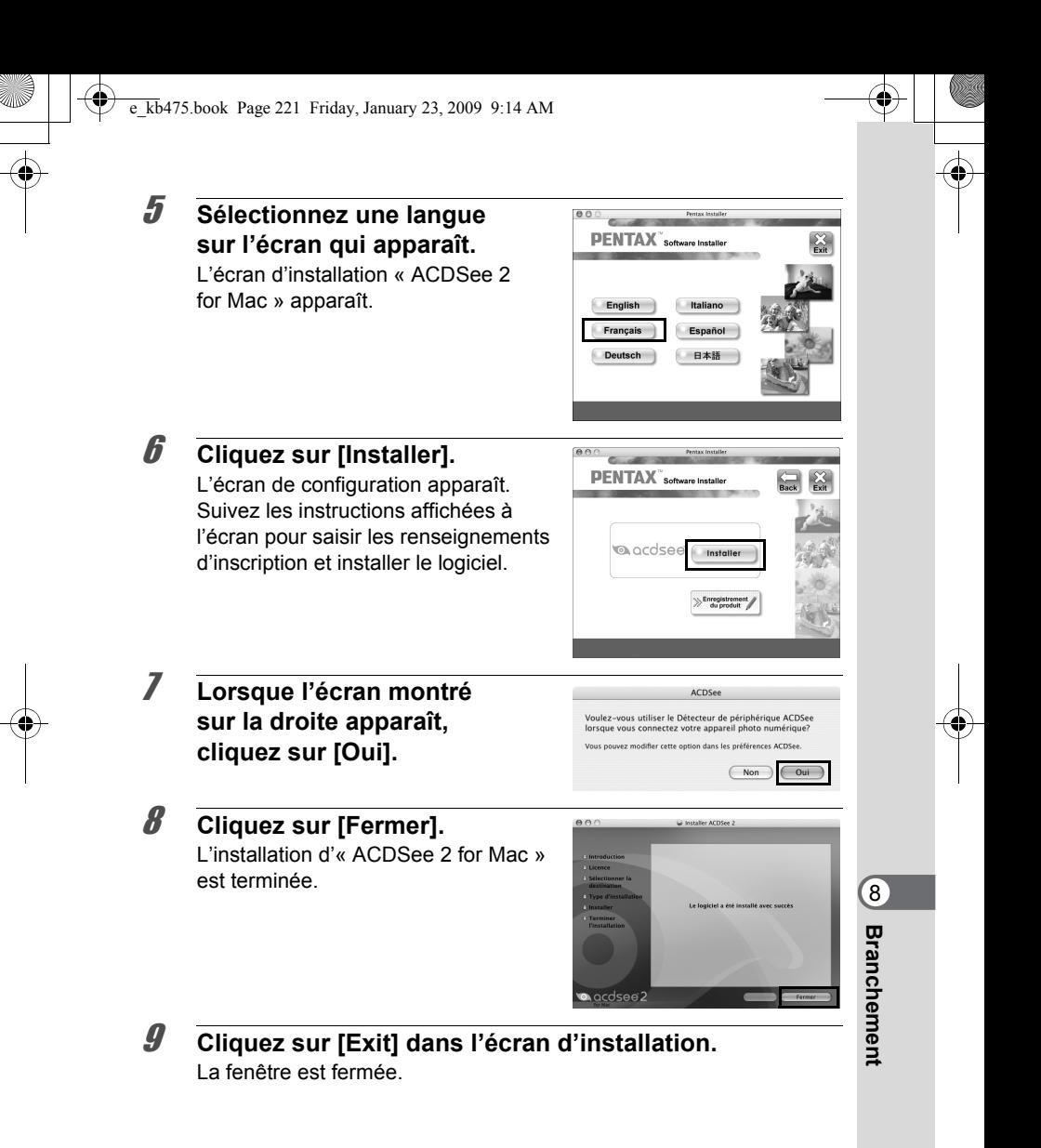

#### <span id="page-222-0"></span>**Enregistrement du produit sur Internet**

Afin de vous fournir un meilleur service, nous vous recommandons de compléter le formulaire d'enregistrement du produit.

Si votre ordinateur est connecté à Internet, veuillez cliquer sur [Enregistrement produit] après l'écran de sélection de la langue sur l'écran de configuration. La carte du monde s'affiche en partie droite pour l'enregistrement des produits sur Internet. Cliquez sur le pays ou la région adéquate, puis enregistrez votre produit conformément aux instructions.

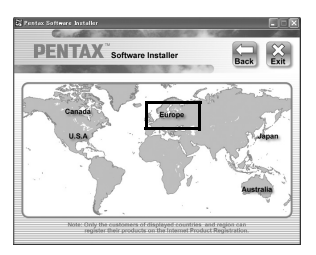

Seuls les clients des pays et régions figurant sur l'écran d'installation du logiciel peuvent enregistrer leur produit sur Internet.

# **Réglage du mode de connexion USB**

Définissez le périphérique auquel l'appareil photo est connecté par câble USB.

Veillez à régler le mode de connexion USB avant de connecter votre appareil à l'ordinateur. Vous ne pouvez pas effectuer le réglage suivant si l'appareil est connecté à votre ordinateur avec le câble USB.

80 Branchement **Branchement** 

**222**

## 1 **Mettez votre appareil sous tension.**

**2** Appuyez sur le bouton MENU en mode  $\blacksquare$ .

Le menu [ Réglages] apparaît. Lorsque vous appuyez sur le bouton  $MENU$  en mode  $\Delta$ , appuyez une fois sur le bouton de navigation  $($   $\blacktriangleright$   $)$ .

**3** Utilisez le bouton de navigation (▲▼) pour sélectionner **[Connexion USB].**

4 **Appuyez sur le bouton de navigation (**5**).** Un menu déroulant apparaît.

5 **Utilisez le bouton de navigation (**23**) pour sélectionner [PC].**

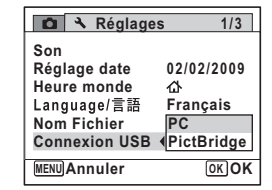

# **6** Appuyez sur le bouton OK.

Le réglage est sauvegardé.

Cautio

Ne raccordez pas l'appareil à votre ordinateur si le paramètre [PictBridge] est réglé sur mode de Connexion USB.

Consultez les pages suivantes selon le modèle d'ordinateur que vous possédez. [Branchement à un ordinateur PC Windows \(p.224\)](#page-224-0) [Raccordement à un Macintosh \(p.233\)](#page-233-0)

> 8**Branchement Branchement**

# <span id="page-224-0"></span>**Branchement à un ordinateur PC Windows**

# **Raccordement de l'appareil à l'ordinateur PC Windows**

Branchez votre appareil sur l'ordinateur PC Windows à l'aide du câble USB (I-USB7) fourni.

- 1 **Allumez votre ordinateur PC Windows.**
- 2 **Mettez l'appareil hors tension.**
- 3 **Raccordez votre appareil à l'ordinateur PC Windows à l'aide du câble USB.**

Lors du branchement du câble AV, la  $\Leftarrow$  doit être dirigée vers la 4 de la borne PC/AV en fond d'appareil.

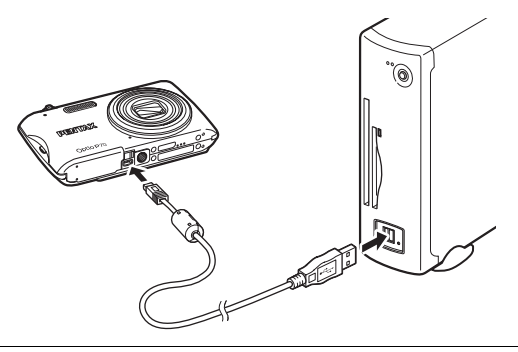

8

**Branchement** 

**Branchement** 

# 4 **Mettez votre appareil sous tension.**

L'écran du « détecteur de périphérique » apparaît. Si ce n'est pas le cas, conformez-vous aux étapes exposées dans [« Si l'écran du « détecteur de périphérique » n'apparaît pas » \(p.226\).](#page-226-0)

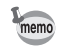

**224**

Le témoin du retardateur clignote lorsque l'appareil est raccordé à un ordinateur PC Windows.

# **Transfert d'images**

Permet de transférer les photos prises entre l'appareil et votre PC Windows.

memo

Si l'appareil ne dispose pas de carte mémoire SD, les images stockées dans la mémoire intégrée sont transférées sur l'ordinateur PC Windows.

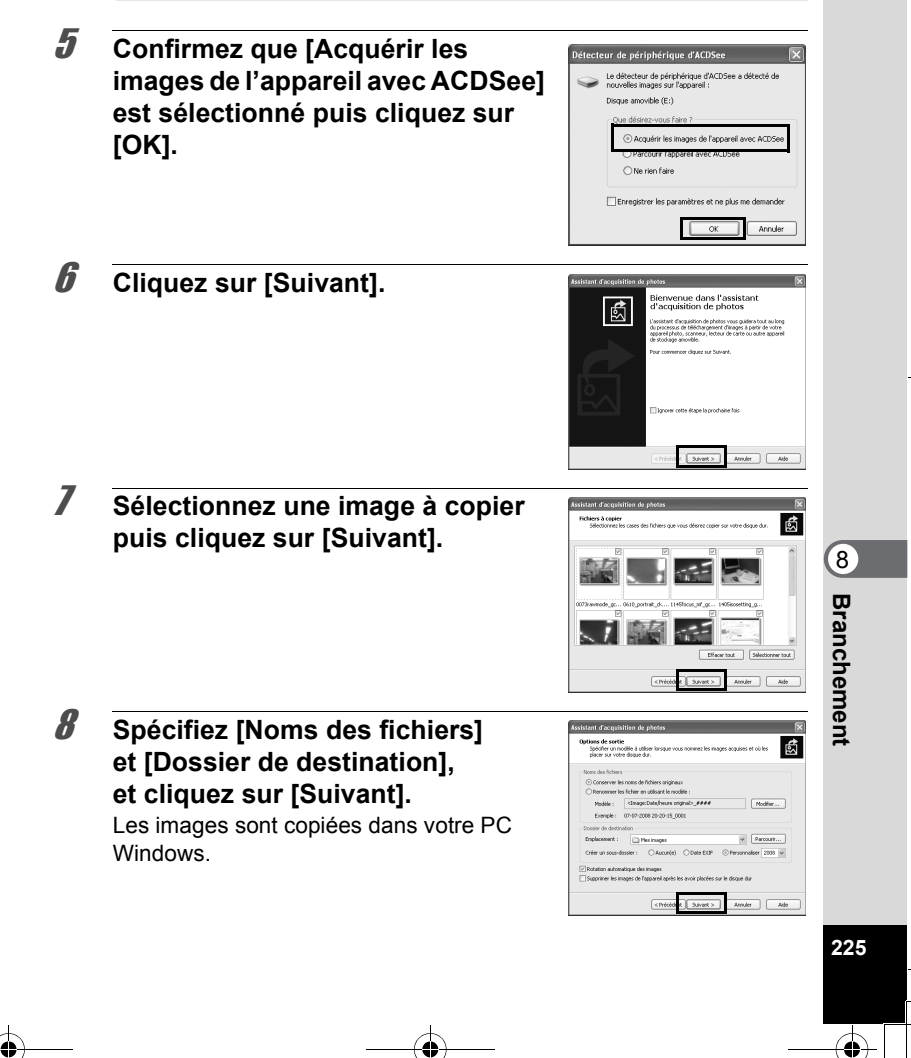

<span id="page-226-0"></span>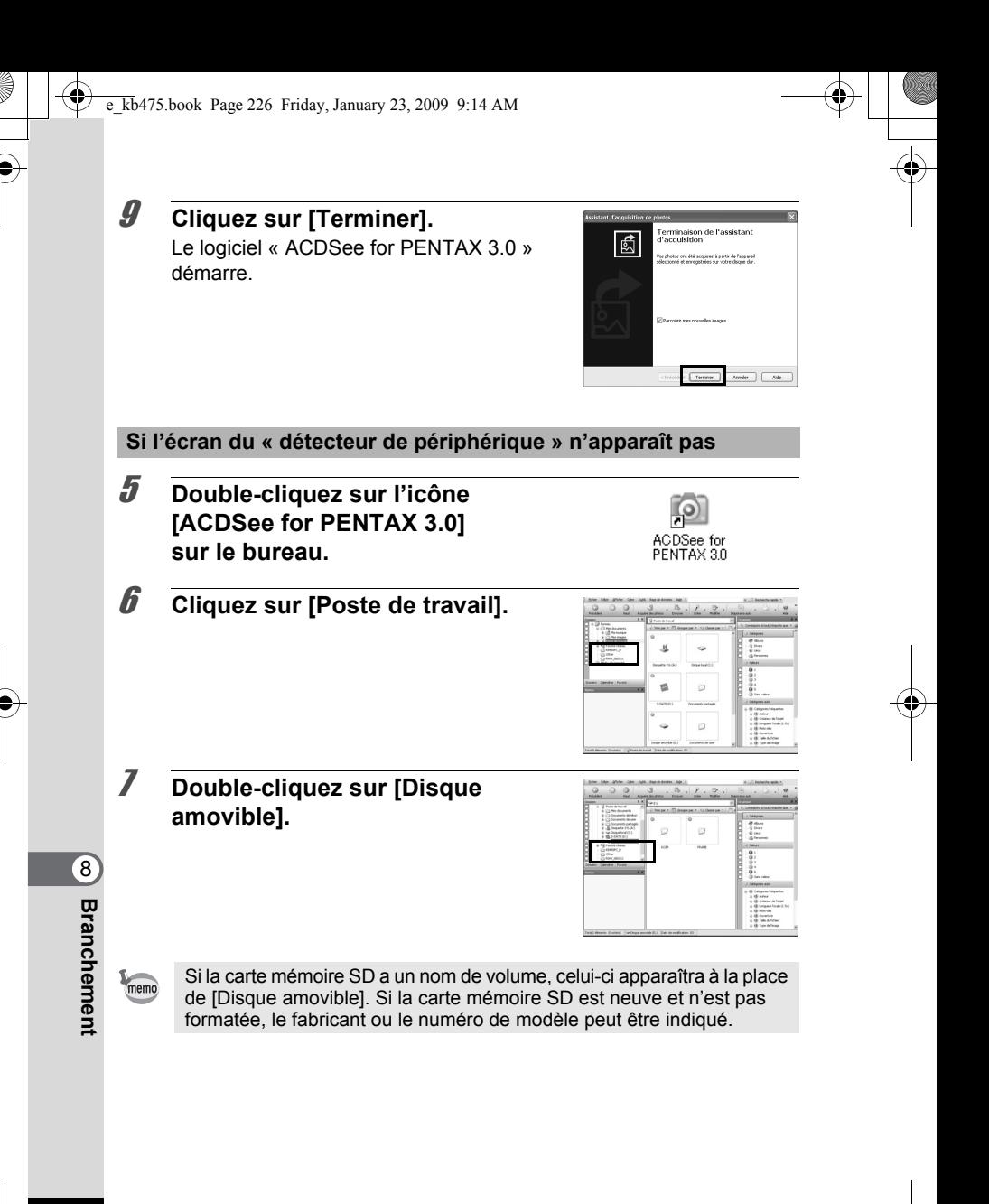

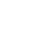

## 8 **Double-cliquez sur le dossier [DCIM].**

Les images sont enregistrées dans des dossiers nommés en fonction de la date de prise de vue (« XXX\_0202 » pour le 2 février ; « XXX » est un nombre à trois chiffres). Si [Standard] est sélectionné pour [Nom

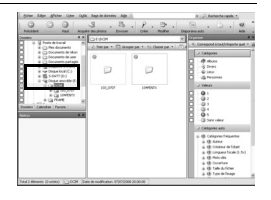

Fichier] dans le menu [ Réglages], un dossier intitulé « XXXPENTX » (XXX est un numéro de dossier à trois chiffres) s'affiche et les images y sont stockées.

9 **Sélectionnez les dossiers que vous souhaitez copier sur l'ordinateur PC Windows.**

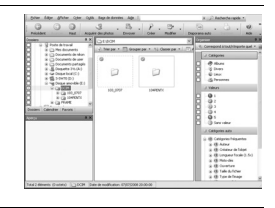

10 **Sélectionnez [Copier dans dossier…] depuis le menu [Éditer].** L'écran « Copier fichiers » apparaît.

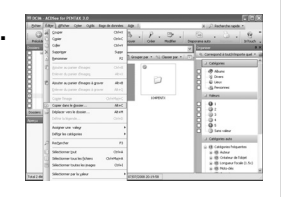

11 **Indiquez le dossier de destination puis cliquez sur [OK].**

Les images sont copiées dans votre PC Windows.

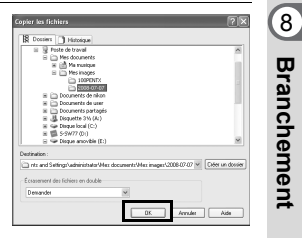

**227**

**Branchement** 

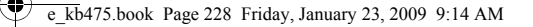

# **Déconnexion de la liaison appareil/ordinateur PC**

1 **Double-cliquez sur l'icône [Retirer le périphérique en toute sécurité] de la barre des tâches.**

**228**

8

**Branchement** 

memo

**Branchement** 

L'écran « Supprimer le périphérique en toute sécurité » apparaît.

2 **Sélectionnez [Périphérique de stockage de masse USB] puis cliquez sur [Arrêter].** L'écran « Arrêt d'un périphérique matériel » apparaît. El afficher les composents de périnévique 3 **Sélectionnez [Périphérique de stockage de masse USB] puis cliquez sur [OK]. PENTAXIMI KALIMATIKA 158** Un message indiquant que le périphérique peut être déconnecté en toute sécurité apparaît. 4 **Cliquez sur [OK].**

5 **Débranchez le câble USB de votre ordinateur PC Windows et de l'appareil.**

- Lorsque l'appareil photo (disque amovible) est utilisé par une application comme « ACDSee for PENTAX 3.0 », il ne doit pas être déconnecté avant fermeture de l'application.
- Lorsque vous débranchez le câble USB de l'ordinateur PC Windows ou de l'appareil, celui-ci bascule automatiquement en mode lecture.

# **Lancement d'« ACDSee for PENTAX 3.0 »**

« ACDSee for PENTAX 3.0 » vous permet de visualiser, retoucher, gérer, rechercher, partager et imprimer des images.

1 **Double-cliquez sur l'icône [ACDSee for PENTAX 3.0] sur le bureau.**

ACDSee démarre et la fenêtre principale du navigateur apparaît.

#### **Interface du navigateur ACDSee**

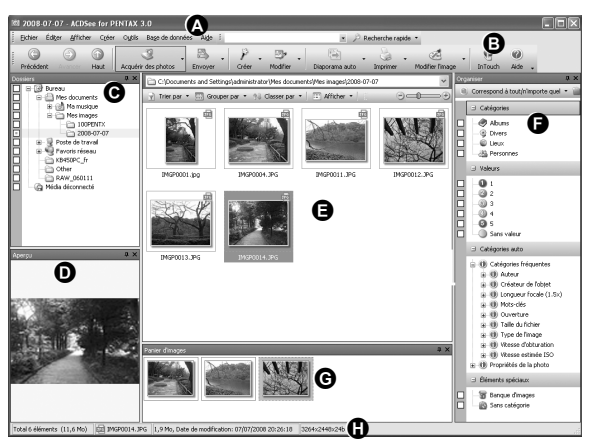

\* L'écran représenté est un exemple contenant les paramètres par défaut.

#### **A Barre de menu**

Permet d'accéder aux différentes commandes du menu.

#### **B Barre d'outils**

Propose des raccourcis vers les tâches et fonctions fréquemment utilisées.

#### **C Fenêtre des dossiers**

Présente l'arborescence des dossiers de votre ordinateur. Lorsque vous parcourez un dossier, son contenu apparaît dans la fenêtre de la liste des fichiers.

#### **D Fenêtre d'aperçu**

Affiche un aperçu de l'image ou du fichier multimédia sélectionné dans la fenêtre de la liste des fichiers. Vous pouvez modifier la taille de l'aperçu de l'image ou lire le fichier multimédia.

#### **E Fenêtre de la liste des fichiers**

Présente le contenu du dossier sélectionné ou les résultats de la recherche la plus récente (le fichier ou le dossier qui correspond à l'élément recherché). C'est la seule fenêtre qui apparaît systématiquement dans le navigateur et elle ne peut être ni masquée ni fermée.

#### **F Fenêtre des catégories**

Affiche une liste des catégories et priorités. En faisant glisser des fichiers depuis la fenêtre de la liste des fichiers vers cette fenêtre, vous pouvez classer les fichiers par catégories et priorités.

#### **G Panier d'images**

Affiche les fichiers sélectionnés dans la fenêtre de la liste des fichiers. Choisissez images et fichiers puis placez-les dans le panier d'images ; vous pouvez ainsi utiliser les fonctions d'édition et de création pour des images provenant de différents dossiers et catégories.

#### **H Barre d'état**

Affiche les informations et les propriétés du fichier sélectionné.

# **Visualisation d'images**

1 **Sélectionnez le dossier contenant l'image que vous voulez visualiser dans la fenêtre des dossiers du navigateur ACDSee puis cliquez dessus.**

Les images s'affichent dans la fenêtre de la liste des fichiers.

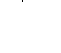

# 2 **Sélectionnez puis double-cliquez sur l'image que vous voulez visualiser dans la fenêtre de la liste des fichiers.**

L'image sélectionnée s'affiche avec l'afficheur.

Grâce à l'afficheur, vous pouvez agrandir/diminuer la taille d'affichage de l'image ou retoucher l'image. Vous pouvez aussi lire des films ou des fichiers son.

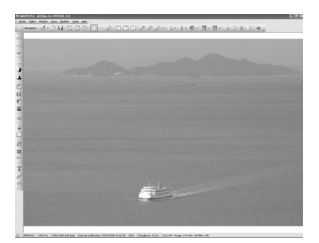

#### **ACDSee Quick View**

L'image s'affiche sur l'écran ACDSee Quick View si vous double-cliquez sur le fichier image directement dans le navigateur, sans démarrer ACDSee. (Vous ne pouvez pas lire ni afficher le fichier avec ACDSee Quick View même si vous faites un double clic sur un film ou un fichier son.)

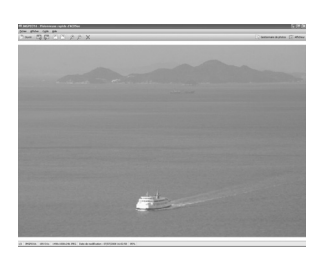

Vous pouvez aussi agrandir/réduire

la taille d'affichage de l'image dans l'écran « ACDSee Quick View ». Cliquez sur [Afficheur complet] dans l'écran « ACDSee Quick View » pour faire basculer l'affichage vers l'afficheur.

Cliquez sur [Gestionnaire de photos] pour faire basculer l'affichage vers le navigateur ACDSee.

# **Comment utiliser « ACDSee for PENTAX 3.0 »**

Vous trouverez davantage d'informations sur l'utilisation d'ACDSee for PENTAX 3.0 dans les pages d'aide.

1 **Cliquez sur l'icône [?] qui se trouve en haut à droite de l'écran.**

L'écran d'aide apparaît.

8

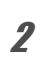

# 2 **Double-cliquez sur la rubrique recherchée.**

L'explication s'affiche.

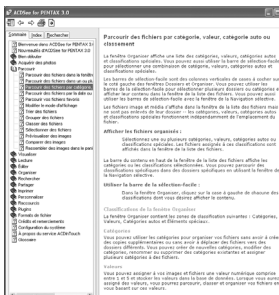

catégories aut<br>de sélection fi<br>gories autos el

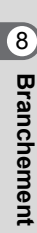

# <span id="page-233-0"></span>**Raccordement à un Macintosh**

# **Raccordement de l'appareil à l'ordinateur Macintosh**

Branchez votre appareil sur le Macintosh à l'aide du câble USB (I-USB7) fourni.

- 1 **Allumez votre ordinateur Macintosh.**
- 2 **Mettez l'appareil hors tension.**
- 3 **Raccordez votre appareil à l'ordinateur Macintosh à l'aide du câble USB.**

Lors du branchement du câble AV, la  $\Leftarrow$  doit être dirigée vers la 4 de la borne PC/AV en fond d'appareil.

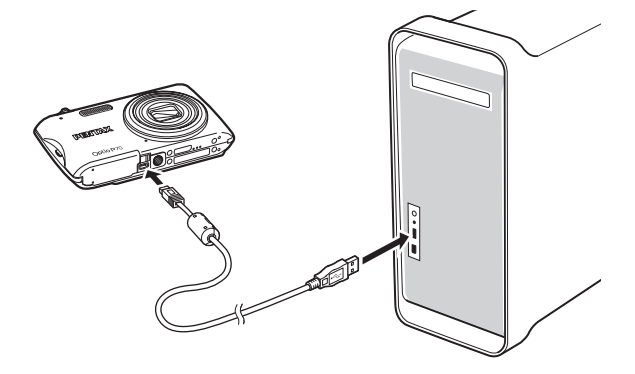

4 **Mettez votre appareil sous tension.**

L'appareil est reconnu et désigné par [NO\_NAME] sur le bureau.

 $\widehat{\mathcal{B}}$ **Branchement Branchement** 

NO\_NAME

• Si la carte mémoire SD a un nom de volume, celui-ci apparaîtra à la place de [NO\_NAME]. Si la carte mémoire SD est neuve et n'est pas formatée, le fabricant ou le numéro de modèle peut être indiqué.

• Le témoin du retardateur clignote lorsque l'appareil est raccordé à un Macintosh.

# **Transfert d'images**

memo

memo

memo

Permet de transférer les photos prises avec l'appareil à votre Macintosh.

Si l'appareil ne dispose pas de carte mémoire SD, les images stockées dans la mémoire intégrée sont transférées sur l'ordinateur Macintosh.

5 **Spécifiez un emplacement d'enregistrement, assurezvous que [Lancer ACDSee] est sélectionné, et cliquez sur [Télécharger].**

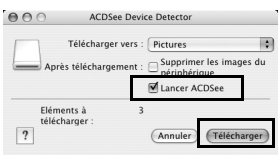

Une fois que les images sont copiées

sur votre Macintosh, le navigateur « ACDSee 2 for Mac » apparaît.

Lorsque [Supprimer les images du périphérique] est sélectionné. les images sont effacées de l'appareil une fois le transfert terminé.

# **Déconnexion de la liaison appareil/ordinateur Macintosh**

1 **Faites glisser le dossier [NO\_NAME] du bureau vers la corbeille.**

Si la carte mémoire SD a un nom de volume, déplacez l'icône portant ce dernier vers la poubelle.

2 **Débranchez le câble USB de votre ordinateur Macintosh et de l'appareil.**

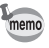

- Lorsque l'appareil photo (disque amovible) est utilisé par une application comme « ACDSee 2 for Mac », il ne doit pas être déconnecté avant fermeture de l'application.
- Lorsque vous débranchez le câble USB du Macintosh ou de l'appareil, celui-ci bascule automatiquement en mode lecture.

# **Démarrage d'« ACDSee 2 for Mac »**

« ACDSee 2 for Mac » vous permet d'afficher et de gérer des images.

- 1 **Double-cliquez sur le dossier [ACDSee] situé dans le dossier [Applications].**
- 2 **Double-cliquez sur l'icône [ACDSee 2 for Mac].** ACDSee démarre et la fenêtre principale du navigateur apparaît.

#### **Interface du navigateur ACDSee**

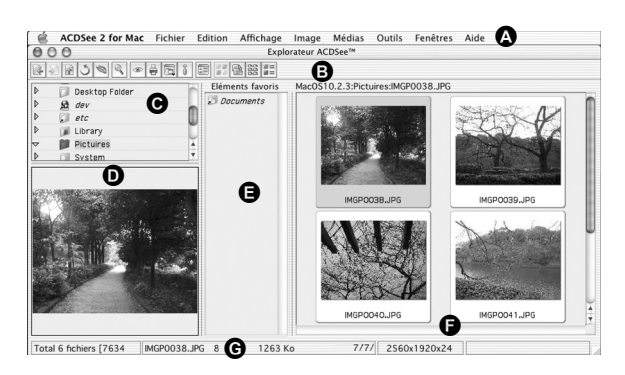

#### **A Barre de menu**

Permet d'accéder aux différentes commandes du menu.

#### **B Barre d'outils**

Propose des raccourcis vers les tâches et fonctions fréquemment utilisées.

**Branchement Branchement** 

8

#### **C Fenêtre des dossiers**

Présente l'arborescence des dossiers de votre Macintosh. Lorsque vous parcourez un dossier, son contenu apparaît dans la fenêtre de la liste des fichiers.

#### **D Fenêtre d'aperçu**

Affiche un aperçu de l'image ou du fichier multimédia sélectionné dans la fenêtre de la liste des fichiers. Vous pouvez modifier la taille de l'aperçu de l'image ou lire le fichier multimédia.

#### **E Fenêtre des favoris**

Ajoutez-y les éléments que vous utilisez régulièrement (dossiers, etc.).

#### **F Fenêtre de la liste des fichiers**

Présente le contenu du dossier sélectionné ou les résultats de la recherche la plus récente (le fichier ou le dossier qui correspond à l'élément recherché). C'est la seule fenêtre qui apparaît systématiquement dans le navigateur et elle ne peut être ni masquée ni fermée.

#### **G Barre d'état**

Affiche les informations et les propriétés du fichier sélectionné.

# **Visualisation d'images**

1 **Sélectionnez le dossier contenant l'image que vous voulez visualiser dans la fenêtre des dossiers du navigateur ACDSee puis cliquez dessus.**

Les images s'affichent dans la fenêtre de la liste des fichiers.

2 **Sélectionnez puis double-cliquez sur l'image que vous voulez visualiser dans la fenêtre de la liste des fichiers.**

L'image sélectionnée s'affiche. Vous pouvez agrandir/réduire la taille d'affichage de l'image.

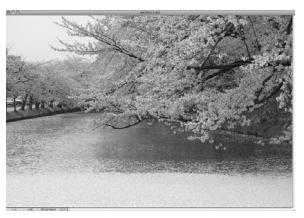

# **Comment utiliser « ACDSee 2 for Mac »**

Vous trouverez davantage d'informations sur l'utilisation d'« ACDSee 2 for Mac » dans les pages d'aide.

1 **Sélectionnez [ACDSee 2 for Mac] dans le menu [Aide] de la barre de menus.**

**237**

8

**Branchement** 

**Branchement** 

L'écran d'aide apparaît.

2 **Cliquez sur la rubrique recherchée.** L'explication s'affiche.

 $\bigoplus$ e\_kb475.book Page 238 Friday, January 23, 2009 9:14 AM

## **Aide-mémoire**

X

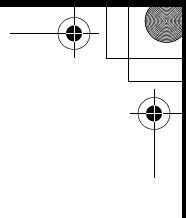

e\_kb475.book Page 239 Friday, January 23, 2009 9:14 AM

# 9 **Annexe**

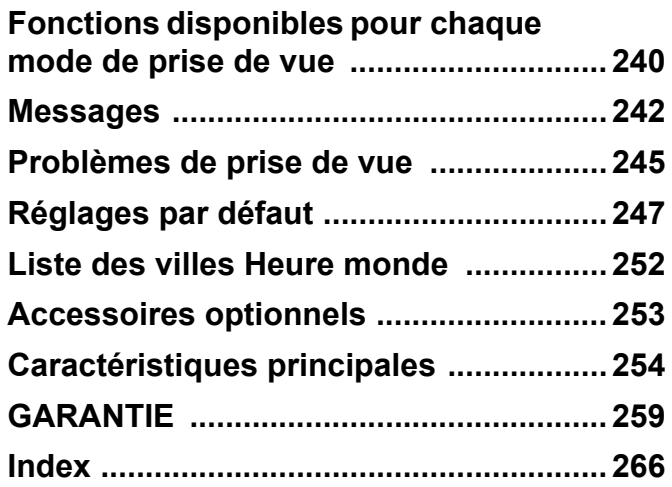

# <span id="page-240-0"></span>**Fonctions disponibles pour chaque mode de prise de vue**

Oui : peut être réglé. Non : ne peut pas être réglé.

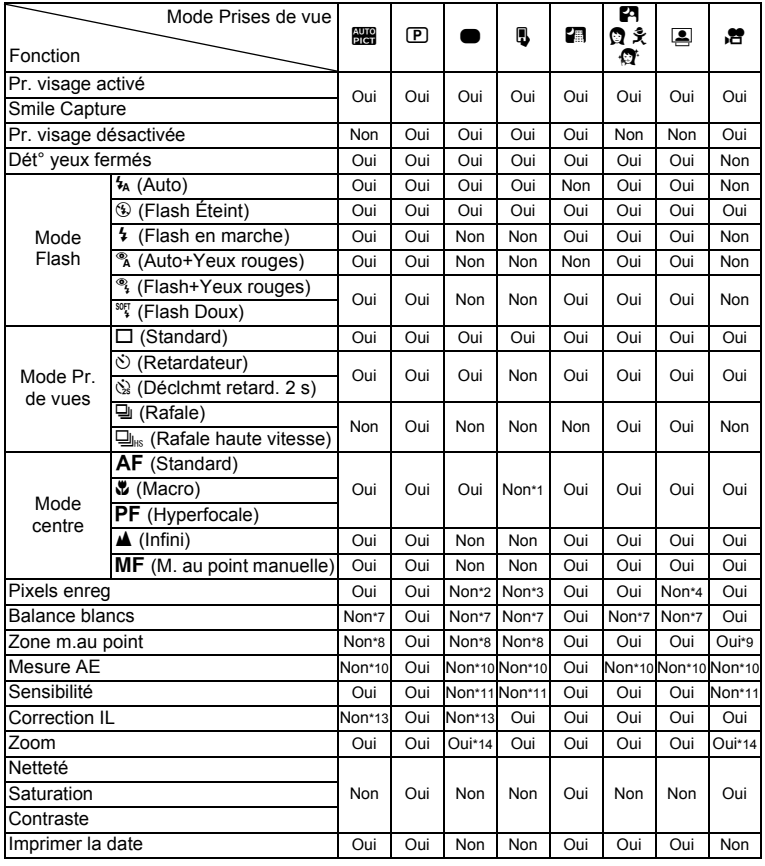

\*1 Fixé sur  $PF$  (les photos sont prises avec le réglage AF (Standard) lorsque la mise au point s'effectue en pressant le déclencheur à mi-course.)  $*4$  Fixé sur  $3M$ 

\*5 Fixé sur 640<br>\*6 Fixé sur 5m

Fixé sur 5M (fixé sur 3M pour la première image)

 $*2$  Fixé sur  $\frac{12M}{5M}$ Fixé sur 5M \*7 Fixé sur **AWB** \*8 Fixé sur J (Multiple)

**240**

9

**Annexe**

Les éléments du menu de prise de vue qui ne figurent pas dans ce tableau peuvent être réglés sur n'importe quel mode de prise de vue, sauf le mode Vert. Toutefois, il se peut que ces réglages ne fonctionnent pas correctement pour certains modes de prise de vue et conditions de réglage, même si leur sélection est possible. Pour en savoir plus, reportez-vous aux pages suivantes.

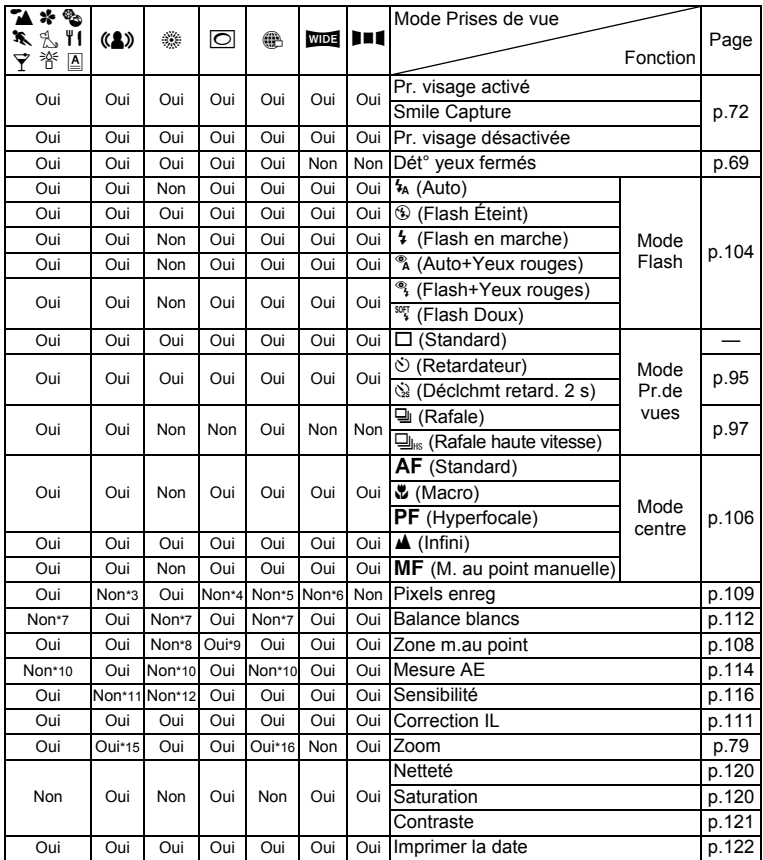

9**Annexe**

\*9 **W (AF par anticipation)** n'est pas disponible

\*10 Fixé sur **@** (Multizone)

\*11 Fixé sur Auto

\*12 La sensibilité est fixée sur sa valeur minimale

\*13 Fixé sur ±0,0

- \*14 Le zoom intelligent n'est pas disponible
- \*15 Seul le zoom optique est disponible \*16 Le zoom numérique n'est pas
- disponible

# <span id="page-242-0"></span>**Messages**

Des messages du type de ceux présentés ci-dessous peuvent apparaître sur l'écran au cours de l'utilisation de l'appareil.

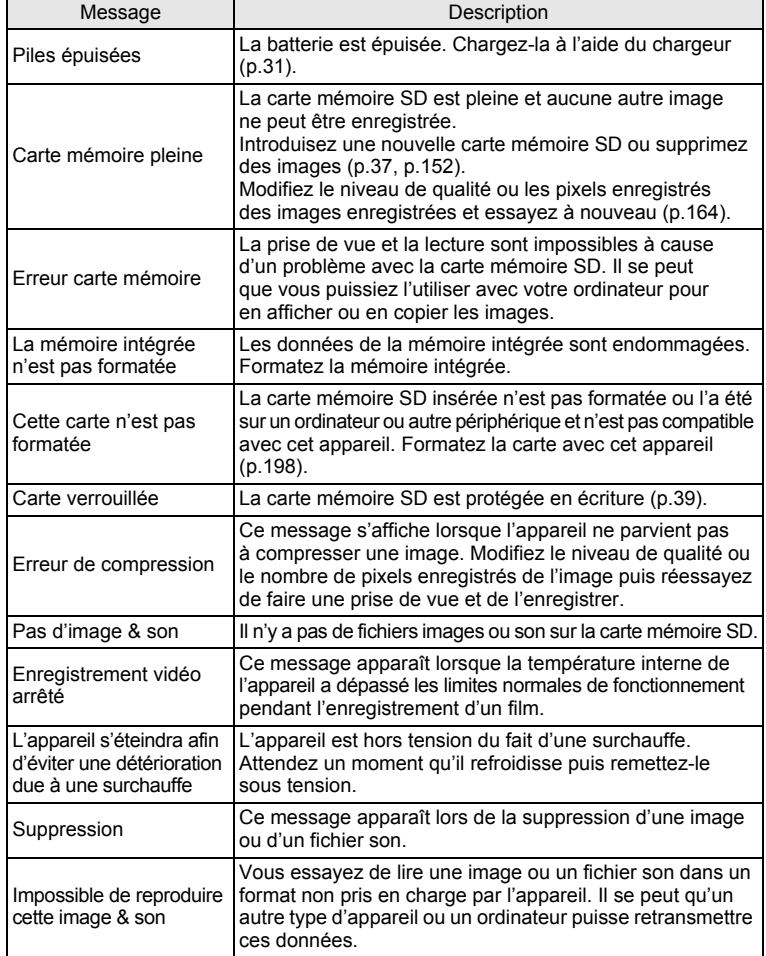

**Annexe**

9

¢

₫

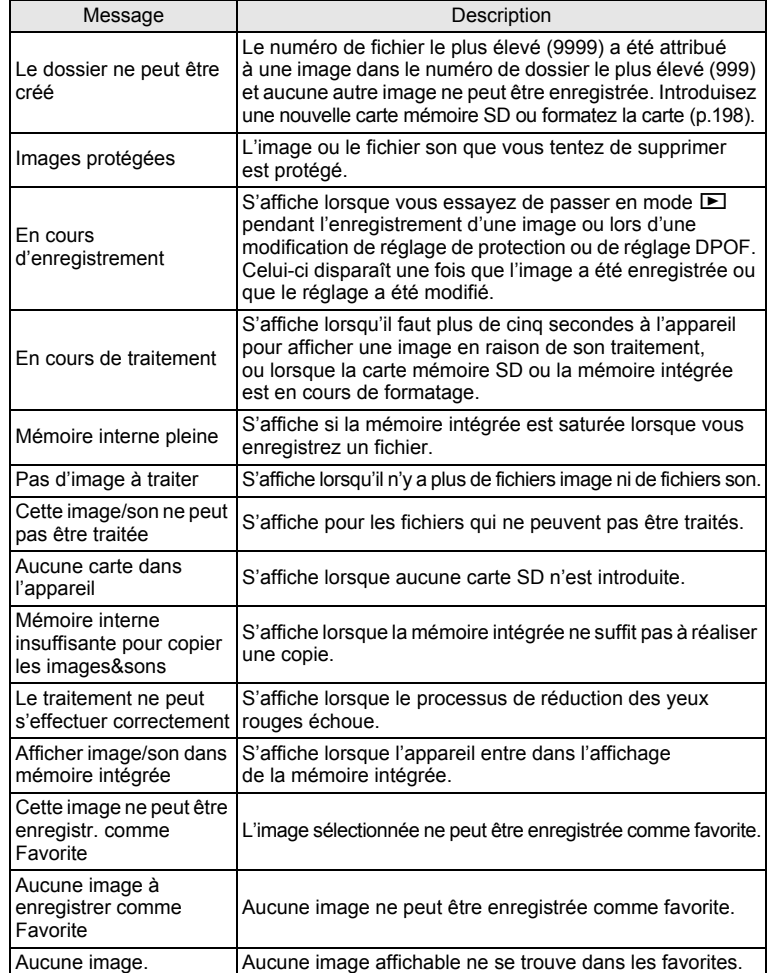

9**Annexe**

**243**

✿

Il se peut que des messages tels que les suivants apparaissent sur l'écran lors de l'utilisation de la fonction PictBridge.

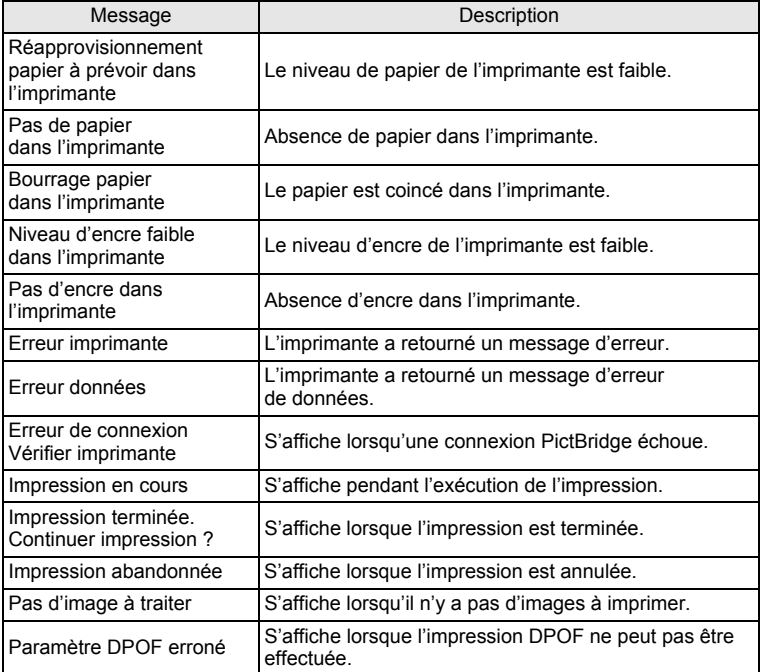

9**Annexe**

# <span id="page-245-0"></span>**Problèmes de prise de vue**

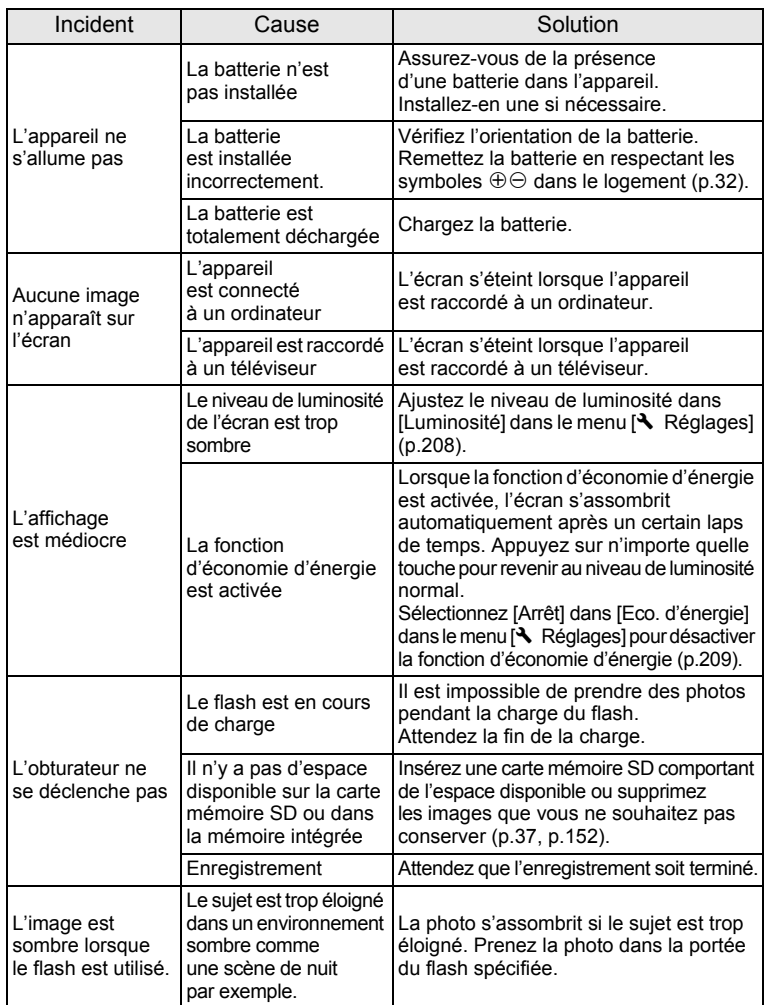

9**Annexe**

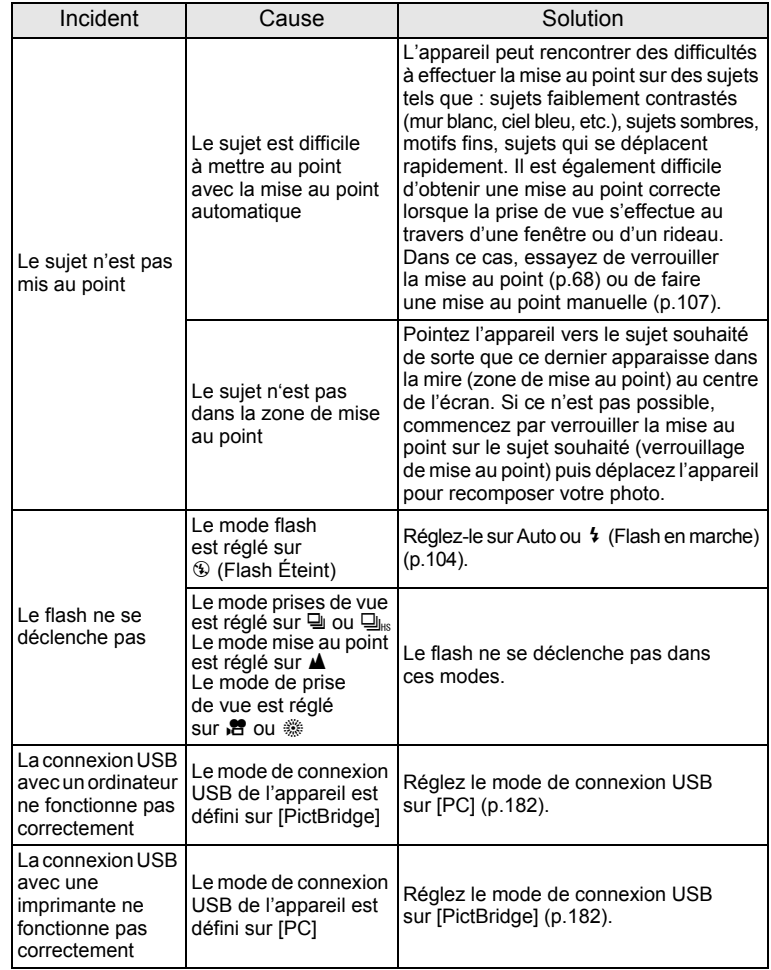

9**Annexe**

**246**

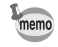

Dans de très rares cas, l'électricité statique risque de perturber le fonctionnement de l'appareil. Dans ce cas, retirez la batterie puis réintroduisez-la. Si l'appareil fonctionne correctement, il est en parfait état de marche et vous pouvez continuer à l'utiliser sans problème.

# <span id="page-247-0"></span>**Réglages par défaut**

Le tableau ci-dessous indique les réglages d'usine par défaut. La signification des indications pour les éléments de menu ayant un réglage par défaut est exposée ci-après.

#### **Réglage de la dernière mémoire**

- Oui : Le réglage actuel (dernière mémoire) est sauvegardé lorsque l'appareil est mis hors tension.
- Non : Le réglage reprend sa valeur par défaut lors de la mise hors tension.
- : Le réglage dépend du réglage de [Mémoire] ([p.130](#page-130-0)).
- : Sans objet

#### **Réinitialiser**

- Oui : Le réglage reprend sa valeur par défaut avec la fonction réinitialisation [\(p.212\)](#page-212-0).
- Non : Le réglage est sauvegardé même après la réinitialisation.
- : Sans objet

#### **[**A **Mode enregistrt] Éléments de menu**

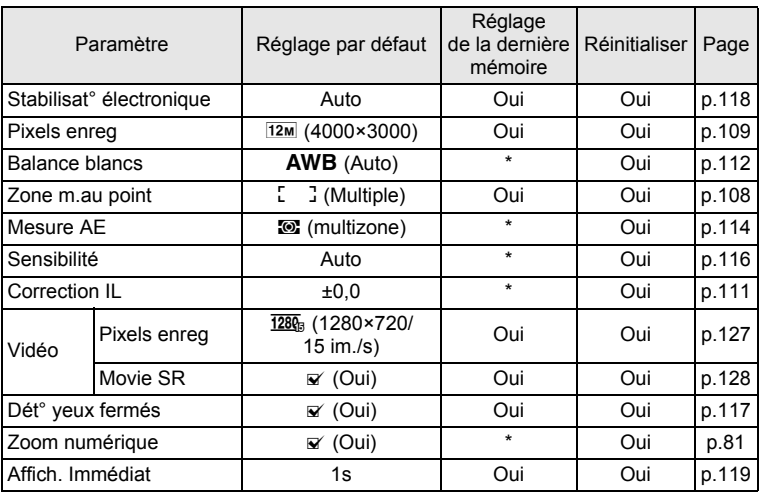

9**Annexe**  $\bigoplus$ e\_kb475.book Page 248 Friday, January 23, 2009 9:14 AM

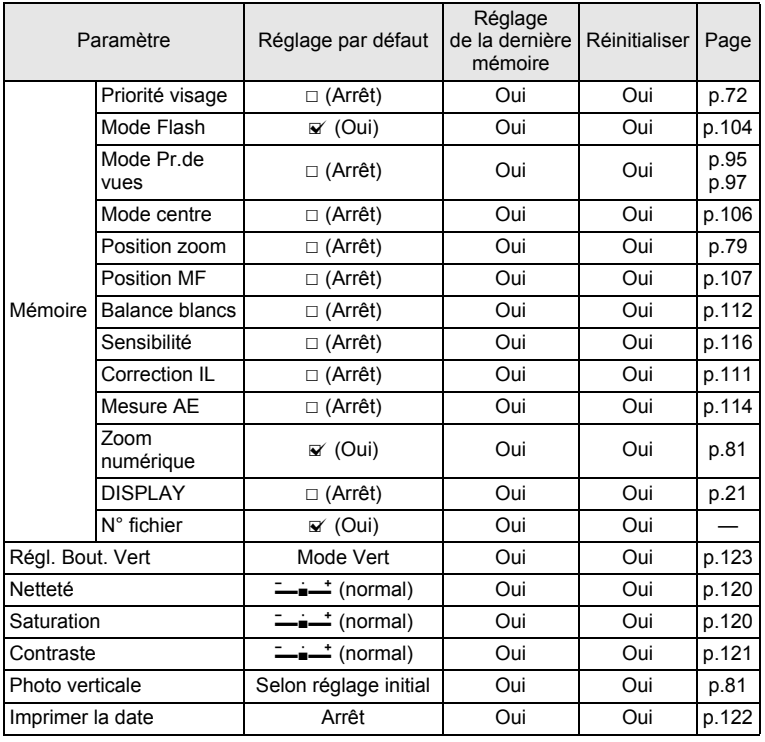

 $\spadesuit$ 

4

€

9**Annexe**

**248**

♦

# **Éléments de menu [**W **Réglages]**

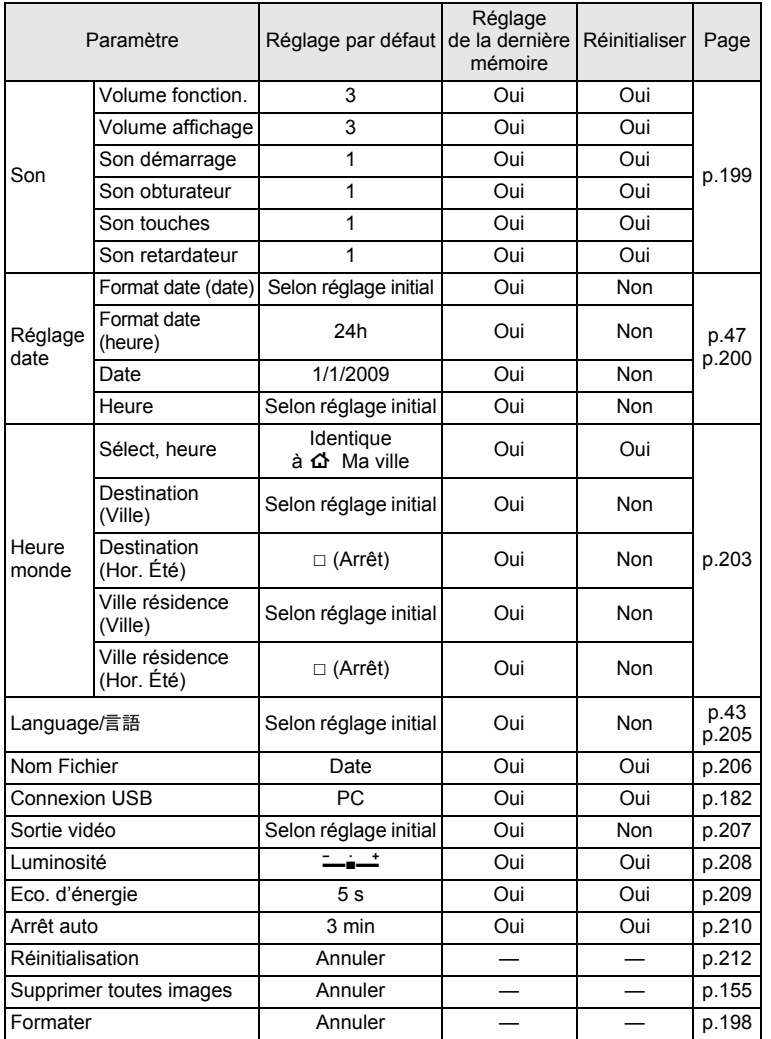

9

**Annexe**

## **Éléments de la palette du mode lecture**

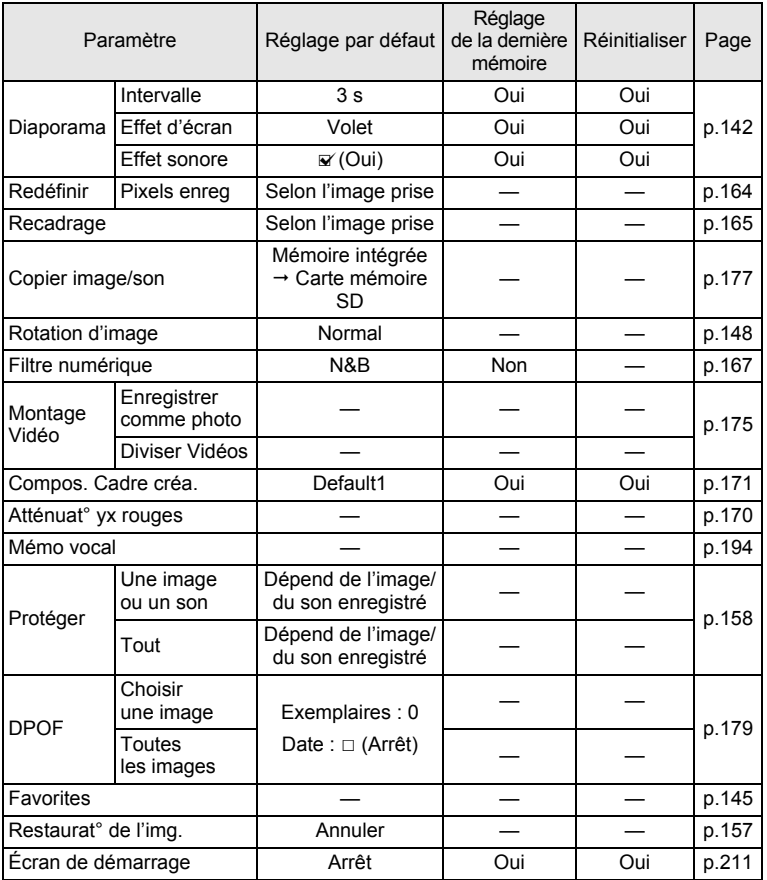

9**Annexe**

Ŧ

# **Touche**

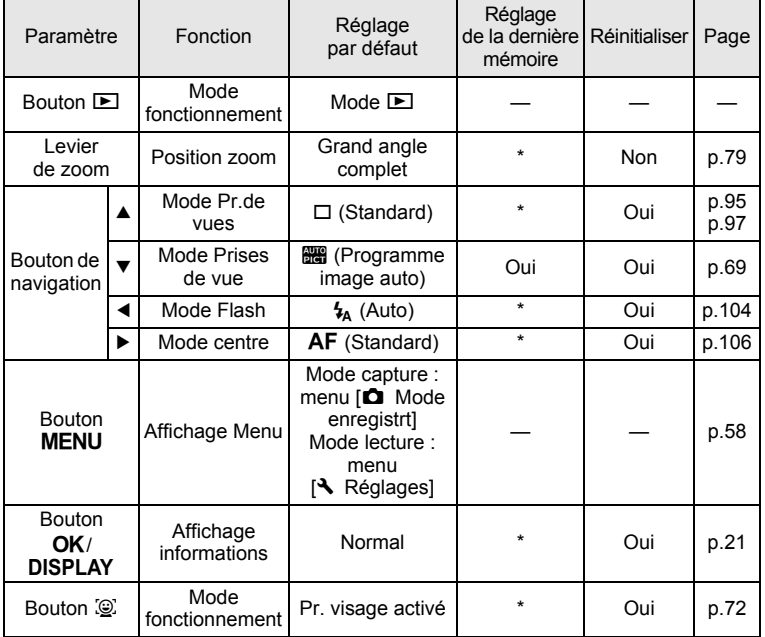

**251**

♦
# **Liste des villes Heure monde**

<span id="page-252-1"></span>**Ville:** recense les villes qui peuvent être sélectionnées dans les réglages initiaux ([p.43\)](#page-43-0) ou pour l'heure monde ([p.203](#page-203-0)).

<span id="page-252-0"></span>**Le format de sortie vidéo:** indique le format de sortie vidéo relatif à la ville sélectionnée dans les réglages initiaux.

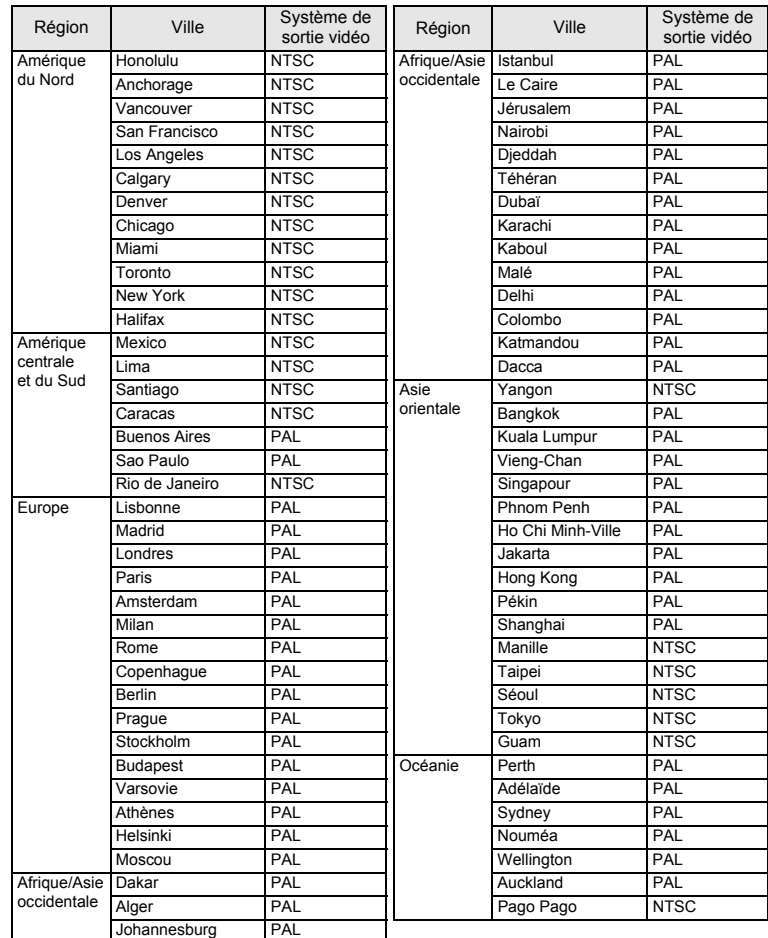

9**Annexe**

# <span id="page-253-0"></span>**Accessoires optionnels**

Différents accessoires dédiés sont disponibles pour cet appareil. Les produits repérés par un astérisque (\*) sont identiques à ceux qui sont fournis avec l'appareil.

**Alimentation**

#### **Batterie lithium-ion rechargeable D-LI88 (\*)**

#### **Kit chargeur de batterie K-BC88 (\*)**

(Chargeur de batterie D-BC88, cordon d'alimentation secteur)

#### **Kit d'adaptateur secteur K-AC88**

Le chargeur de batterie et le cordon d'alimentation secteur ne sont pas vendus séparément.

**253**

9

**Annexe**

**Câble**

**Câble USB I-USB7 (\*) Câble AV I-AVC7 (\*)**

**Courroie**

**O-ST51 (\*)**

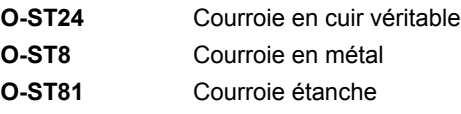

#### **Étuis**

Etui néoprène (réf. 50159) Etui nylon NC-P1 (réf. 50213) Etui cuir noir LC-P1 (réf. 50214) Etui cuir rouge LC-P2 (réf. 50216) Etui cuir blanc LC-P3 (réf. 50217) Etui cuir bleu LC-P4 (réf. 50215)

# <span id="page-254-0"></span>**Caractéristiques principales**

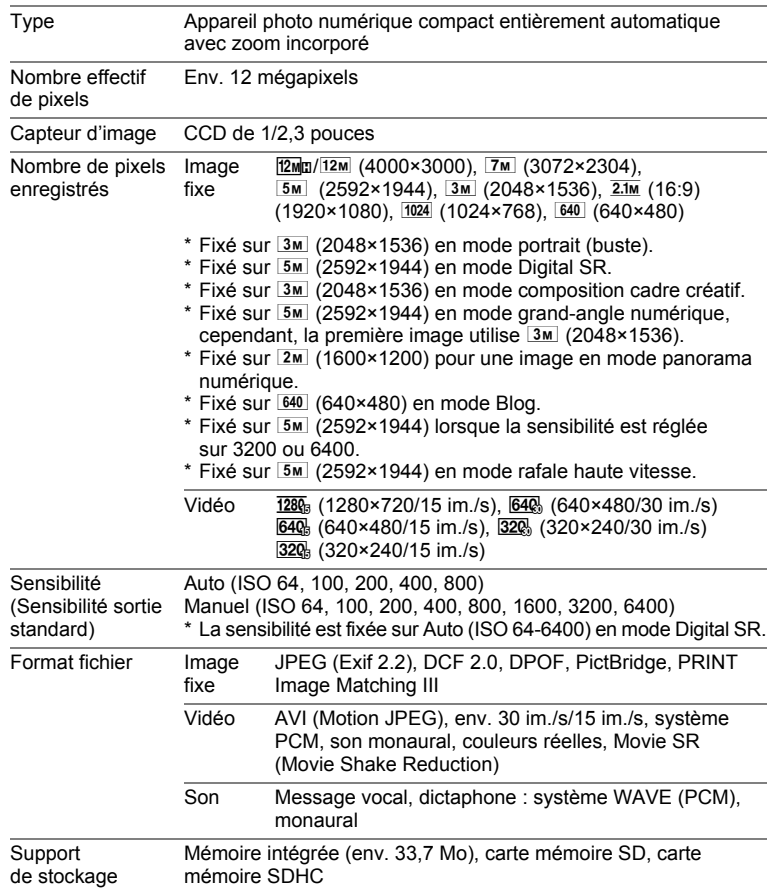

**Annexe**

9

 $\overline{\text{kb}}$ 475.book Page 255 Friday, January 23, 2009 9:14 AM

<span id="page-255-0"></span>Capacité de stockage des images et durée d'enregistrement approximatives Images fixes

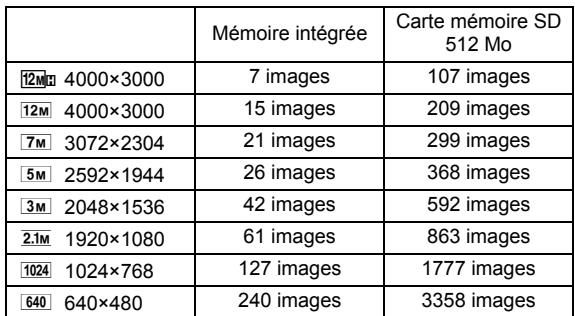

• La capacité de stockage des images n'est donnée qu'à titre indicatif. Elle peut en effet varier en fonction de la carte mémoire SD et du sujet.

#### Vidéo/son

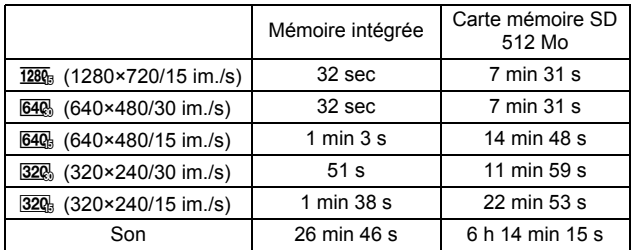

• Les chiffres susmentionnés reposent sur l'utilisation standard de l'appareil que nous avons définie et peuvent varier selon le sujet, les conditions de prise de vue et le type de carte mémoire SD utilisé.

• L'enregistrement peut se poursuivre jusqu'à ce que la mémoire intégrée ou la carte mémoire SD soit saturée, ou que la taille de la séquence vidéo enregistrée atteigne 2 Go (avec une carte SDHC). Si l'enregistrement s'arrête à 2 Go, recommencez pour continuer à enregistrer le reste de la séquence vidéo par blocs de 2 Go.

9**Annexe**

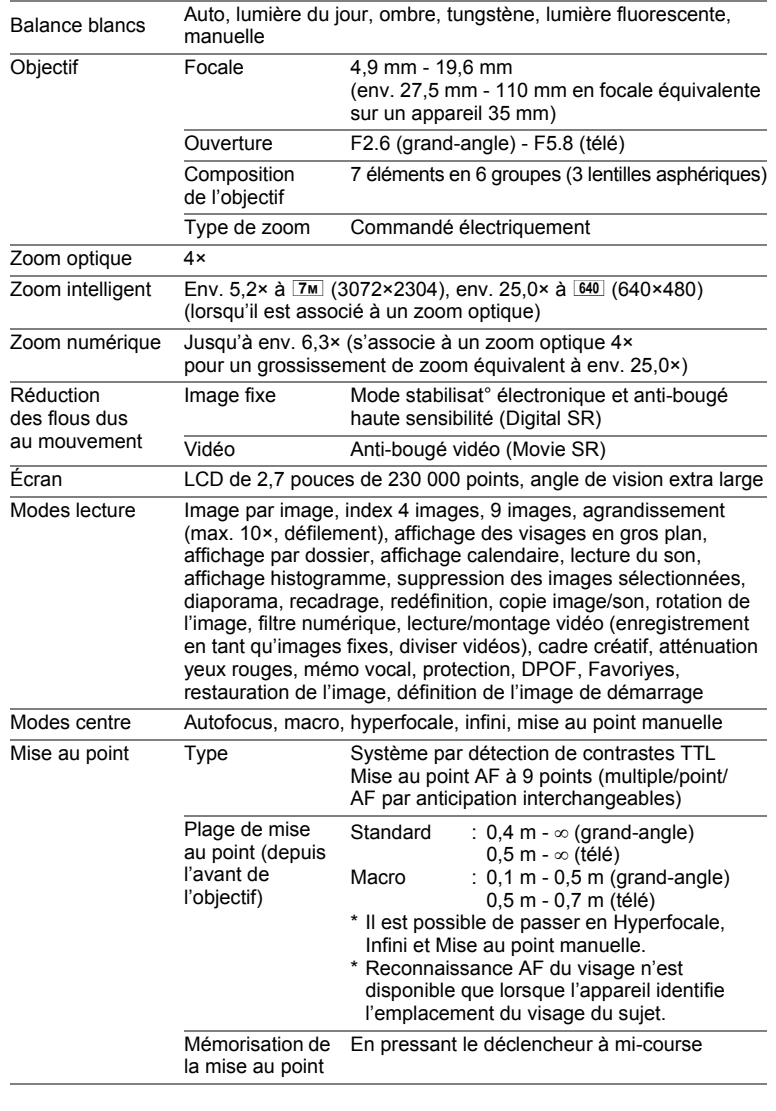

♦

া

€

**256**

♦

9

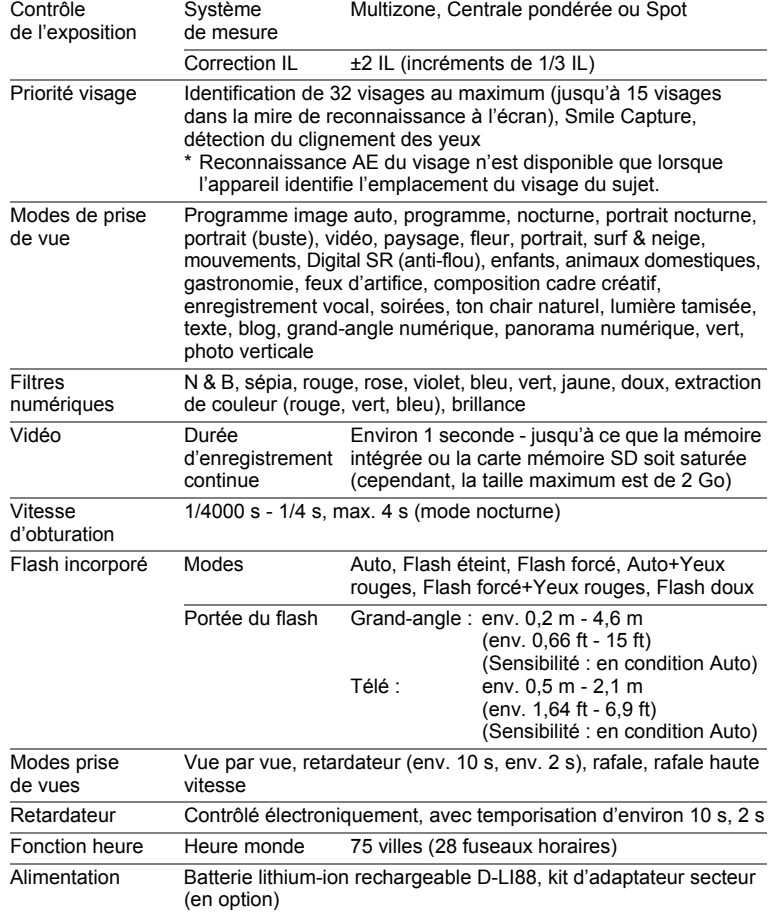

**257**

♦

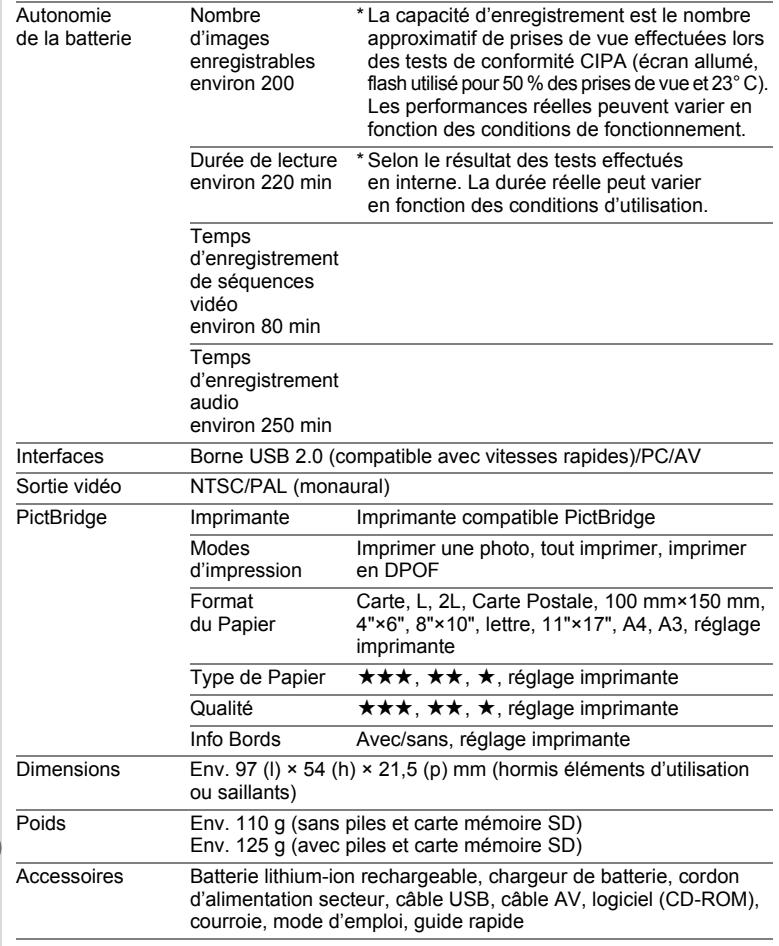

♦

♦

€

9**Annexe**

 $\bigoplus$ 

**258**

♦

# **GARANTIE**

Tous les appareils PENTAX achetés chez des revendeurs autorisés sont garantis contre tout défaut de fabrication pendant une période de douze mois suivant la date d'achat. Pendant cette période, les réparations et l'échange des pièces défectueuses sont effectuées gratuitement, sous réserve que le matériel ne présente aucune trace de choc, de corrosion par des produits chimiques ou par fuite de batterie ou pile, de dommage dû à l'infiltration de sable ou de liquide, de mauvaise manipulation ou de manipulation contraire au mode d'emploi ou de modifications par un réparateur non agréé. Le fabricant et son représentant agréé ne sont pas responsables des réparations ou modifications n'ayant pas fait l'objet d'accord expressément écrit, ni des dommages liés au retard ou à la perte d'usage du matériel ni à leurs conséquences quelles qu'elles soient, directes ou indirectes, causées par la défectuosité du matériel ou par toutes autres causes. Il est expressément reconnu par l'acheteur que la responsabilité du fabricant ou de ses représentants en matière de garantie, implicite ou explicite, est strictement limitée au remplacement des pièces comme indiqué ci-dessus. Il ne sera effectué aucun remboursement d'une réparation faite par un service après-vente non agréé par PENTAX.

#### Procédure pendant la période de garantie de 12 mois

Tout appareil PENTAX reconnu défectueux pendant la période de 12 mois suivant son achat devra être retourné au revendeur chez lequel l'achat a été effectué ou chez le fabricant. S'il n'existe pas de représentant agréé du fabricant dans votre pays, envoyez votre matériel directement au fabricant, en port payé. Dans ce cas, la période d'immobilisation du matériel risque d'être très longue en raison des procédures requises. Si le matériel est couvert par la garantie, la réparation sera effectuée et les pièces remplacées gracieusement avant de vous être renvoyé en état de fonctionnement. Si le matériel n'est plus sous garantie, la réparation sera facturée aux tarifs habituels du fabricant ou de son représentant. Les frais de port sont à la charge du propriétaire de l'équipement. Si votre matériel PENTAX a été acheté dans un autre pays que celui où vous souhaitez faire appliquer la garantie, les frais de remise en état peuvent vous être facturés par le représentant du fabricant de ce pays. Cependant, si le matériel est retourné au fabricant, il sera réparé gratuitement pendant la période de garantie, conformément à cette garantie. Dans tous les cas, les frais d'expédition et les taxes douanières seront à la charge de l'expéditeur. De façon à prouver la date de votre achat (si nécessaire), conservez la facture ou le reçu de cet achat pendant au moins un an. Avant d'expédier votre matériel en réparation, vérifiez d'abord que vous l'envoyez à un représentant officiel du fabricant ou à l'un de ses ateliers agréés, sauf s'il s'agit du fabricant lui-même. Demandez toujours un devis et ne faites procéder aux travaux de réparation qu'après accord écrit du devis.

e\_kb475.book Page 260 Friday, January 23, 2009 9:14 AM

- **Cette garantie n'affecte en rien les droits fondamentaux du client.**
- **Les garanties locales disponibles chez les distributeurs Pentax de certains pays peuvent remplacer cette garantie. Par conséquent, nous vous conseillons de lire attentivement la carte de garantie fournie avec votre produit au moment de l'achat ou de contacter le distributeur PENTAX de votre pays afin d'obtenir de plus amples informations et de recevoir une copie de la garantie.**

La marque CE signifie que l'appareil est conforme  $C \in$ aux directives de l'Union Européenne.

**260**

9

#### **For customers in USA STATEMENT OF FCC COMPLIANCE**

This device complies with Part 15 of the FCC Rules. Operation is subject to the following two conditions: (1) This device may not cause harmful interference, and (2) this device must accept any interference received, including interference that may cause undesired operation.

Changes or modifications not approved by the party responsible for compliance could void the user's authority to operate the equipment. This equipment has been tested and found to comply with the limits for a Class B digital device, pursuant to part 15 of the FCC Rules. These limits are designed to provide reasonable protection against harmful interference in a residential installation. This equipment

generates, uses and can radiate frequency energy and, if not installed and used in accordance with the instructions, may cause harmful interference to radio communications. However, there is no guarantee that interference will not occur in a particular installation.

If this equipment does cause harmful interference to radio or television reception, which can be determined by turning the equipment off and on, the user is encouraged to try to correct the interference by one or more of the following measures:

- Reorient or relocate the receiving antenna. Increase the separation between the equipment and receiver. Connect the equipment into an outlet on a circuit different from that to which the receiver is connected.
- \* Consult the dealer or an experienced radio/TV technician for help.

#### **For customers in Canada**

This Class B digital apparatus complies with Canadian ICES-003.

#### **Pour les utilisateurs au Canada**

Cet appareil numérique de la classe B est conforme à la norme NMB-003 du Canada.

#### **FOR CALIFORNIA, U.S.A. ONLY**

Perchlorate Material-special handling may apply. The lithium battery used in this camera contains perchlorate material, which may require special handling. See www.dtsc.ca.gov/hazardouswaste/perchlorate

**261**

 $\hat{\mathsf{G}}$ 

# Declaration of Conformity According to 47CFR, Parts 2 and 15 for Class B Personal Computers and Peripherals

We: PENTAX Imaging Company A Division of PENTAX of America, Inc.

Located at: 600 12<sup>th</sup> Street, Suite 300 Golden, Colorado 80401 U.S.A. Phone: 303-799-8000 FAX: 303-790-1131

Declare under sole responsibility that the product identified herein complies with 47CFR Parts 2 and 15 of the FCC rules as a Class B digital device. Each product marketed is identical to the representative unit tested and found to be compliant with the standards. Records maintained continue to reflect the equipment being produced can be expected to be within the variation accepted, due to quantity production and testing on the statistical basis as required by 47CFR §2.909. Operation is subject to the following two conditions: (1) This device may not cause harmful interference, and (2) This device must accept any interference received, including interference that may cause undesired operation. The above named party is responsible for ensuring that the equipment complies with the standards of 47CFR §15.101 to §15.109.

Product Name: PENTAX Digital Still Camera Model Number: Optio P70 Contact person: Customer Service Manager Date and Place: February, 2009, Colorado

9**Annexe**

#### **Informations sur la collecte et la mise au rebut des équipements et batteries usagés**

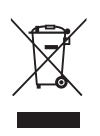

1. Au sein de l'Union européenne

Ces symboles sur les produits, les emballages et/ou les documents d'accompagnement signifient que les batteries et les équipements électriques et électroniques usagés ne doivent pas être mélangés avec les déchets ménagers ordinaires.

Les batteries et les équipements électriques et électroniques usagés doivent être traités séparément et conformément à la législation qui prévoit un traitement, une récupération et un recyclage spécifiques pour ces produits.

Conformément à la législation en vigueur, les foyers au sein des états membres de l'UE peuvent retourner gratuitement leurs batteries et leurs équipements électriques et électroniques aux entreprises de collecte appropriées\*.

Dans certains pays, votre revendeur local peut reprendre votre ancien produit gratuitement si vous achetez un produit neuf similaire.

\*Veuillez vous renseigner auprès des autorités locales.

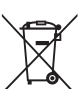

En jetant ce produit correctement, vous êtes sûr que ces déchets subiront le traitement, la récupération et le recyclage adéquats et vous aidez à prévenir les éventuels effets négatifs pour l'environnement et la santé publique qu'une mise au rebut inadaptée pourrait entraîner.

2. Hors de l'UE

Ces symboles ne sont valables qu'au sein de l'Union européenne. Si vous souhaitez mettre au rebut ces éléments, veuillez contacter les autorités locales ou le vendeur pour connaître la méthode adéquate de mise au rebut.

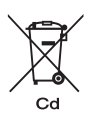

En Suisse : les équipements électriques et électroniques usagés peuvent être retournés gratuitement au vendeur, même si vous n'achetez pas de nouveaux produits. Une liste des sites de collecte est disponible sur les sites www.swico.ch ou www.sens.ch.

9**Annexe**

Remarque concernant le symbole des piles (deux symboles en bas par exemple) : ce symbole est susceptible d'être utilisé parallèlement à une désignation de l'élément ou du composé chimique utilisé. Dans ce cas, vous devez vous conformer aux exigences de la directive relative aux produits chimiques concernés.

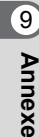

 $\bigoplus$ e\_kb475.book Page 265 Friday, January 23, 2009 9:14 AM

### **Aide-mémoire**

X

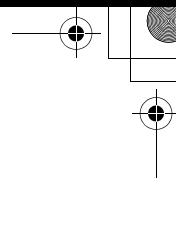

e\_kb475.book Page 266 Friday, January 23, 2009 9:14 AM

# **Index**

# **Symboles**

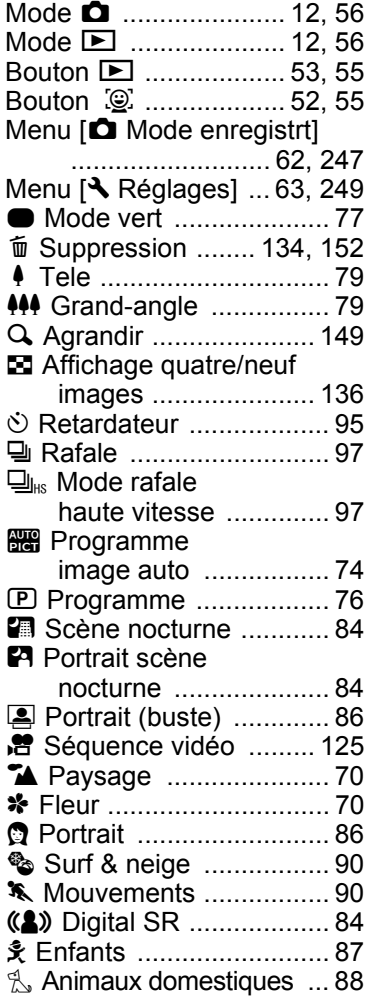

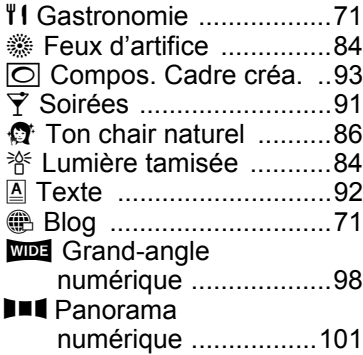

# **A**

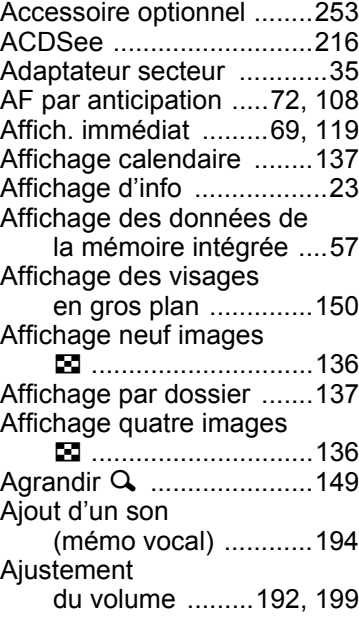

**266**

9

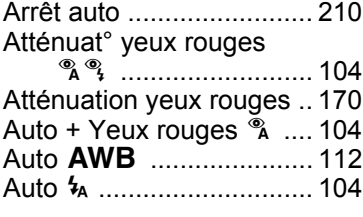

# **B**

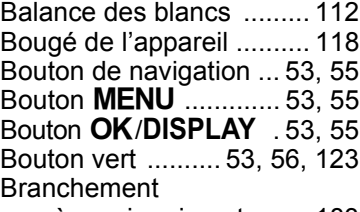

[à une imprimante ..... 183](#page-183-0)

# **C**

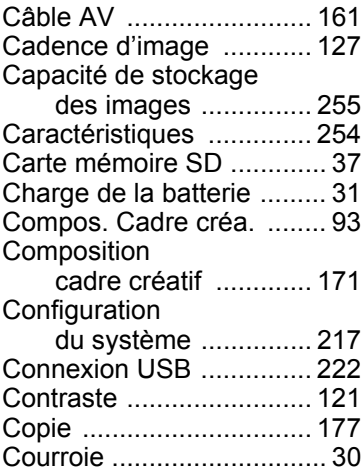

## **D**

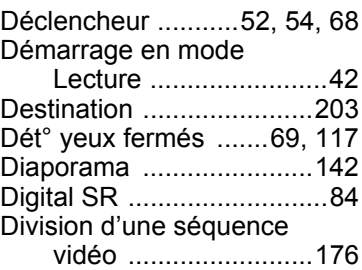

# **E**

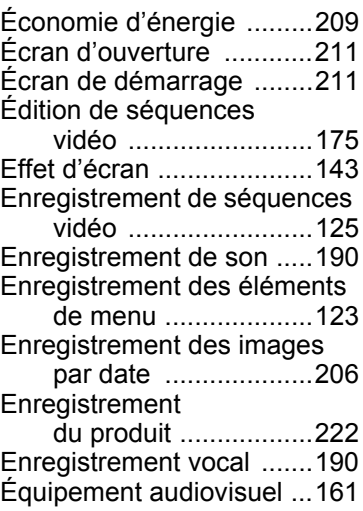

#### **F**

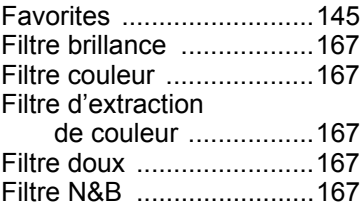

# 9

**[Annexe](#page-239-0)**

e\_kb475.book Page 268 Friday, January 23, 2009 9:14 AM

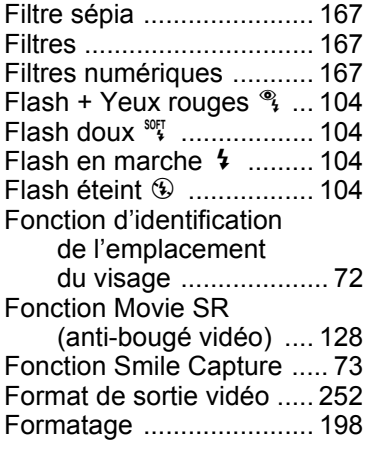

# **G**

[Guide des opérations ........ 26](#page-26-0)

# **H**

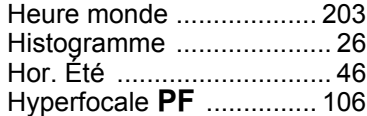

## **I**

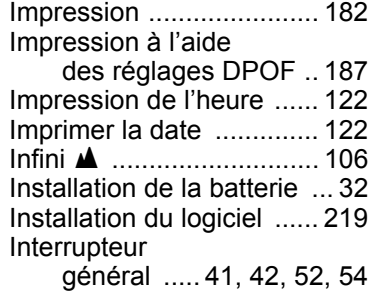

**L**

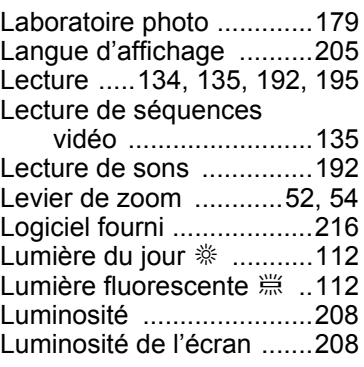

# **M**

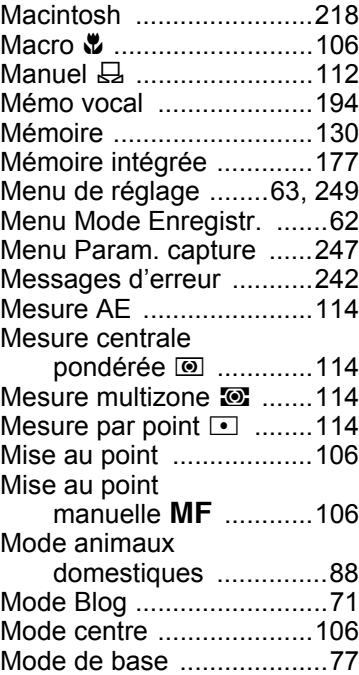

**268**

9

e\_kb475.book Page 269 Friday, January 23, 2009 9:14 AM

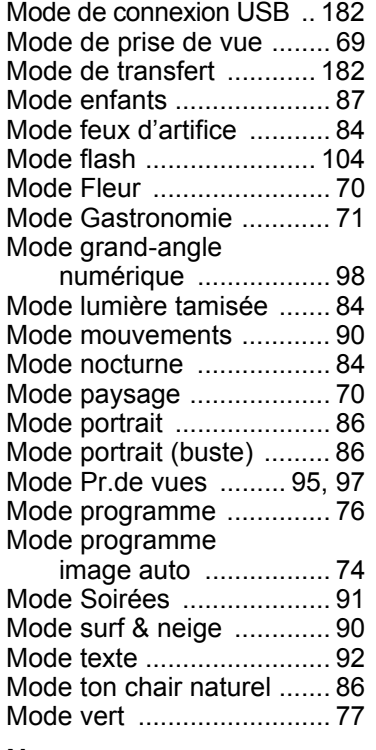

# **N**

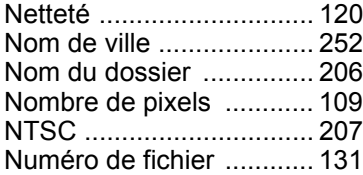

# **O**

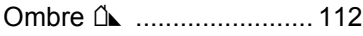

# **P**

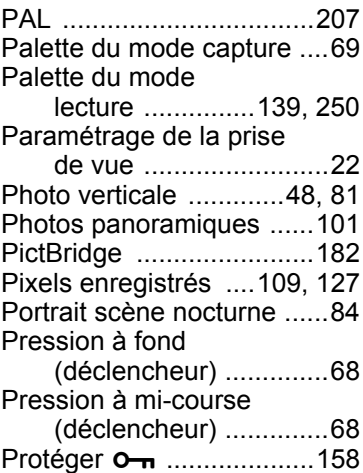

# **R**

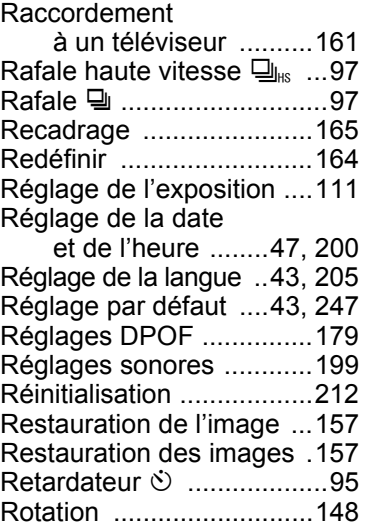

9

**[Annexe](#page-239-0)**

♦

# **S**

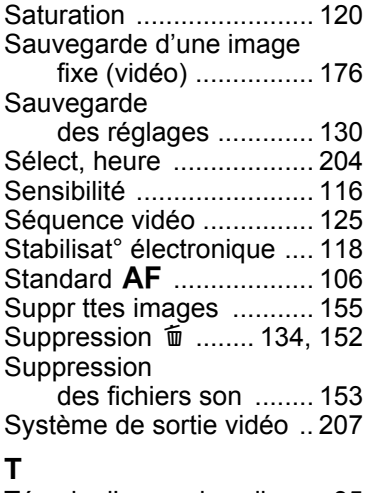

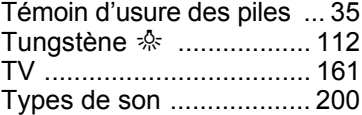

## **U**

[Utilisations des menus ...... 58](#page-58-0)

# **V**

Vérification de la carte [mémoire ..................... 41](#page-41-1) [Vibrations de l'appareil .... 128](#page-128-0) [Ville résidence ........... 46,](#page-46-1) [203](#page-203-3)

# **W**

9

**[Annexe](#page-239-0)**

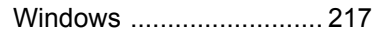

#### **Z**

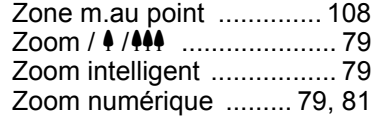

**270** AP027902/FRE